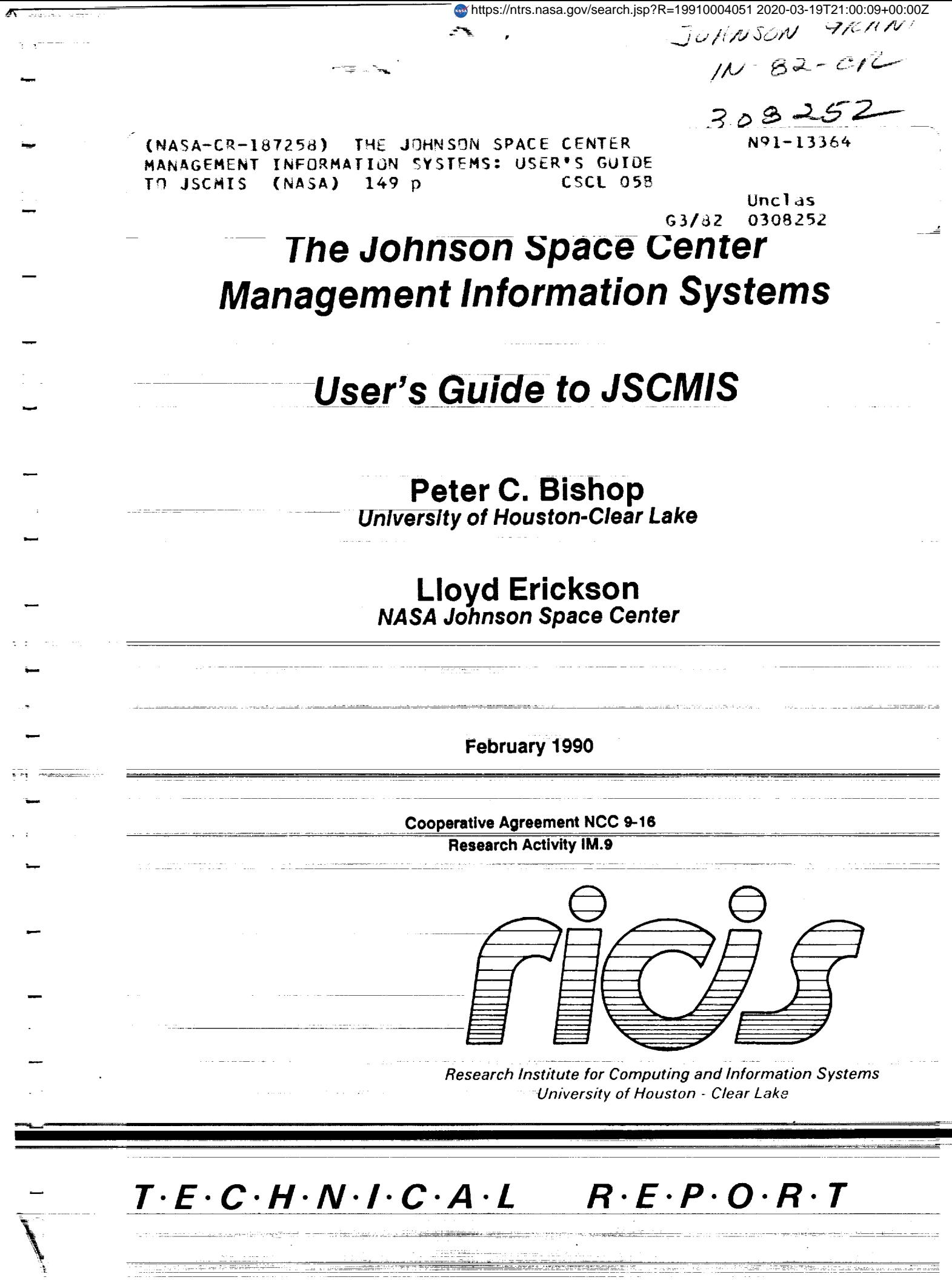

**The Committee of the Committee of the Committee of the Committee of the Committee of the Committee of the Committee** 

*The RICIS Concept*

. . . . . .

The **University** of **Houston-Clear** *Lake* established the Research **Institute** for **Computing and** Information systems in 1986 to encourage NASA **Johnson** Space *Center* **and** local industry to actively support research in the computing and information sciences. As **part** of this endeavor, UH-Clear Lake **proposed** a partnership with JSC tojointly **define** and manage an integrated program of research **in advanced** data processing technology needed **for** JSC's main missions, including **administrative,** engineering and science responsibilities. JSC agreed and entered into a three-year cooperative agreement with UH-Clear Lake beginning in May, 1986, to jointly plan and execute such research through RICIS. Additionally, under *Cooperative* Agreement NCC 9-16, computing and educational **facilities are** shared by **the** two institutions **to** conduct the research.

ill =

Ę

N

K.a.

i.

j , 1

Geffinate

= m

=

-

m

**The** mission of RICIS is to conduct, coordinate and disseminate research on computing and information systems **among** researchers, sponsors and users **from** UH-Clear Lake, NASA/JSC, and other research organizations. Within UH-Clear Lake, the mission is being implemented through interdisciplinary involvement of **faculty and** students **from** each of the four schools: Business, Education, Human Sciences and **Humanities,** and Natural and Applied Sciences.

Other research organizations **are** involved via the "gateway" concept. UH-Clear **Lake** establishes relationships with other universities and research organizations, having common research interests, to provide additional sources of expertise to conduct needed research.

A major role of RICIS is to find the best match of sponsors, researchers and research objectives to **advance** knowledge in the computing **and** information sciences. Working jointly with NASA/JSC, RICIS **advises** on research needs, recommends principals **for** conducting the research, provides technical and **administrative** support to coordinate the research, and integrates technical results into the cooperative goals of UH-Clear Lake and NASA/JSC.

## **The Johnson Space Center Management Information Systems**

**User's Guide to JSCMIS**

w

w

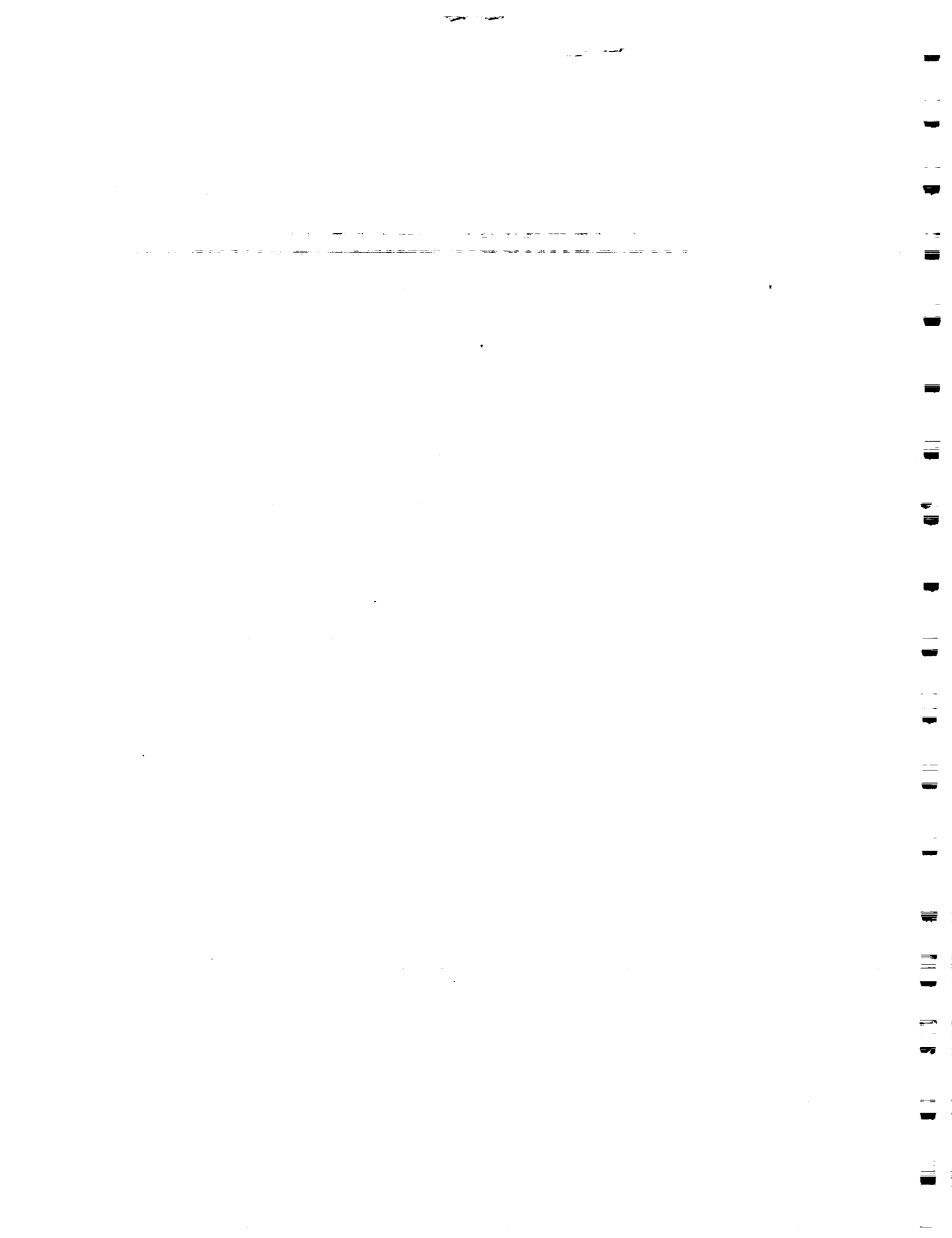

#### **Preface**

The research was made possible through funds provided by the **Research** Institute for Computing and Information Systems at the University of Houston-Clear Lake. RICIS is a cooperative research agreement sponsored by the Johnson Space Center. Dr. Peter C. Bishop, Associate Professor and director of the Space Business Research Center at the Univeristy of Houston-Clear *Lake,* is the principal investigator and project director for the study. Systems development is being carried out by Carol Dickens and Tim Tulloch of TNT Consulting. David *Learned,* a Graduate Research Assistant, provides beta testing of the system and user support for the study. Kim Trull, Graduate Research Assistant, was instrumental in the publication of this report.

Funding was provided by the Mission Planning and Analysis Division. of the Mission Support Directorate, NASA/JSC. Funding has been administered through the Johnson space Center under Cooperative Agreement NCC 9-16, Research activity IM.9. The NASA Technical Monitor is Lloyd Erickson, from the Data Processing Systems Division, Mission Support Directorate, NASA/JSC.

The views and conclusions contained in this **report** are those of the author and should **not be interpreted as** representative **of the official policies, either express or implied, of NASA or the United** States **Government.**

a sa kabupatèn Kabupatèn Bandari Kabupatèn Bandari Kabupatèn Bandari Kabupatèn Bandari Kabupatèn Bandari Kabup<br>Kabupatèn Bandari Kabupatèn Bandari Kabupatèn Bandari Kabupatèn Bandari Kabupatèn Bandari Kabupatèn Bandari Ka

a de la construcción de la construcción de la construcción de la construcción de la construcción de la constru<br>En 1930, el construcción de la construcción de la construcción de la construcción de la construcción de la con 

 $\mathcal{L}(\mathcal{A})$  .  $\label{eq:2.1} \frac{1}{\sqrt{2}}\sum_{i=1}^n\frac{1}{\sqrt{2}}\sum_{i=1}^n\frac{1}{\sqrt{2}}\sum_{i=1}^n\frac{1}{\sqrt{2}}\sum_{i=1}^n\frac{1}{\sqrt{2}}\sum_{i=1}^n\frac{1}{\sqrt{2}}\sum_{i=1}^n\frac{1}{\sqrt{2}}\sum_{i=1}^n\frac{1}{\sqrt{2}}\sum_{i=1}^n\frac{1}{\sqrt{2}}\sum_{i=1}^n\frac{1}{\sqrt{2}}\sum_{i=1}^n\frac{1}{\sqrt{2}}\sum_{i=1}^n\frac$ 

 $\mathcal{L}(\mathcal{L})$  and  $\mathcal{L}(\mathcal{L})$  are the set of the set of the set of the set of the set of the set of the set of the set of the set of the set of the set of the set of the set of the set of the set of the set of the set

 $\mathcal{L}(\mathcal{L}(\mathcal{$ 

 $\alpha$  , and  $\alpha$  , and  $\alpha$  . The constraints of  $\alpha$  , and  $\alpha$  , and  $\alpha$  , and  $\alpha$ 

#### **Introduction to JSCMIS User's Guide**

The Johnson Space Center Management Information System (JSCMIS) is an interface to computer databases at the NASA Johnson Space Center. The interface allows an authorized user to browse and retrieve information from a variety of sources with minimum effort.

The interface was designed under the direction of Lloyd Erickson, an engineer with the JSC Mission Support Directorate (MSD), Data Processing Systems Division (DPSD). The design was supervised by Peter Bishop, Director of Information Management, a section of the Research Institute for Computing and Information Systems (RICIS) at the University of Houston-Clear Lake. The design was implemented in the NOMAD DBMS language by Carol Dickens and Tim Tulloch of TNT Consulting, Inc.

The User's Guide to JSCMIS is the companion volume to the JSCMIS Research Report which details the objectives, the architecture and implementation of the interface. The User's Guide is a tutorial on how to implementation of the interface. The User's Guide is a turn of the children of the children use the interface and a reference for details about it. After a brief introduction 0uflining the overall structure of the interface, the guide is structured like an extended JSCMIS session, describing all of the interface features and how to use them. The reader may, therefore, work his way through the book in tutorial fashion or jump to a specific section using the table of contents.

The Guide also contains an appendix containing a page for each of the standard FORMATs currently included in the interface. Users may review these pages to decide which FORMAT most suits their needs.

w

≂

Additional help is available within the interface itself by pressing PF9 at any point. The DPSD Help Desk at 280-4800 is also prepared to help with more detailed instructions. The interface also contains a NOTE feature so that the user can send a note to the development team at any point. Notes include problem reports, requests for additional features, or any general feedback on the interface and its operation. Since JSCMIS is still a research prototype, the development team welcomes any and all comments.

 $\mathbf{i}$ 

February 20, 1990

W

W

rq

D

m W

m I

l

JSCMIS Logic Flow Description

The JSCMIS was designed with two important goals in mind: ease of use for first-time or infrequent users and speed for frequent users. The objective was to allow all users of all types to get to the information they want rapidly and with as little trouble as possible.

The interface uses a window environment to accomplish its objectives. Windows maximize the users *control* of the operation so that users with different needs can traverse the structure in different ways.

The Logic Flow Diagram on the opposite page shows the principal paths for traversing that structure. It is also a guide to the overall architecture of the interface, describing its major subsystems. The details are described in the text of the User's Guide.

#### Entry

The user enters JSCMIS through the PROFS menu on CIS-B. PF5 on PROFS Menu 1 brings up the interface (Section I). The user selects an application from the first JSCMIS window (Section 2). Current applications include personnel (NPPS) and budget (PLANACT) data. A security check is performed at this point to verify that the user has access to the application selected.

#### Operation

The central point of the interface is the Main Menu (Section 3). Users can branch to any other point in the interface from here. The main menu has fields to specify the three required parameters of a report (the report name, the format name, and the conditions name). The user may select those names from stored lists or, in the case of conditions, build them from scratch (Sections 4-6). Reports and conditions which have been created or modified can also be saved for later retrieval (Section 9). (Creating and modifying formats will be added in a later release.)

Once a REPORT is specified, the user may run the REPORT and view the results on the screen (Section 7). The user may optionally save the REPORT at this point to a number of different media: mainframe PROFS, printer, or file and PC printer or file (Section 8).

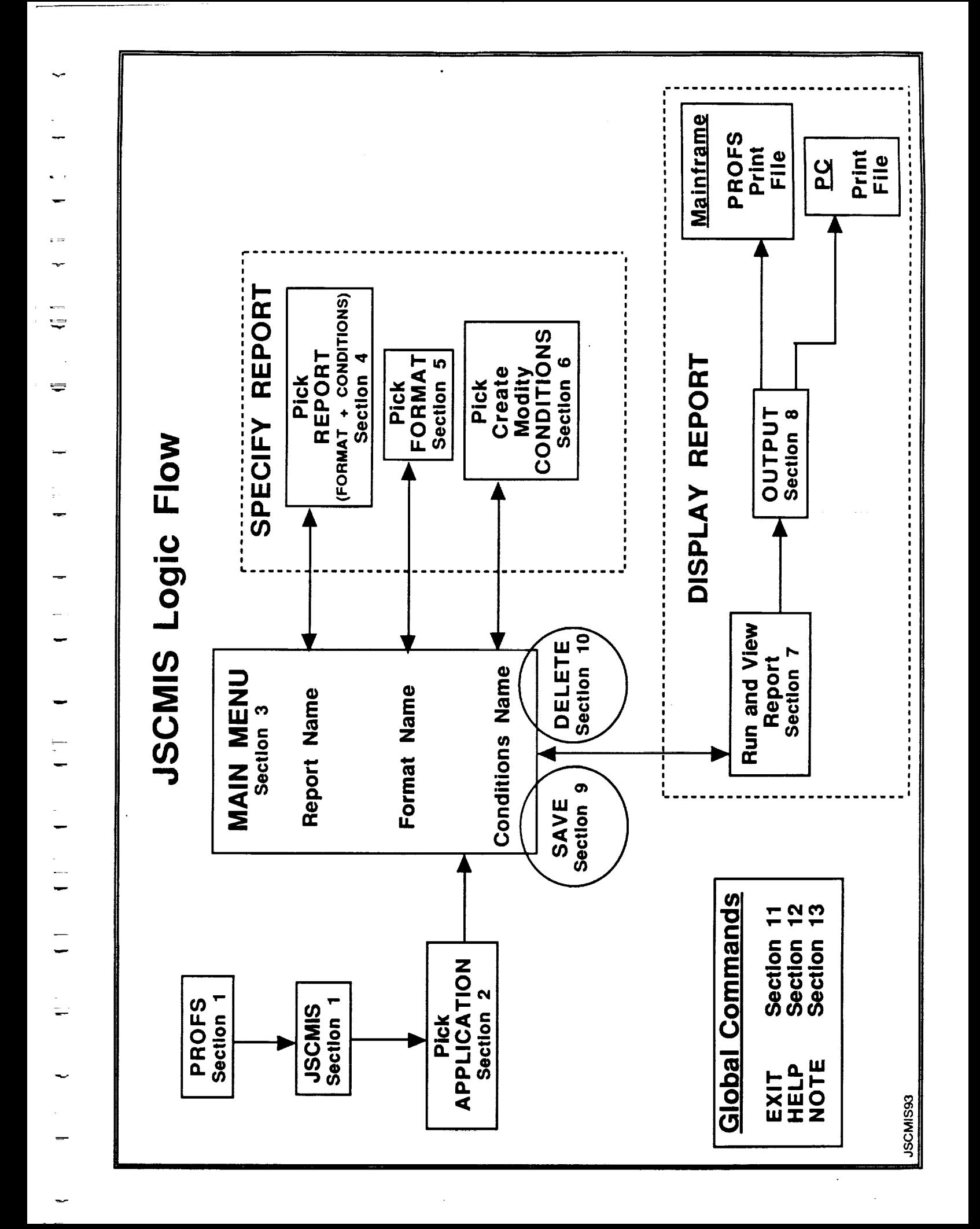

*---n*

m

w

j •

m

m

 $=$ 

w

**umg**

Ig

#### Global Commands

The commands pictured in the lower left are available at any point. PF12 is the "back out" key. It closes the current window without execution and returns to a previous state. PF7 provides a list of valid choices for the fields to be filled in by *the* users. Thus users always have the option of typing parameters or picking those parameters from lists. PF8 allows the user to exit the interface or PROFS entirely from any point (Section 11).

Of course, the interface contains an on-line HELP feature which provides a menu of topics for further clarification (Section 12). Finally, the interface also contains a *NOTE* window in which the user can send messages containing questions or comments back to the development team (Section 13).

The table of contents describes the order in which these topics are covered. The user may begin at the beginning and work his/her way through the Guide in tutorial fashion or Jump to any specific topic using the table of contents as a guide.

For further information, contact the DPSD Heip Desk at 280-4800.

iii

## TABLE OF CONTENTS FOR USER GUIDE REFERENCE

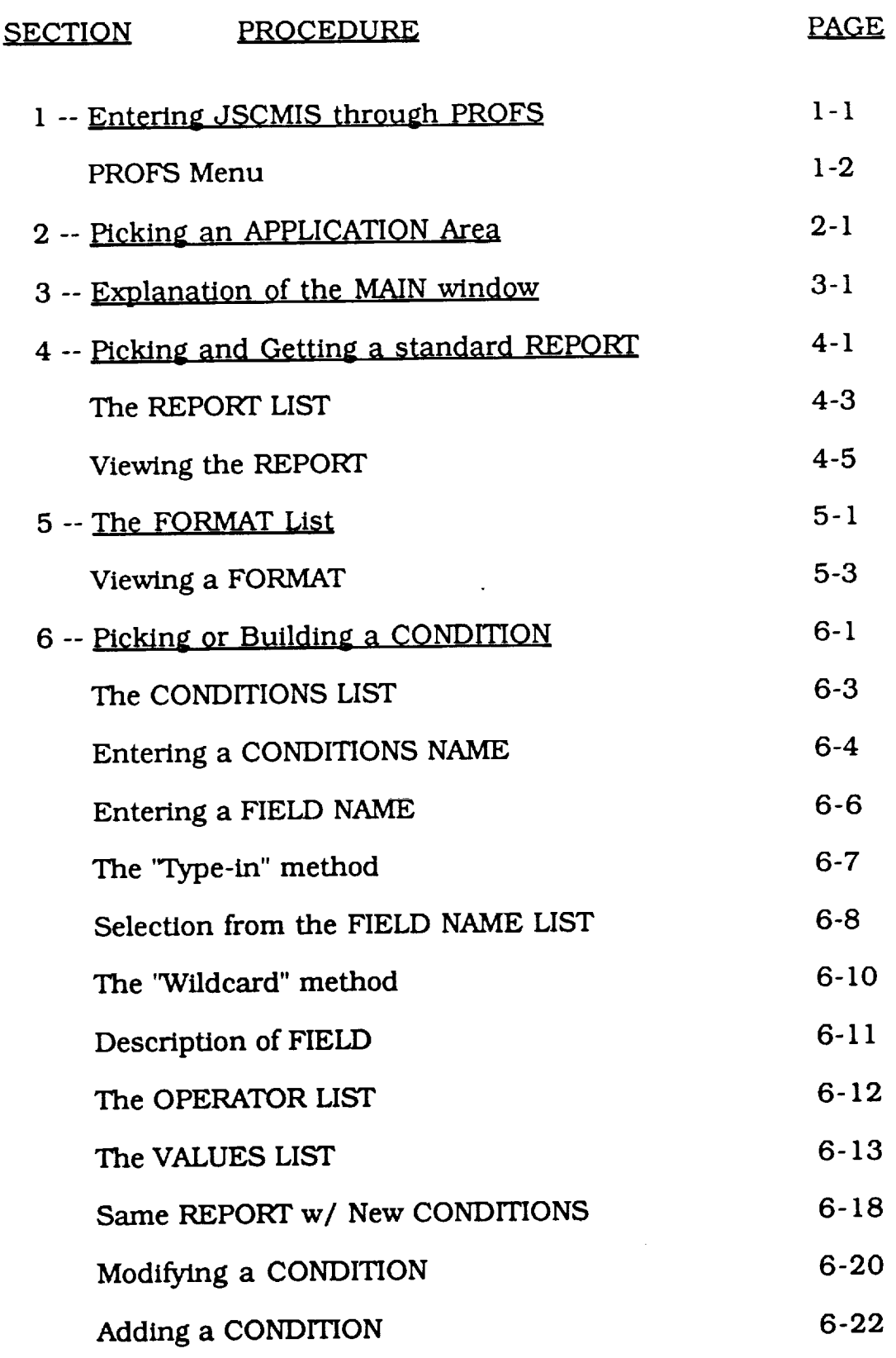

V

 $\frac{1}{2}$ 

÷

三

 $\label{eq:2.1} \frac{1}{\sqrt{2}}\int_{\mathbb{R}^3}\frac{1}{\sqrt{2}}\left(\frac{1}{\sqrt{2}}\right)^2\frac{1}{\sqrt{2}}\left(\frac{1}{\sqrt{2}}\right)^2\frac{1}{\sqrt{2}}\left(\frac{1}{\sqrt{2}}\right)^2\frac{1}{\sqrt{2}}\left(\frac{1}{\sqrt{2}}\right)^2.$ 

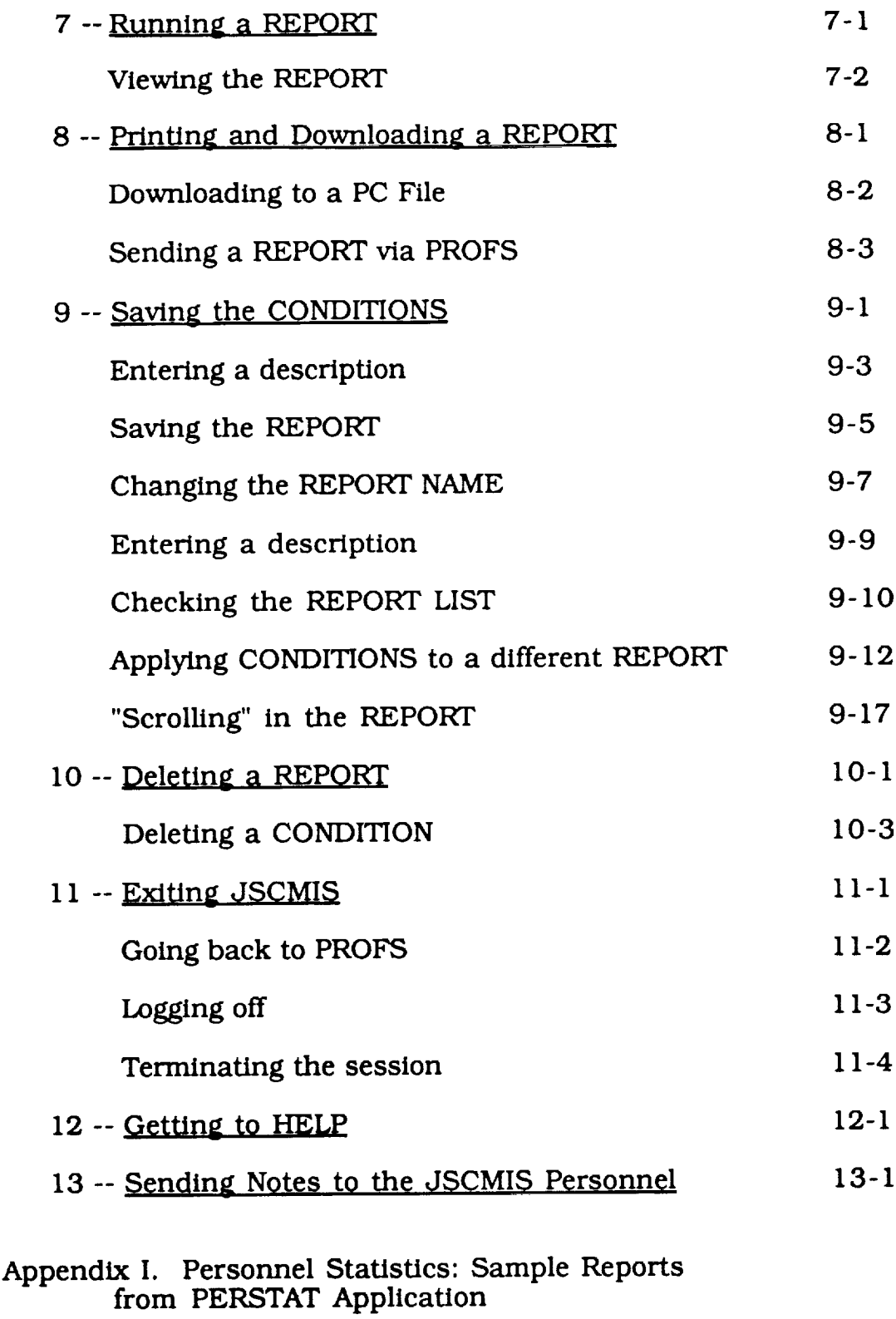

v

-- o

 $\overline{\phantom{a}}$ 

 $\omega_{\rm{max}}$  $\overline{\phantom{m}}$ 

v

 $\ddot{\phantom{0}}$ 

Appendix II. Plan vs. Actual Cost. Sample Repo from PLANACT Application

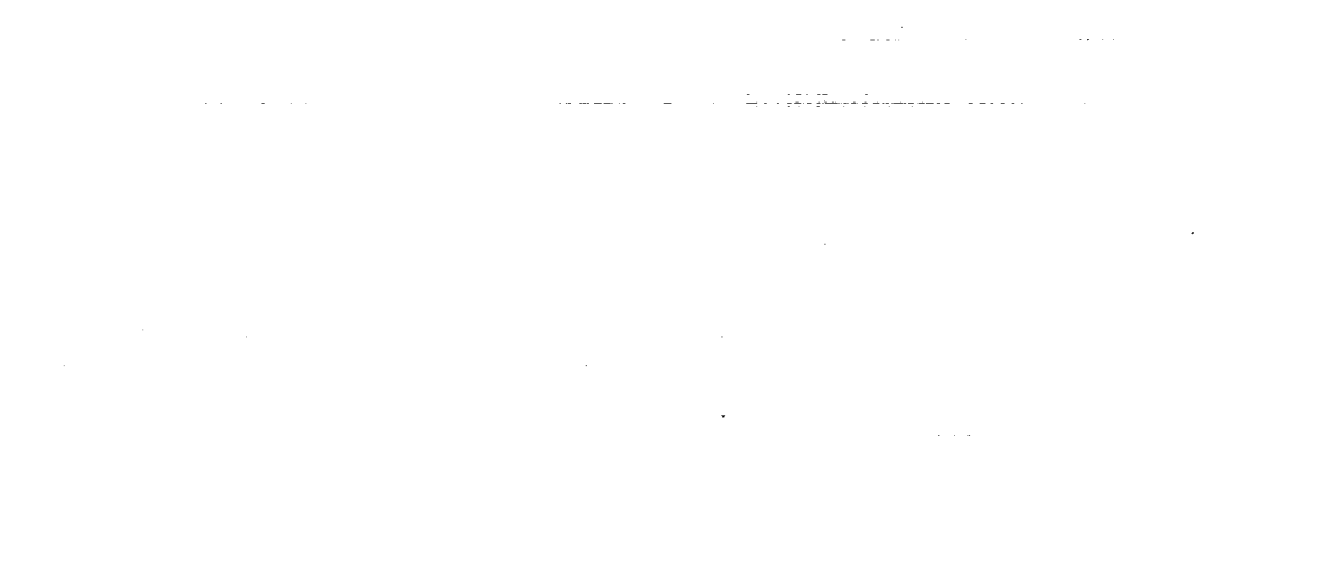

a series de la construction de la construction de la construction de la construction de la construction de la<br>La construction de la construction de la construction de la construction de la construction de la construction

a de la construcción de la construcción de la construcción de la construcción de la construcción de la constru<br>En 1930, el construcción de la construcción de la construcción de la construcción de la construcción de la con

: =

## **SECTION 1**

Entering JSCMIS

 $\ddot{\phantom{1}}$ 

 $\ddot{\tilde{z}}$ 

 $\frac{1}{\sqrt{2}}$ 

 $\equiv$ 

 $\ddot{\phantom{1}}$ 

 $\frac{1}{100}$ 

 $\equiv$ 

 $\sigma_{\rm{eff}}$ 

 $\equiv$ 

 $\equiv$ 

 $\equiv$ 

 $=$ 

ie<br>W

 $\frac{1}{\pi}$ 

II<br>T

Ę,

 $\frac{1}{\sqrt{2}}$ 

FI I

## $\label{eq:reduced} \begin{minipage}{0.9\linewidth} \begin{minipage}{0.9\linewidth} \begin{minipage}{0.9\linewidth} \begin{minipage}{0.9\linewidth} \end{minipage} \begin{minipage}{0.9\linewidth} \begin{minipage}{0.9\linewidth} \end{minipage} \end{minipage} \begin{minipage}{0.9\linewidth} \begin{minipage}{0.9\linewidth} \begin{minipage}{0.9\linewidth} \end{minipage} \end{minipage} \begin{minipage}{0.9\linewidth} \begin{minipage}{0.9\linewidth} \end{minipage} \end{minipage} \begin{minipage}{0.9\linewidth} \begin{minipage}{$

 $\omega_{\rm{c}}$  and  $\omega_{\rm{c}}$ 

 $\label{eq:2.1} \frac{1}{\sqrt{2}}\int_{0}^{\infty}\frac{dx}{\sqrt{2\pi}}\,dx\leq \frac{1}{2}\int_{0}^{\infty}\frac{dx}{\sqrt{2\pi}}\,dx.$  $\label{eq:2} \begin{split} \mathcal{L}_{\text{max}}(\mathbf{r}) = \frac{1}{2} \mathcal{L}_{\text{max}}(\mathbf{r}) \mathcal{L}_{\text{max}}(\mathbf{r}) \mathcal{L}_{\text{max}}(\mathbf{r}) \mathcal{L}_{\text{max}}(\mathbf{r}) \mathcal{L}_{\text{max}}(\mathbf{r}) \mathcal{L}_{\text{max}}(\mathbf{r}) \mathcal{L}_{\text{max}}(\mathbf{r}) \mathcal{L}_{\text{max}}(\mathbf{r}) \mathcal{L}_{\text{max}}(\mathbf{r}) \mathcal{L}_{\text{max}}(\mathbf{r}) \mathcal{L}_{\text{max}}(\math$ 

 $\hat{\mathcal{L}}$ 

\*\*\*\*\*\*\*\*\*\*\* WELCOME TO \*\*\*\*\*\*\*\*\*\*<br>\* CIS-B  $\overline{\text{RUNNING}}$  - PROFS \* RUNNING - PROFS \* \* (PROFESSIONAL OFFICE SYSTEM) \*\*\* \*\*\* Center Information Network \*  $\star$ L. B. Johnson Space Center \* FOR NASA AUTHORIZED USERS ONLY UNAUTHORIZED USE IS A VIOLATION OF FEDERAL LAW Press Enter to Initiate Logon Type VMEXIT to Terminate Session Help (713) 280-4800 **Fill in your USERID and PASSWORD and press** ENTER (Your **password will not appear when you type it)** -- **USERID ===> NUHCDBL PASSWORD ===>**  $COMMAND$  ===> RUNNING VMSPFHOU **Entering JSCMIS Through PROFS** Access to some databases can now be accomplished by a simplified  $\bullet$ procedure which uses the PROFS E-mail system as a starting point. The above screen illustrates the PROFS logon instructions which are  $\bullet$ familiar to most JSC personnel.

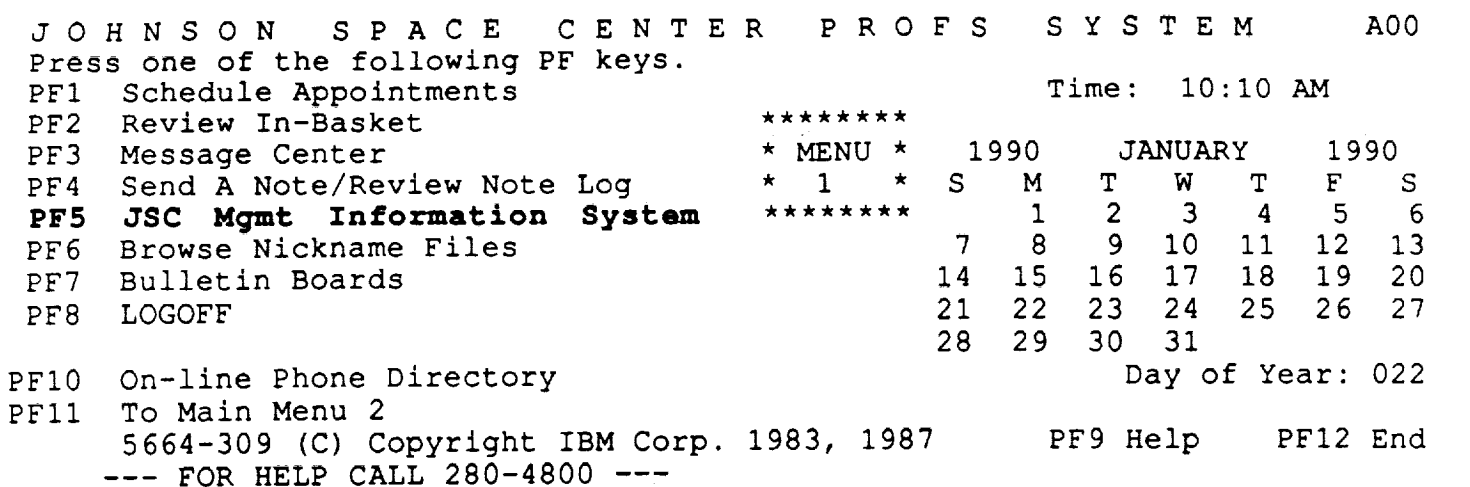

 $\bullet$ The above screen illustrates the PROFS Main Menu 1 from which th user can easily enter the JSCMIS by pressing PF5.

 $:=$   $=$   $>$ 

=

÷

写

im

n

 $\equiv$ 

 $\blacksquare$ 

Ī

÷

it

J

w

 $\blacksquare$ 

#### **SECTION 2**

## **APPLICATION Areas**

 $\bar{\gamma}$ 

 $\tau$  :

 $\ddot{\phantom{1}}$ 

 $\equiv$ 

 $\frac{1}{\sqrt{2}}$ 

 $\epsilon$  $\overline{\phantom{a}}$ 

 $\overline{\cdot}$ 

 $\equiv$  $\label{eq:2.1} \frac{1}{\sqrt{2}}\left(\frac{1}{\sqrt{2}}\right)^2\left(\frac{1}{\sqrt{2}}\right)^2\left(\frac{1}{\sqrt{2}}\right)^2\left(\frac{1}{\sqrt{2}}\right)^2.$  $\label{eq:1} \frac{1}{\sqrt{2}}\int_{\mathbb{R}^3}\frac{1}{\sqrt{2}}\left(\frac{1}{\sqrt{2}}\right)^2\frac{1}{\sqrt{2}}\left(\frac{1}{\sqrt{2}}\right)^2\frac{1}{\sqrt{2}}\left(\frac{1}{\sqrt{2}}\right)^2\frac{1}{\sqrt{2}}\left(\frac{1}{\sqrt{2}}\right)^2\frac{1}{\sqrt{2}}\left(\frac{1}{\sqrt{2}}\right)^2\frac{1}{\sqrt{2}}\frac{1}{\sqrt{2}}\frac{1}{\sqrt{2}}\frac{1}{\sqrt{2}}\frac{1}{\sqrt{2}}\frac{1}{\sqrt{2}}\frac$  $\mathcal{L}_{\text{max}}$  and  $\mathcal{L}_{\text{max}}$  $\mathcal{L}^{\text{max}}_{\text{max}}$ 

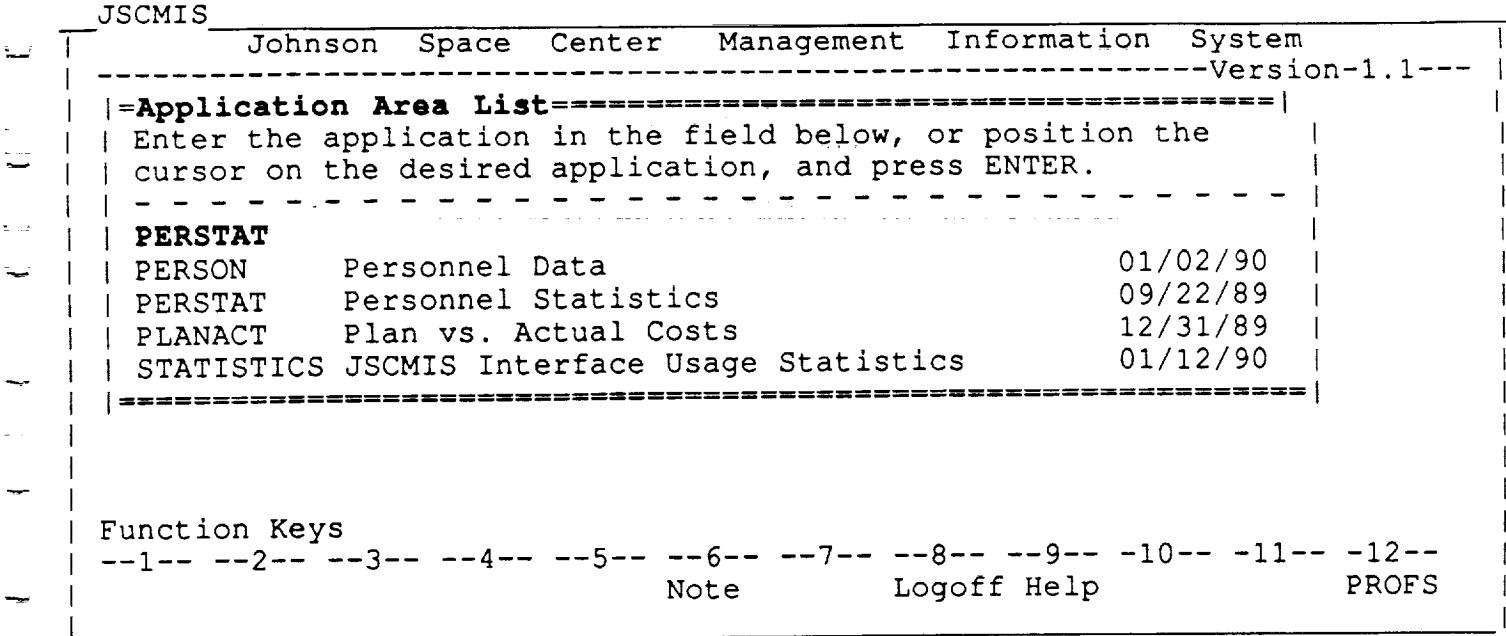

#### **APPLICATION AREA LIST**

- When you enter the JSCMIS, the APPLICATION AREA LIST is the first window you will see.
- It contains the APPLICATIONS **(databases)** which the system can reach. Each APPLICATION is identified by its name, its title and the date it was last updated.
- You may **select** an APPLICATION:
	- by typing the name on the line provided and pressing ENTER or
	- by using up and down arrow keys to place the cursor on the desired APPLICATION and pressing ENTER.
- The function keys at the bottom of the screen are displayed in a single line which has the same layout as the function keys on most IBM PC keyboards. The purpose of function key display is the result of an effort to maximize the "user friendliness" of PF keys.
	- PF1 System -- A NOMAD2 system window DO NOT USE.
	- PF6 Note *--* Opens a window for you to enter comments about JSCMIS which are then sent to the development team

#### RICIS Information Management 2-1

w

- PF8 Logoff -- Leaves JSCMIS and logs off entirely
- PF9 Help -- Presents a list of HELP topics on all aspects of the system .................

#### PF12 PROFS --Returns to the main menu in PROFS

t: .<br>The main constitution of the second of the first term with the second second control of the second constitutio

and the second control of the second second second second second second second second second second second second second second second second second second second second second second second second second second second sec

a produce a conseguir de conseguir de la componencia del producto de la componencia de la conseguir de la comp<br>Charles de la configuración de la conseguir de la componeción de la componeción de la conseguir de la componec

 $\label{eq:2.1} \mathcal{L}(\mathcal{L}^{\text{max}}_{\text{max}}) = \mathcal{L}(\mathcal{L}^{\text{max}}_{\text{max}}) + \mathcal{L}(\mathcal{L}^{\text{max}}_{\text{max}})$ 

<u>a sa matang pang</u> bahan ng Pangalang

 $\label{eq:1} \begin{split} \mathcal{L}_{\text{max}}(\mathcal{A}) = \mathcal{L}_{\text{max}}(\mathcal{A}) \end{split}$ 

 $\frac{1}{2} \int_{\mathbb{R}^2} \frac{1}{\sqrt{2}} \, \mathrm{d} x \, dx = \frac{1}{2} \int_{\mathbb{R}^2} \frac{1}{\sqrt{2}} \, \mathrm{d} x$ 

 $\sim 10^{11}$  km s  $^{-1}$  m s  $^{-1}$ 

RICIS Information Management 2-2

 $\label{eq:2} \begin{split} \mathcal{L}^{\alpha\beta\gamma\delta}(\mathcal{R}^{\alpha\beta\delta}(\mathcal{R}^{\alpha\beta})\mathcal{R}^{\alpha\beta\delta}(\mathcal{R}^{\alpha\beta})\mathcal{R}^{\alpha\beta\delta}(\mathcal{R}^{\alpha\beta\delta}(\mathcal{R}^{\alpha\beta\delta}(\mathcal{R}^{\alpha\beta}))^{\alpha\beta})\\ =\mathcal{L}^{\alpha\beta\delta}(\mathcal{R}^{\alpha\beta\delta}(\mathcal{R}^{\alpha\beta\delta}(\mathcal{R}^{\alpha\beta})^{\alpha\beta\delta}(\mathcal{R}^{\alpha\beta\delta}(\math$ 

 $\sim$   $\sim$ 

W

W

ID

≔

m

g

W

m

warehouse and

m l J

mm W °

 $\equiv$   $\equiv$ W

m m

m i j -:

#### **SECTION 3**

 $-$ 

**MAIN window**

 $\overline{\mathbb{Z}}$ 

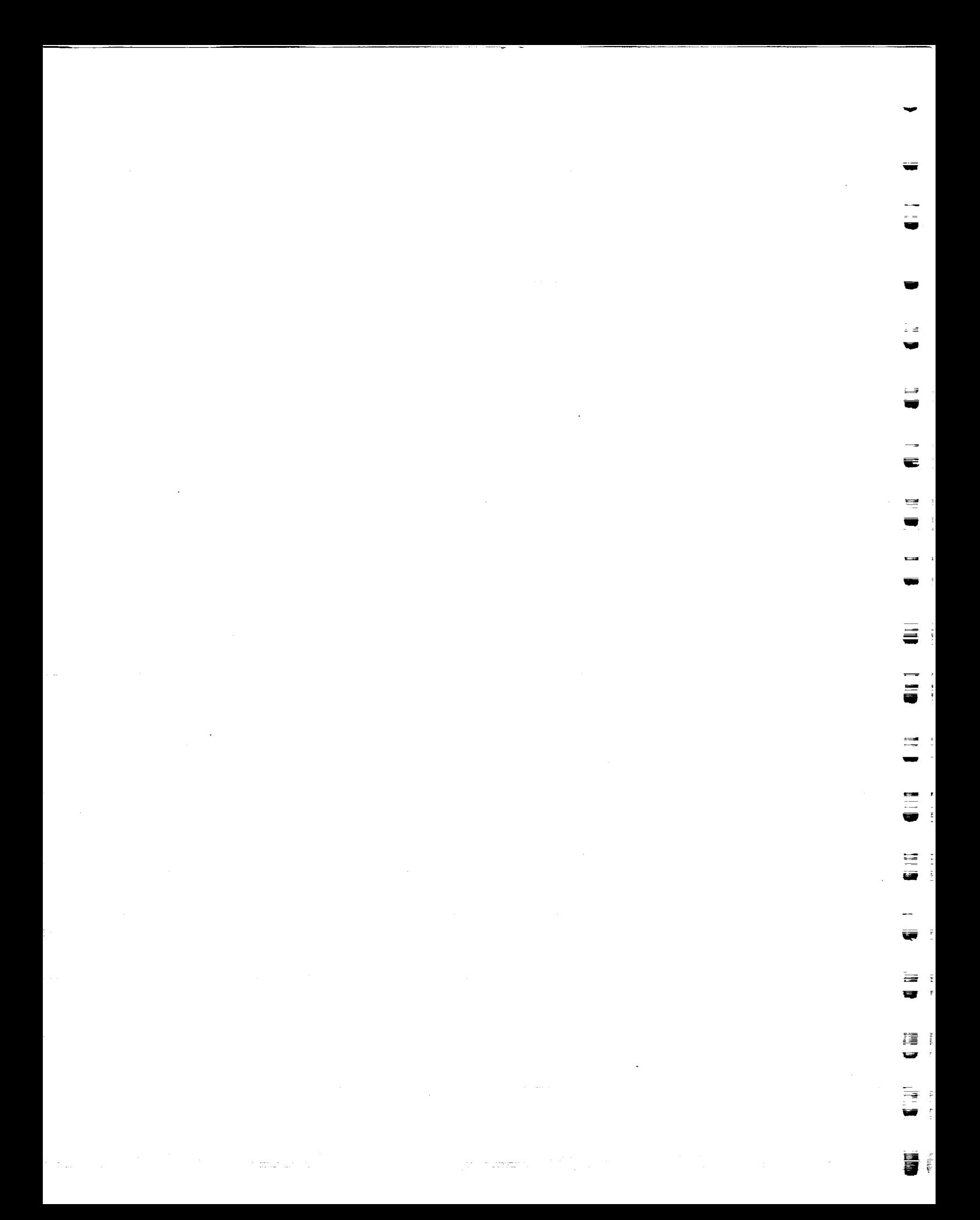

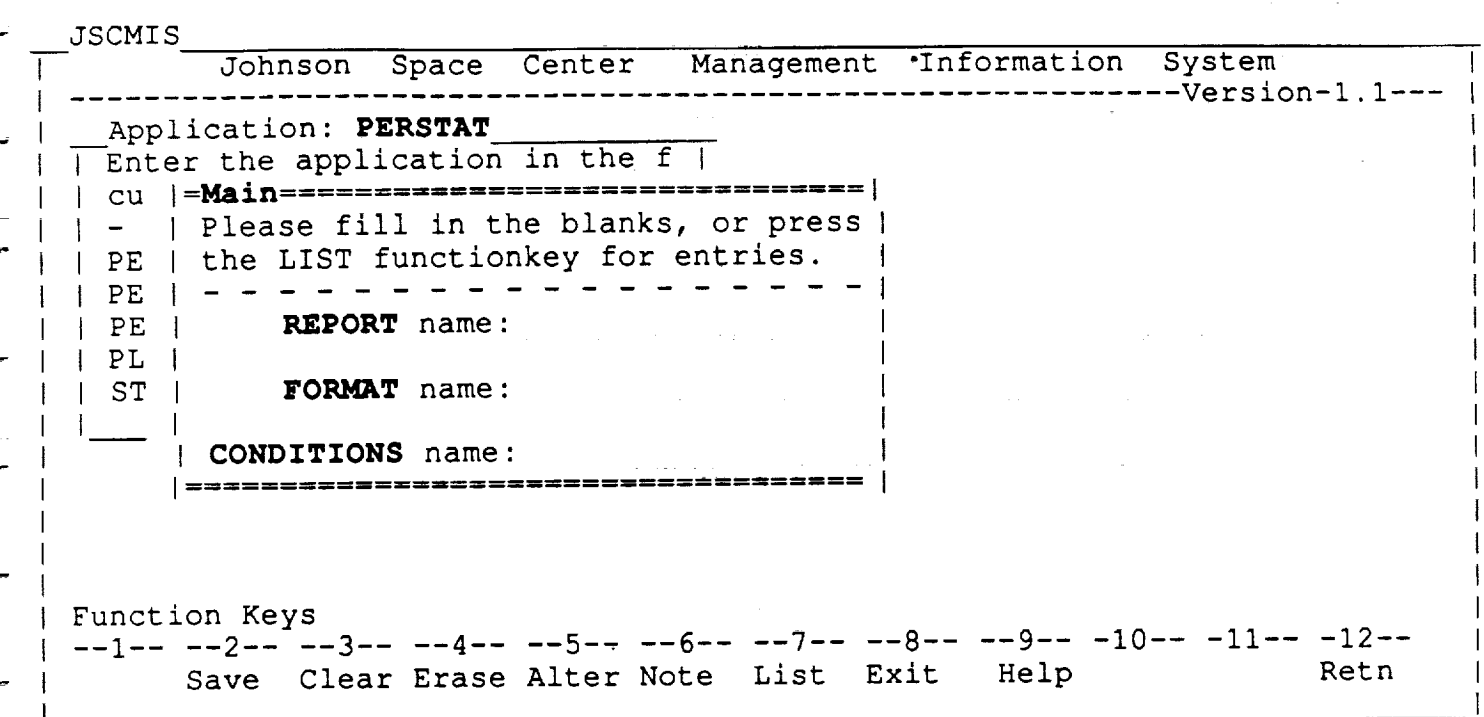

#### **MAIN**

- Once you have selected an APPLICATION and pressed ENTER, the MAIN window appears as shown above. The system puts the selected APPLICATION [PERSTAT] in the title window at the top of the screen, and then paints the MAIN window on top of that window.
- The MAIN window is the central point of the system for all operations within a given APPLICATION.
- The MAIN window contains three parameters:

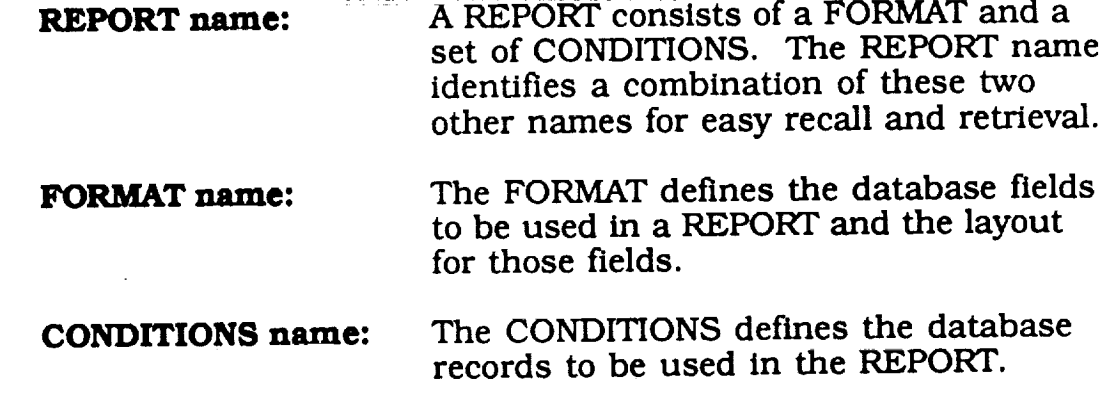

RICIS Information Management

 $\equiv$ 

You may select from a list of pre-deflned REPORTs, FORMATs and CONDITIONS or build your own REPORTs and CONDITIONS. (Userdefined FORMATs are not available at this time.)

• Note that the active window (MAIN) has a double border, while the inactive window (APPLICATION) has a single border and is kept in the background.

> =\_ w

W

g

m

Q

w r

 $\qquad \qquad$ 

w

m

You may select a pre-defined REPORT, FORMAT or CONDITIONS

by typing the name in the space provided or

by pressing PF7 and selecting it from a list.

Unique functions keys for the MAIN window include:

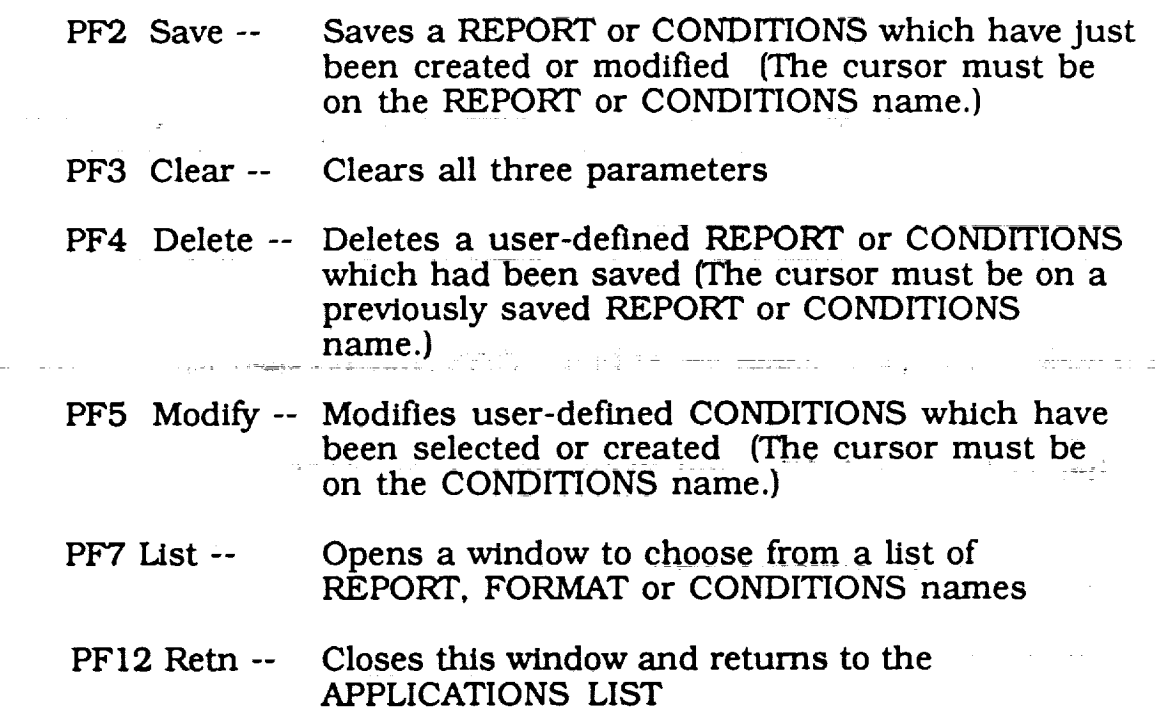

للفراط المداعين

RICIS Information Management ............................. 3-2 .

#### **SECTION 4**

T

Ξ

#### **Standard REPORTS**

 $\epsilon_{\rm c}$ 

tig<br>U

 $\overline{\phantom{a}}$ 

n<br>U

 $\equiv$ 

 $\overline{a}$ 

an an t-Alban<br>1970 - Alban Alban an Alban<br>1970 - Alban an t-Alban an t-Alban a de la característica de la característica de la característica de la característica de la característica de<br>Estados de la característica de la característica de la característica de la característica de la característi<br>E

 $\label{eq:2.1} \frac{1}{2} \sum_{i=1}^n \frac{1}{2} \sum_{j=1}^n \frac{1}{2} \sum_{j=1}^n \frac{1}{2} \sum_{j=1}^n \frac{1}{2} \sum_{j=1}^n \frac{1}{2} \sum_{j=1}^n \frac{1}{2} \sum_{j=1}^n \frac{1}{2} \sum_{j=1}^n \frac{1}{2} \sum_{j=1}^n \frac{1}{2} \sum_{j=1}^n \frac{1}{2} \sum_{j=1}^n \frac{1}{2} \sum_{j=1}^n \frac{1}{2} \sum_{j=1}^n \frac{$ 

in a shekarar<br>Ban a shekarar 

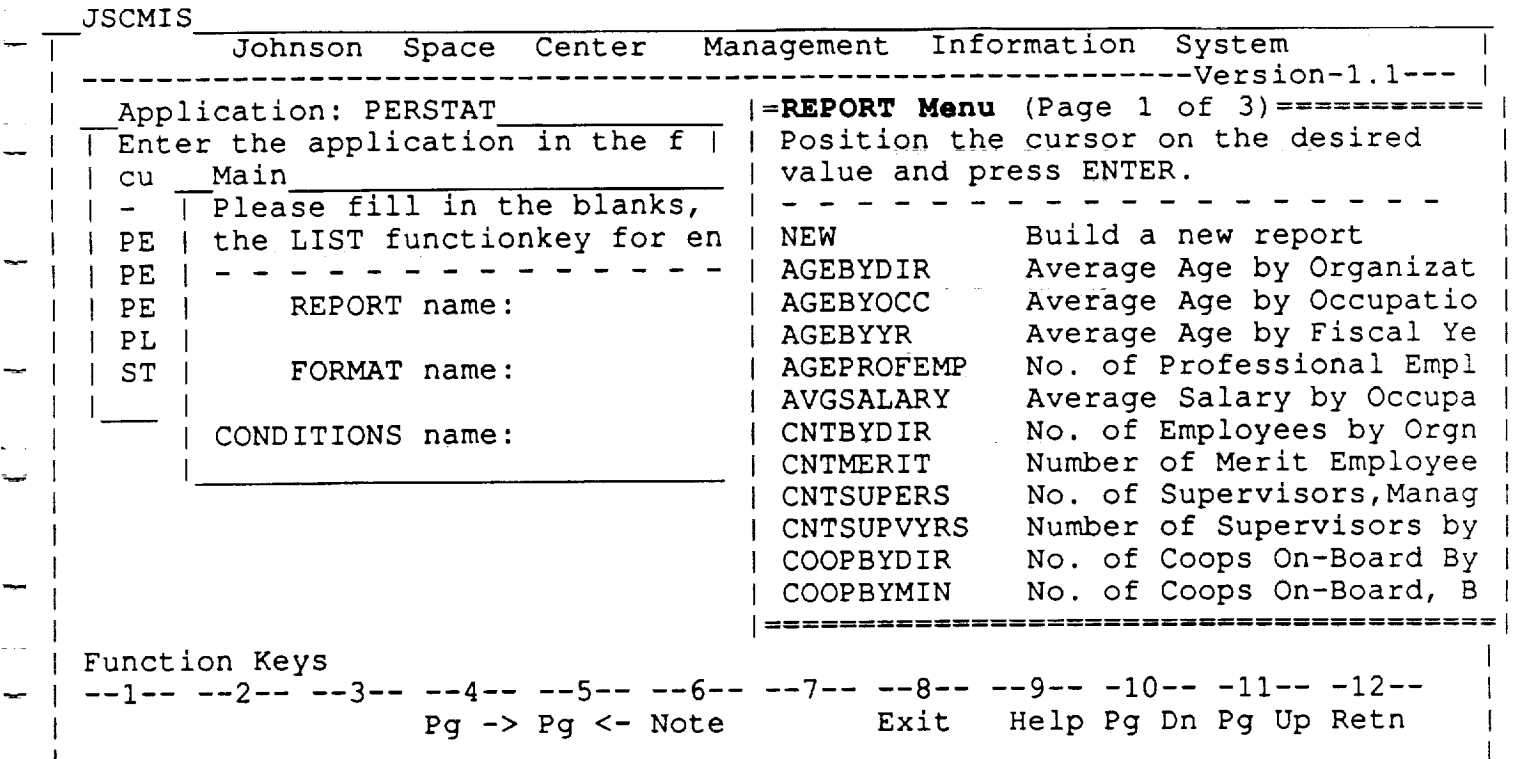

#### **REPORT LIST**

- The user placed the cursor on the REPORT name and pressed PF7. The REPORT LIST appears.
- The REPORT LIST contains all of the REPORTs available within the APPLICATION.
- Pre-defined REPORTs are placed on the list by the application administrator and correspond to the FORMATS, which as mentioned earlier, indicate how the data is organized. User-defined REPORTs are placed on the list by the individual user saving a REPORT at the *MAIN* window. Each set of user-defined REPORTs is unique to that user.
- Each REPORT is identified by its name, its title, and its CONDITIONS.
- The user may select a REPORT by moving the cursor to the desired REPORT and pressing ENTER.
- If the user chooses to select NEW, he will then be asked to type in a name of his own choosing for the report.
	- The user may Just type his report name over the word NEW.

RICIS Information Management 4-1

w

w

• Unique functions keys for this window include:

 $\label{eq:2.1} \frac{1}{\sqrt{2\pi}}\int_{\mathbb{R}^3}\frac{1}{\sqrt{2\pi}}\int_{\mathbb{R}^3}\frac{1}{\sqrt{2\pi}}\int_{\mathbb{R}^3}\frac{1}{\sqrt{2\pi}}\int_{\mathbb{R}^3}\frac{1}{\sqrt{2\pi}}\int_{\mathbb{R}^3}\frac{1}{\sqrt{2\pi}}\int_{\mathbb{R}^3}\frac{1}{\sqrt{2\pi}}\int_{\mathbb{R}^3}\frac{1}{\sqrt{2\pi}}\int_{\mathbb{R}^3}\frac{1}{\sqrt{2\pi}}\int_{\mathbb{R}^3}\frac{1$ 

 $\hat{\mathcal{A}}$  , which is a simple polynomial of the  $\hat{\mathcal{A}}$  -term in the  $\hat{\mathcal{A}}$ 

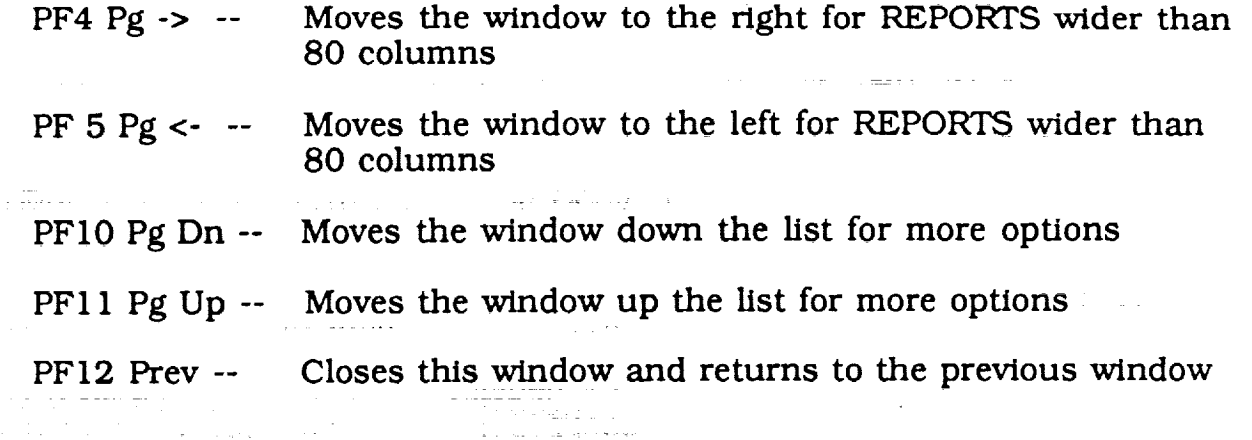

 $\alpha$  , and the set of the set of the set of the set of the set of the set of the set of the set of the set of the set of the set of the set of the set of the set of the set of the set of the set of the set of the set of t

a proposed provided a series of the series of the construction of the complete proposed and the construction of

 $\mathbf{z} = \mathbf{z} + \mathbf{z}$ 

 $\sim$ 

contract the contract of the contract of

talar e de enxis i iddi. Sportir e i driva i di santare se se se i di stesso nord

المنها السابق المنادي المنافس التهاب المتعدد 1987 من المنادي المنادي المنافس المنادي المنافس المنافس المنادي ا

a sa karang manang malakulan dan salah salah sahiji di kalimat yang menganjukan dan menganjukan kaliman dan sa<br>Anggota sebagai dan setelah di karang menancara salah setelah serta dan bersemu dan bersemu sebagai serta dan

RICIS Information Management 4-2

المتوقف الساريط المتوارث والمراجع المراجع والمتوسد

 $\label{eq:2.1} \frac{1}{\sqrt{2}}\left(\frac{1}{\sqrt{2}}\right)^{2} \left(\frac{1}{\sqrt{2}}\right)^{2} \left(\frac{1}{\sqrt{2}}\right)^{2} \left(\frac{1}{\sqrt{2}}\right)^{2} \left(\frac{1}{\sqrt{2}}\right)^{2} \left(\frac{1}{\sqrt{2}}\right)^{2} \left(\frac{1}{\sqrt{2}}\right)^{2} \left(\frac{1}{\sqrt{2}}\right)^{2} \left(\frac{1}{\sqrt{2}}\right)^{2} \left(\frac{1}{\sqrt{2}}\right)^{2} \left(\frac{1}{\sqrt{2}}\right)^{2} \left(\$ 

w

= =

H.

g

耳

T.

J

W

 $\frac{1}{2}$ 

m

 $\frac{1}{2}$ m

=-- W

 $\overline{m}$  $\equiv$ 

andari<br>Waliofarika Sunabelika Sunabelika Sunabelika Sunabelika Sunabelika Sunabelika Sunabelika Sunabelika Sunabelik<br>Sunabelika Sunabelika Sunabelika Sunabelika Sunabelika Sunabelika Sunabelika Sunabelika Sunabelika Sunabe

w

g

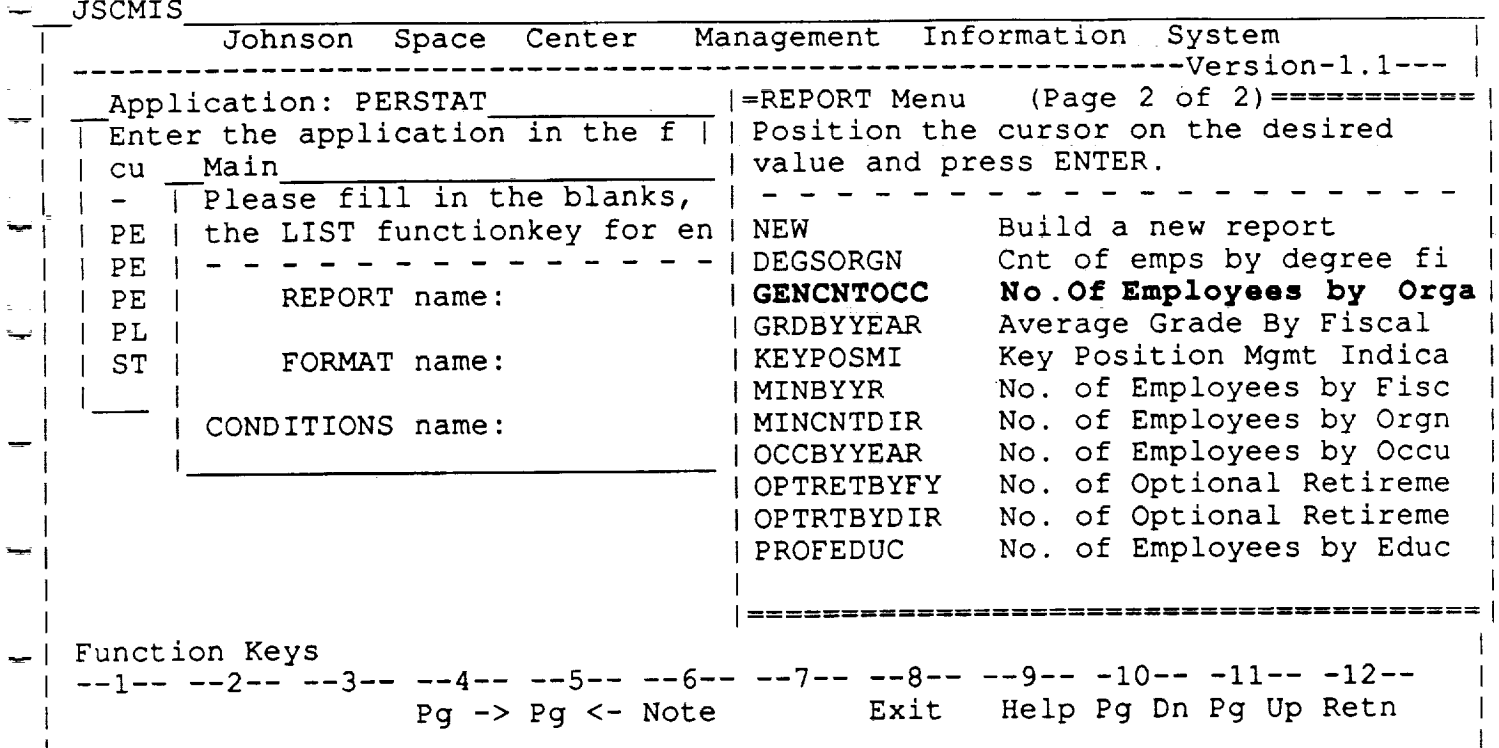

 $\bullet$  This screen example illustrates the page down continuation of the REPORT LIST which appears after pressing PF1

 $\Delta\omega=2.1$  and  $\Delta\omega$ 

RICIS Information Management

4-3

**JSCMIS** 

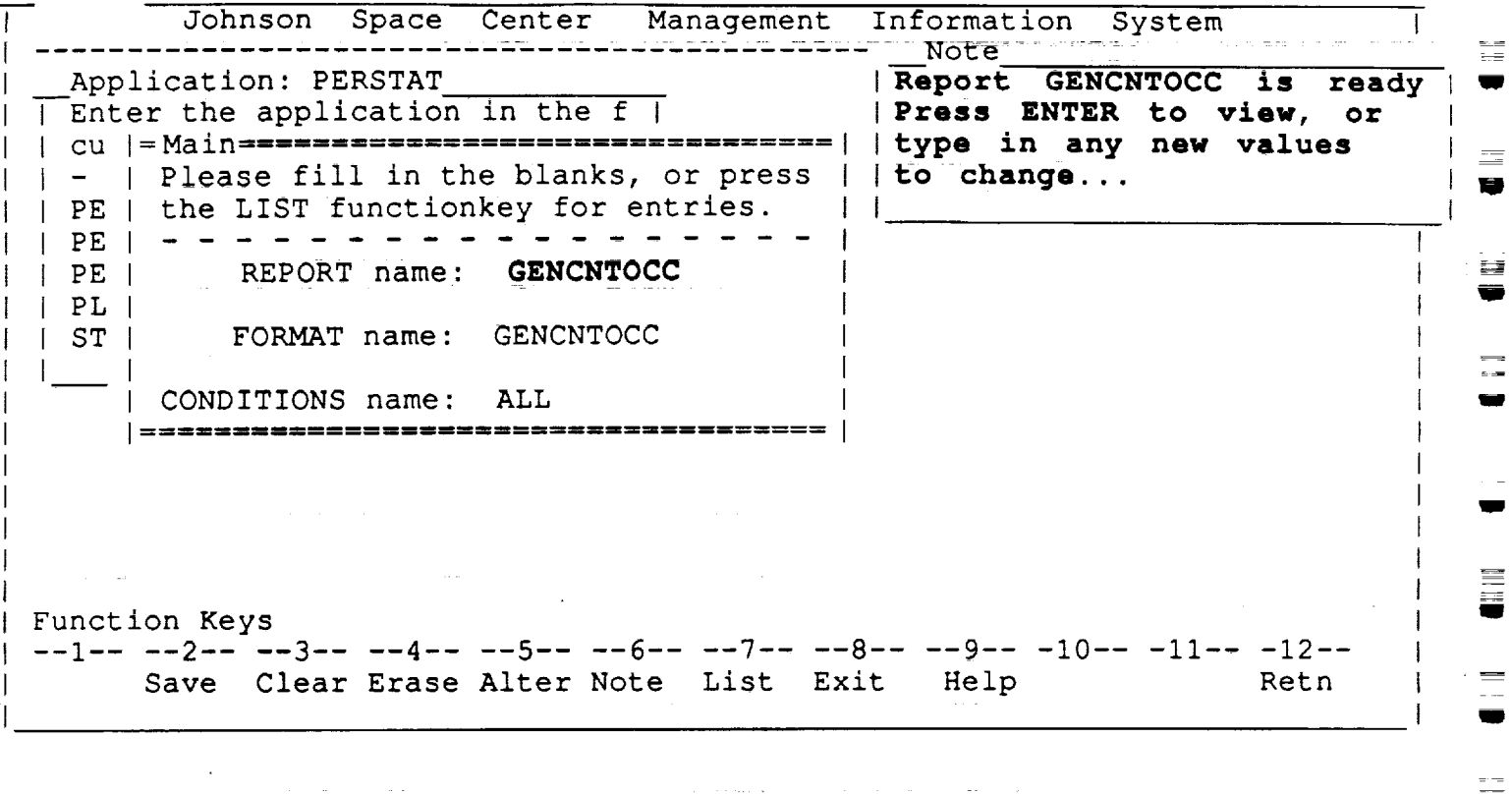

#### **MAIN**

- The user selected the REPORT GENCNTOCC by placing the cursor on that field and pressing ENTER.
- The system closes the REPORT LIST window and returns to the *MAIN* window with the parameters for that REPORT filled in.
- A message window appears at the top right of the screen to indicate that the REPORT is ready to be run. The message appears after all three parameters are correctly specified.
- The user may now run the REPORT by pressing ENTER or he/she may modify any of the parameters before running the REPORT.

RICIS Information Management 4-4

U

**I**

j

æ

w

ਜ਼ਜ਼

w

里

**i**

g

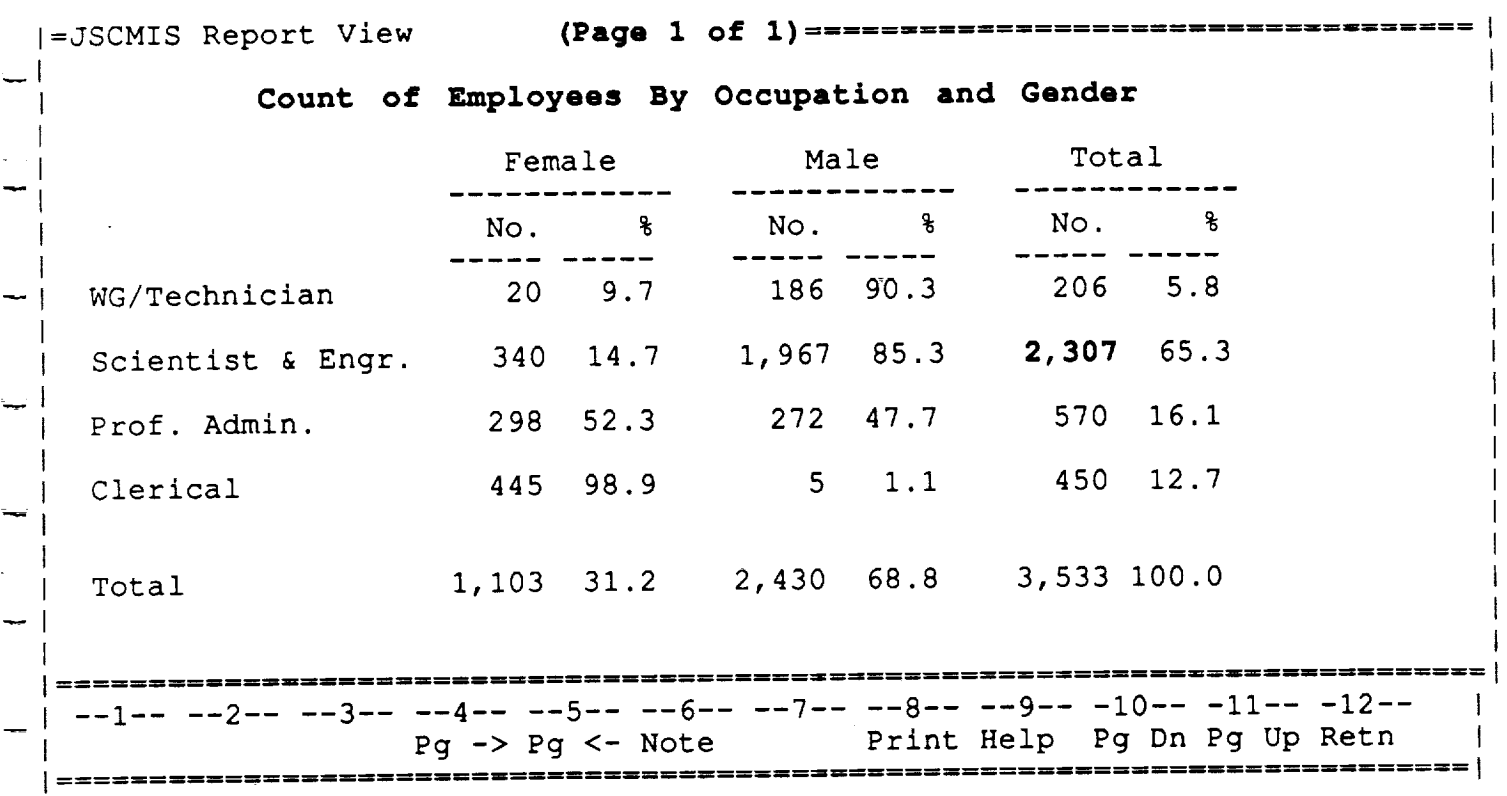

#### **PERSONNEL STATISTICS**

- **•** The user pressed ENTER and the system ran the REPORT.
- The DISPLAY contains a title, a set of categories (job classification and gender), and the numbers and percents for those category
- Unique function keys for this window include:

 $\overline{\mathbf{u}}$ 

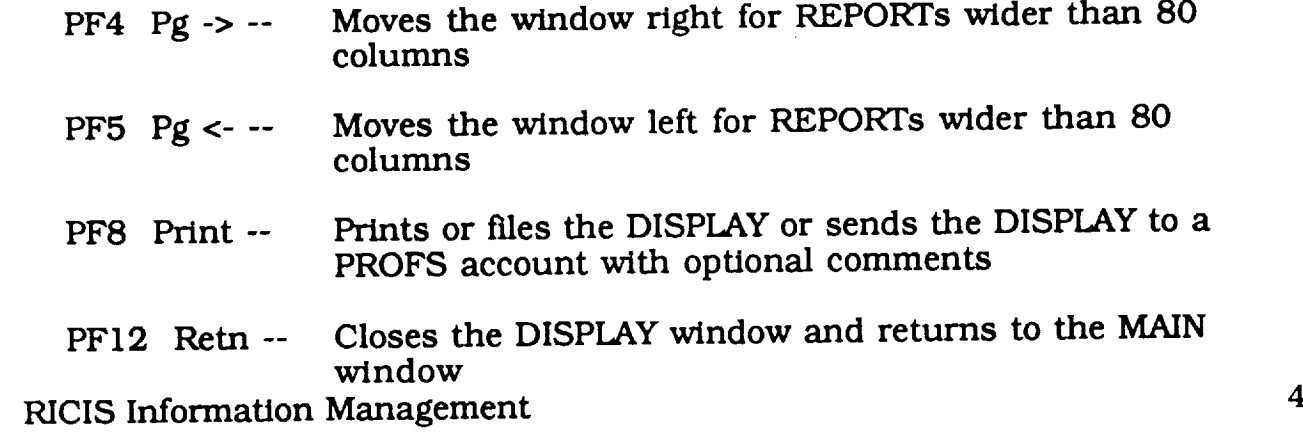

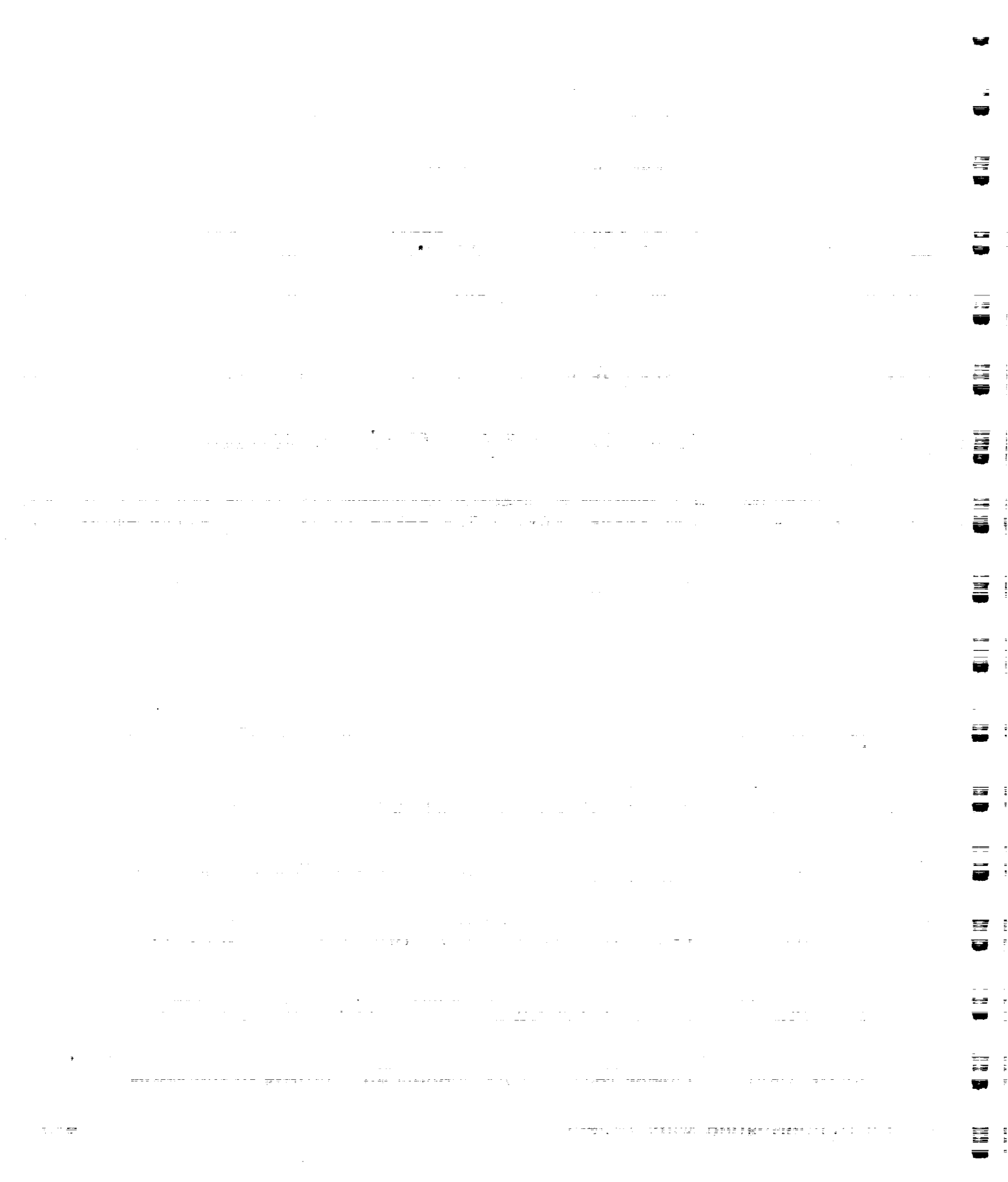

a de la componentación de la componentación de la componentación de la componentación de la componentación de<br>En 1930, en la componentación de la componentación de la componentación de la componentación de la componentac

 $\ddot{\cdot}$ 

 $\frac{1}{2}$ 

**Take Book** 

 $\frac{1}{2}$ 

the contract film.

#### **SECTION 5**

 $\overline{\phantom{m}}$ 

اب

 $\rightarrow$ 

#### **FORMATS**

# $\equiv$ m<br>University<br>University  $\frac{1}{2}$ ..<br>주

u i e<br>U 買! 

a de la construcción de la construcción de la construcción de la construcción de la construcción de la constru<br>En 1930, el construcción de la construcción de la construcción de la construcción de la construcción de la con

 $\label{eq:2.1} \frac{1}{\sqrt{2\pi}}\int_{\mathbb{R}^3}\frac{1}{\sqrt{2\pi}}\int_{\mathbb{R}^3}\frac{1}{\sqrt{2\pi}}\int_{\mathbb{R}^3}\frac{1}{\sqrt{2\pi}}\int_{\mathbb{R}^3}\frac{1}{\sqrt{2\pi}}\int_{\mathbb{R}^3}\frac{1}{\sqrt{2\pi}}\int_{\mathbb{R}^3}\frac{1}{\sqrt{2\pi}}\int_{\mathbb{R}^3}\frac{1}{\sqrt{2\pi}}\int_{\mathbb{R}^3}\frac{1}{\sqrt{2\pi}}\int_{\mathbb{R}^3}\frac{1$
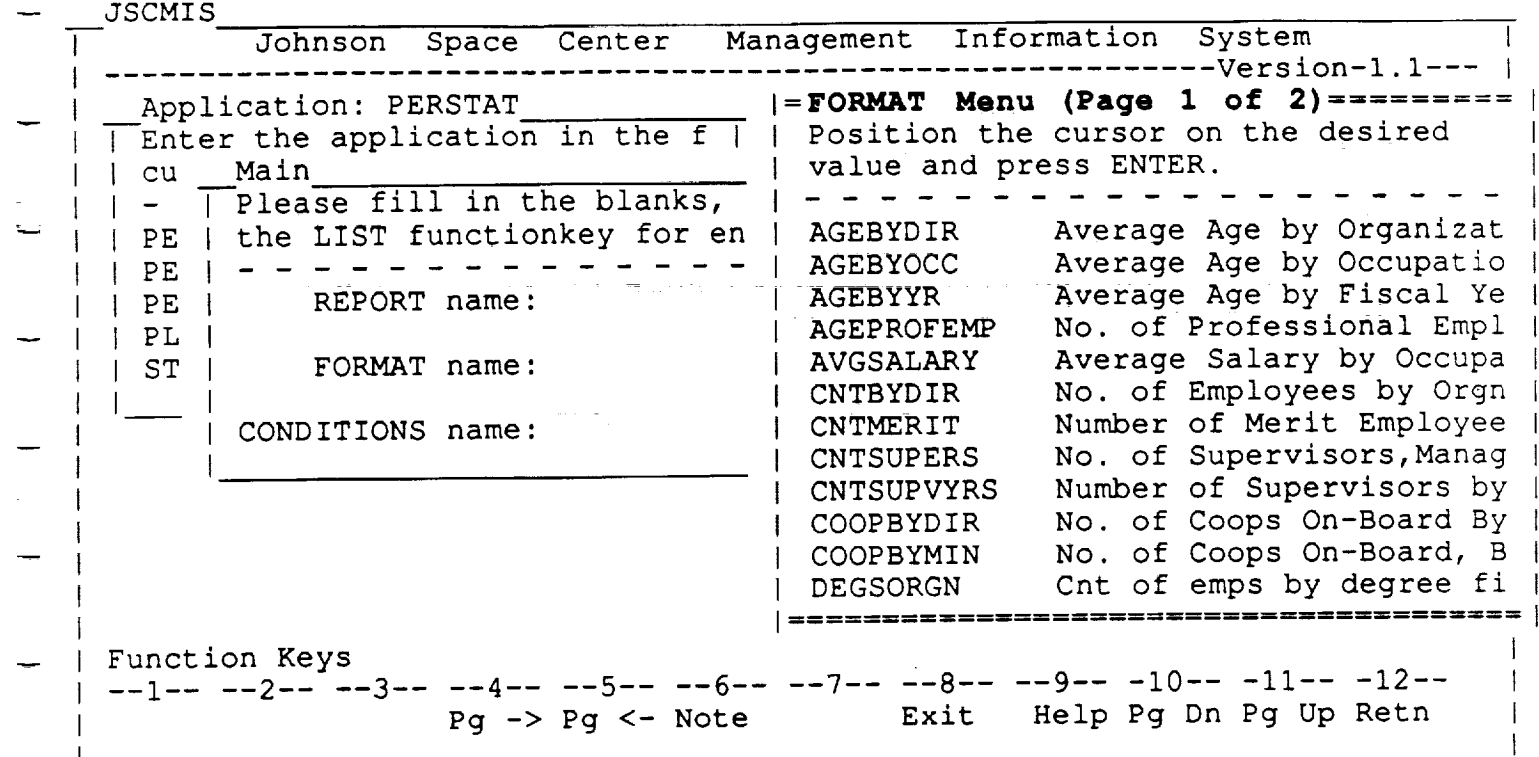

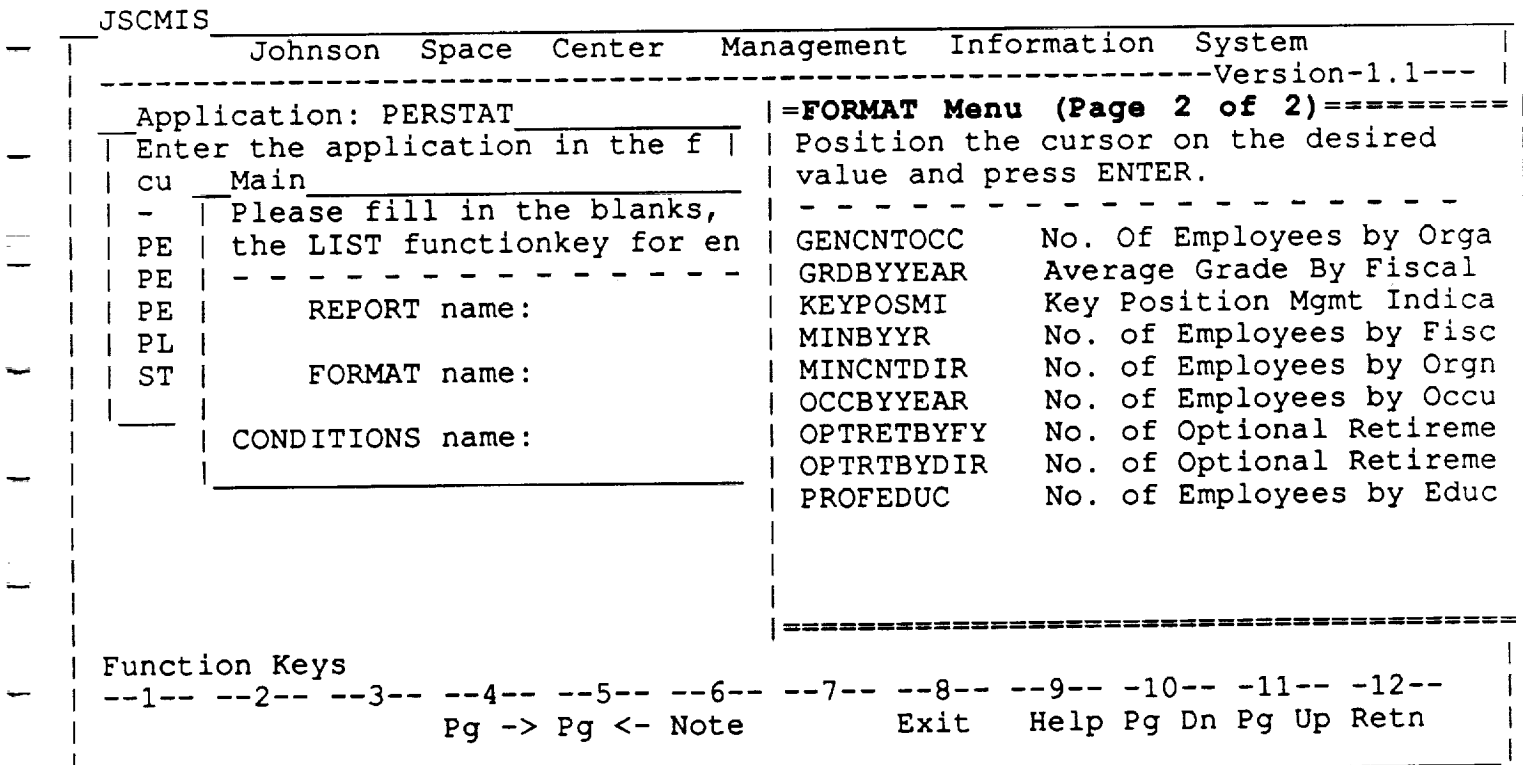

—<br>-<br>-

#### **FORMAT LIST**

- The user accesses the FORMAT list by placing the cursor on the  $\bullet$ FORMAT name field and pressing PF7.
- Currently, the list is identical to the standard REPORT list because the  $\bullet$ FORMAT is the distinguishing characteristic of each report. A later release of JSCMIS will allow users to customize and save FORMATs in the same way that they can now customize CONDITIONS.
- Nevertheless, standard FORMATs from this list can still be included in customized REPORTs by combining them with different CONDITIONS.

 $\label{eq:2.1} \mathcal{L}=\frac{1}{2}\sum_{i=1}^n\frac{1}{2}\left(\frac{1}{2}\sum_{i=1}^n\frac{1}{2}\sum_{i=1}^n\frac{1}{2}\sum_{i=1}^n\frac{1}{2}\sum_{i=1}^n\frac{1}{2}\sum_{i=1}^n\frac{1}{2}\sum_{i=1}^n\frac{1}{2}\sum_{i=1}^n\frac{1}{2}\sum_{i=1}^n\frac{1}{2}\sum_{i=1}^n\frac{1}{2}\sum_{i=1}^n\frac{1}{2}\sum_{i=1}^n\frac{1}{2}\sum_{i=1}^n\frac$ 

 $\mathcal{O}(\mathcal{O}_\mathcal{O})$  , and the set of the set of the set of the  $\mathcal{O}(\mathcal{O}_\mathcal{O})$ 

**RICIS Information Management** 

and the second second.

كظ

æ

 $=$ a a

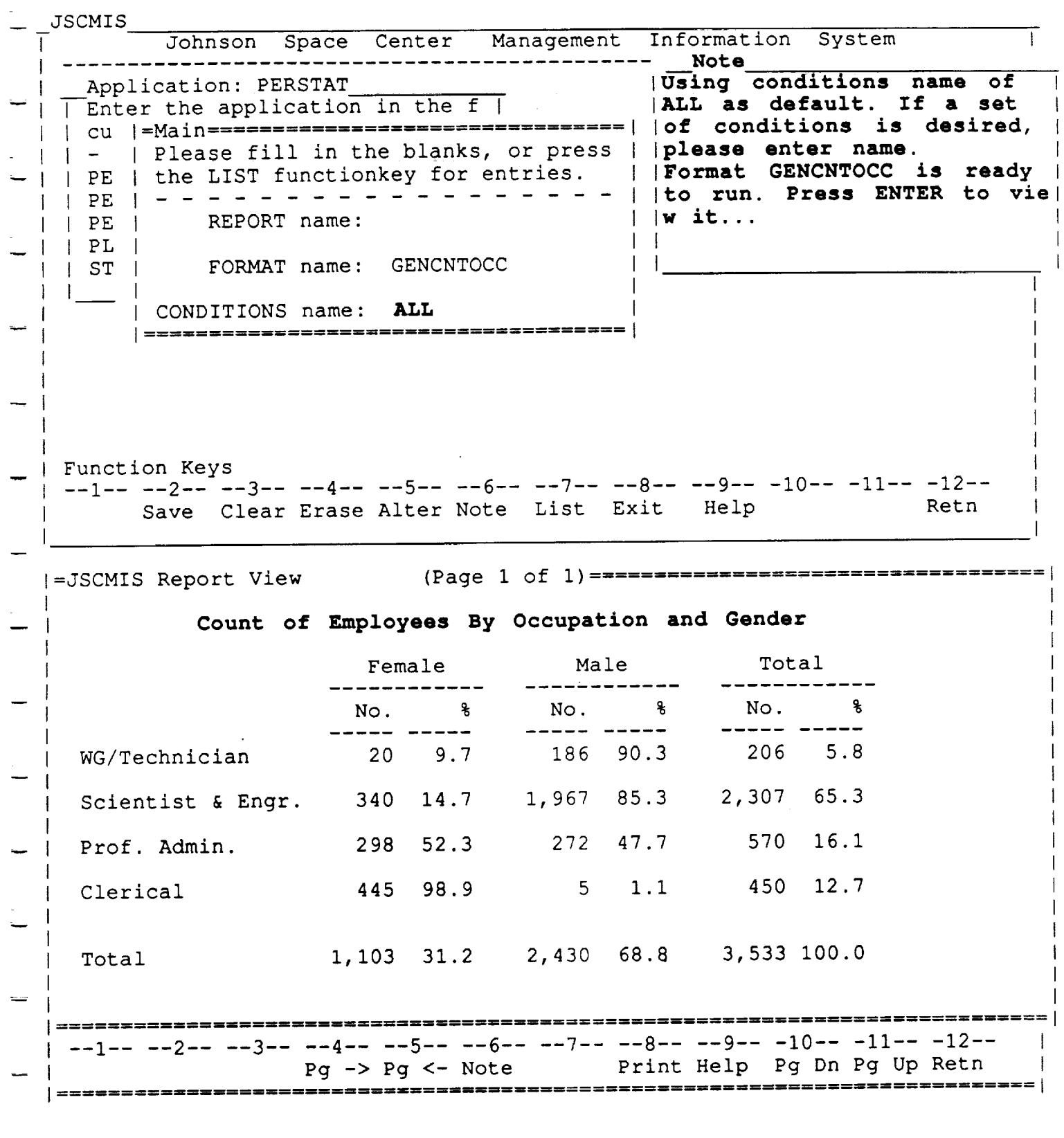

RICIS Information Management

 $\bar{\gamma}$ 

 $\leftarrow$ 

 $5 - 3$ 

### **VIeWiNG A FORMAT** . <sup>q</sup>

- The easiest way to get a complete description of a standard FORMAT is to bring the FORMAT name into the Main Menu and run the report. Th standard FORMATs (with CONDITIONS ALL) are displayed rapidly.
- The FORMATs are also reproduced in the back of the User's Guide for reference.

ΩÚ.

RICIS Information Management 5-4

 $\overline{\omega}$  ,  $\overline{\omega}$ 

 $\alpha$  , and  $\alpha$ 

W

J

-: j

 $\blacksquare$ 

군물

g --

w

W

J

w

W

IW

W

# **SECTION 6**

# **Building CONDITIONS**

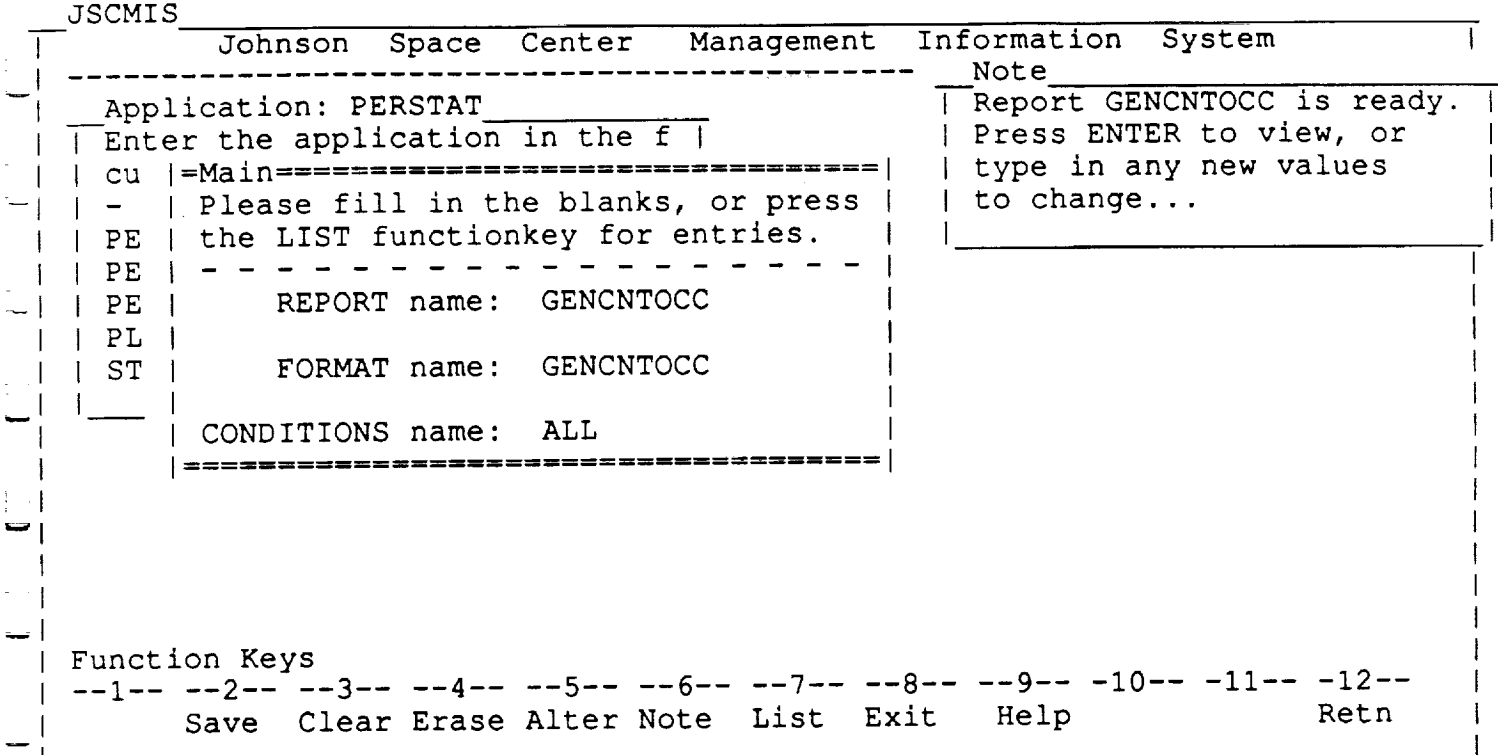

- The user pressed PFI2 at the DISPLAY window.
- The system closed the DISPLAY and returned to the MAIN window.
- Having seen the DISPLAY for all records in the database (i.e., all employees at the Center), the user decides to use some other CONDITIONS for comparison.
- **A CONDITIONS** specification is a logical or arithmetic expression with three parameters:

Condition: FIELD OPERATOR VALUE(s}

Any record from the database will be included in the REPORT if and only if the expression is true for that record.

The following example demonstrates the case where a user wants only people who are or wiU be 40 years old in 1989 included in the REPORT. Since people who are 40 in 1989 were born in 1949, the OPERATOR needs to construct the following expression.

RICIS Information Management 6-1

Condition: Birth date */* is less than or equal to */* Dec 31, 1949. This expression will ultimately be represented as:

 $\mathcal{O}_{\mathbf{Z}}$  ,  $\mathcal{O}_{\mathbf{Z}}$ 

 $\label{eq:2.1} \frac{1}{\sqrt{2\pi}}\sum_{i=1}^n\frac{1}{\sqrt{2\pi}}\left(\frac{1}{\sqrt{2\pi}}\sum_{i=1}^n\frac{1}{\sqrt{2\pi}}\sum_{i=1}^n\frac{1}{\sqrt{2\pi}}\sum_{i=1}^n\frac{1}{\sqrt{2\pi}}\sum_{i=1}^n\frac{1}{\sqrt{2\pi}}\sum_{i=1}^n\frac{1}{\sqrt{2\pi}}\sum_{i=1}^n\frac{1}{\sqrt{2\pi}}\sum_{i=1}^n\frac{1}{\sqrt{2\pi}}\sum_{i=1}^n\frac{1}{\sqrt{$ 

 $\sim$  10  $\pm$ 

 $\label{eq:1} \hat{\mathcal{L}}_{\text{max}}(\hat{\mathcal{L}}_{\text{max}}) = \hat{\mathcal{L}}_{\text{max}}(\hat{\mathcal{L}}_{\text{max}})$ 

 $\mathcal{O}(\mathcal{O}_\mathcal{O})$  . The contract of the contract of the contract of the contract of the contract of the contract of the contract of the contract of the contract of the contract of the contract of the contract of the co

 $\label{eq:2.1} \begin{split} \mathcal{L}^{(1)}(t) & = \mathcal{L}^{(1)}(t) \,, \end{split}$  where  $\mathcal{L}^{(1)}(t)$  and<br>  $\mathcal{L}^{(1)}(t)$  are  $\mathcal{L}^{(1)}(t)$ 

الأفي فعجب فتكار الهابطاء

Condition: BIRTH LE  $12/31/49$ 

RICIS Information Management 6-2

a ng mga kalawang natang pangalang ng pangalang ng mga kalawang ng mga kalawang ng mga kalawang ng mga kalawan<br>Mga kalawang ng mga kalawang ng mga kalawang ng mga kalawang ng mga kalawang ng mga kalawang ng mga kalawang n

 $\mathcal{A}$ 

والتصاديب والمحادثة

 $\label{eq:2.1} \begin{split} \mathcal{L}_{\text{max}}(\mathbf{r},\mathbf{r}) = \mathcal{L}_{\text{max}}(\mathbf{r},\mathbf{r}) \\ \mathcal{L}_{\text{max}}(\mathbf{r},\mathbf{r}) = \mathcal{L}_{\text{max}}(\mathbf{r},\mathbf{r}) \\ \mathcal{L}_{\text{max}}(\mathbf{r},\mathbf{r}) = \mathcal{L}_{\text{max}}(\mathbf{r},\mathbf{r}) \\ \mathcal{L}_{\text{max}}(\mathbf{r},\mathbf{r}) = \mathcal{L}_{\text{max}}(\mathbf{r},\mathbf{r}) \\ \mathcal{L}_{\text{max}}(\mathbf$ 

 $\frac{1}{2} \left( \frac{1}{2} \left( \frac{1}{2} \left( \frac{1}{2} \left( \frac{1}{2} \left( \frac{1}{2} \left( \frac{1}{2} \left( \frac{1}{2} \left( \frac{1}{2} \right) \right) - \frac{1}{2} \left( \frac{1}{2} \left( \frac{1}{2} \left( \frac{1}{2} \right) \right) \right) \right) \right) \right) \right) - \frac{1}{2} \left( \frac{1}{2} \left( \frac{1}{2} \left( \frac{1}{2} \left( \frac{1}{2} \left( \frac{1}{2} \left( \frac{1}{2}$ 

llm

r\_

W

**i**

J

 $\blacksquare$ 

 $\overline{\phantom{a}}$  :

g

g ;

 $\equiv$ 

**i**

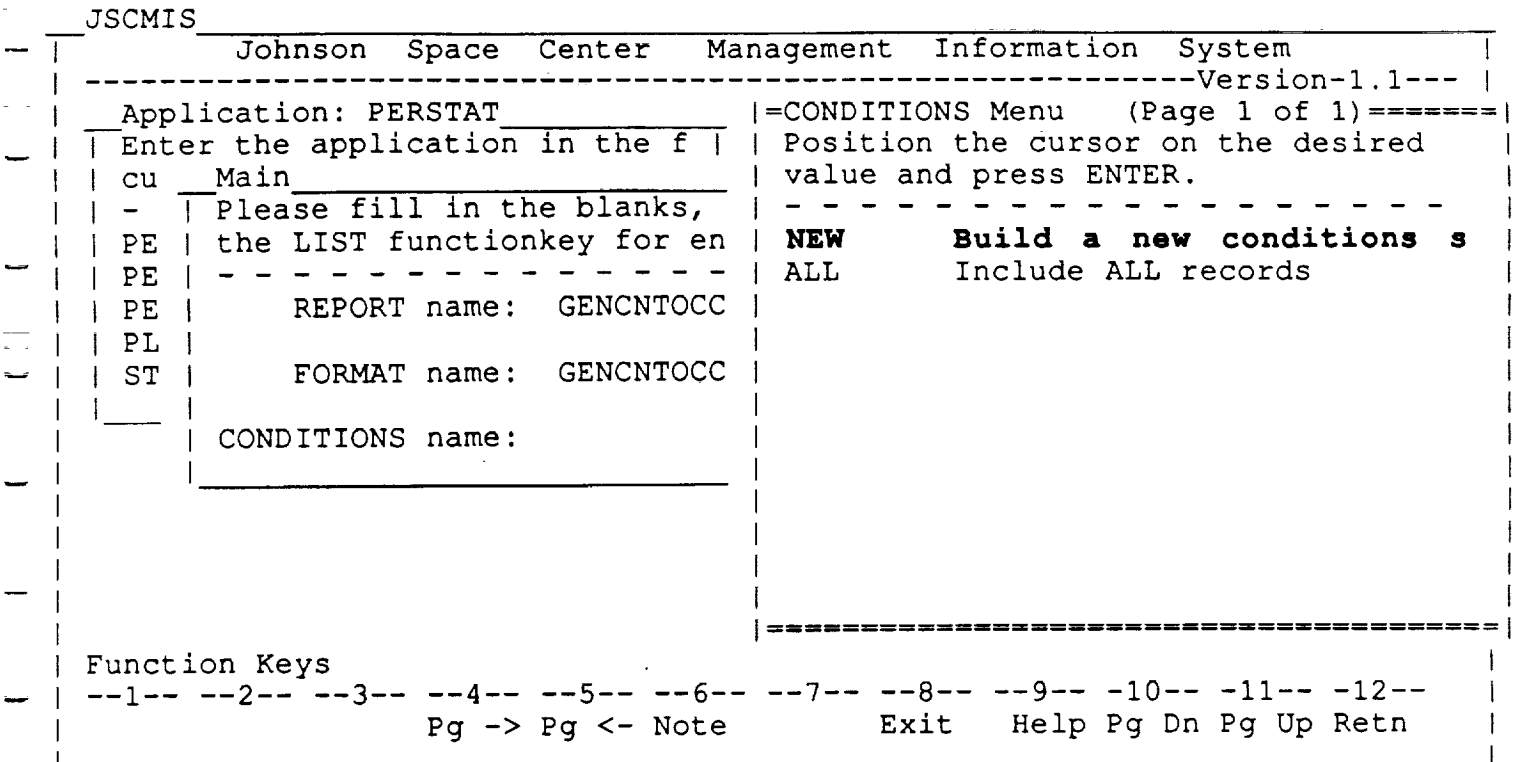

#### **CONDITIONS LIST**

- The user placed the cursor on the CONDITIONS name and erased ALL from the blank before pressing PF7. The CONDITIONS LIST then appears.
- The CONDITIONS LIST contains all of the systems-defined and userdefined CONDITIONS available within the APPLICATION.
- Each set of CONDITIONS is identified by its name and its title.
- The user may select a set of CONDITIONS by moving the cursor to the desired CONDITIONS name and pressing ENTER.
- Selecting NEW allows the user to build a new set of CONDITIONS from scratch.

**RICIS Information Management** 

**ELE** 

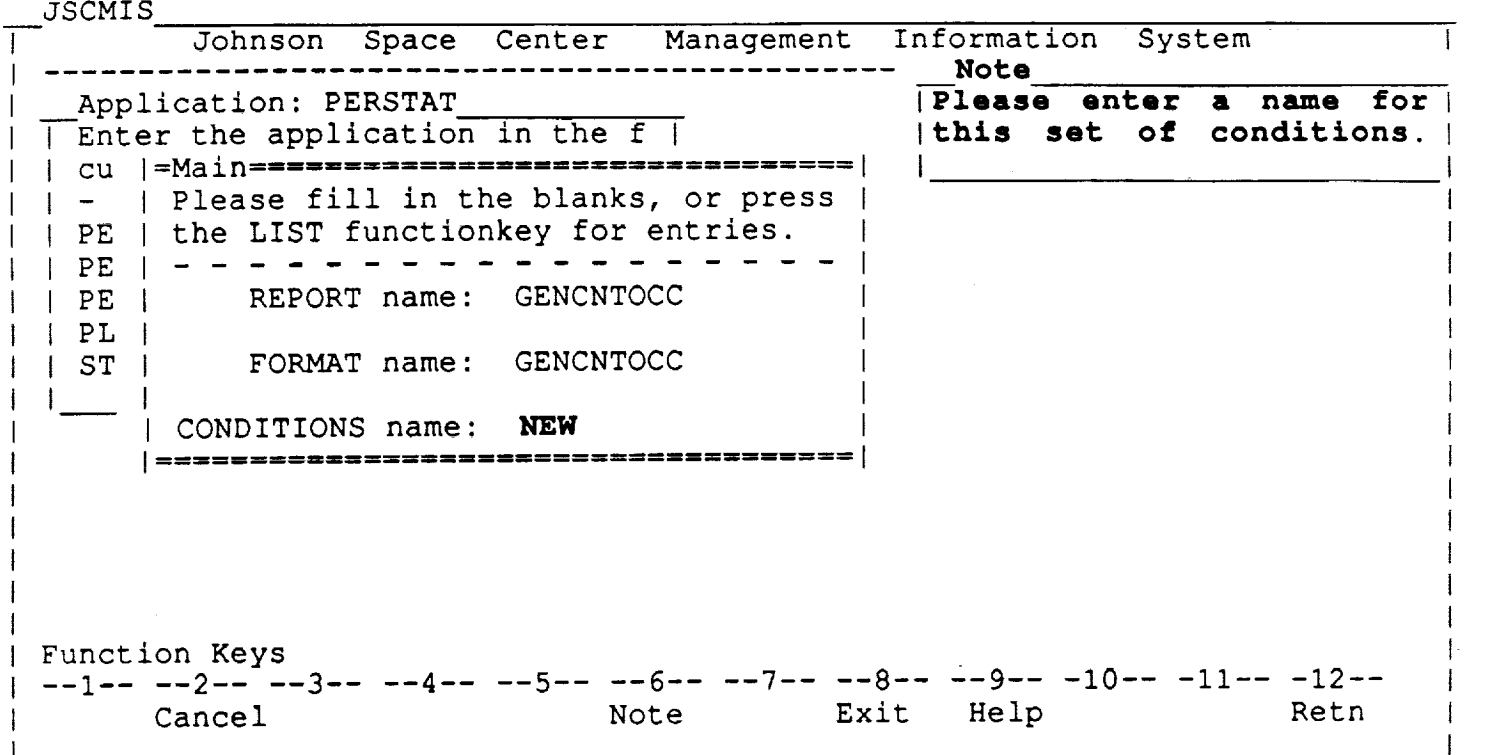

• The user selected NEW, and the window appeared asking the user to provide a name for the CONDITIONS SET.

RICIS Information Management 6-4

 $\mathcal{L}^{\text{max}}_{\text{max}}$  and  $\mathcal{L}^{\text{max}}_{\text{max}}$  and  $\mathcal{L}^{\text{max}}_{\text{max}}$ 

 $\mathcal{L}^{\text{max}}_{\text{max}}$  , where  $\mathcal{L}^{\text{max}}_{\text{max}}$ 

أمانيها والرواو

 $\bar{\chi}$  .

**i**

g

w

w

B

 $\blacksquare$ 

w

**i**

g

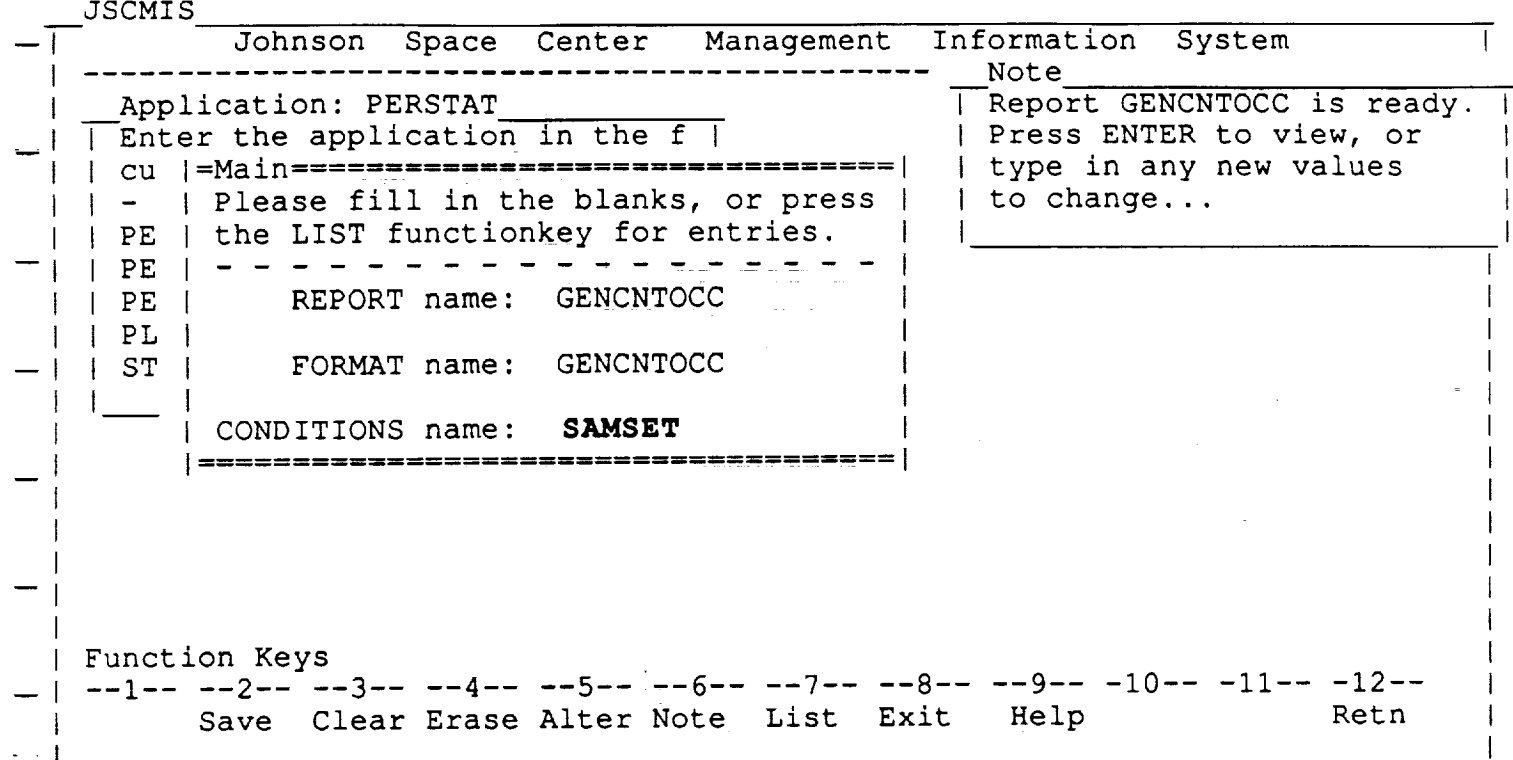

• The user then replaced the word NEW with the created name of SAMSE by typing over it.

RICIS Information Management 6-5

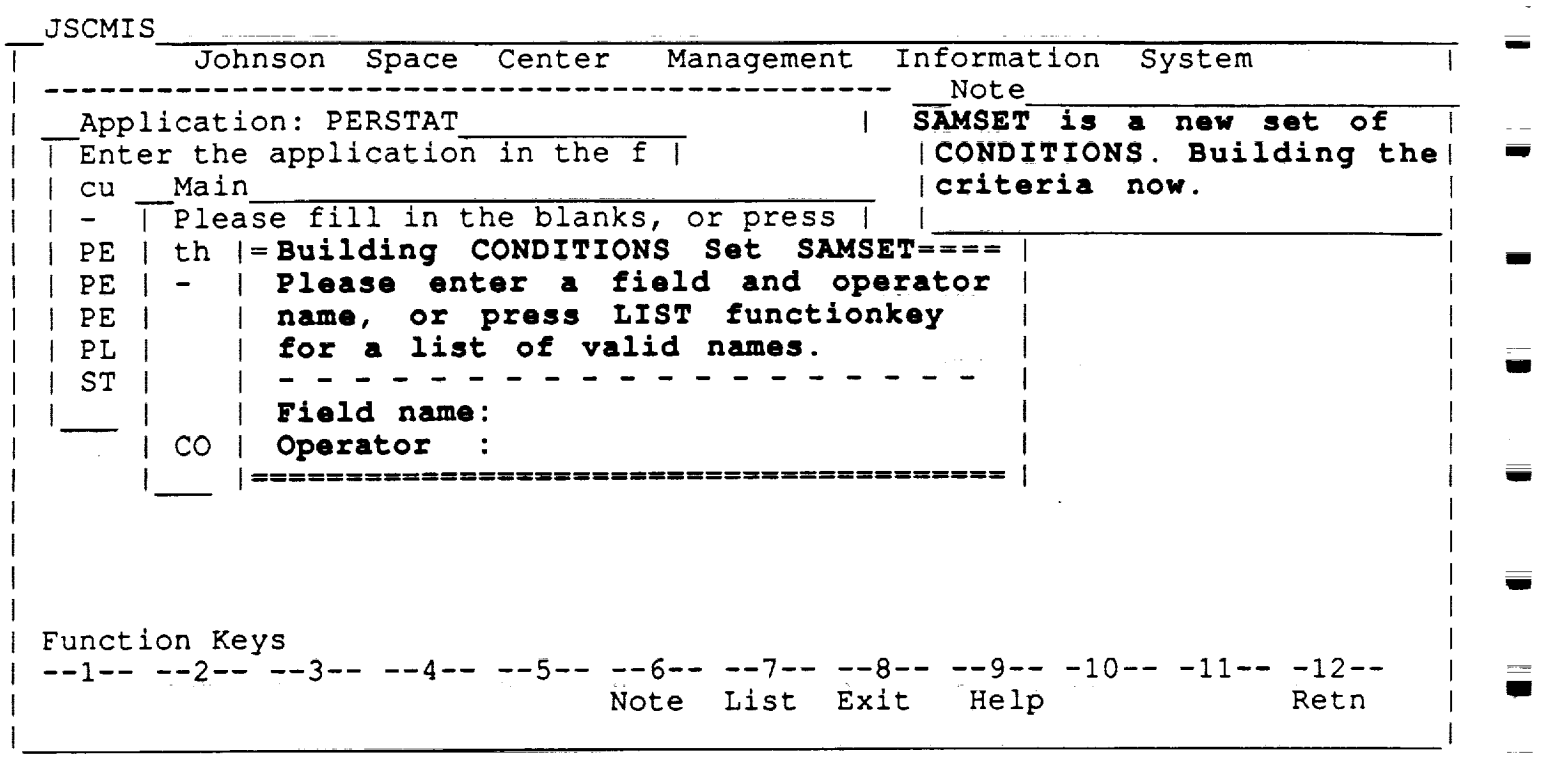

## **BUILDING CONDITIONS**

- **•** When the user presses the ENTER key the BUILDING CONDITIONS window appears.
- The cursor will automatically appear in the FIELD NAME blank.

FIELD NAME

- $\bullet$  At this point the user may select the FIELD NAME by one of thre different metho
	- (1) by typing in the FIELD NAME in its proper abbreviated form

or

(2) by pressing PF7 to bring up the FIELD NAMES LIST which lists all Fields for this Application

or

(3) by typing in a portion of the FIELD NAME and then pressing PF7.

RICIS Information Management 6-6

J

m

l

u

Z J

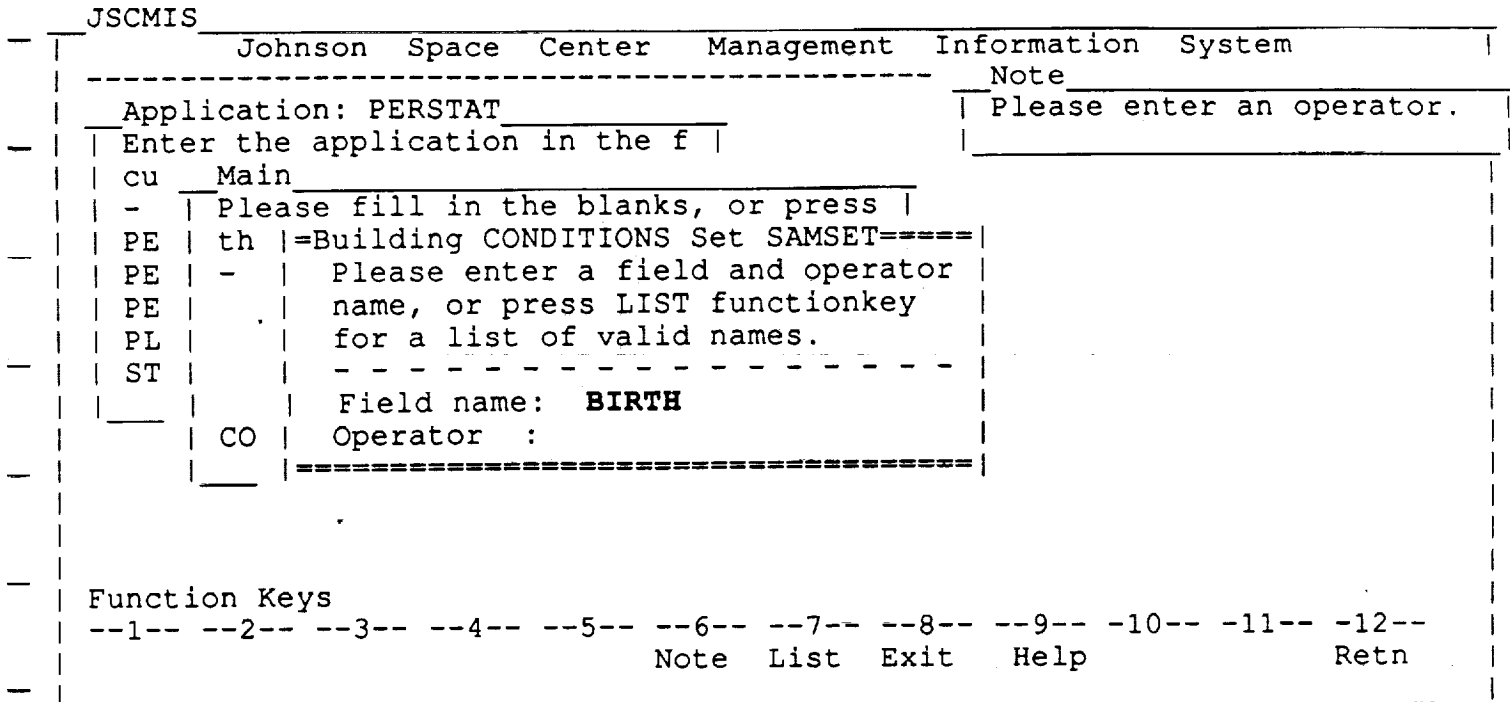

## **Method # 1 - Selection by** '\_jrpe-in"

- This screen example was produced by typing in the FIELD name because the user knew both the FIELD name as well as its standard title which should go into that FIELD name blank.
- This window contains two of the parameters of the expression:  $\bullet$

FIELD name -- The FIELD in the database to be used in selecting records for the REPORT;

OPERATOR -- The logical or arithmetic OPERATOR which specifies which items from that FIELD qualify the record for the REPORT.

- Again, the user may type in FIELD and OPERATORs parameters or select them from a list by placing the cursor on the proper parameter and pressing PF7.
- After the FIELD and OPERATOR parameters are specified, the user will be allowed to specify the VALUEs for the expression. (This choice is delayed because the number of VALUEs allowed depends on the type of OPERATOR selected.)

RICIS Information Management 6-7

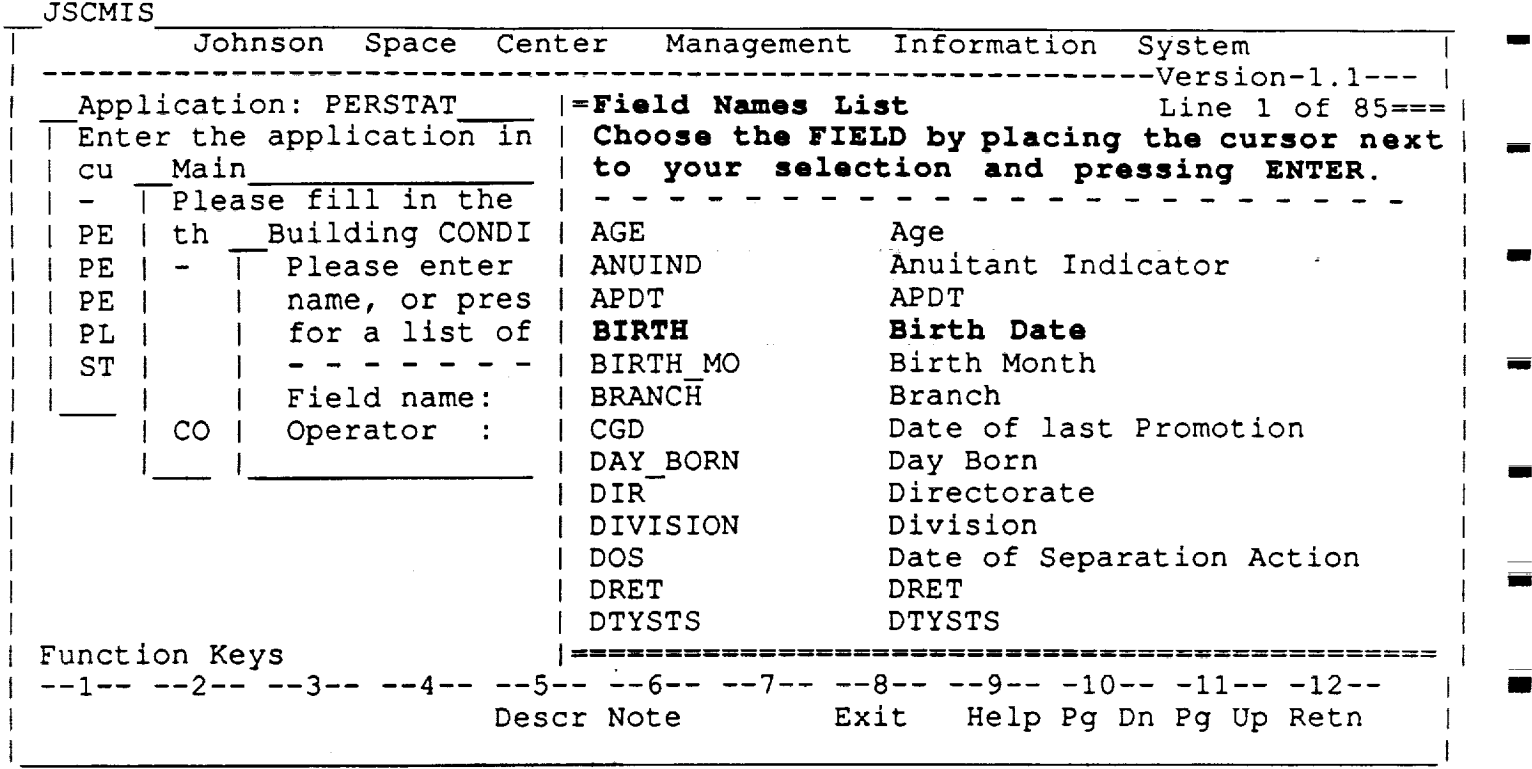

## **Method #2 - Selection from** the **FIELD NAME LIST**

- The user placed the cursor **on** the FIELD parameter and pressed PF7.
- A list **of** the FIELDs from the database appears. The window contains the FIELD name and the title. all and the light 以てお知(前)
- The user may select a FIELD by moving the cursor to the desired FIELD name and pressing ENTER.
- Unique function keys for this window include:

PF5 **Description --** Opens a window describing the FIELD where the cursor is placed.

المنتقل المتعارف المنشوع وبتكسير والمتحدة المنادي المناطق المناطق المناطق المتحدة المناطق المناطق المناطق المن<br>وفي المناطق المنظم المتحدة العام المناطق المناطق المناطق المناطق المناطق المتحدة المناطق المناطق المناطق المنا

RICIS Information Management 6-8

. The continuum component of the contract  $\mathcal{L}_1$  , and the contract of the contract of the contract of the contract of the contract of the contract of the contract of the contract of the contract of the contract of the

**i**

**i**

B

**i**

mm

i

m

m

**i**

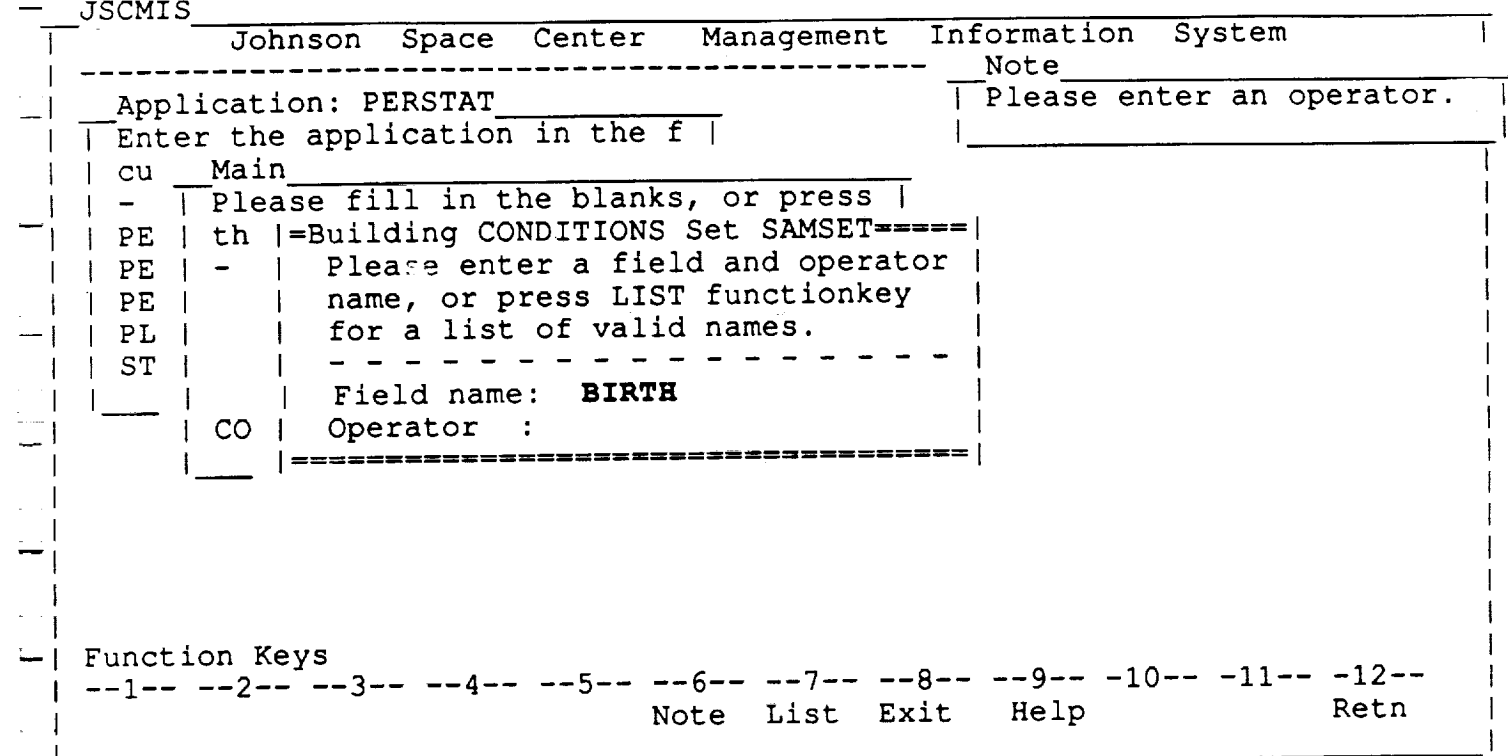

- The user placed the cursor on the FIELD name BIRTH and pressed ENTER.
- The system closed the FIELD LIST and entered BIRTH as the FIELD parameter.
- Now the user selects the OPERATOR by placing the cursor on the OPERATOR parameter and pressing PF7 or by typing the OPERATOR.

RICIS Information Management 6-9

 $\alpha$ 

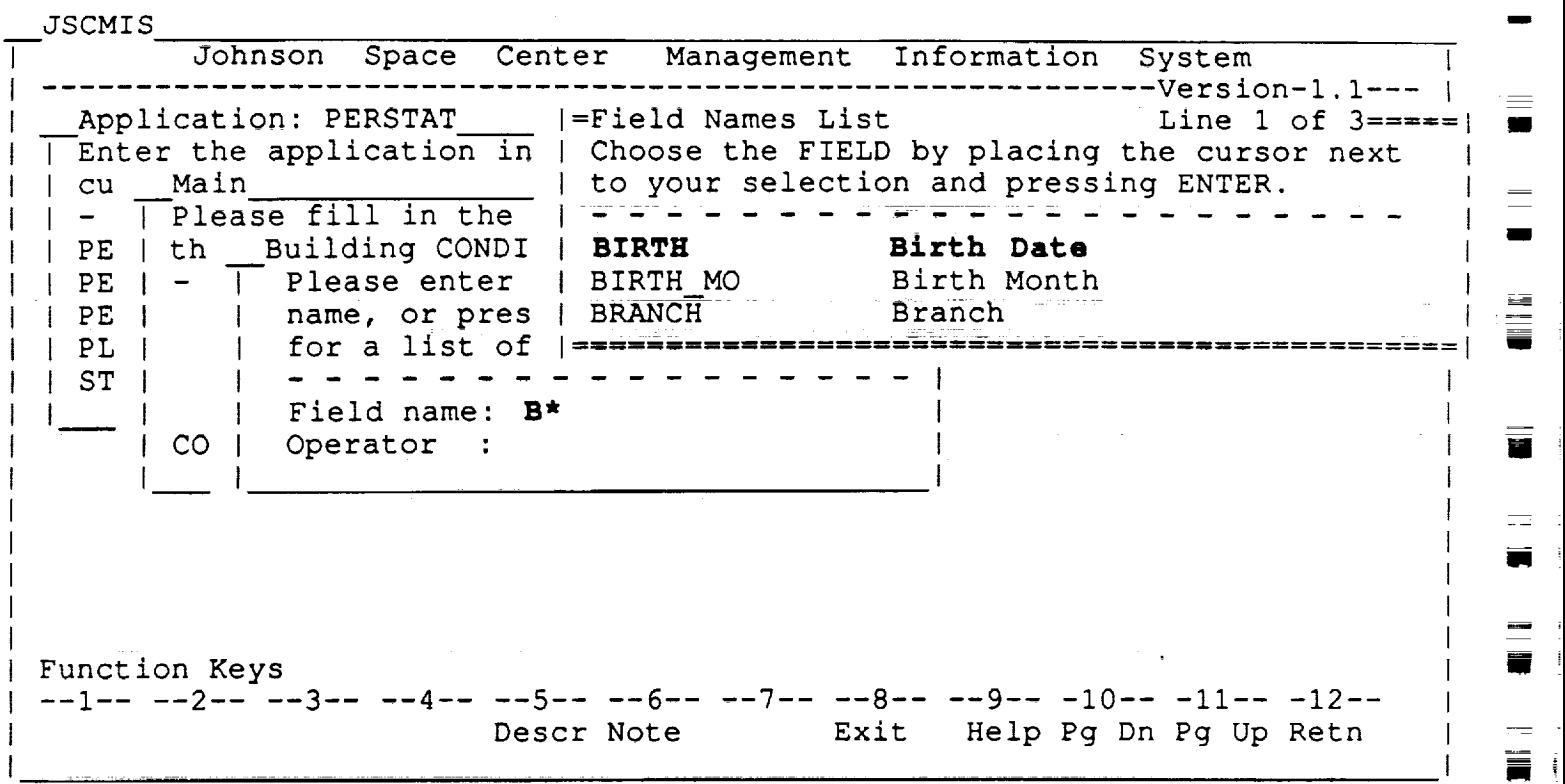

### **Method #3 - Selection by** the '\_ildcard" **Method**

- This screen example illustrates the method of selecting the FIELD name by creating a list of only those FIELD names that begin with a certain letter.
	- $\begin{array}{ccccccccc} \cdots & \cdots & \cdots & \cdots & \cdots & \cdots & \cdots \end{array}$ -This method is helpful for those instances in which the user may have forgotten the FIELD NAME (or its proper title) but guess some of the letters In the name.

ina ing l

 $\bullet$  Here, the user has typed B\* in the FIELD NAME blank and pressed PF7 to bring up a list of only those FIELD NAMEs which begin with "B."

# RICIS Information Management 6-10

د دارد است.<br>محمد مع گرفت

U

N m

**i**

g

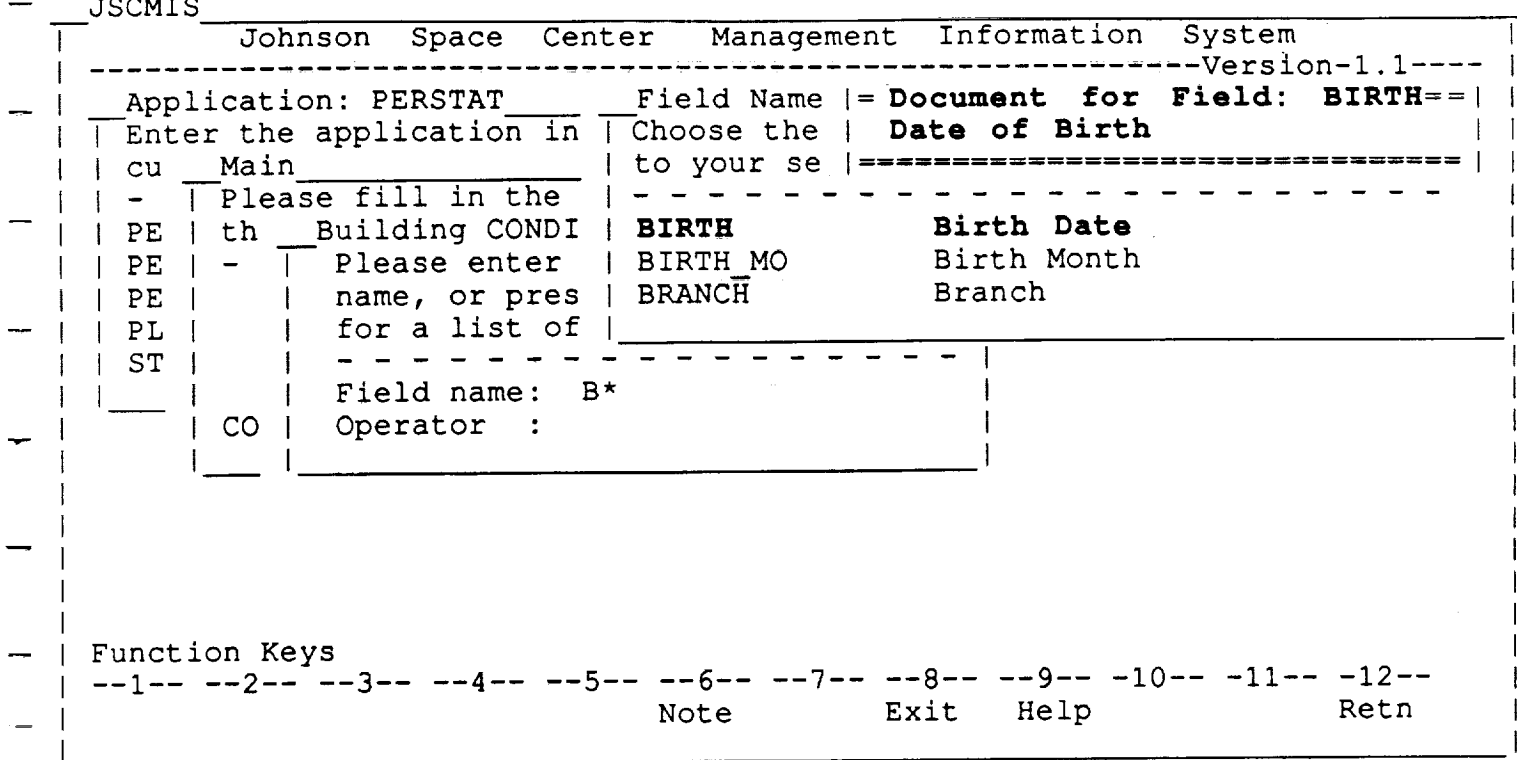

# DESCRIPTION OF FIELD: BIRTH

- The user placed the cursor on the FIELD name BIRTH and pressed PF5.
- A description of that FIELD appears.
- The user closes that window with ENTER or PF12

RICIS Information Management

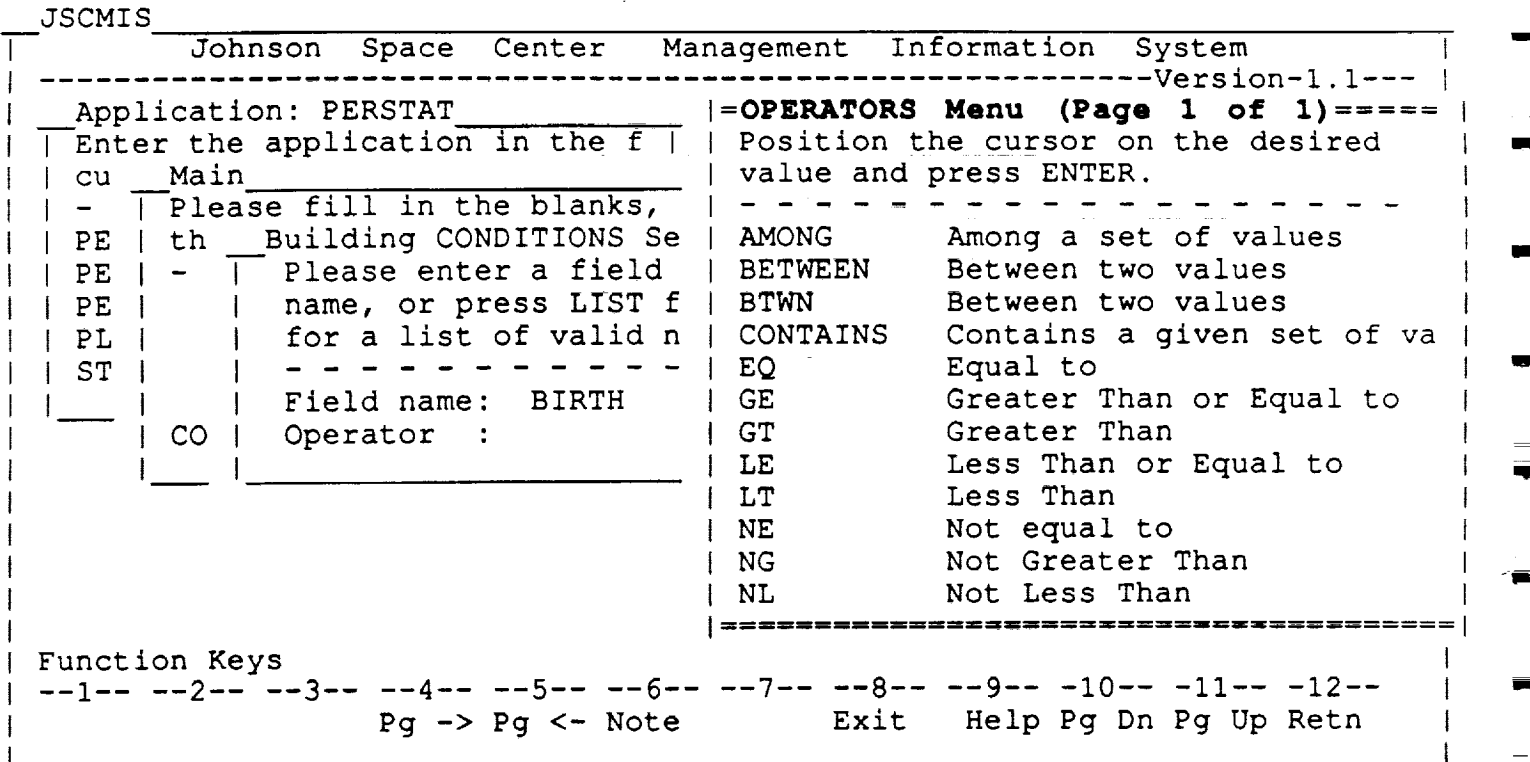

#### OPERATOR **LIST**

- The cursor automatically appeared on the **OPERATOR** parameter and the user pressed PF7.
- The OPERATOR LIST appears. The list contains the legal **OPERATORs** and their representations. Some OPERATORs are represented in more than one manner.
- Most **of** the **OPERATORs** are standard Boolean or algebraic symbols. OPERATORs unique to the NOMAD2 environment include:
	- BETWEEN -- Specifies a range of VALUEs between a minimum and a maximum
	- AMONG *--* Specifies more than one VALUE from a set **of** VALUEs

**CONTAINS** --Specifies a string within an alpha text field

The user may select an **OPERATOR** by moving the cursor to the desired OPERATOR name and pressing ENTER.

RICIS Information Management 6-12

m

I

w

 $\overline{\phantom{a}}$ 

!

J

Um

JSCMIS Johnson Space Center Management Information System ------------------Version-1.1---Application: PERSTAT Enter the application in the f **I**  $|$  | cu  $\sqrt{$  Main - | Please fill in the blanks, or press  $\mathsf{I}$ PE th =Conditions ..........................................  $PE$  | - | Please provide a value for this CONDITION,  $\circ$ press the LIST functionkey for a list of entries.  $|PE|$  $\vert$   $\vert$  PL  $\vert$ Field name: BIRTH  $|$   $|$   $ST$   $|$ Operator : LE  $\frac{1}{2}$ CO | Val Function Keys  $\frac{1}{1}$  --1-- --2--<sup>-</sup> --3-- --4-- --5-- --6-- --7-- --8-- --9-- -10-- -11-- -12--<br>Note List Exit Help Retn Retn Note List Exit

#### **CONDITIONS**

- **\*** The user selected the LE (less than or equal) OPERATOR by placing the cursor on LE and pressing ENTER.
- The system closed the OPERATOR LIST window and entered LE as the OPERATOR parameter.
- Since the OPERATOR is now specified, the CONDITIONS window now contains all three parameters of the expression, including the VALUE. The LE OPERATOR takes one VALUE so there is only one parameter available.
- The user specifies the VALUE by placing the cursor on the VALUE parameter and typing the VALUE or pressing PF7.

RICIS Information Management 6-13

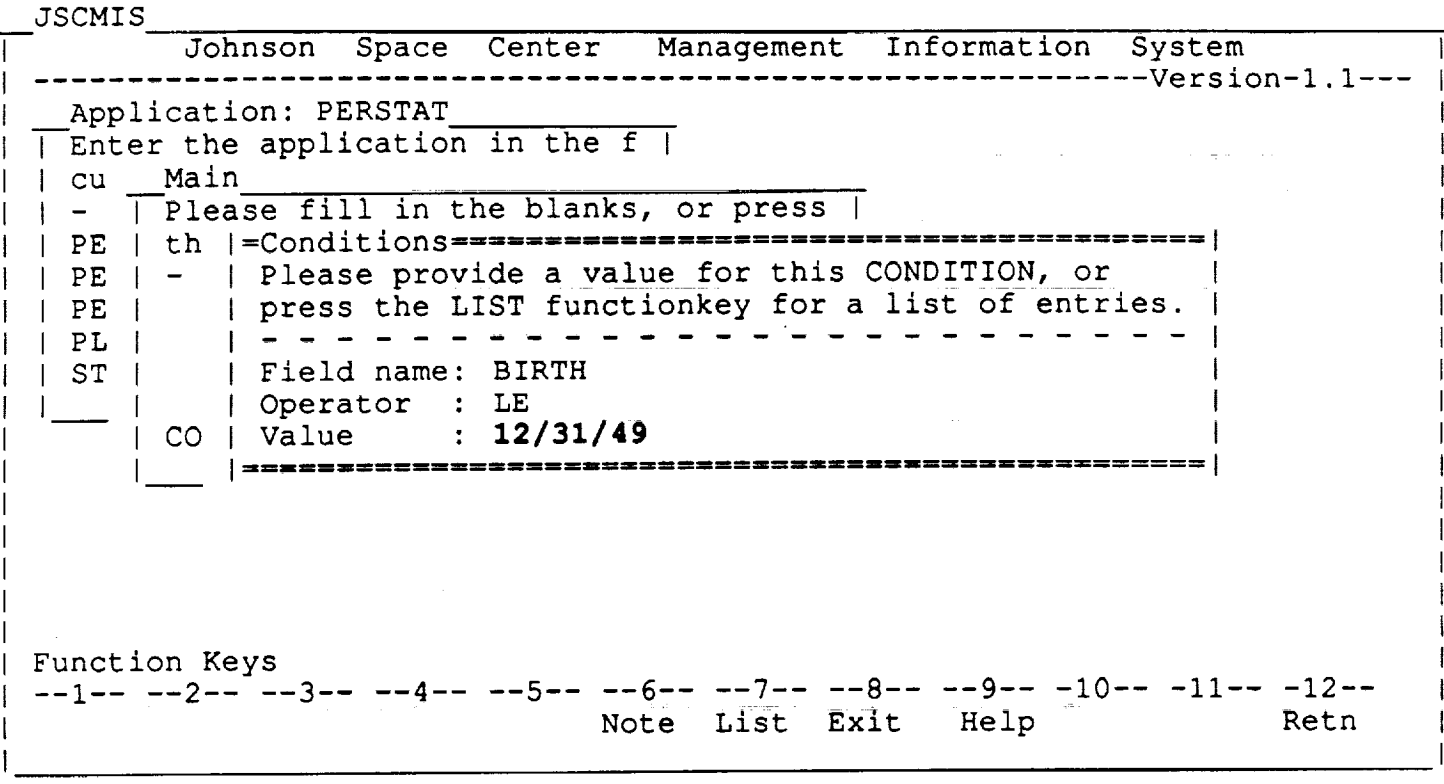

#### **CONDITIONS**

- In this particular case, the user decided not to select one of the listed values because he merely wanted to list all personnel born past a certain date, i.e. 12/31/49. And incidentally, that particular date was not listed because it happened not to be any one's birthday.
	- (However, the user could have accomplished the same purpose by choosing the last birth date listed before 12/31/49 and entering it in the value parameter.)
- The user then types in the desired date (12/31/49) and pressed ENTER.
- The system closed the VALUE LIST window and entered 12/31/49 as the VALUE parameter.
- Now that all three parameters for the expression are specified, the OPERATOR may accept the expression by pressing ENTER or modify any of the parameters by placing the cursor on that parameter and pressing PF5.

RICIS Information Management **6-14**

I

I

I

m **ال** 

 $\blacksquare$ 

,m,

I

I

u

I

I

I =

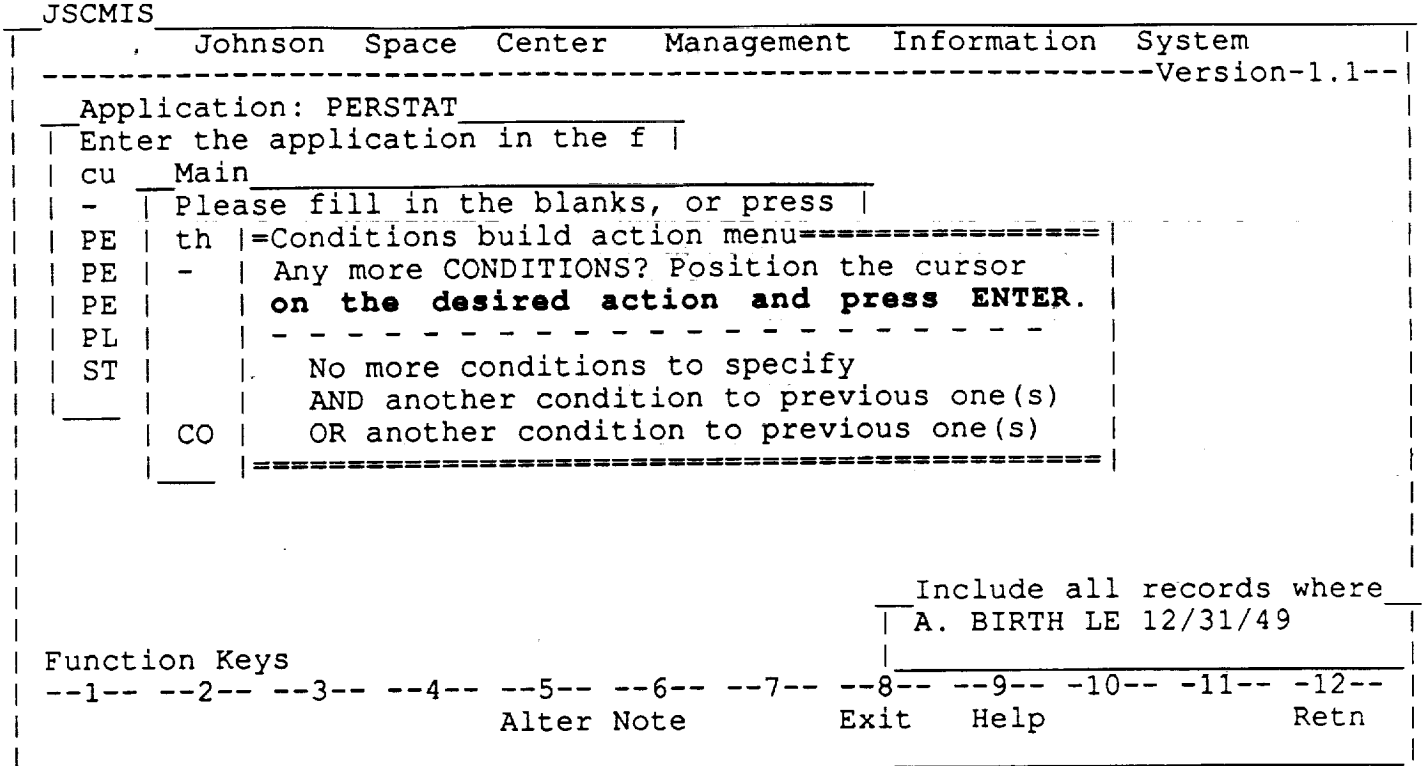

### **ANY MORE CONDITIONS?**

- This window appeared after the VALUE name blank was completed by entering 12/31/49 and pressing the ENTER key.
- Notice that the window in the bottom right hand corner displays the  $COMDITIONS$  which have just been create

RICIS Information Management 6-15

÷.

m

L.-

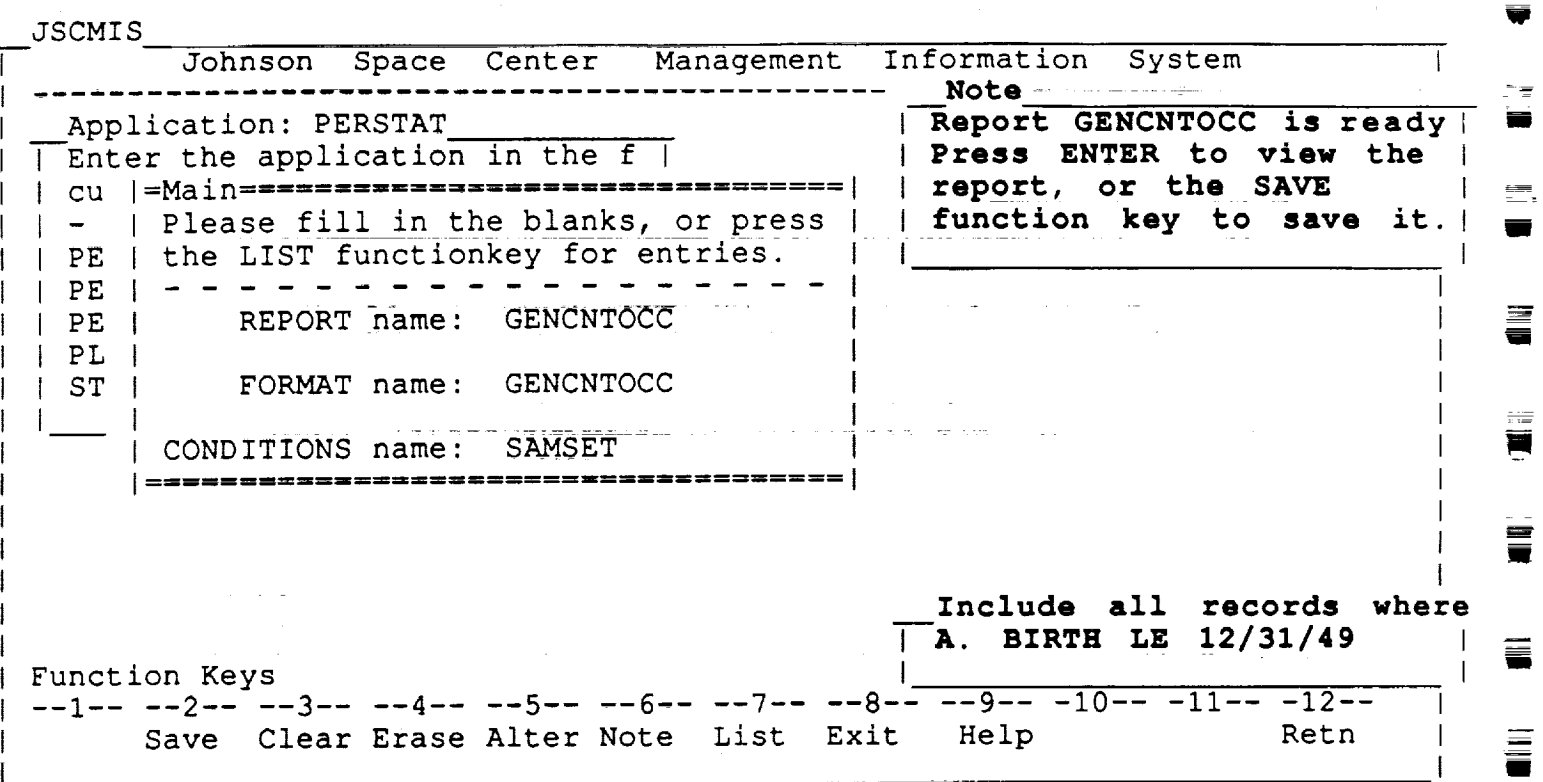

#### MAIN **m**

- The user accepted the **CONDITIONS** by pressing ENTER.
- The system closed the CONDITIONS window and returns to the MAIN window. It also paints two messages.

One at the bottom right lists the CONDITIONS currently in force.

Another at the top right indicates that the REPORT is ready to run with the new CONDITIONS. It also reminds the user that he/she may want to save either the new CONDITIONS or the whole REPORT with the new CONDITIONS. The REPORT or the CONDITIONS are saved by placing the cursor on either one and pressing PF2.

• The user may now run the REPORT by pressing ENTER.

RICIS Information Management 6-16

m

N

**i** !

m

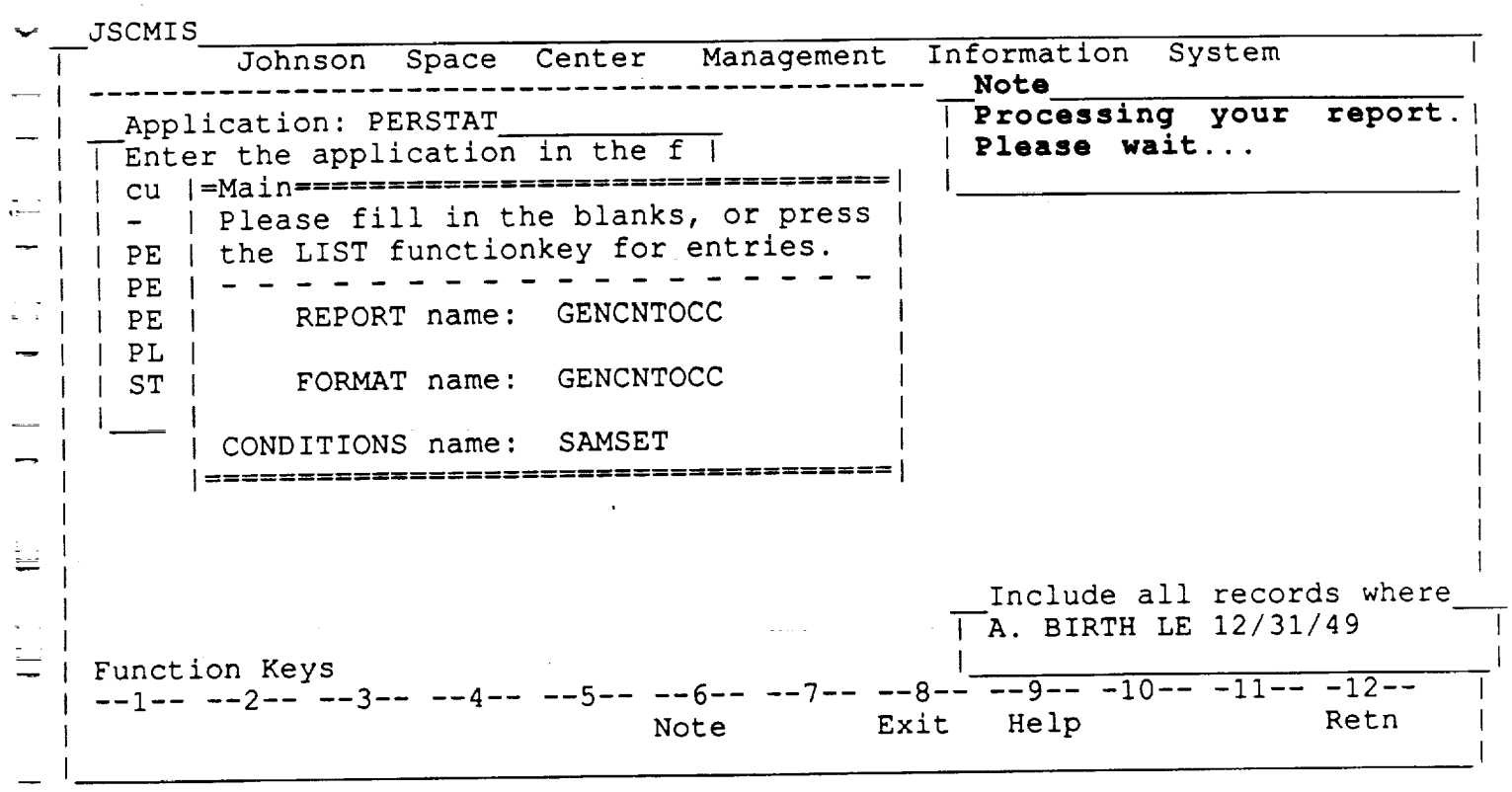

\* This screen illustrates the note window which appears after the user presses ENTER to run the REPO

. . .

RICIS Information Management 6-17

=JSCMIS Report

View (Page 1 of i) ...............

Count of Employees By Occupation and Gend

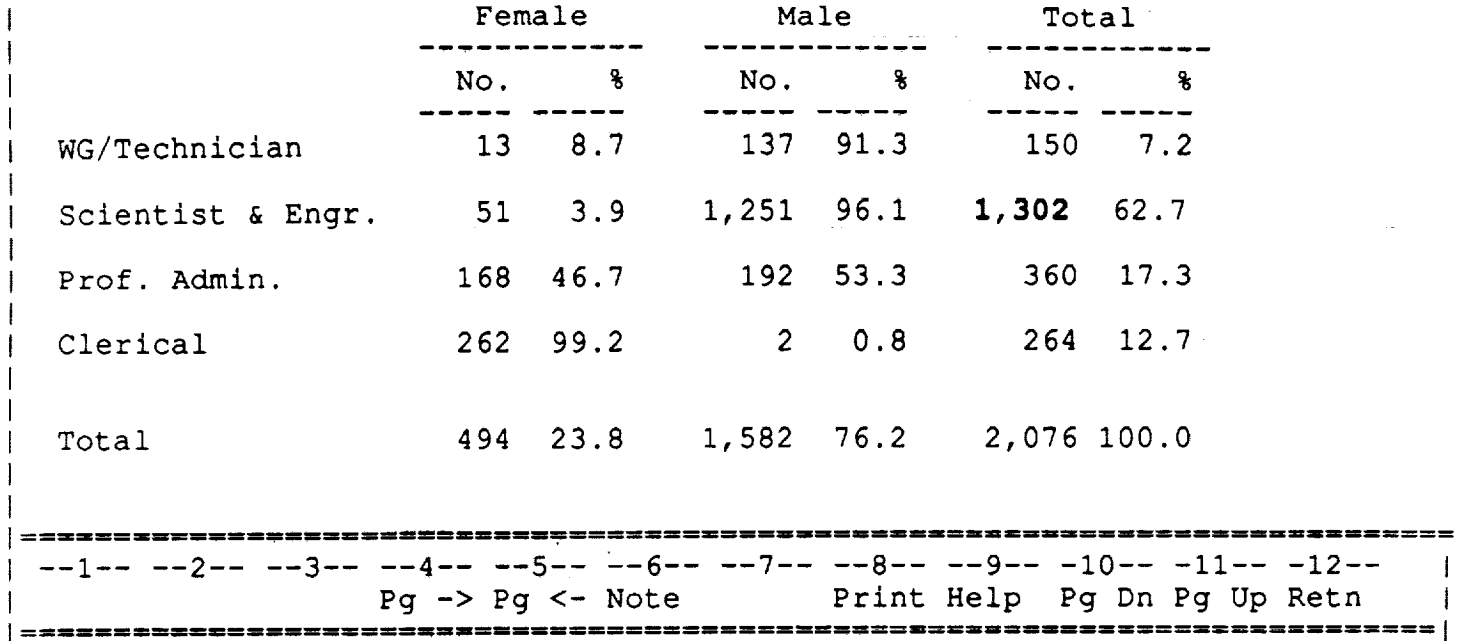

#### **PERSONNEL STATISTICS**

- The user displays the REPORT by pressing ENTER at the MAIN window (when the READY note appears) with the new set of CONDITIONS in force.
- The FORMAT for the REPORT stays the same, but the data has changed. This REPORT includes only those people at or over 40 years old in 1989 (i.e., born before 12/31/49)
- Compare this REPORT with the REPORT on page 5-5 which contains all personnel at JSC. Notice that this DISPLAY counts **1,302** scientists and engineers compared to 2,307 previously.
- The user may direct the REPORT **to** various output devices by pressing PF8 (see Section 8) or simply return to the *MAIN* window by pressing ENTER.

# RICIS Information Management 6-18

m

₩.

J

葦

p,i

l

========= |

m

Imm

m

w

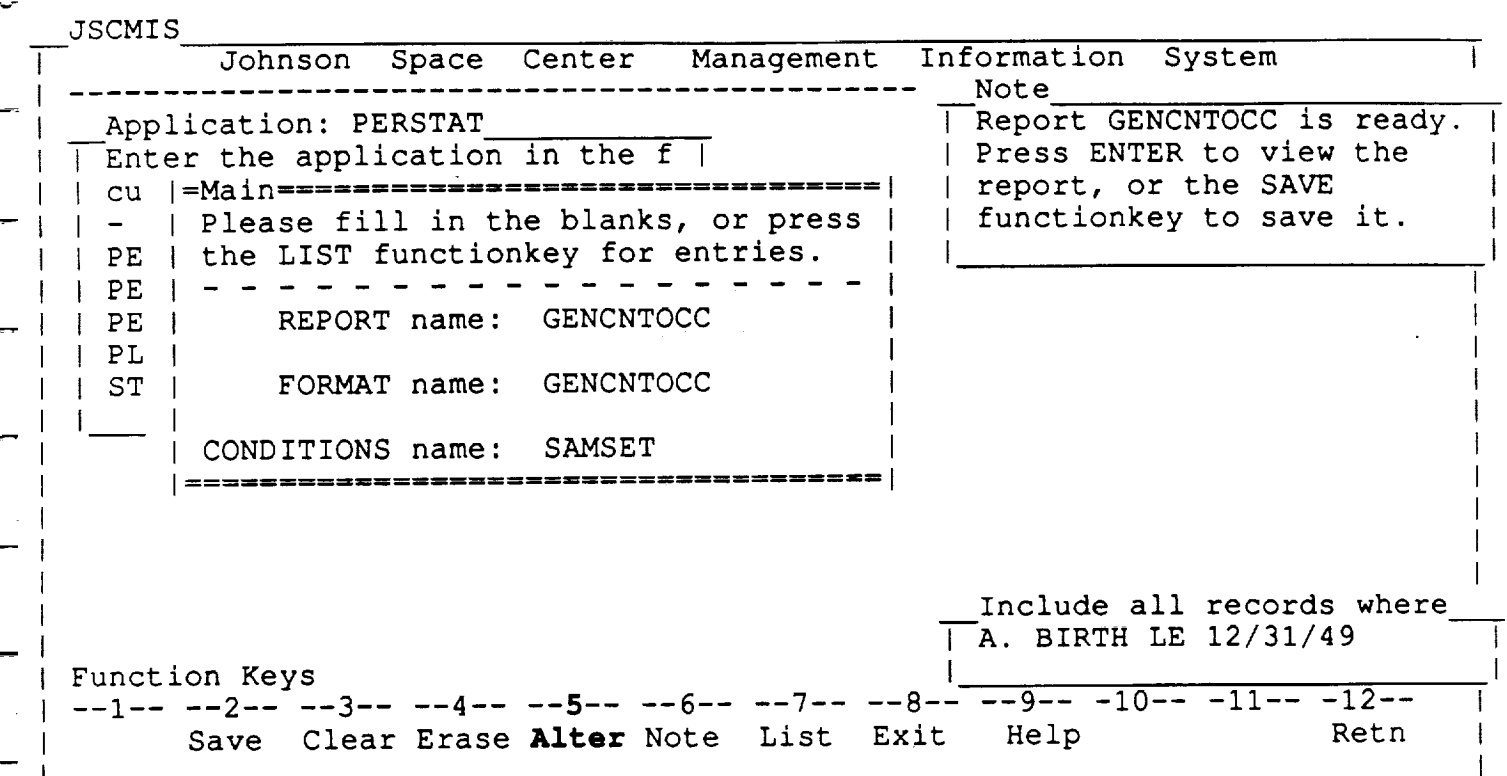

#### MAIN

- The user returned to the *MAIN* window by pressing ENTER at the DISPLAY window.
- At this point, the user wants to add another condition to further specify the records to be included in the REPORT. In this case, the user wants only people in pay grades 11, 13, 15 to be included.
- He/she therefore modifies the CONDITIONS by moving the cursor to the CONDITIONS parameter and pressing PF5.

RICIS Information Management **6-19**

m

 $\frac{1}{\sqrt{2}}$ 

TOOMTO

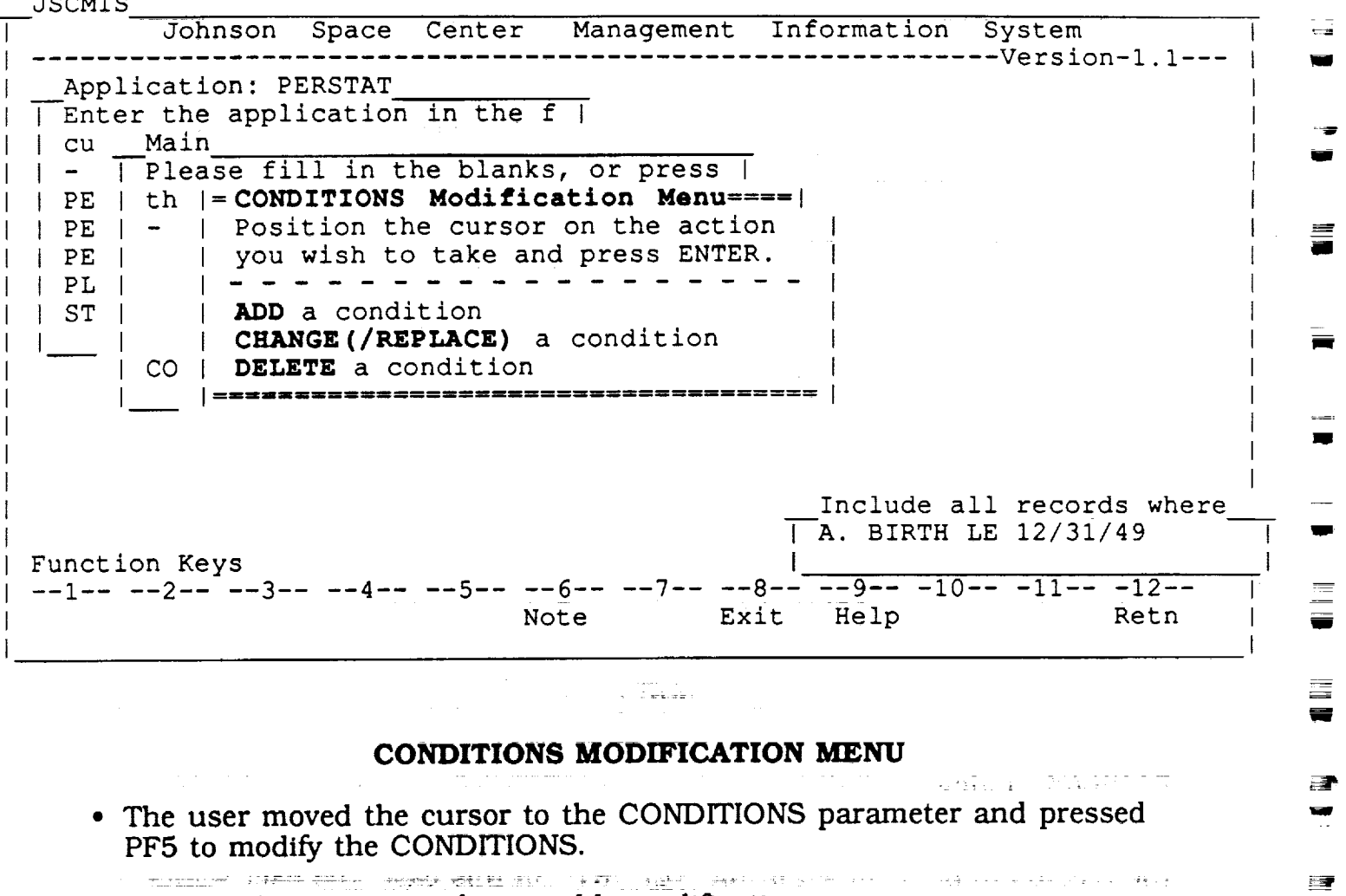

• This window contains the possible modifications

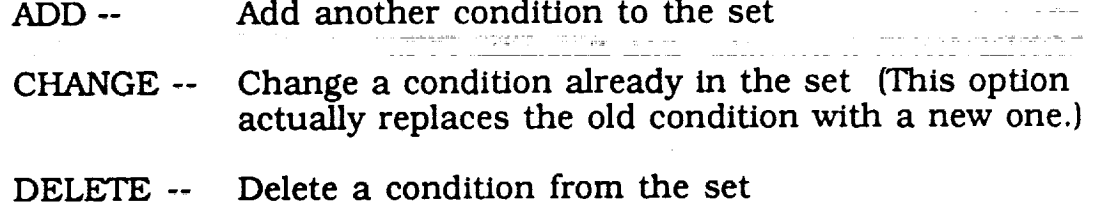

• The user places the cursor on the desired action and presses ENTER.

RICIS Information Management

 $6 - 20$ 

ä,

肩上

■! si<br>Si

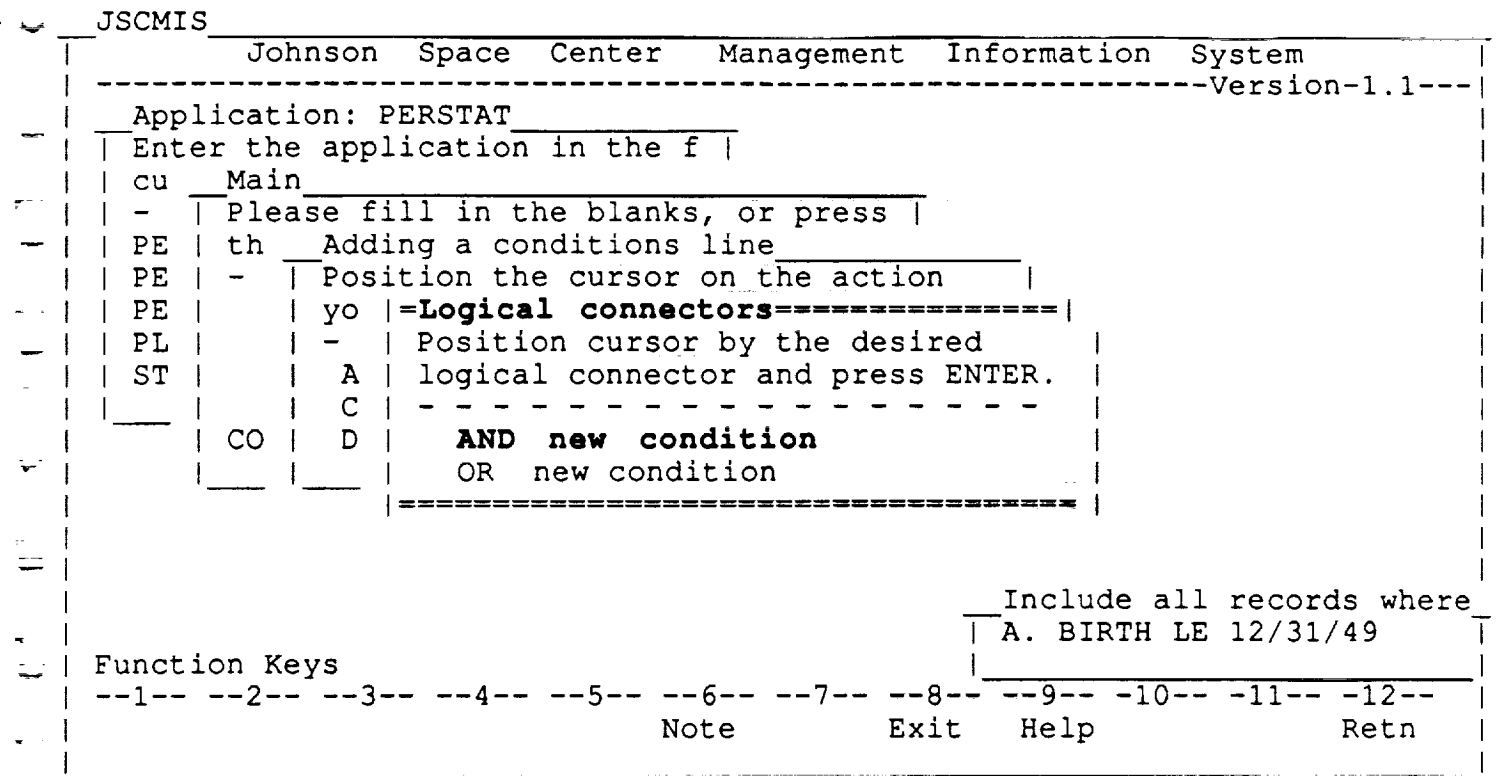

• This screen appeared after the user placed the cursor on the "ADD a condition" selection and pressed ENTER while in the previou illustrated CONDITIONS MODIFICATION MEN

RICIS Information Management 6-21

 $\overline{\phantom{a}}$ 

 $\equiv$ 

 $\ddot{\phantom{a}}$ 

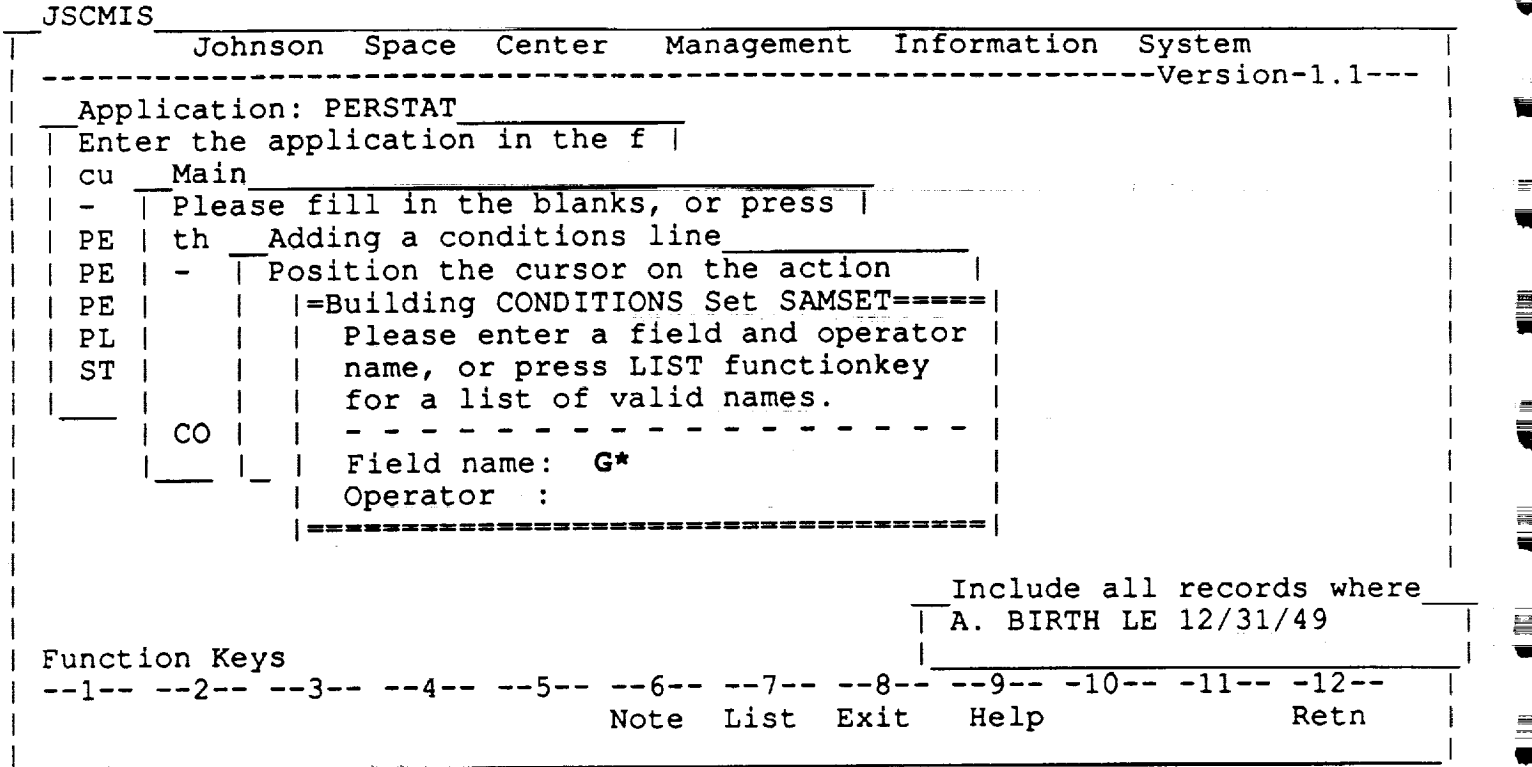

# Building an "Added" Condition

- The user placed the cursor on "ADD a CONDITION" and pressed Enter at the CONDITIONS Modification Menu to ADD a new CONDITION.
- The user has forgotten the exact FIELD name for the GRADE, but does remember that it does begin with "G". Therefore, he wants to search for all the FIELD names beginning with "G".
- The user enters "G\*" for the FIELD name and presses PF7.

RICIS Information Management 6-22

w

**= =** v

i

**=4** w

n

**W**

l

W

**i**

Wl

**I**

**I**

N

i

 $\blacksquare$ 

 $\blacksquare$ 

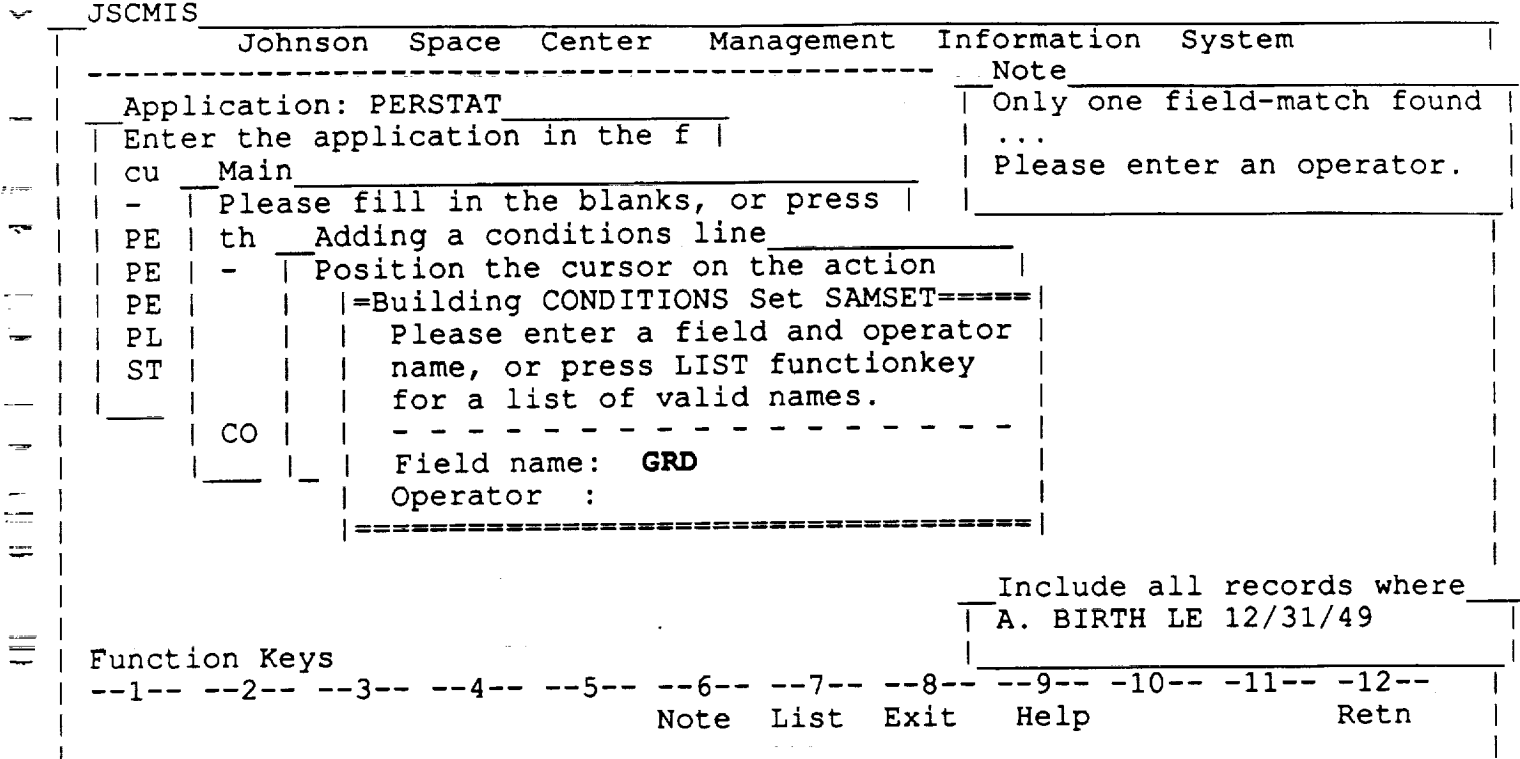

#### **FIELD Name**

- The user pressed PF7 with "G\*" in the FIELD name.
- Since GRADE is the only FIELD name which begins with "G", a FIELD list will not appear and GRD will automatically appear in the FIELD name position.
- It should be noted, however, that if there were more than one FIELD name that began with "G", the user would have gotten a list of all of them and would have retrieved the FIELD name GRADE by positioning the cursor on GRD and pressing ENTER. (See page 6-10)

RICIS Information Management 6-23

L

 $\mathbf{r}$ 

车

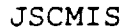

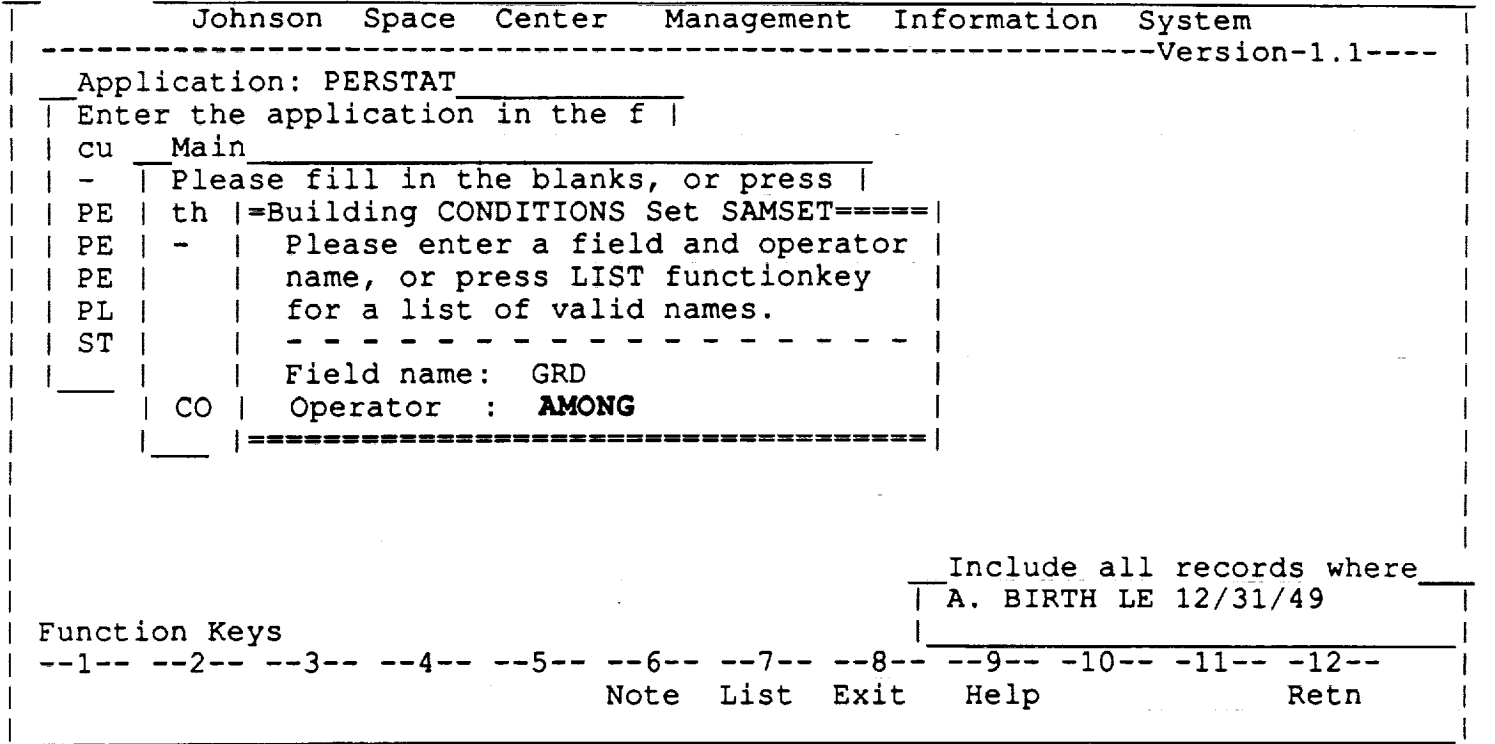

#### **Building CONDITIONS Set SAMSET**

- The user types "AMONG" as the OPERATOR because he/she has a list of VALUES (i.e., 11 13 15) rather than Just one VALUE or a continuous range of VALUES. It should be noted that, rather than typing in "AMONG", the user could have pressed PF7 whlch would have brought up a window with a complete selection of OPERATORs from which "AMONG" could be selected by placing the cursor on it and pressing ENTER.
- When the user presses ENTER to establish the OPERATOR, the VALUES parameter will automatically be brought up.

RICIS Information Management 6-24 to 100 million of the 100 million of the 100 million of the 100 million of the 100 million of the 100 million of the 100 million of the 100 million of the 100 million of the 100 million of

N

m F m\_

V

N

i

m i

j

m

w

m

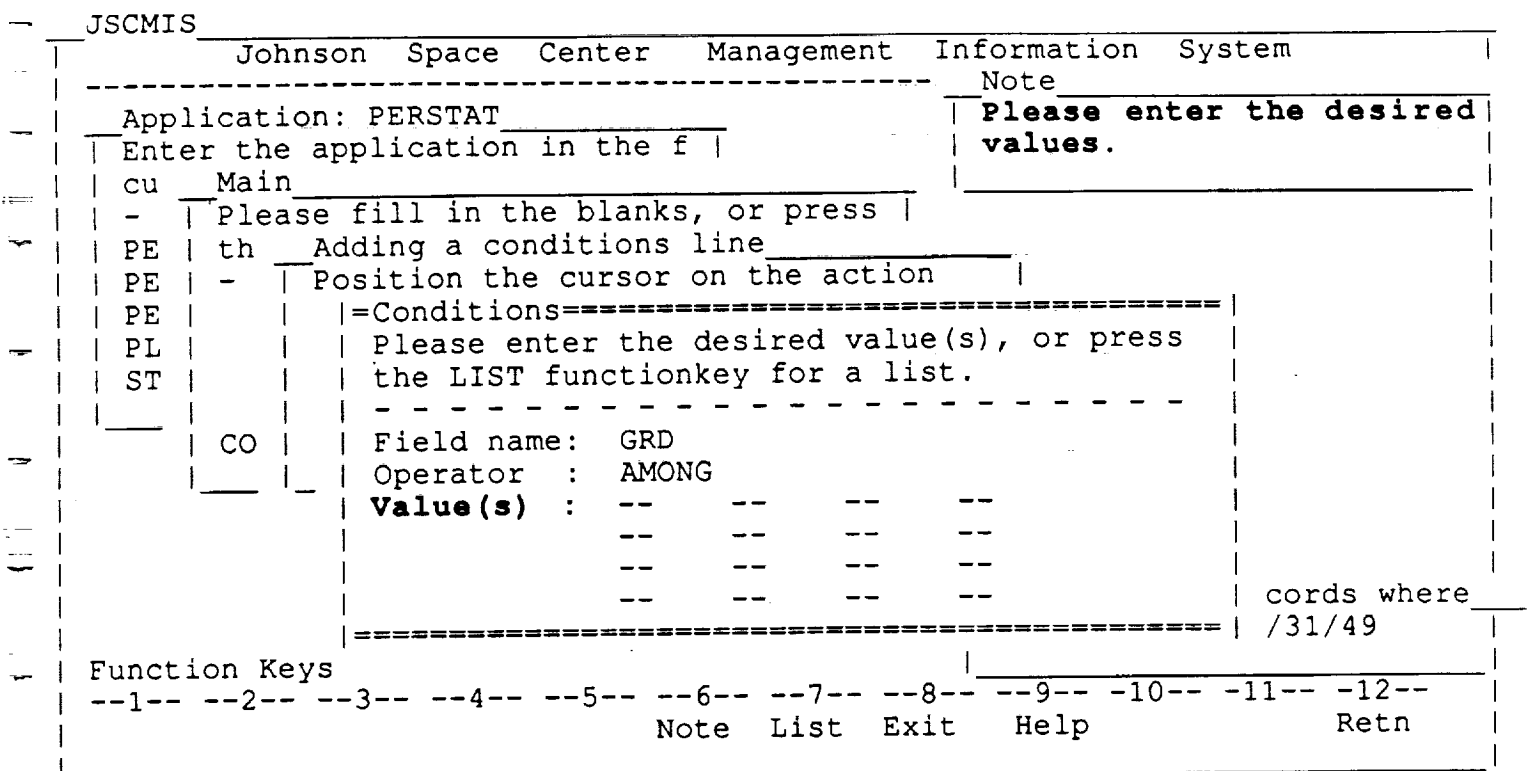

**Contractor** 

#### **CONDITIONS**

- The user pressed ENTER on the Building CONDITIONS window wi "AMONG" as the OPERAT
- The VALUES parameter appears with multiple spaces {12} for a list **of** VALUES.
- Since the **OPERATOR** is not sure how that VALUE is coded, he/she presses PF7 with the cursor on the VALUES parameter to bring up to VALUES list for that FIE.

**Contractor** 

 $\mathcal{O}(\mathcal{O}(1))$  , where  $\mathcal{O}(\mathcal{O}(1))$  is a set of  $\mathcal{O}(\mathcal{O}(1))$ 

 $\overline{R_{\rm{max}}}$  $\equiv$ 

 $\frac{1}{2}$ 

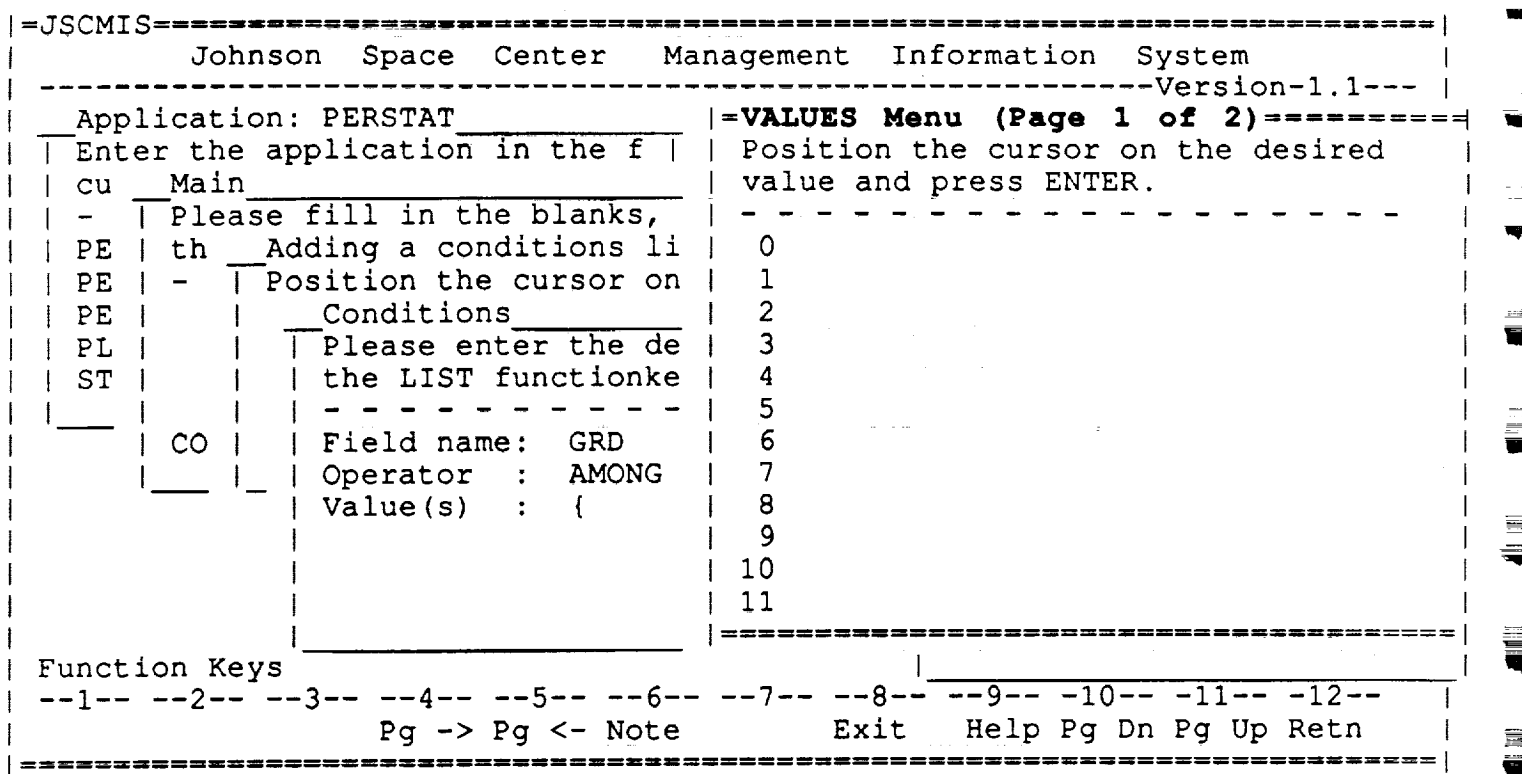

**List for FIELD** "Grade"

- The user pressed PF7 with the cursor **on** the VALUES parameter.
- All the unique VALUES for the GRD FIELD are displayed.
- The user selects the desired grades by placing the cursor on them and pressing the enter key one at a time (i.e. 11, 13, 15.)
- The user returns to the CONDITIONS window by pressing PF12. It should be noted that if the user attempts to return to the conditions window by the otherwise normal procedure of pressing the ENTER key, he will not return to the CONDITIONS window unless he has actually filled all twelve VALUES spaces with data. If he has filled in less than all twelve spaces, pressing the ENTER key will merely enter or re-enter the selection that the cursor happens to be on at the time. But if he accidently **re-enters** a particular selection, the report will not be affected by the duplicate entry. That is, if he happens to enter grade 15 twice (or more), the report will look exactly the same as if he entered grade 15 only once. Naturally, if the user accidenfly enters a selection that is not the duplicate of a previous VALUES selection (grade 17 for instance) the report will be erroneously altered and the user will need to change the CONDITION.

RICIS Information Management 6-26=

\_w

\_m

W

W

e. W

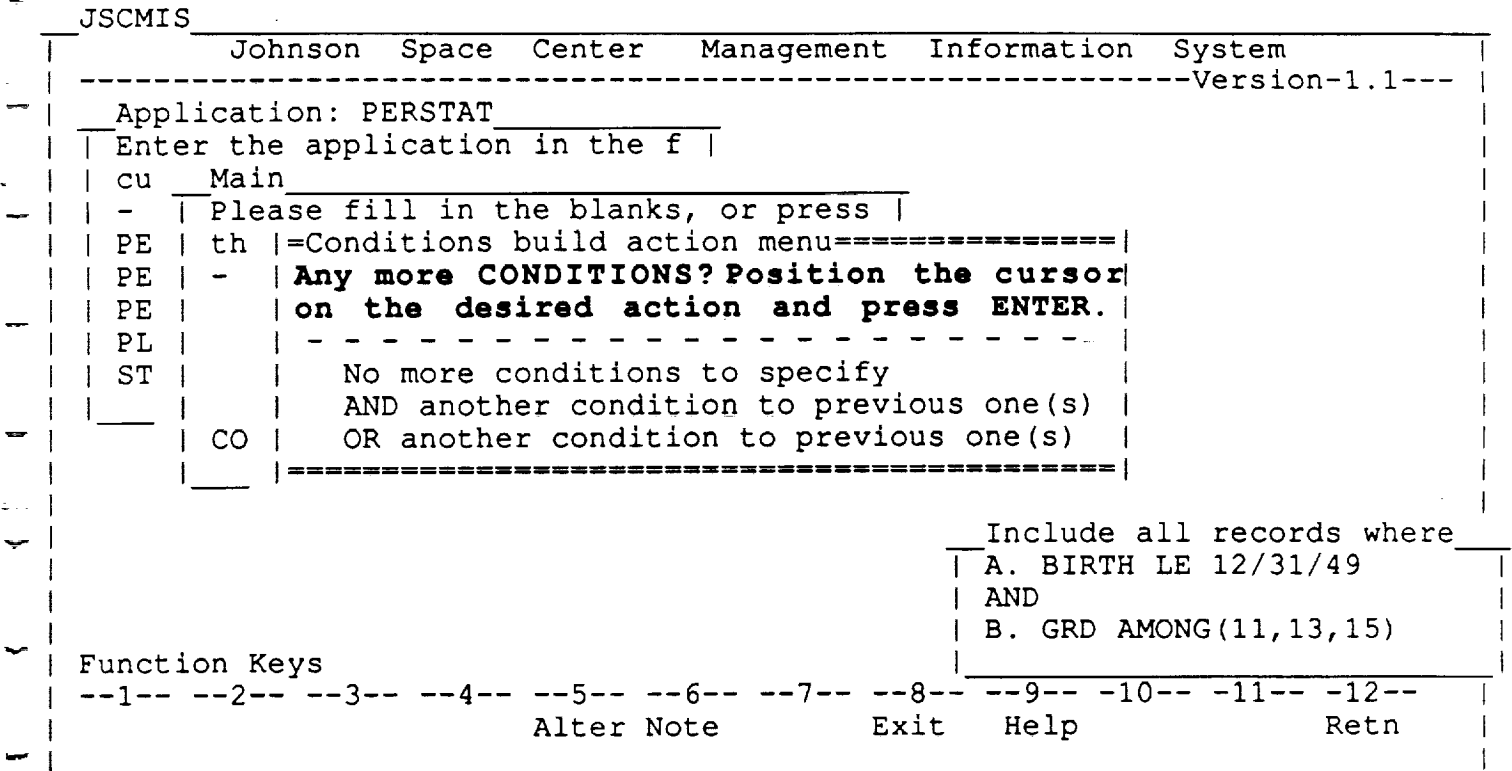

## w- **CONDITIONS Modification Menu**

- After verifying that the FIELD, OPERATOR, and VALUES are correct, the user presses ENTER once more to add the new CONDITION to the set of CONDITIONS.
- \* At this point the **CONDITIONS** BUILD ACTIONS Menu appears.
- Since the user does not wish to make any more changes to the  $\bullet$ CONDITIONS, he presses ENTER once more to return to the MAIN Menu.

RICIS Information Management 6-27

• J

 $=$ 

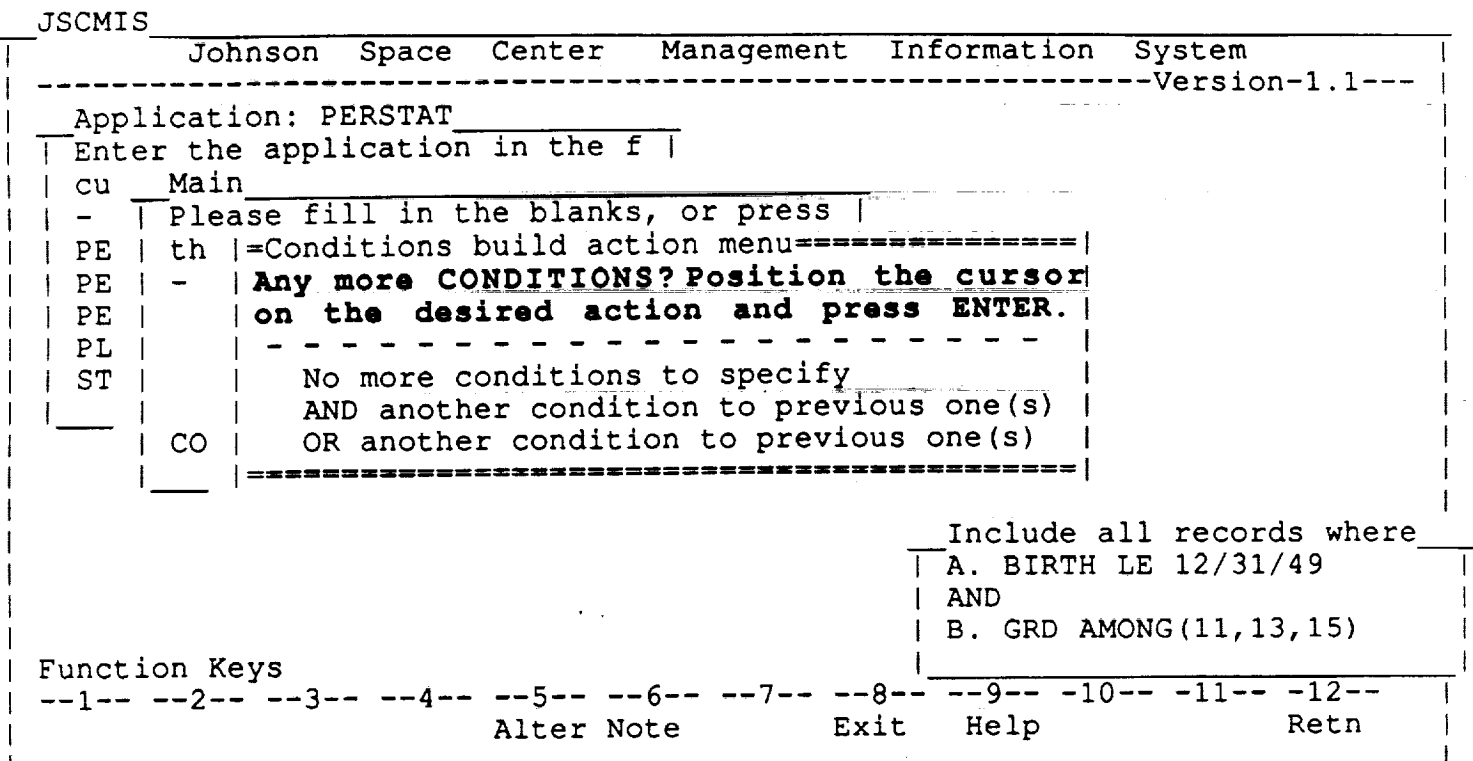

## **CONDITIONS Modification Menu**

- After verifying that the FIELD, OPERATOR, and VALUES are correct, the user presses ENTER once more to add the new CONDITION to the set of CONDITIONS.
- At this point the CONDITIONS BUILD ACTIONS Menu appears.
- Since the user does not wish to make any more changes to the CONDITIONS, he presses ENTER once more to return to the MAIN Menu.

# RICIS Information Management

 $6 - 28$ 

≡

 $\blacksquare$ 

# **SECTION 7**

Viewing a REPORT

 $\hat{\mathcal{A}}$ 

 $\mathcal{L}^{\mathcal{L}}$ 

49

Т.,

an di kacamatan di kacamatan Sulawesi Sulawesi Sulawesi Sulawesi Sulawesi Sulawesi Sulawesi Sulawesi Sulawesi<br>Kacamatan Sulawesi Sulawesi Sulawesi Sulawesi Sulawesi Sulawesi Sulawesi Sulawesi Sulawesi Sulawesi Sulawesi S

 $\equiv$  :

pi i

FI

語<br>マー

ta<br>Vi
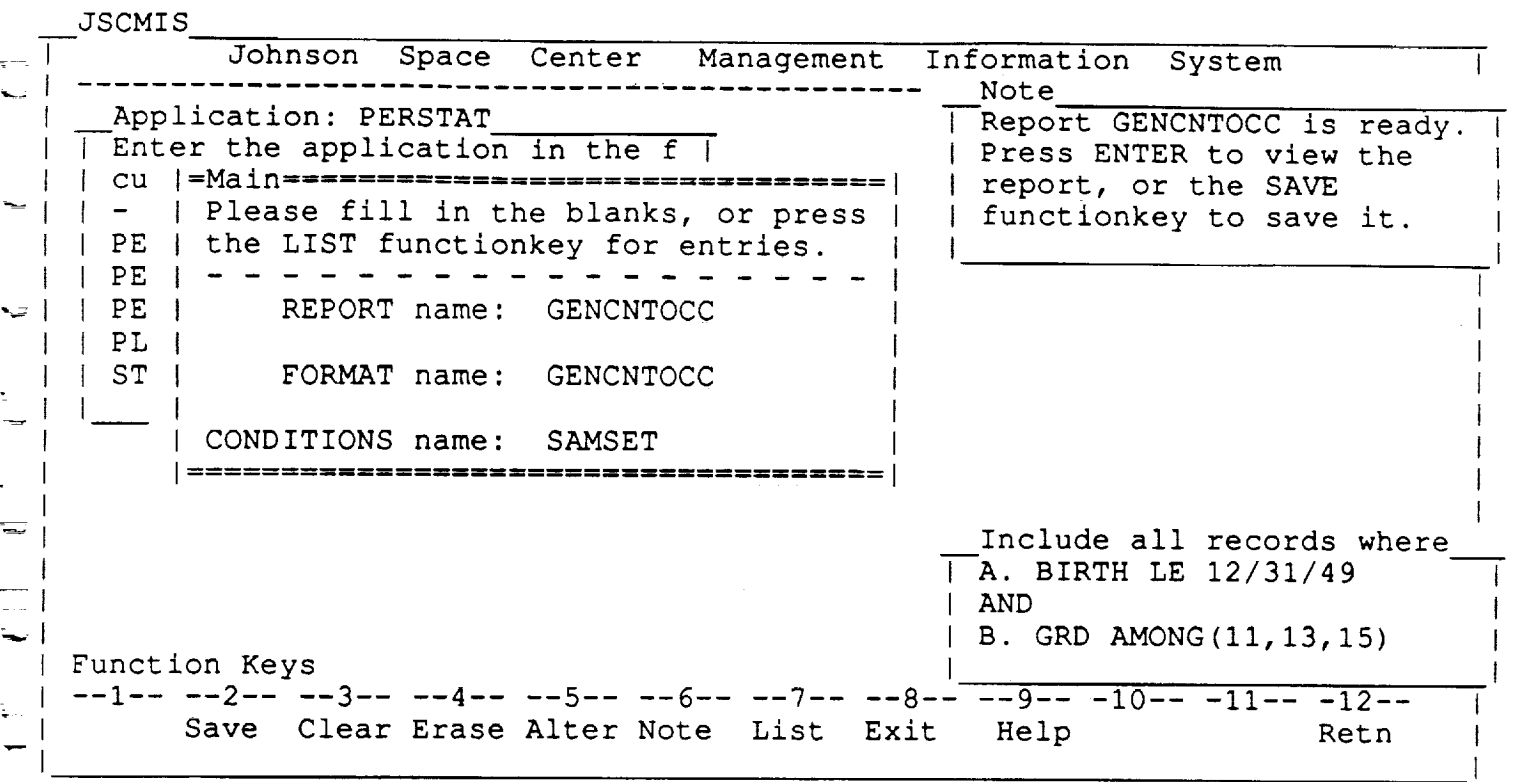

#### **MAIN**

- The user pressed ENTER with the cursor on "No more changes" in th CONDITIONS Modification Men
- The new CONDITION appears as CONDITION B at the lower right of the screen
- \* The REPORT is now ready to run with the new set of CONDITIONS.
- The user presses ENTER once more to display the REPORT.

#### |=JSCMIS Report View

 $(Page 1 of 1)$  =================

Count of Employees By Occupation and Gender

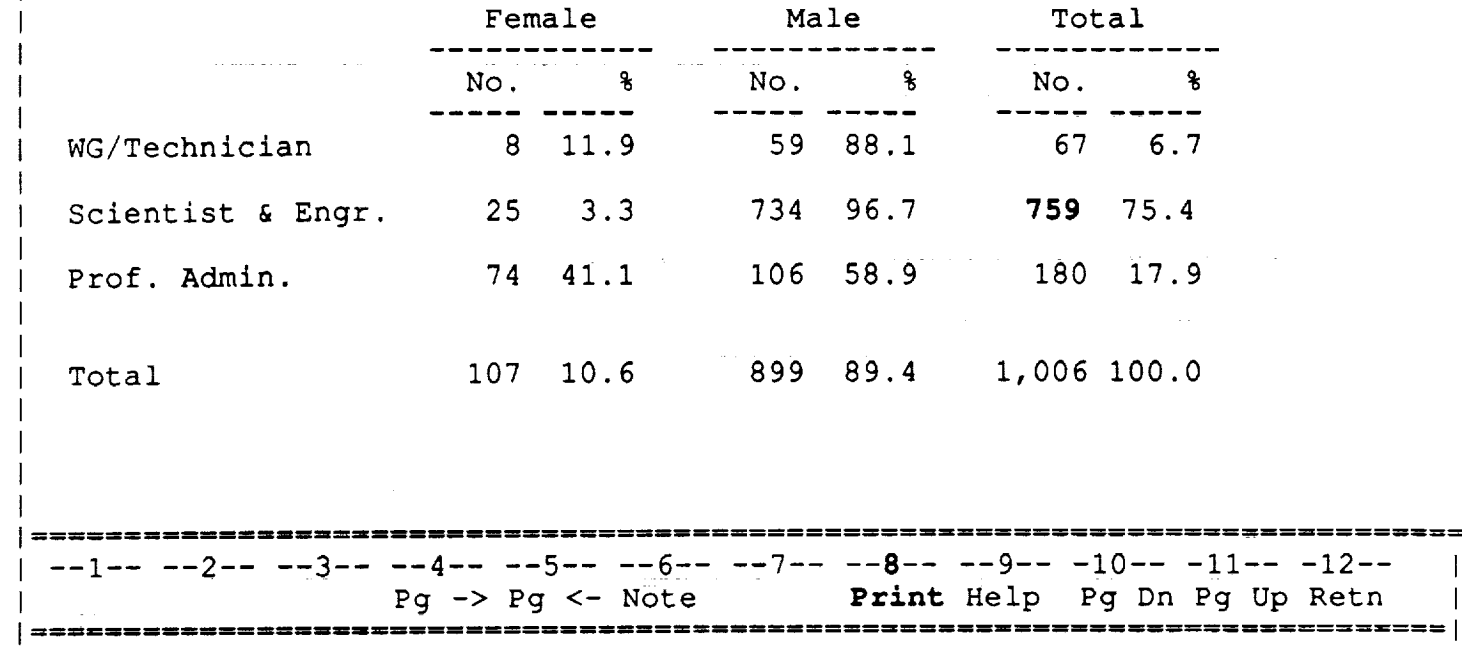

#### **Personnel Statistics**

The user ran the REPORT with the new set of CONDITIONS.  $\bullet$ 

And in the local contract.

- The REPORT shows that only 759 scientists and engineers fit the new set of CONDITIONS (Born before 1950 with Grades 11, 13, or 15)  $\bullet$ compared to the 2,307 which appeared with CONDITIONS = ALL or the 1,302 which appeared for the first CONDITION only.
- Since the user wishes to save this display on an output device, he presses PF8.

an della control (770

**RICIS Information Management** 

ur.

## **SECTION 8**

 $\overline{\phantom{a}}$ 

 $\overline{\phantom{0}}$ 

 $\sim$  $\overline{\mathbf{z}}$ 

 $\frac{1}{2}$ 

 $\rightarrow$ 

 $\frac{1}{\sqrt{2}}$ 

 $\ddot{\phantom{0}}$ 

# Printing a REPORT

# Ë  $\frac{1}{1}$

三<br>電

T,

JSCMIS Report View (Page 1 of 1) |=Report Output Destinations \*\*\*\*\*\*\*\*\*\*\*\*\*\*\*\*\*\*\*\*\*\*\*\*\*\*\* | Position the cursor on the desired action | and press ENTER to continue. | tal . . . . . . . . . . . . . Cancel output of report  $\mathbf{r}$ Print to PC printer (FORTE)  $6.7$ Print to System Printer Download to PC File (FORTE) Download to PC File with delimiters (FORTE) 75.4 Copy to a CMS File Copy to a CMS File with delimiters 17.9 Send to PROFS with an attached note 107 10.6 899 89.4 1,006 100.0 Total  $-1 -2 -3 -4 -5 -6 -7 -8 -9 -10 -11 -12-$ Exit Help Retn Note

#### **REPORT Output Destinations**

- The user pressed PF8 at the display window.
- Output options include printing the display or storing the display as a file. The display may be printed at the user's PC printer if they are using FORTE communication or a system printer of the user's choosing. The display may also be stored either as an ASCII or as a delimited ASCII file on either the user's PC drive if the user is using FORTE communications or the CMS disk. The user may also direct the display to a PROFS account with or without an attached note.
- The user selects the desired output option by placing the cursor on that option and pressing ENTER.

**RICIS Information Management** 

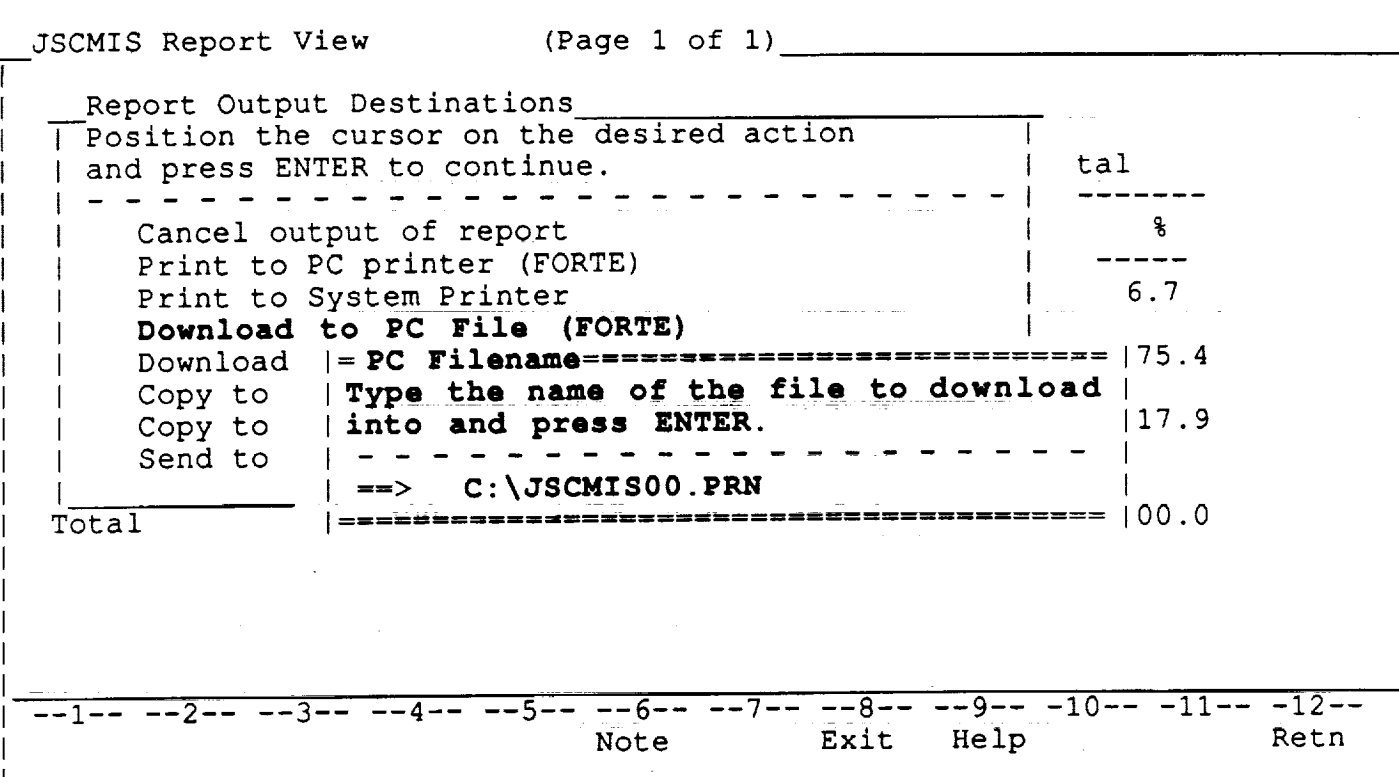

#### Filename

. The user chooses to download the display as a file on his/her PC by placing the cursor on that option and pressing ENTER.

•The user must now specify the filename within which the display is to be stored.

**•**The default name "C:\JSCMIS00.PRN" is displayed. The user may slore the display in that file simply by pressing ENTER. Theuser may also edit the name by typing over any portion (including the path) in order to store it under a different name. When the name is correct, the user presses ENTER to begin the download.

\* Note: This file will write **over** an existing PC file **of** that name! ....

RICIS Information Management 8-2

w

W

W

mm

W

i m

W

m

**gg**

J

i. I

 $\overline{\phantom{a}}$ i<br>I

I

g

g

JSCMIS Report View (Page 1 of i) **Report** Output **Destinations** Position the cursor on the desired action I  $=$  PROFS **Id** Input **Form**================================== Enter the PROFS userid and node you want to send this report to, fill in the subject, and press ENTER to send.  $\begin{array}{cccccccccccccc} \multicolumn{2}{c}{} & \multicolumn{2}{c}{} & \$ **Userid===> NUHCDBL <== At Node==> VMSPFHOU <=m Subject==> PERSTAT REPORT <==** | ========= **Copy to a CMS** File **with delimiters I** 17.9 Send to PROFS with an attached note I I Total 107 10.6 899 89.4 1,006 100.0  $-1 - - -2 - - -3 - - -4 - - -5 - - -6 - - -7 - - -8 - - -9 - - -10 - - -11 - - -12 - -$ Note Exit Help Retn

#### **SENDING A REPORT VIA PROFS**

- **•** The user selected the **option** to send the display as a PROFS note.
- The screen illustrates the window in which the user inserts the address to which he/she wishes to send a PERSTAT REPORT.
- <sup>u</sup> The user types in the USERID, the NODE, and the **subject of** the Report.

RICIS Information Management 8-3

v

v

L-

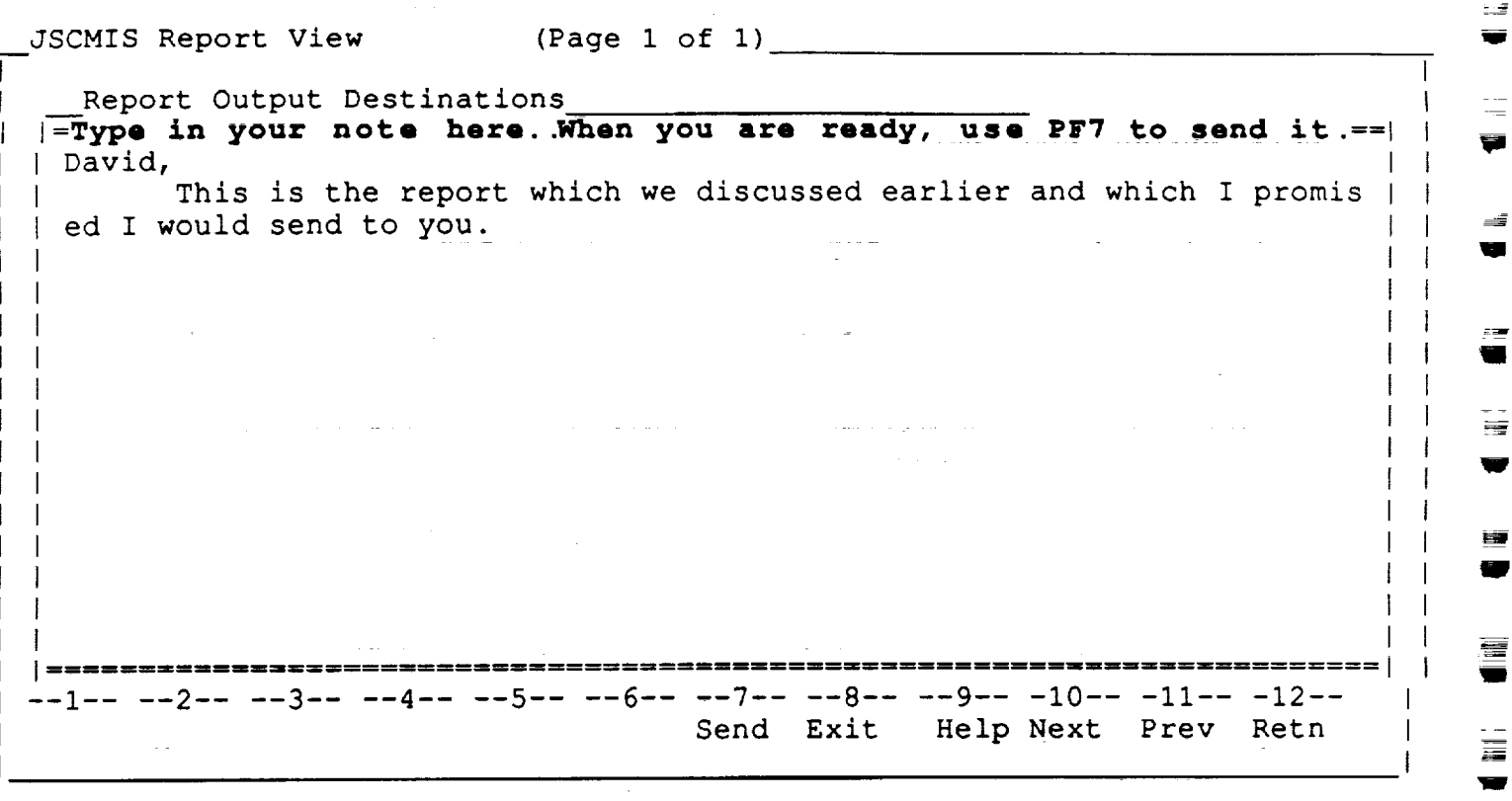

w

J

m

ş

 $\label{eq:2.1} \left\langle \left\langle \psi_{\alpha} \right\rangle \right\rangle = \left\langle \left\langle \psi_{\alpha} \right\rangle \right\rangle = \left\langle \left\langle \psi_{\alpha} \right\rangle \right\rangle = \left\langle \left\langle \psi_{\alpha} \right\rangle \right\rangle = \left\langle \psi_{\alpha} \right\rangle$ 

i deputas

m W

g

■ 1

w g

@

• This screen illustrates the note window which appears when the use indicates that he wishes to send a REPORT via Prof $\,$ 

operations and

 $\ddot{\phantom{a}}$ 

RICIS Information Management 8-4

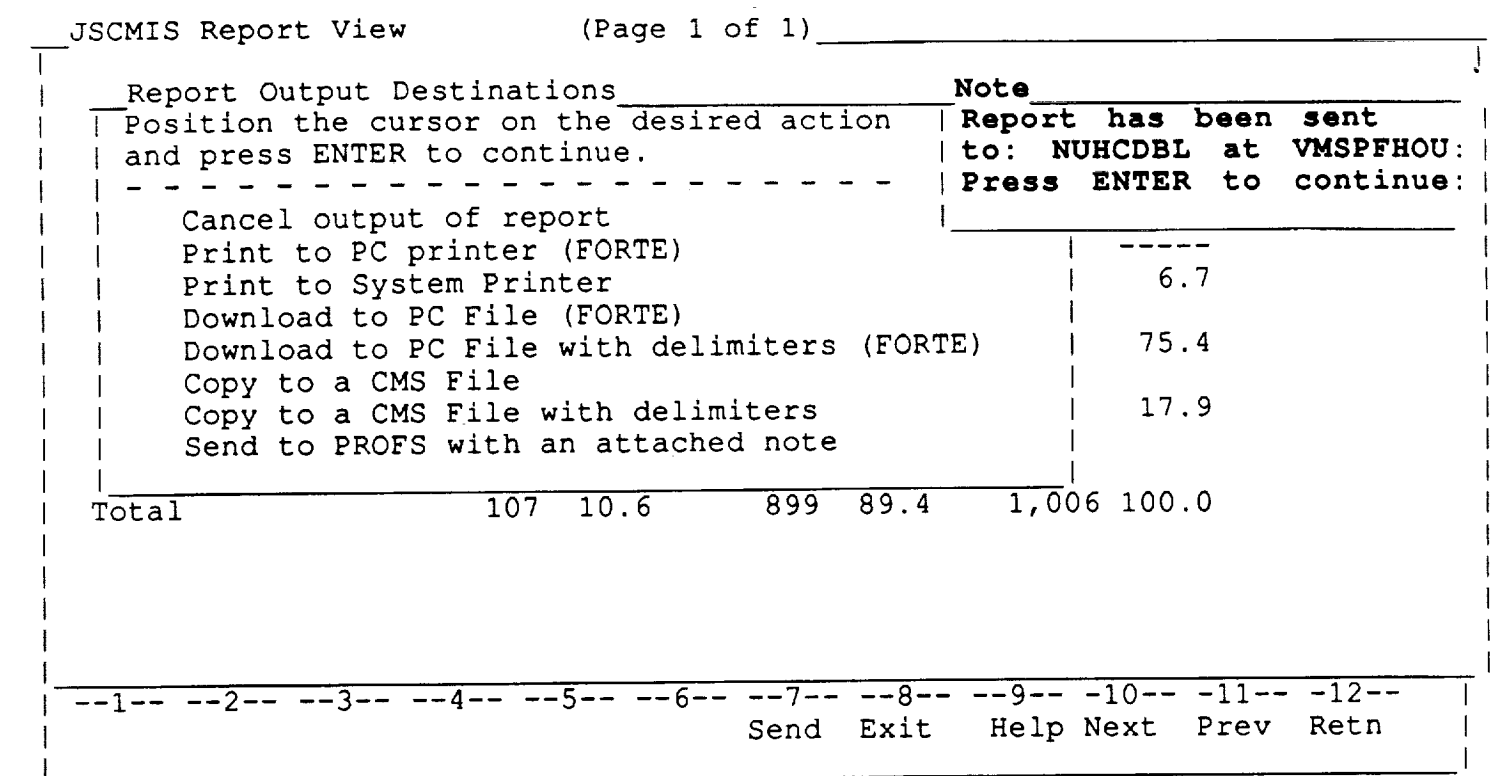

## **VERIFICATION OF REPORT SENT**

• The user will be notified that his/her report has been sent to the med address in PRO

 $\overline{a}$ 

RICIS Information Management 8-5

 $\equiv$ 

夢

⊒<br>ਚ

三 …

H<br>H

 $\mathcal{L}_\text{max}$  and the contract of the decomposition of the contract of the contract of the contract of the contract of the contract of the contract of the contract of the contract of the contract of the contract of the co

 $\label{eq:2.1} \begin{split} \mathcal{L}_{\text{max}}(\mathcal{L}_{\text{max}}(\mathcal{L}_{\text$ 

ung se**bahwa yi** kubat mulakan selepas di kacaman kalendar bahka sahiji dan saka saka

an di sebagai kecamatan di sebagai kecamatan di sebagai kecamatan di sebagai kecamatan di sebagai kecamatan di<br>Kecamatan di sebagai kecamatan di sebagai kecamatan di sebagai kecamatan di sebagai kecamatan di sebagai kecam

a sa karang sa kalimang pangalang sa kalimang sa pangalang na pangalang na pangalang na pangalang na pangalang<br>Pangalang na pangalang na pangalang na pangalang na pangalang na pangalang na pangalang na pangalang na pangal

# **SECTION** *9*

# **Saving CONDITIONS and REPORTS**

 $\overline{a}$ 

w

 $\ddot{ }$ 

<u>E</u>

 $\overline{a}$ 

₩.

III

 $\overline{a}$ 

SUMPLE

T<br>U

一尊!

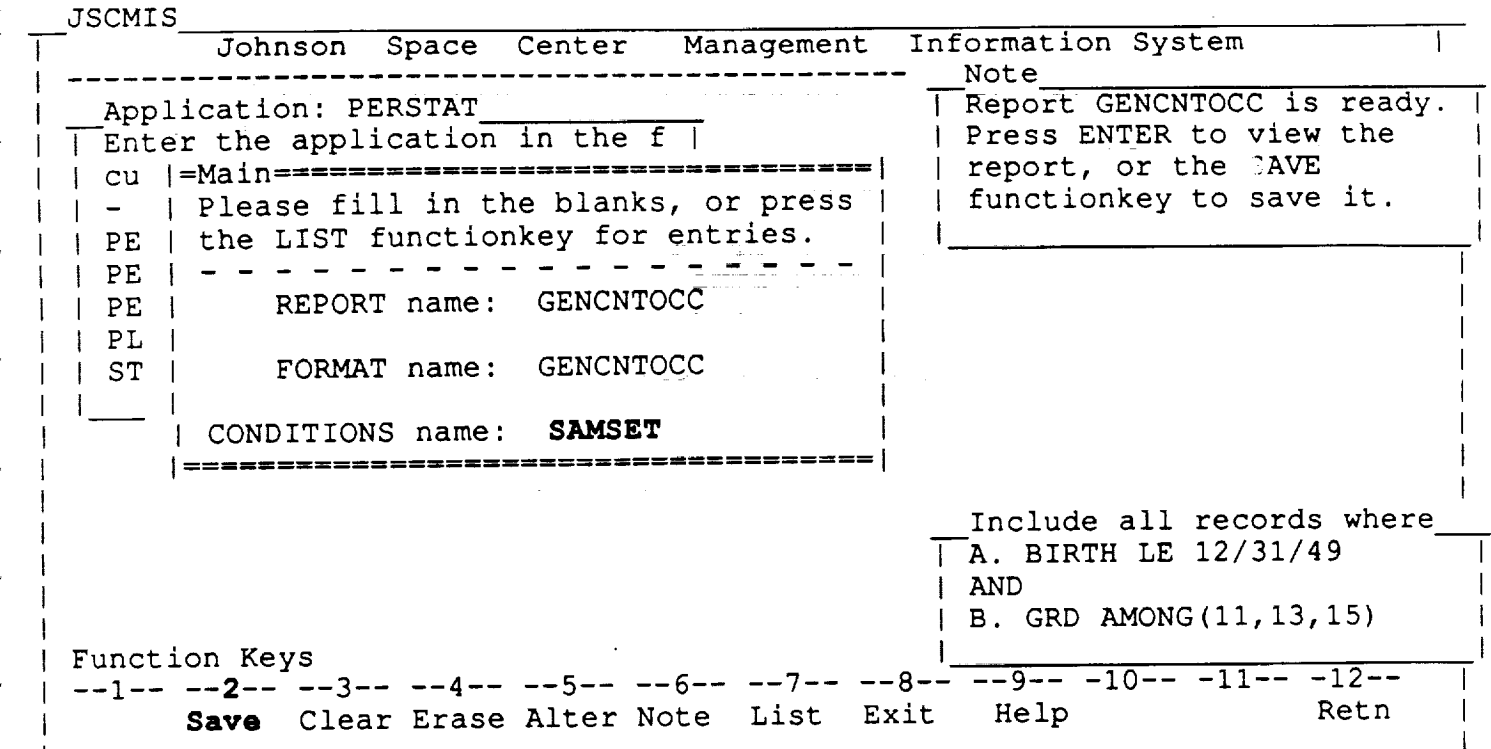

#### **MAIN**

- The user pressed PF12 at the display window to return to the *MAIN* Menu.
- The user now wants to save the CONDITIONS for later use. He/sh therefore places the cursor on the CONDITIONS name and presses P

RICIS Information Management 9-1

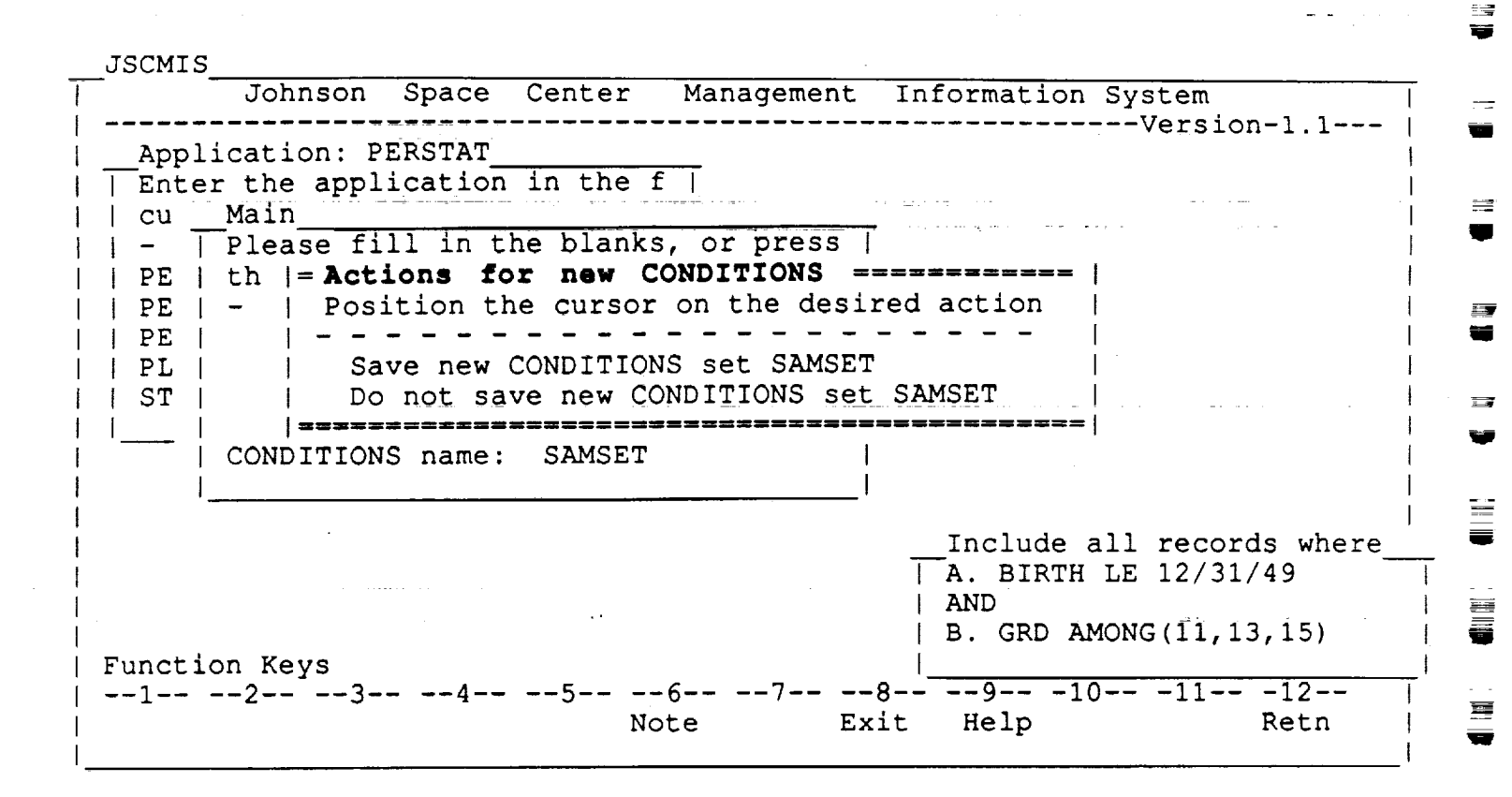

#### **Saving the CONDITIONS**

• The user placed the cursor on the CONDITIONS name and pressed PF2 to save the CONDITIONS

#### Changed CONDITIONS

• If the user has been making changes to his conditions set, he/she will be asked whether he wants to replace those prior conditions.

RICIS Information Management 9-2

W

u g

m =

m g

**II** r J

W

m

u

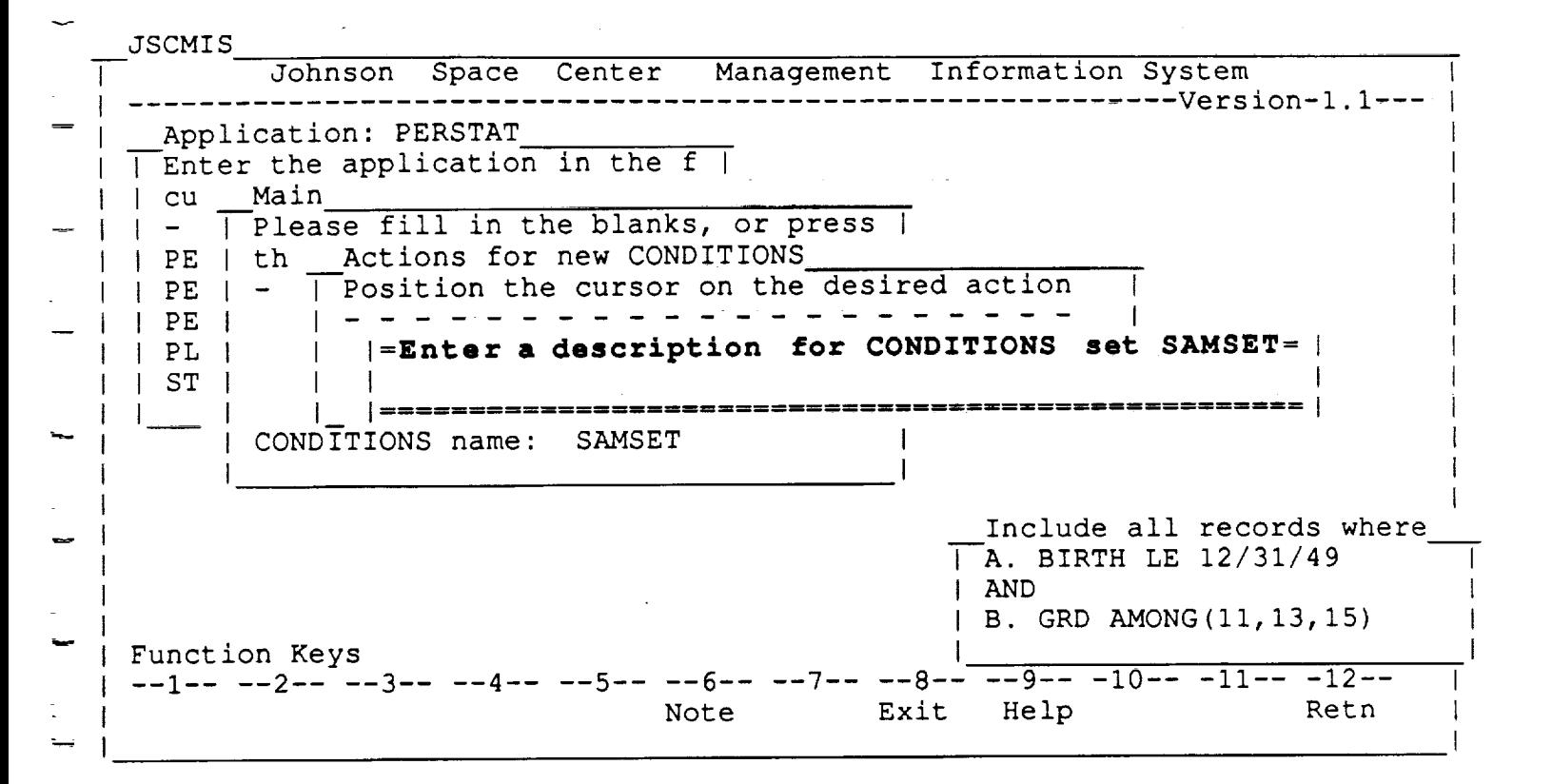

#### **Enter a description...**

- The user is then asked to describe the saved condition in this example.
- Note that the user will be asked to describe a particular conditions set only when he presses PF2 to save it--not each time changes are made.

RICIS Information Management 9-3

*u--*

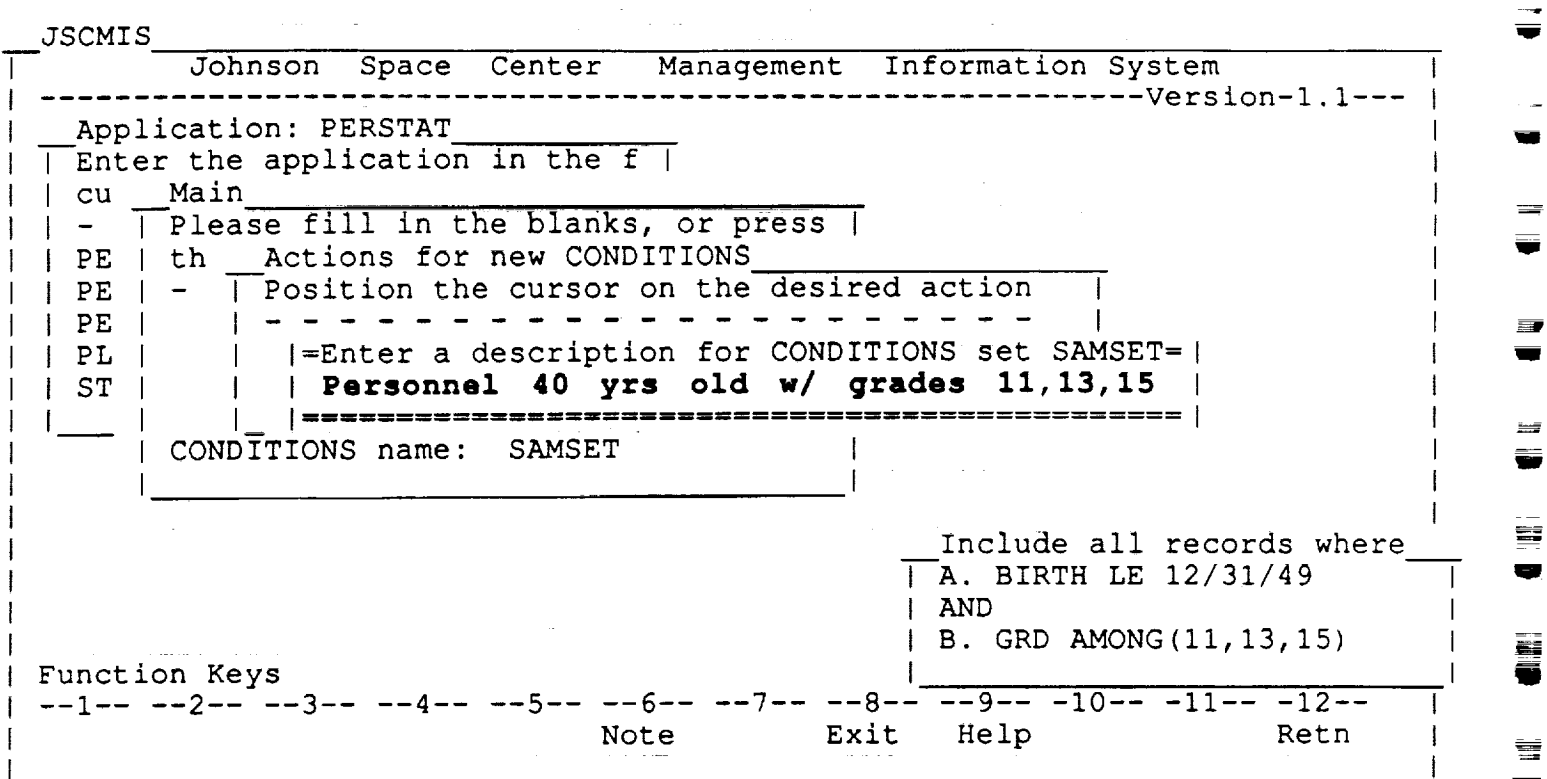

and the article of the same way of the state of the same of the state of the same of the state of the state of

• In this example the user has entered a brief description of the conditions set.

RICIS Information Management 9-4

w

mw

**r**

J

**i**

g

Ë.

I

**g**

W -

三

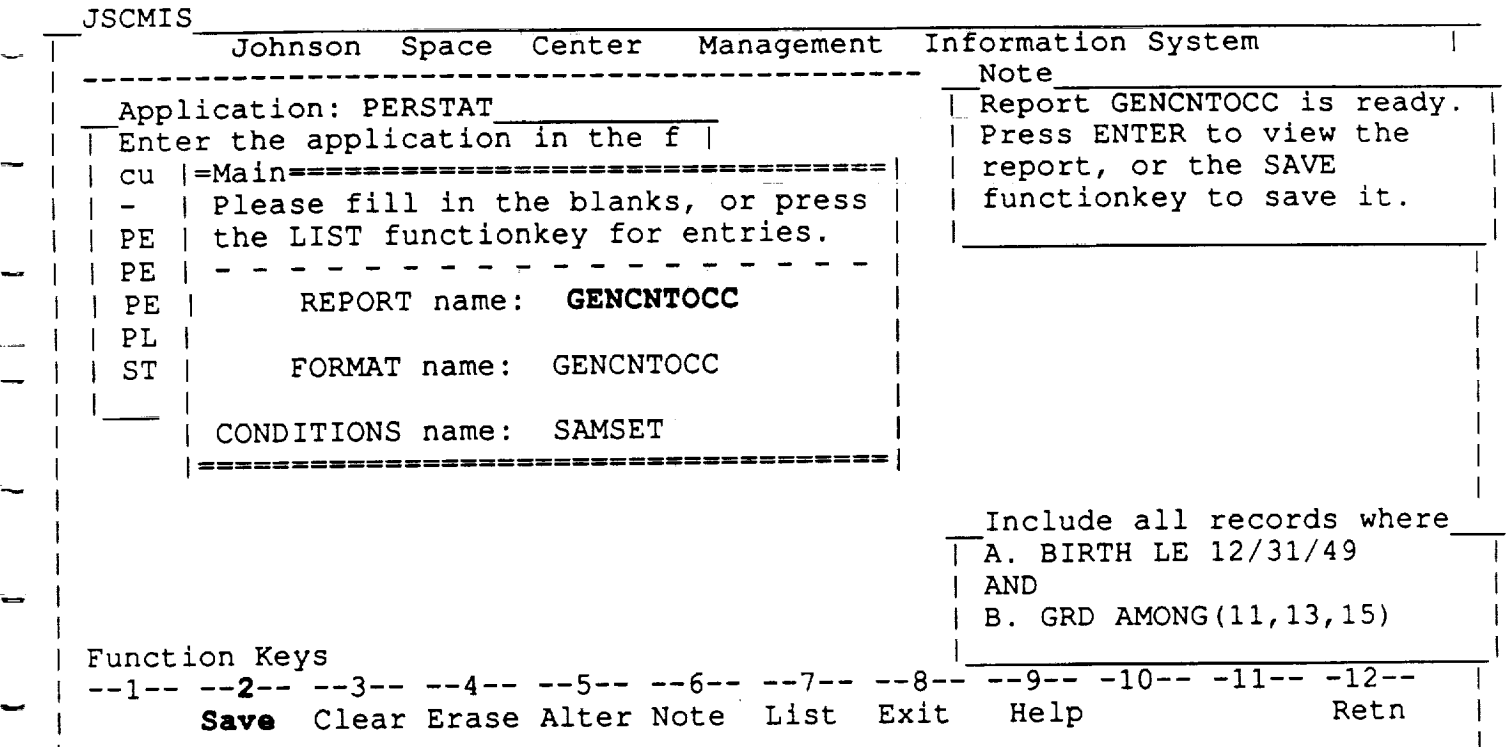

#### **Return to MAIN MENU**

- After saving the CONDITIONS set, the user will automatically to the MAI MENU as shown above.
- At this point, the user may also wish to save the REPORT. To do so, he/she places the cursor in the REPORT name blank and presses FP

RICIS Information Management 9-5

 $\overline{\phantom{a}}$ 

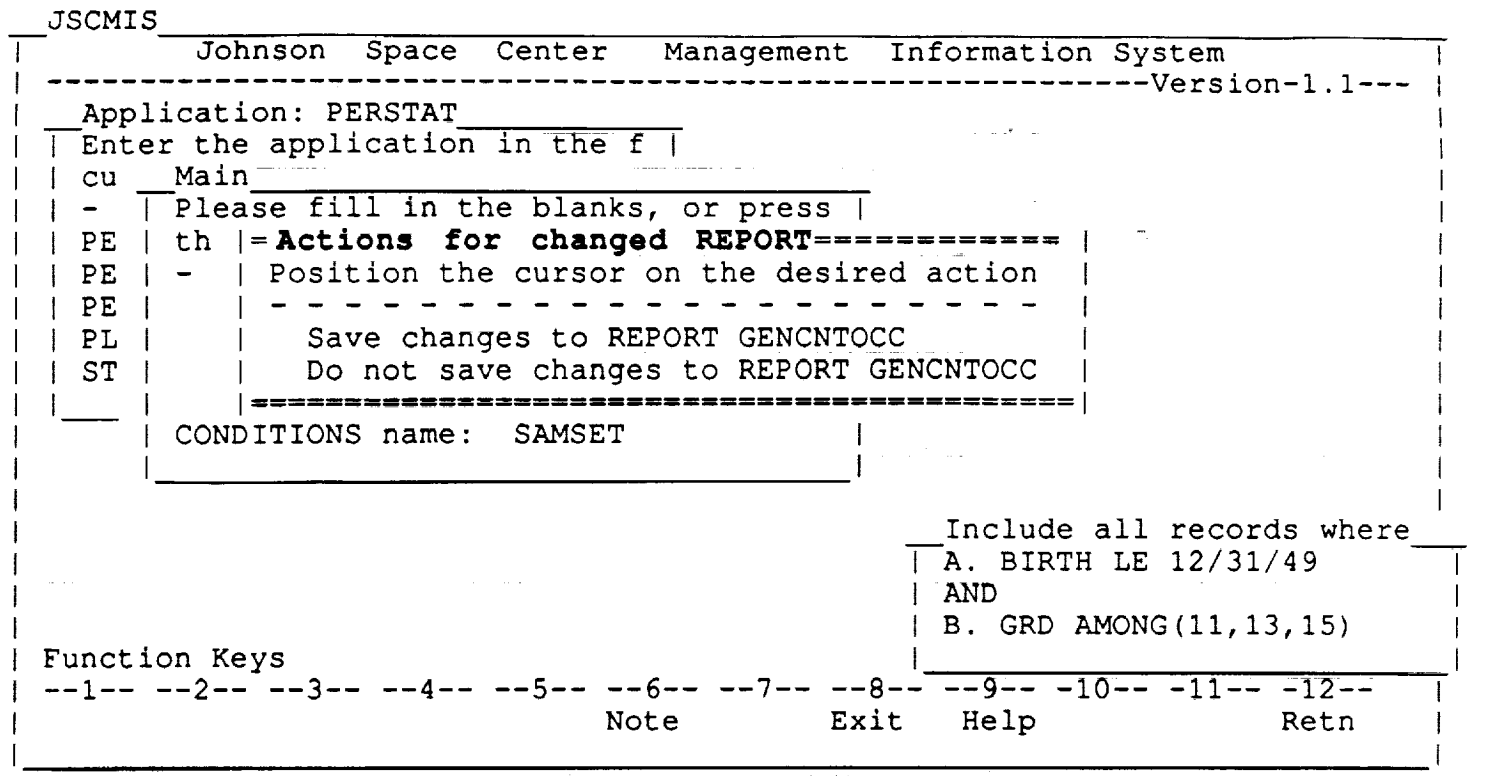

• If the user chooses to save the REPORT by pressing PF2 with the cursor in the REPORT Name blank, the above "Actions for a changed REPORT " window will appear.

## **RICIS Information Management**

 $\tau_{\rm c}$  ,  $\tau_{\rm c}$ 

an banda

E.

÷

u

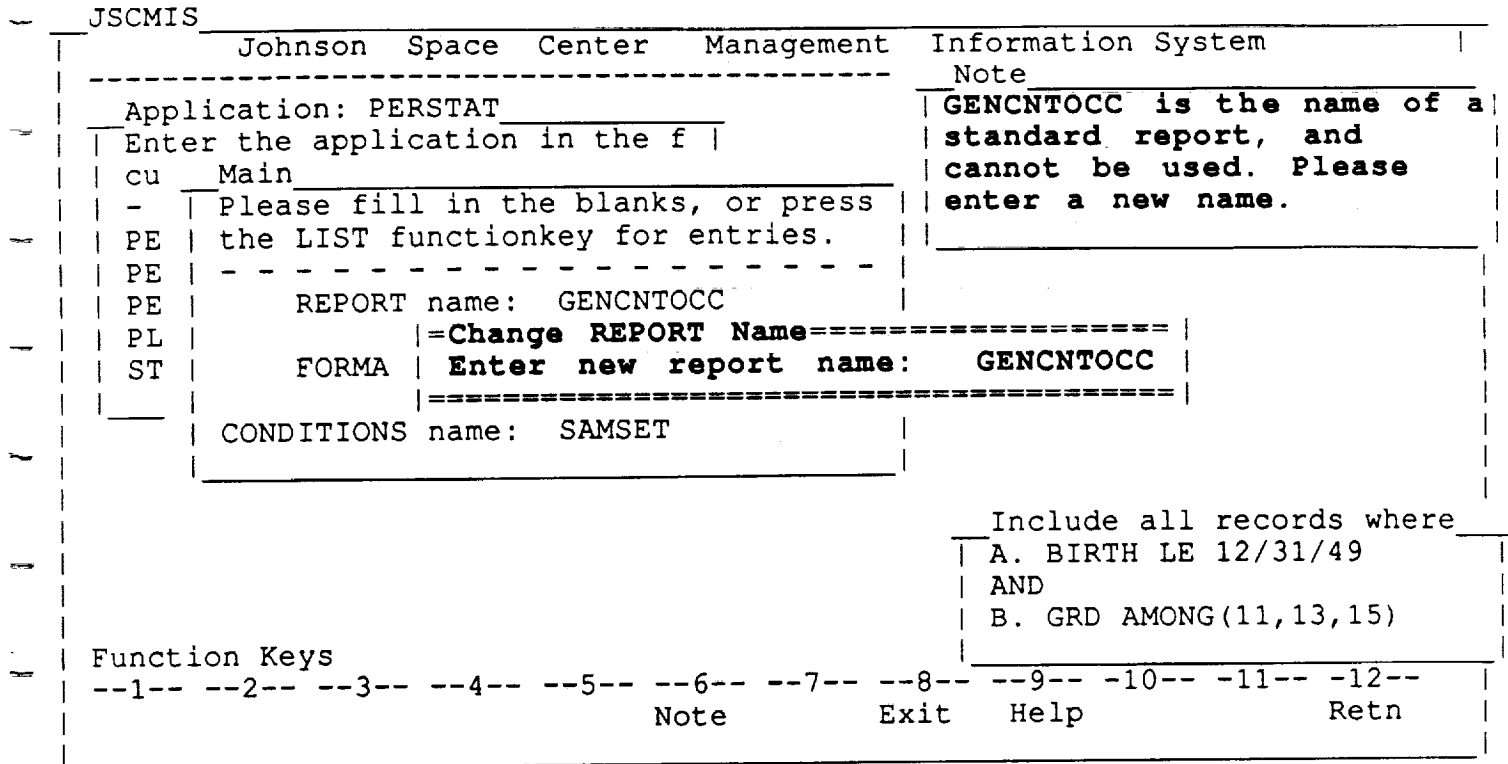

## **Change REPORT Name**

- If the user chooses to save the changes to the REPORT. It will be necessary to give it an identifying name.
- \* Unfortunately, the REPORT name GENCNTOCC is a standard REPORT in the PERSTAT application and cannot be used because it already exists in the REPORT LIST

RICIS Information Management 9-7

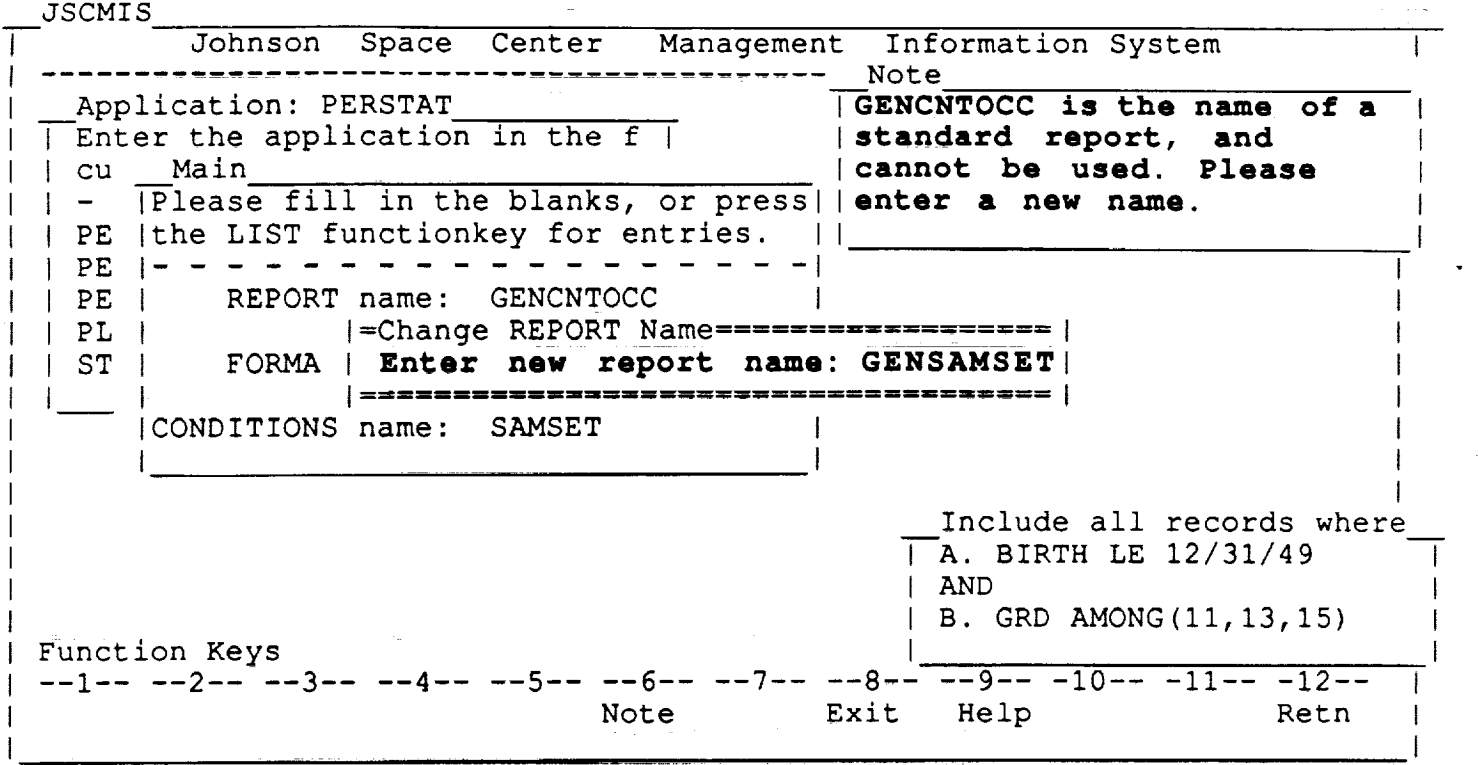

- The user has the **option of** entering a new REPORT name at this point.
- The user may merely type over the old standard name of GENCNTO with the new name. In this case, the name GENSAMSET was use

 $\label{eq:2.1} \frac{\partial \phi}{\partial t} = \frac{1}{2} \left( \frac{1}{2} \left( \frac{1}{2} \frac{1}{2} \frac{1$ 

 $\label{eq:2.1} \hat{\mathbf{z}}_{\text{max}} = \hat{\mathbf{z}}_{\text{max}} + \hat{\mathbf{z}}_{\text{max}} + \hat{\mathbf{z}}_{\text{max}} + \hat{\mathbf{z}}_{\text{max}}$ 

# RICIS Information Management 9-8

 $\mu_{\rm{max}} = 1.5$  , where  $\mu_{\rm{max}} = 1.2$  and  $\mu_{\rm{max}} = 1.5$ 

a salar

a sa tanàna amin'ny faritr'i Nord-Amerika.<br>Ny faritr'ora dia GMT+1. Ilay kaominina dia kaominina mpikambana amin'ny fivondronan-kaominin'i Amerika ao ami

im

=\_\_

**i**

g

u

j

M **I**

U

N W

 $\blacksquare$  :

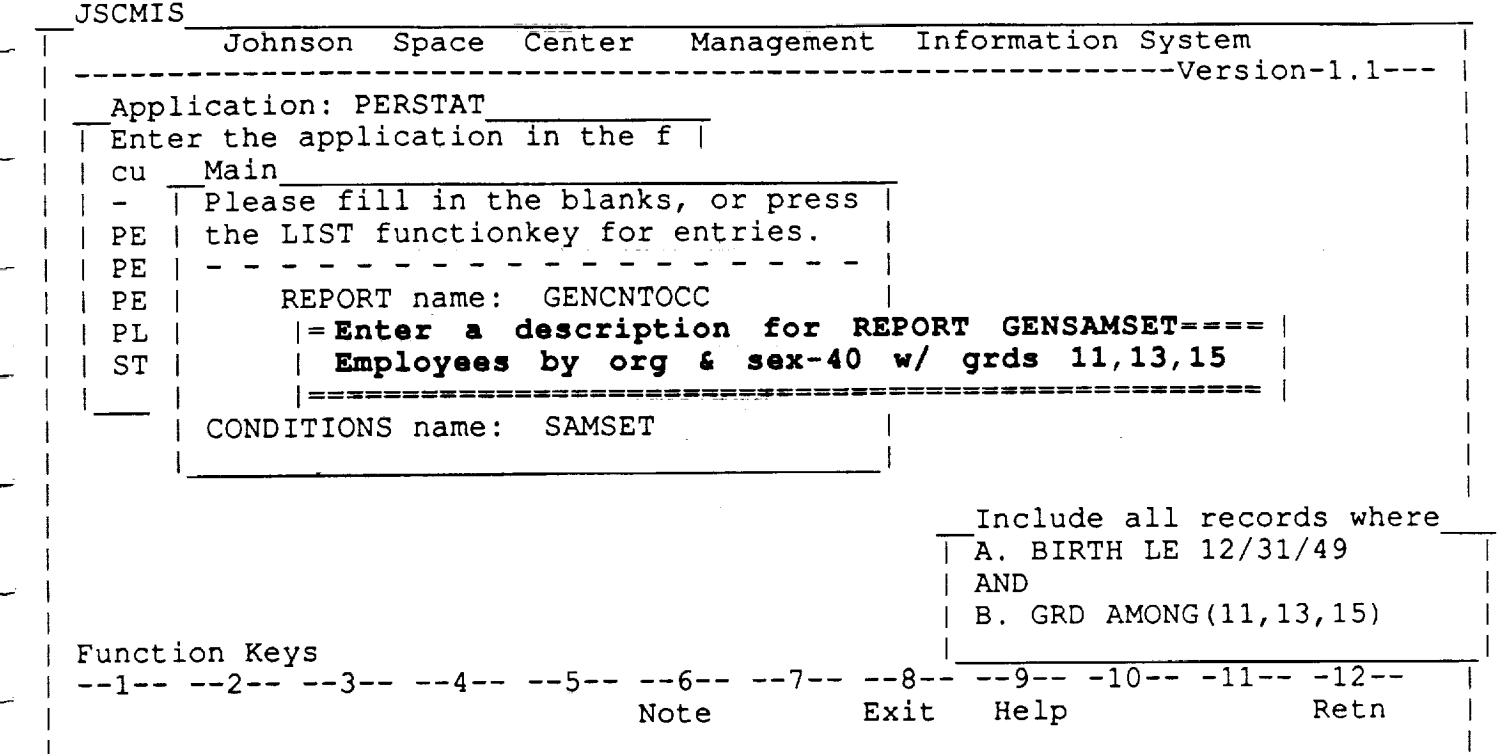

# REPORT DESCRIPTION

• As with the saving of a conditions set, the user will be asked to enter a description of the newly saved REPORT.

# **RICIS Information Management**

 $9 - 9$ 

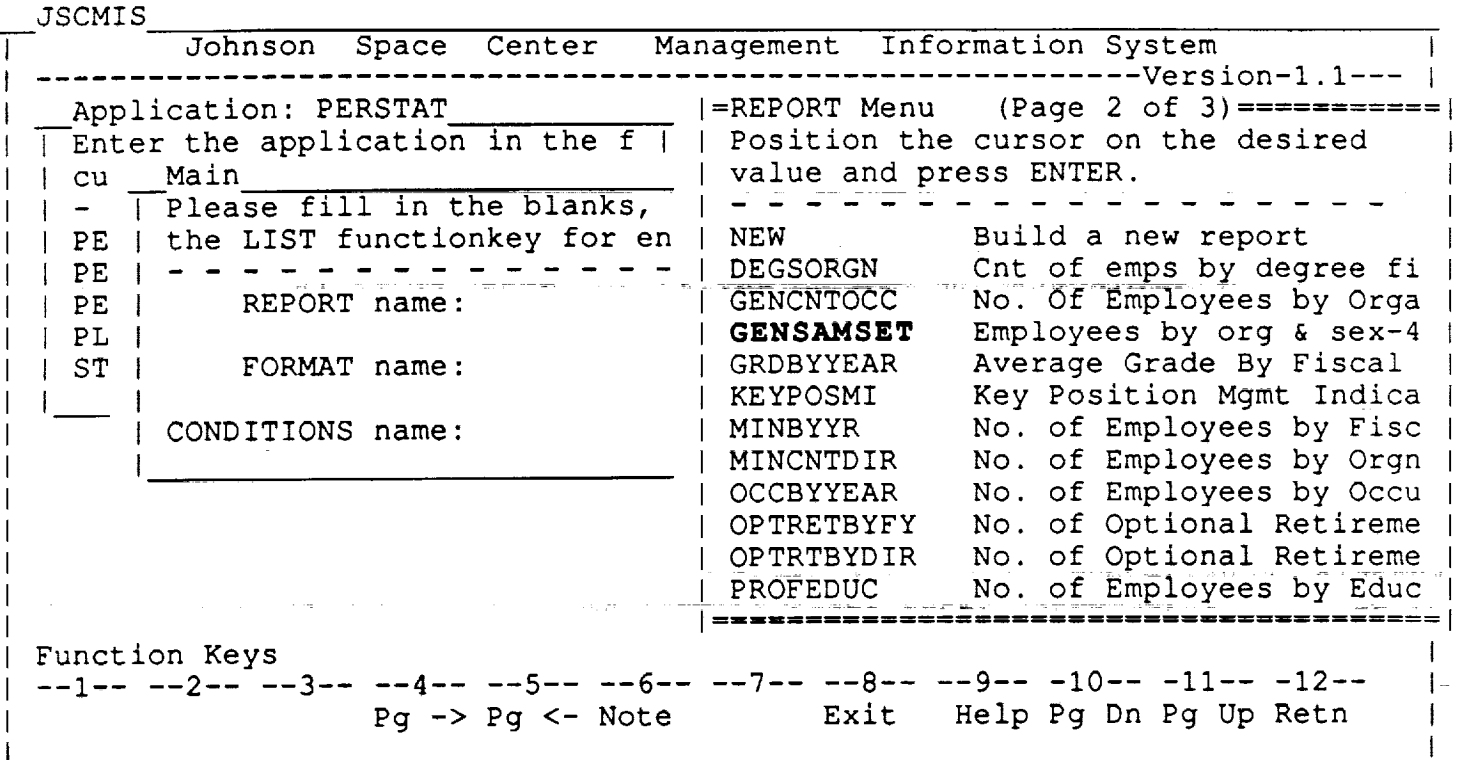

# **REPORT LIST**

The above REPORT LIST shows that the new report GENSAMSET has<br>indeed been saved along with its corresponding CONDITION set,<br>SAMSET.  $\bullet$ 

**RICIS Information Management** 

÷

≣

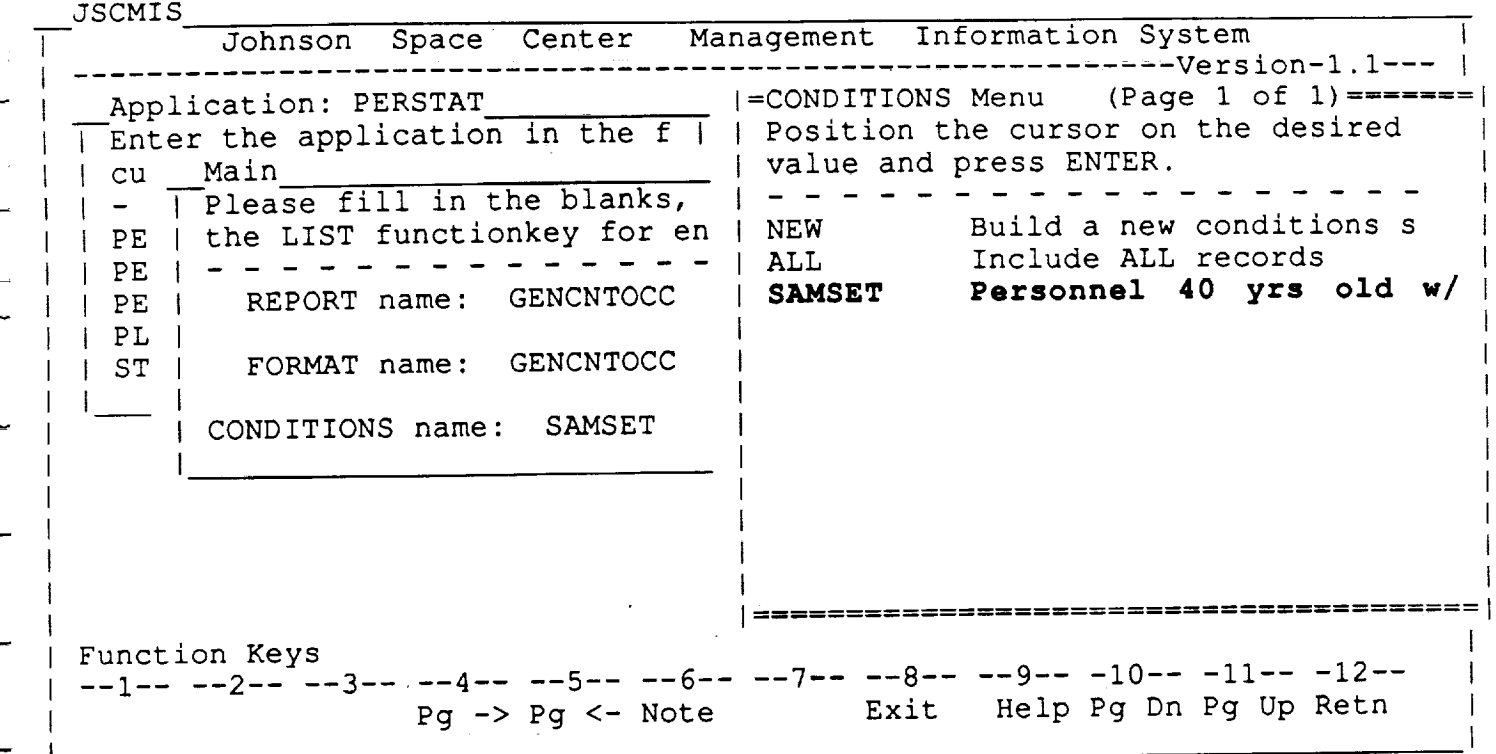

The user may check that his condition was saved by seeing if it appears<br>on the "CONDITIONS LIST."  $\bullet$ 

 $\pi^-\to\pi^-$ 

 $\frac{1}{2}$  ,  $\frac{1}{2}$ 

 $\mathbf{r}$ 

**RICIS Information Management** 

 $\bar{\tau}$  .  $\bar{\tau}$  ,  $\bar{\tau}$  ,  $\bar{\tau}$ 

 $\sim$   $\sim$ 

 $\sim$   $\pm$ 

 $9-11$ 

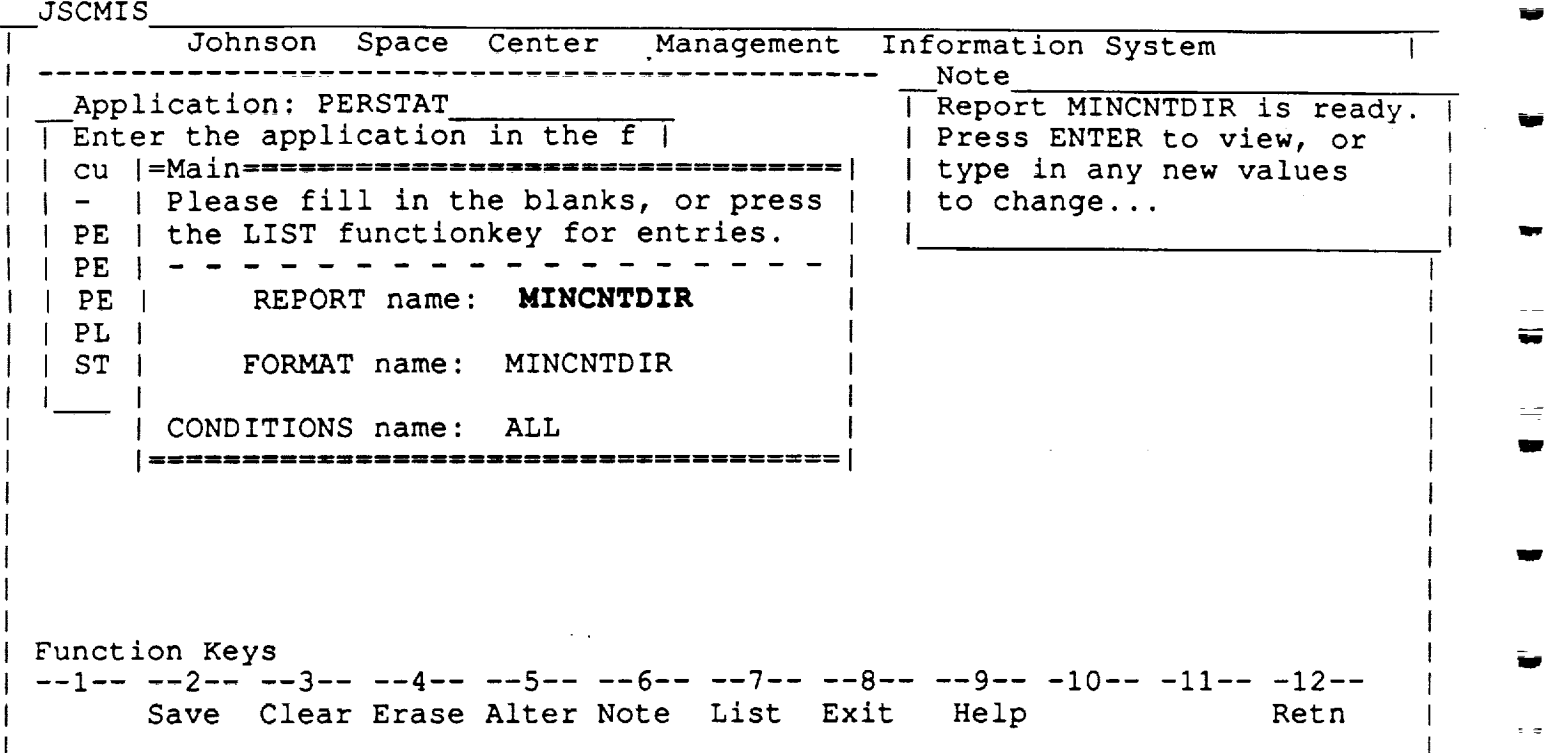

#### **MAIN**

- The user selected the REPORT MINCNTDIR by placing the cursor on that name in the REPORT List and pressed ENTER.
- The default CONDITION for that REPORT is ALL, but the user wants to use the CONDITIONS previously saved under SAMSET.
- Therefore, the user moves the cursor the CONDITIONS Name and either types SAMSET or presses PF7 to bring up the CONDITIONS List.

**RICIS Information Management** 

 $9-12$ 

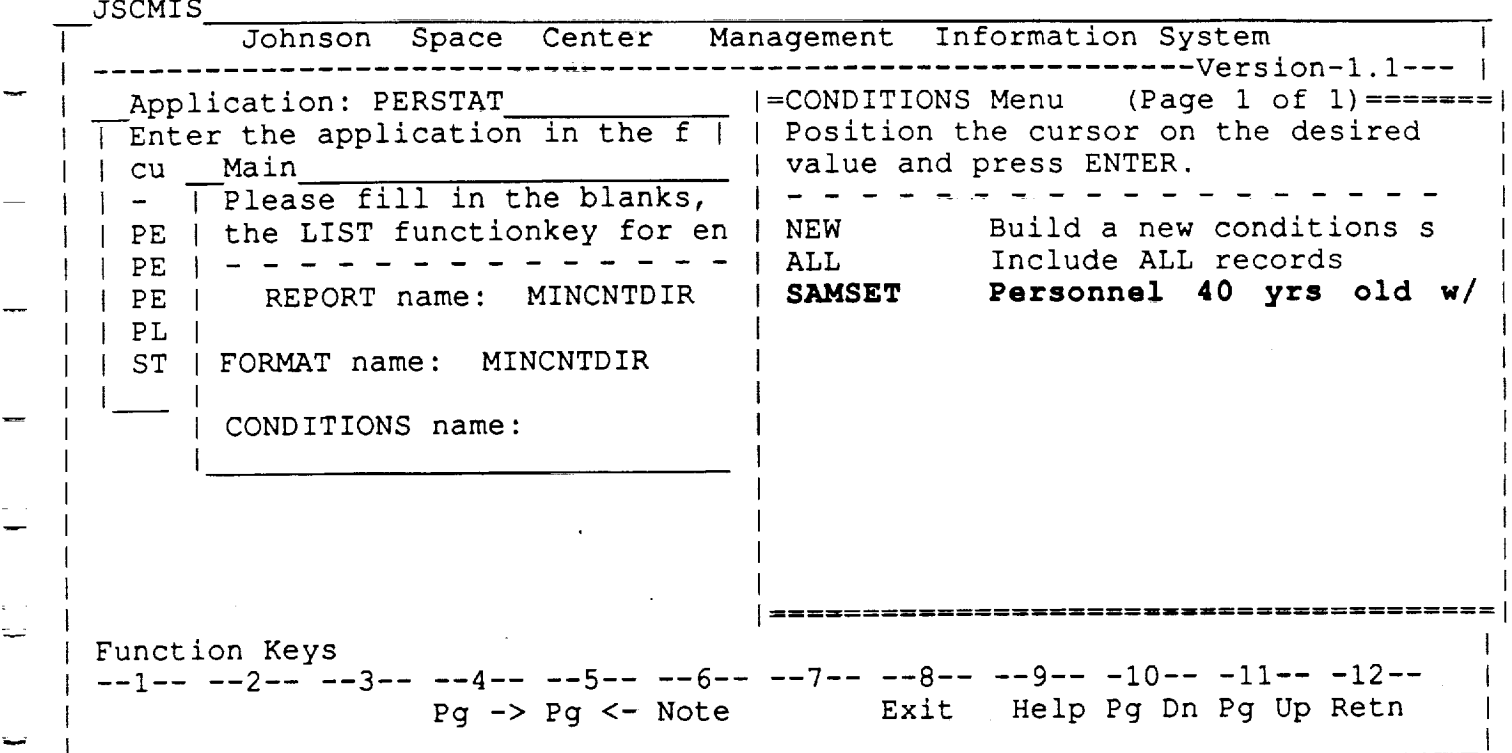

#### **CONDITIONS List**

- The user placed the cursor **on** the **CONDITIONS** Name and pressed PF7 for the CONDITIONS List
- The user wishes to choose the SAMSET CONDITIONS. Therefore, he/she moves the cursor to that name and presses ENTE

RICIS Information Management 9-13

w

JSCMIS Johnson Space Center Management Information System I Note u **l** Report MINCNTDIR is ready. Application: PERSTAT Enter the application in the f **I [** Press ENTER to view the **I** report, or the SAVE cu =Main ..... =============== ............ **i** functionkey to save it.  $\overline{\phantom{a}}$ Please fill in the blanks, or press m  $\mathbf{I}$ **I** the LIST functionkey for entries. PE PE REPORT name: **MINCNTDIR** PE U PL FORMAT name: MINCNTDIR  $ST<sub>1</sub>$ n CONDITIONS name: **SAMSET** │ =========================== Include all records where i **I A. BIRTH LE 12/31/49 IAND** I **B. GRD AMONG (II,13,15)** w **I** Function Keys 9-- -I0-- -Ii-- -12-- --1-- --2-- --3-<u>- --4-</u>- --5-- <u>--6-- --/-- --</u>8--Save Clear Erase Alter Note List Exit Help Retn

#### MAIN

- The user placed the cursor **on** SAMSET and pressed ENTER.
- Now the REPORT MINCNTDIR is ready to run with the SAMSET CONDITIONS in place.
- The user runs the REPORT by pressing ENTER.

RICIS Information Management 9-14

m

W

J

L W

i

w

U

**\_\_** Z

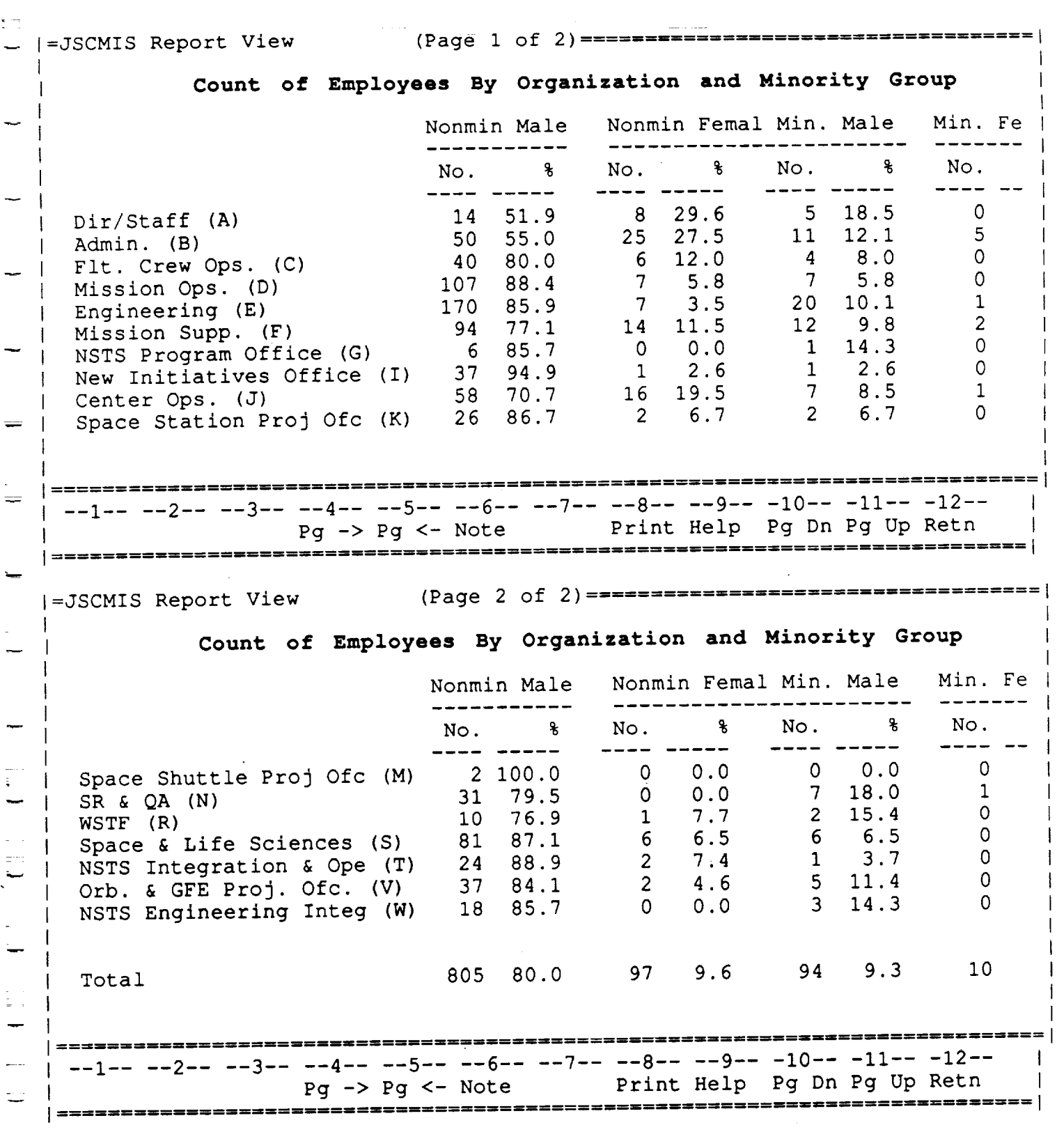

 $\hat{\mathcal{L}}$ 

RICIS Information Management 9-15

 $-$ 

# **Personnel Statistics** •

 $\bullet$ The user pressed ENTER at the *MAIN* menu with the MINCNTDIR ready **to** run.

RICIS Information Management 19-16 19-16

IW

W

W

w

m

W

 $\frac{1}{2}$ 

W

w

W

L,

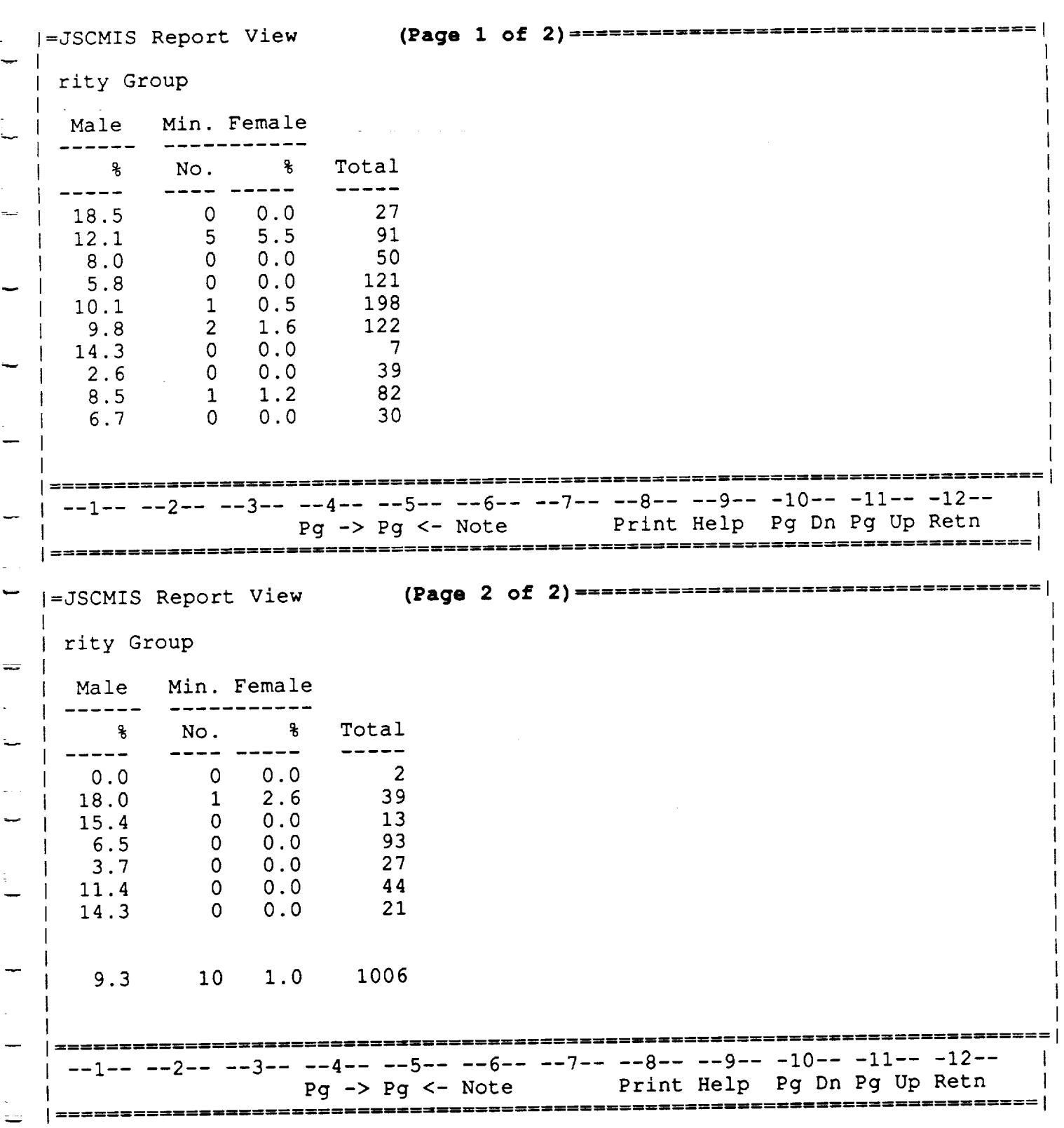

 $\cdot$ 

RICIS Information Management 9-17

- $\bullet$ These examples illustrate the effects of using the PF keys to "Page" left and right. Paging up and down may also be necessary in some REPORTS.
- The user returns to the MAIN Menu by pressing ENTER or PF12.  $\bullet$

 $\mathcal{I}(\mathfrak{g})$  and

RICIS Information Management 9-18

J

We

w

J

**i** i

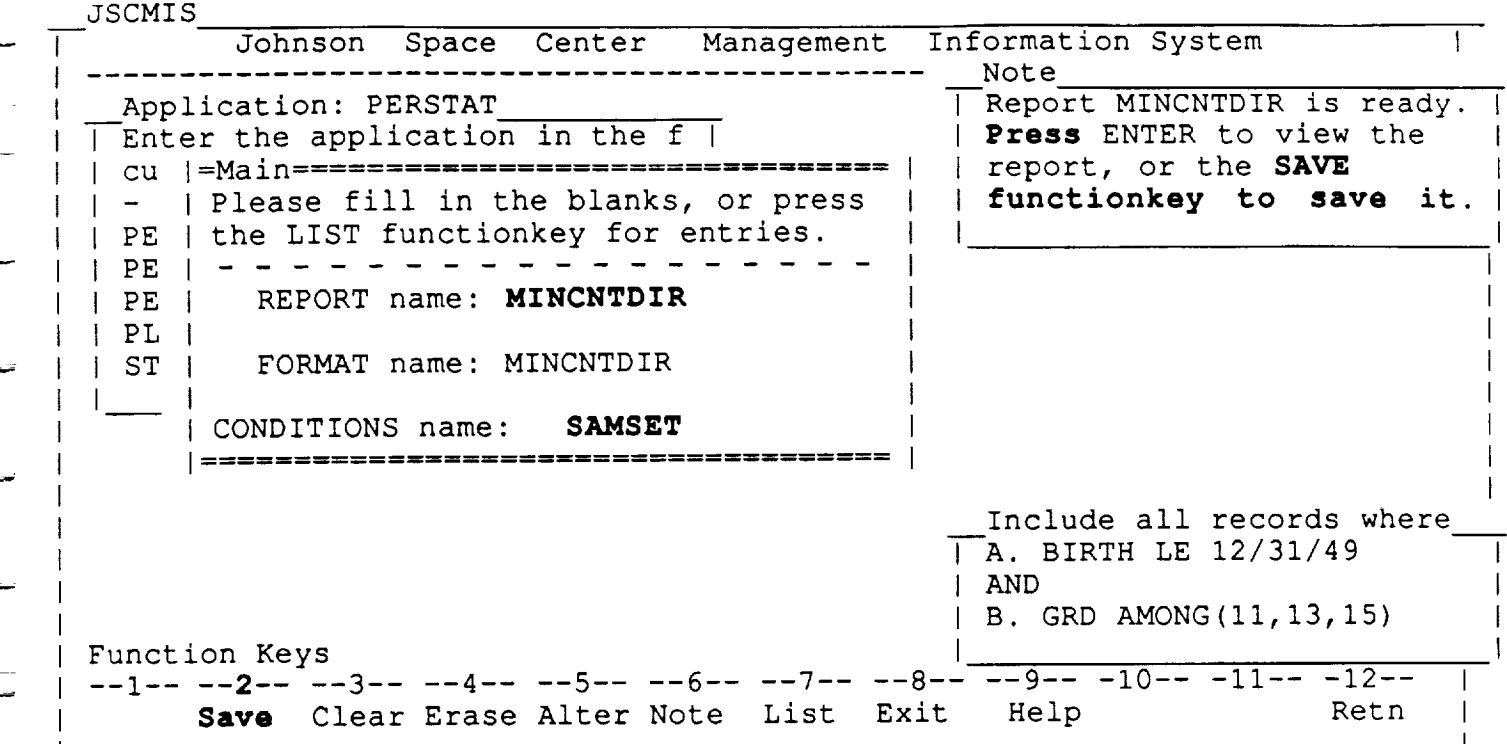

#### MAIN

- The user wishes to save the MINCNTDIR REPORT with the new SAMSET *CONDITIONS.*
- He/she moves the cursor to the REPORT Name and presses PF2.
- Because MINCNTDIR is the name of a standard report, the user will be asked to rename his/her new report with these special condition

RICIS Information Management 9-19

 $\label{eq:2.1} \frac{1}{\sqrt{2}}\sum_{i=1}^n\frac{1}{\sqrt{2}}\sum_{j=1}^n\frac{1}{\sqrt{2}}\sum_{j=1}^n\frac{1}{\sqrt{2}}\sum_{j=1}^n\frac{1}{\sqrt{2}}\sum_{j=1}^n\frac{1}{\sqrt{2}}\sum_{j=1}^n\frac{1}{\sqrt{2}}\sum_{j=1}^n\frac{1}{\sqrt{2}}\sum_{j=1}^n\frac{1}{\sqrt{2}}\sum_{j=1}^n\frac{1}{\sqrt{2}}\sum_{j=1}^n\frac{1}{\sqrt{2}}\sum_{j=1}^n\frac$ 

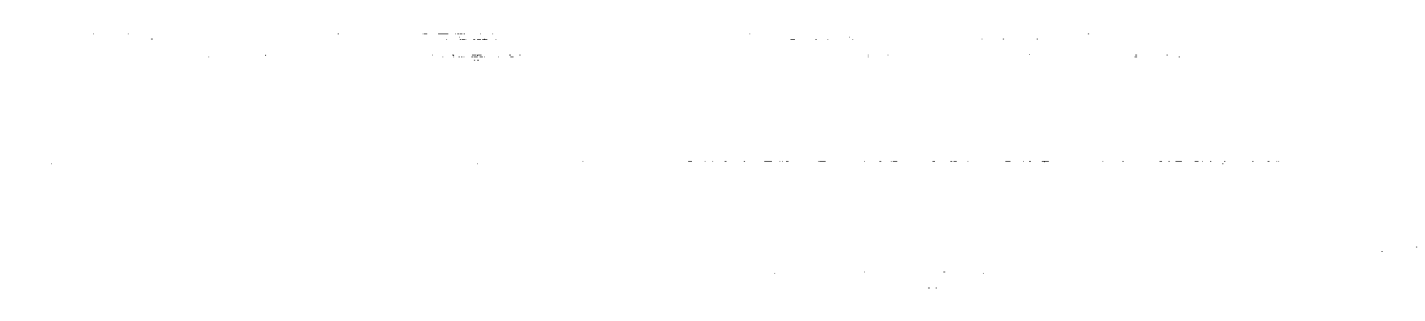

a de la companya de la companya de la companya de la companya de la companya de la companya de la companya de<br>La companya de la companya de la companya de la companya de la companya de la companya de la companya de la co

 $\label{eq:2.1} \mathcal{L}^{\text{max}}_{\text{max}} = \frac{1}{\sqrt{2}} \sum_{i=1}^{N} \frac{1}{\sqrt{2}} \sum_{i=1}^{N} \frac{1}{\sqrt{2}} \sum_{i=1}^{N} \frac{1}{\sqrt{2}} \sum_{i=1}^{N} \frac{1}{\sqrt{2}} \sum_{i=1}^{N} \frac{1}{\sqrt{2}} \sum_{i=1}^{N} \frac{1}{\sqrt{2}} \sum_{i=1}^{N} \frac{1}{\sqrt{2}} \sum_{i=1}^{N} \frac{1}{\sqrt{2}} \sum_{i=1}^{N} \frac{1}{\sqrt{2}} \sum$ 

LÍ.

# **SECTION 10**

# **Deleting REPORTS AND CONDITONS**

 $\ddot{\phantom{a}}$ 

 $\equiv$  :

—<br>≡ :

a sa karang sa kalawang kalawang sa karang sa karang sa karang sa karang sa karang sa karang sa karang sa kara<br>Karang sa karang sa karang sa karang sa karang sa karang sa karang sa karang sa karang sa karang sa karang sa

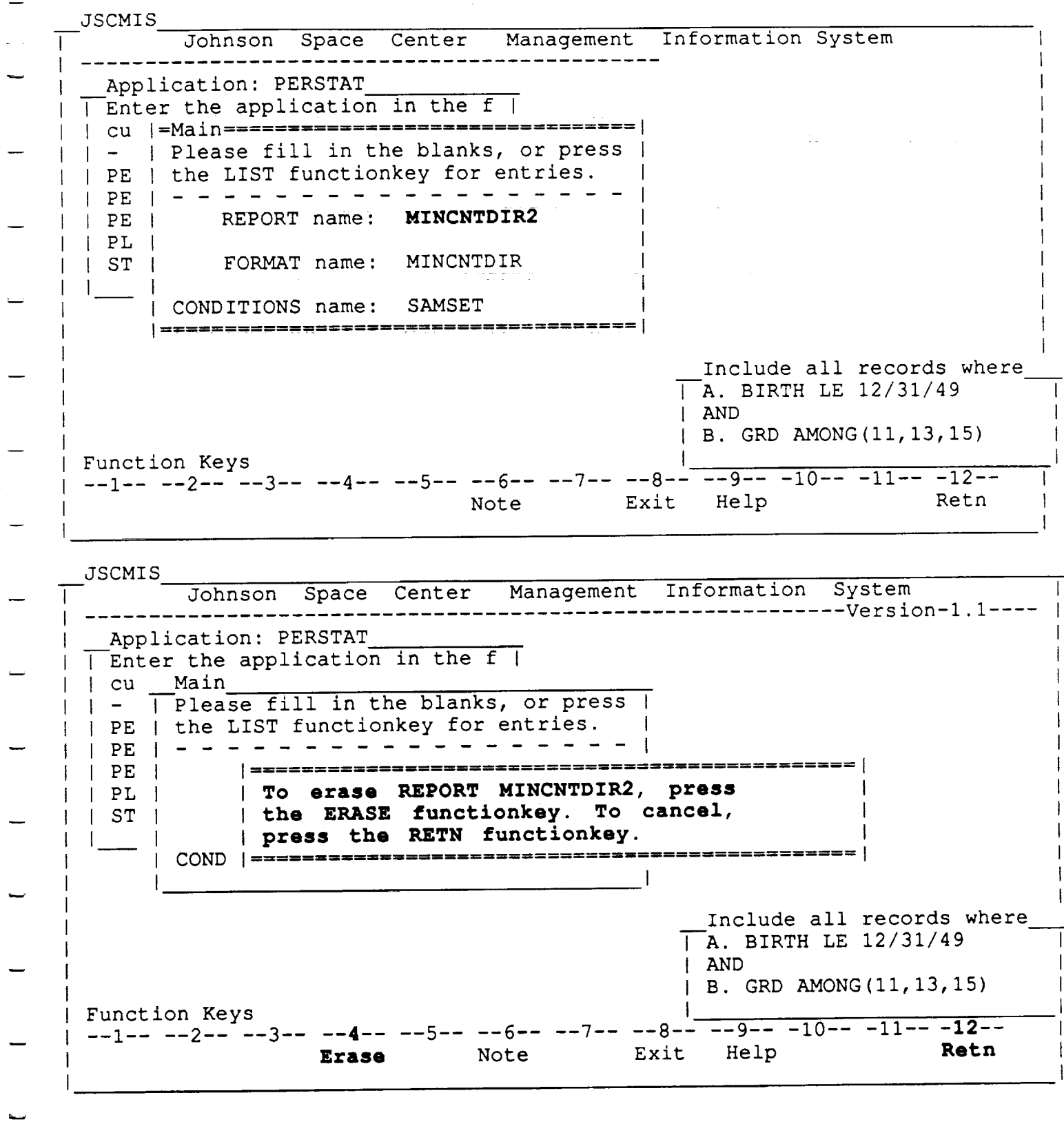

 $\mathcal{L}^{\text{max}}$ 

RICIS Information Management

 $\bar{\mathcal{A}}$ 

——————

10-1

#### **DELETING A REPORT**

المستحدث والمتعادل والمتعادل والمتعاطف

- This screen was displayed as a result of pressing PF4 with the cursor on REPORT name.
- The REPORT will be permanently erased when the user presses PF4  $\bullet$ again while in this window.
- The user may verify that REPORT MINCNTDIR2 has indeed been  $\bullet$ deleted by pressing PF7 to bring up the REPORT LIST to see if it is  $present.$  If all has gone well, that REPORT should be conspicuous by it absence.

المستخدم المناسب المستخدم المستخدم المستخدم المستخدم المستخدم المستخدم المستخدم المستخدم المستخدم المستخدم الم<br>والمستخدم المستخدم المستخدم المستخدم المستخدم المستخدم المستخدم المستخدم المستخدم المستخدم المستخدم المستخدم ا

RICIS Information Management

I

 $\blacksquare$ g

 $\overline{\phantom{a}}$ il

I

u

W

Ξ,

U

g

g

U

 $\blacksquare$ 

w

W

m
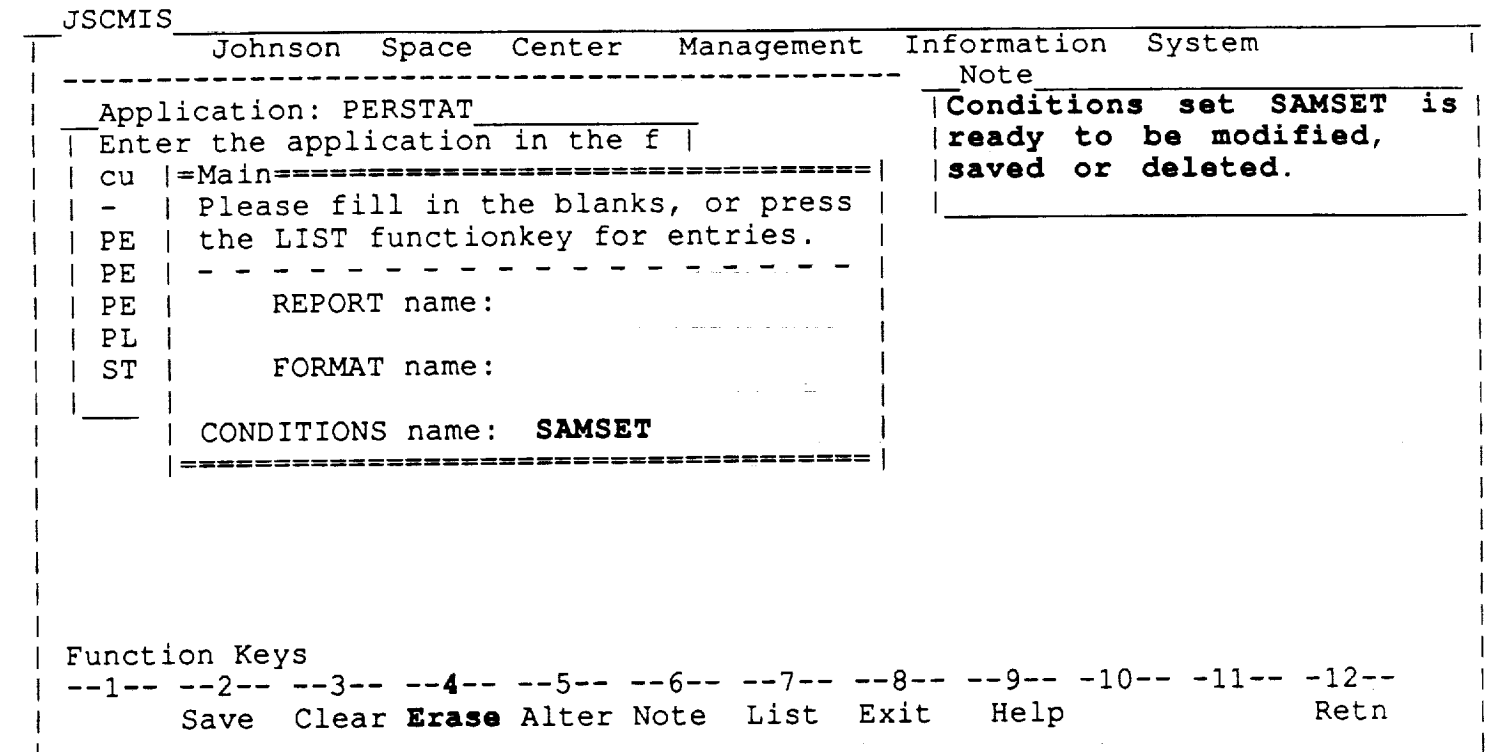

#### DELETING A SET OF CONDITIONS

- These windows show the procedure for erasing a CONDITIONS SET.  $\bullet$
- Erasing a CONDITION SET is similar to erasing a REPORT--merely place the cursor on the CONDITION name while in the MAIN MENU  $\bullet$ and press the PF4 key.

**RICIS Information Management** 

 $10-3$ 

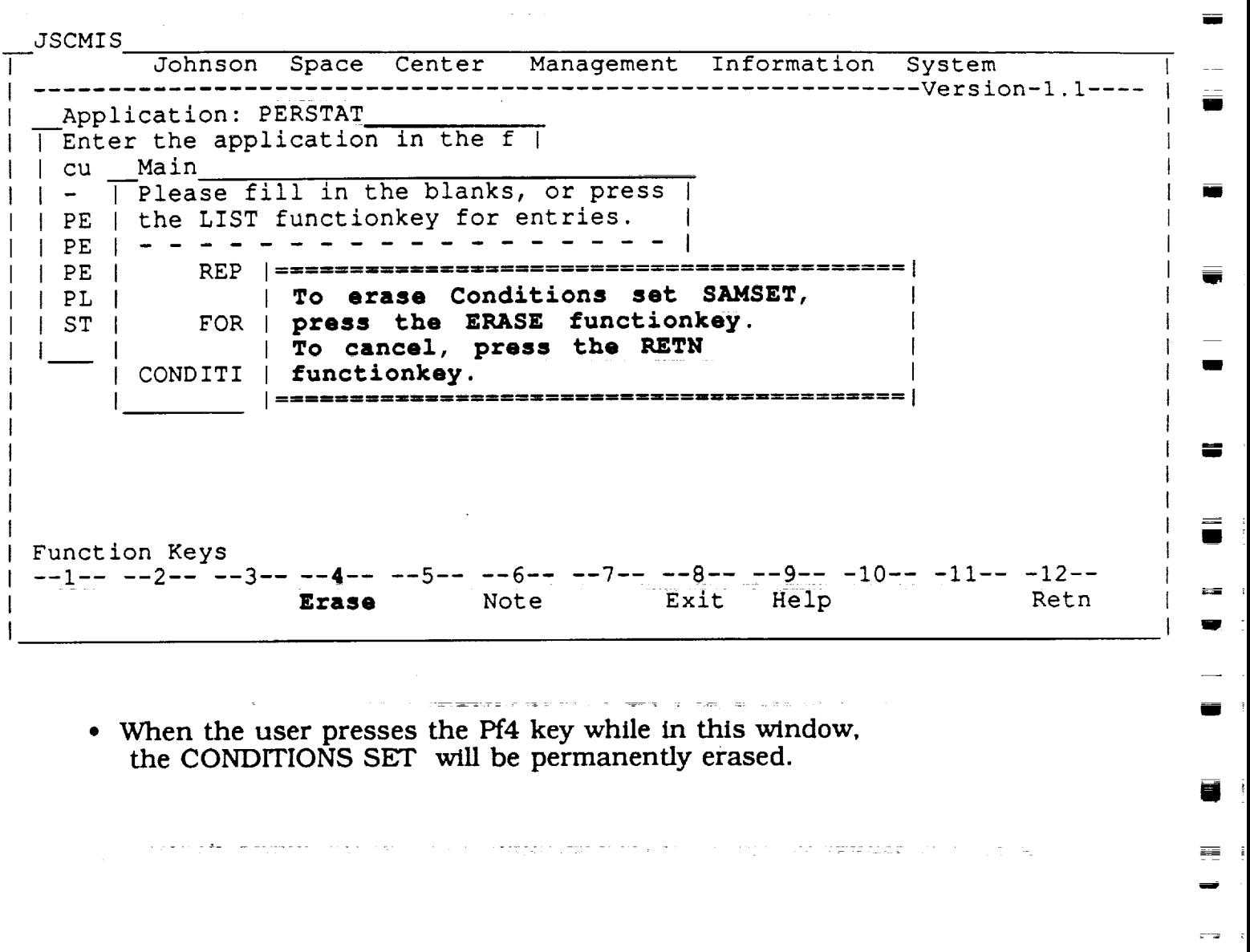

RICIS Information Management 10-4

g

w

ä.

m

i

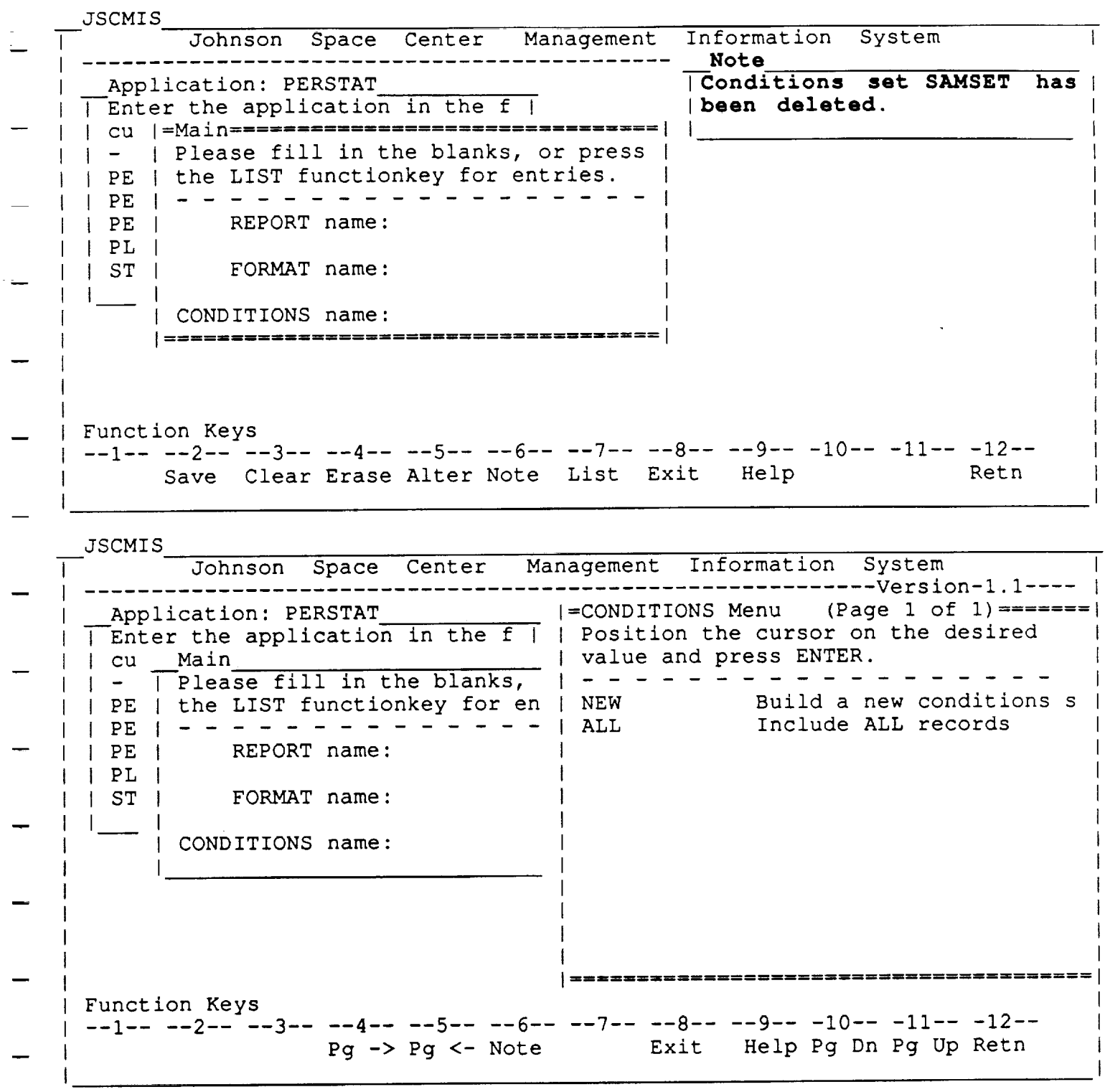

• These windows each indicate that the deletion of the CONDITIC SET SAMSET has been success

 $\ddot{\phantom{a}}$ 

RICIS Information Management 10-5

 $\label{eq:3.1} \nabla \left( \left\langle \mathbf{r} \right\rangle \right) = \left\langle \mathbf{r} \right\rangle \left\langle \mathbf{r} \right\rangle \left\langle \mathbf{r} \right\rangle \left\langle \mathbf{r} \right\rangle \left\langle \mathbf{r} \right\rangle \left\langle \mathbf{r} \right\rangle \left\langle \mathbf{r} \right\rangle \left\langle \mathbf{r} \right\rangle \left\langle \mathbf{r} \right\rangle \left\langle \mathbf{r} \right\rangle \left\langle \mathbf{r} \right\rangle \left\langle \mathbf{r} \right\rangle \left\langle \mathbf{r} \right\rangle \left\langle$  $\mathcal{L}_{\text{max}}$  and  $\mathcal{L}_{\text{max}}$ 

an de la construcción de la construcción de la construcción de la construcción de la construcción de la constr<br>En la construcción

 $\mathcal{L}^{\mathcal{L}}(\mathcal{L}^{\mathcal{L}})$  is the following function of  $\mathcal{L}^{\mathcal{L}}$  $\sim$  10  $\mu$  ,  $\mu$  <br>respectively.  $\label{eq:2.1} \mathcal{L}_{\mathcal{A}} = \frac{d\mathcal{L}_{\mathcal{A}}}{d\mathcal{L}_{\mathcal{A}}}\left(\mathcal{L}_{\mathcal{A}}\right) \left(\mathcal{L}_{\mathcal{A}}\right) \left(\mathcal{L}_{\mathcal{A}}\right) \left(\mathcal{L}_{\mathcal{A}}\right)$  $\sim$  results as  $\sim$  $\sim 10\,M_\odot$  $\label{eq:2} \mathcal{L} = \mathcal{L} \left( \mathcal{L} \right) \left( \mathcal{L} \right)$ 

 $\mathcal{L}^{\text{max}}_{\text{max}}$  ,  $\mathcal{L}^{\text{max}}_{\text{max}}$ 

 $\mathcal{L}^{\text{max}}_{\text{max}}$  , where  $\mathcal{L}^{\text{max}}_{\text{max}}$ 

SECTION 11

**Exiting JSCMIS** 

 $\ddot{\phantom{a}}$ 

 $\equiv$ 

 $\overline{\mathbb{C}}$ 

 $\label{eq:2.1} \frac{1}{\sqrt{2}}\int_{\mathbb{R}^3}\frac{1}{\sqrt{2}}\left(\frac{1}{\sqrt{2}}\right)^2\frac{1}{\sqrt{2}}\left(\frac{1}{\sqrt{2}}\right)^2\frac{1}{\sqrt{2}}\left(\frac{1}{\sqrt{2}}\right)^2\frac{1}{\sqrt{2}}\left(\frac{1}{\sqrt{2}}\right)^2.$  $\frac{1}{2}$ 

 $\label{eq:2.1} \mathcal{L}(\mathcal{L}^{\text{max}}_{\mathcal{L}}(\mathcal{L}^{\text{max}}_{\mathcal{L}})) \leq \mathcal{L}(\mathcal{L}^{\text{max}}_{\mathcal{L}}(\mathcal{L}^{\text{max}}_{\mathcal{L}}))$  $\label{eq:2.1} \frac{1}{2} \sum_{i=1}^n \frac{1}{2} \sum_{j=1}^n \frac{1}{2} \sum_{j=1}^n \frac{1}{2} \sum_{j=1}^n \frac{1}{2} \sum_{j=1}^n \frac{1}{2} \sum_{j=1}^n \frac{1}{2} \sum_{j=1}^n \frac{1}{2} \sum_{j=1}^n \frac{1}{2} \sum_{j=1}^n \frac{1}{2} \sum_{j=1}^n \frac{1}{2} \sum_{j=1}^n \frac{1}{2} \sum_{j=1}^n \frac{1}{2} \sum_{j=1}^n \frac{$ 

 $\mathcal{L}^{\text{max}}_{\text{max}}$  and  $\mathcal{L}^{\text{max}}_{\text{max}}$  $\sim 10^{11}$  $\label{eq:2} \frac{1}{\sqrt{2}}\left(\frac{1}{\sqrt{2}}\right)^2\frac{1}{\sqrt{2}}\left(\frac{1}{\sqrt{2}}\right)^2.$ ii<br>≣  $\equiv$ 

 $\label{eq:2.1} \mathcal{L}(\mathcal{L}(\mathcal{L})) = \mathcal{L}(\mathcal{L}(\mathcal{L})) = \mathcal{L}(\mathcal{L}(\mathcal{L})) = \mathcal{L}(\mathcal{L}(\mathcal{L})) = \mathcal{L}(\mathcal{L}(\mathcal{L})) = \mathcal{L}(\mathcal{L}(\mathcal{L})) = \mathcal{L}(\mathcal{L}(\mathcal{L})) = \mathcal{L}(\mathcal{L}(\mathcal{L})) = \mathcal{L}(\mathcal{L}(\mathcal{L})) = \mathcal{L}(\mathcal{L}(\mathcal{L})) = \mathcal{L}(\mathcal{L}(\mathcal{L})) = \math$ 

 $\label{eq:2.1} \frac{1}{\sqrt{2}}\int_{\mathbb{R}^3}\frac{1}{\sqrt{2}}\left(\frac{1}{\sqrt{2}}\right)^2\frac{1}{\sqrt{2}}\left(\frac{1}{\sqrt{2}}\right)^2\frac{1}{\sqrt{2}}\left(\frac{1}{\sqrt{2}}\right)^2\frac{1}{\sqrt{2}}\left(\frac{1}{\sqrt{2}}\right)^2.$ ere.  $\mathcal{L}(\mathcal{L}(\mathcal{L}))$  and  $\mathcal{L}(\mathcal{L}(\mathcal{L}))$  . The contribution of the contribution of  $\mathcal{L}(\mathcal{L})$ Ē.  $\label{eq:2.1} \frac{1}{\sqrt{2}}\int_{\mathbb{R}^3}\frac{1}{\sqrt{2}}\left(\frac{1}{\sqrt{2}}\right)^2\frac{1}{\sqrt{2}}\left(\frac{1}{\sqrt{2}}\right)^2\frac{1}{\sqrt{2}}\left(\frac{1}{\sqrt{2}}\right)^2\frac{1}{\sqrt{2}}\left(\frac{1}{\sqrt{2}}\right)^2\frac{1}{\sqrt{2}}\left(\frac{1}{\sqrt{2}}\right)^2\frac{1}{\sqrt{2}}\left(\frac{1}{\sqrt{2}}\right)^2\frac{1}{\sqrt{2}}\left(\frac{1}{\sqrt{2}}\right)^2\frac{1}{\sqrt{$ E<br>M

 $\mathcal{L}_{\text{max}}$  and the set of the set of the set of the set of the set of the set of the set of the set of the set of the set of the set of the set of the set of the set of the set of the set of the set of the set of the s

JSCMIS Johnson Space Center Management Information System ..... Version-I. l--- -------------=Application Area List ............................ Enter the application in the field below, or position the cursor on the desired application, and press ENTER. 01/02/90 PERSON Personnel Data 09/22/89 PERSTAT Personnel Statistics 12/31/89 PLANACT Plan vs. Actual Costs STATISTICS JSCMIS Interface Usage Statistics 01/12/90 2±===**=**==== | ================= Function Keys --1-- --2-- --3-- --4-- --5-- --6-- --7-- --8-- --9-- -10-- -11-- -12 Note Logoff Help PROFS

#### MAIN

Having completed the work for this session, the user may quickly log  $\bullet$ off JSCMIS by pressing PF8.

RICIS Information Management

w

w

Ii-I

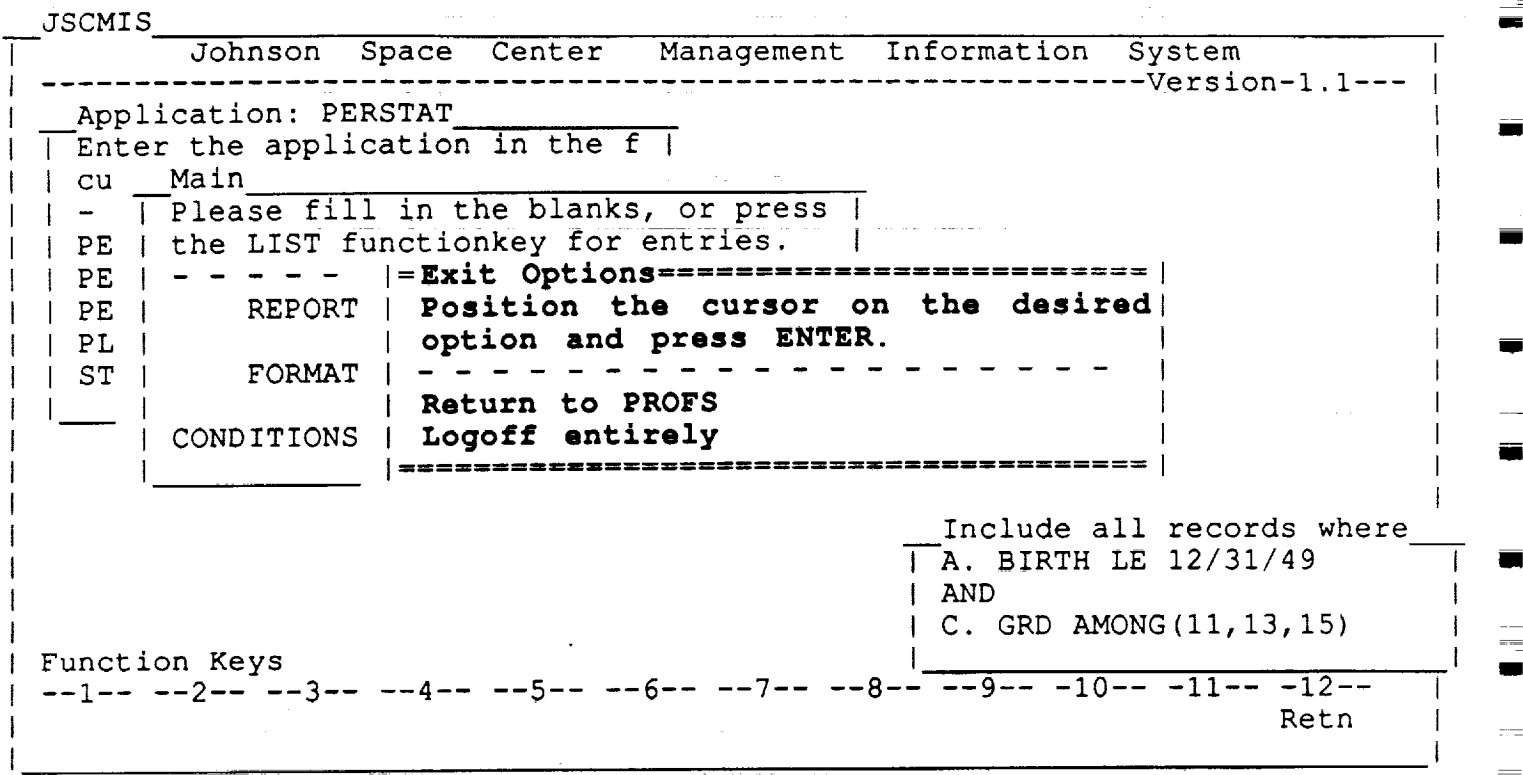

- This screen illustrates the choice which the user gets when  $\rm{he/she}$  presses PF8--the EXIT key.

# **RICIS Information Management**

JOHNSON SPACE CENTER PROFS SYSTEM AO0 **Press** one of **the following PF keys.**

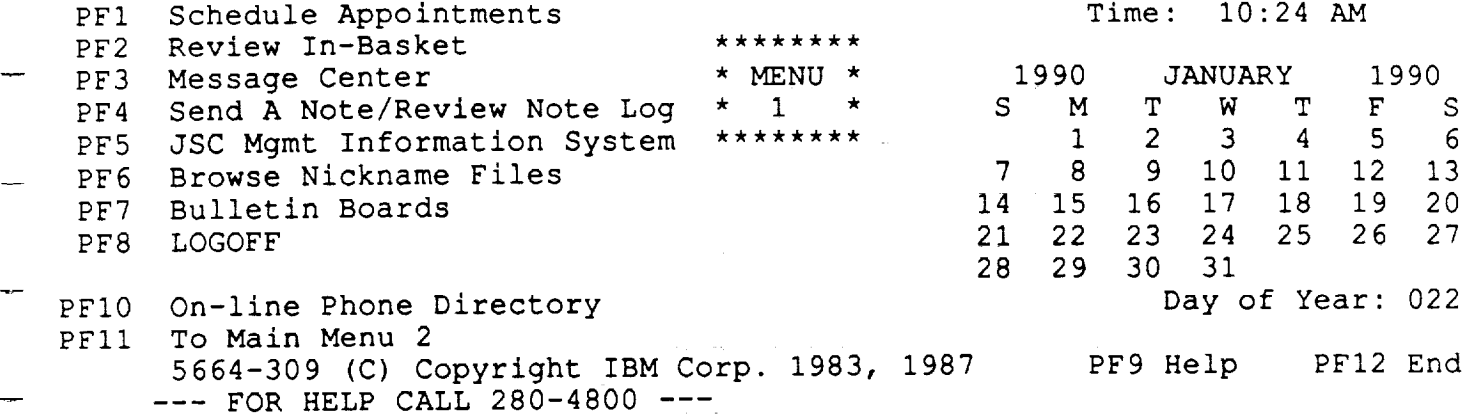

 $:==>$ 

 $\bullet$  If the user chooses to return to PROFS, he/she will be taken to the Ma Menu where he/she will be presented with the usual choices available.

RICIS Information Management 11-3

'IRTUAL MACHINE/SYSTEM PRODUCT

\*\*\*\*\*\*\*\*\*\*\* WELCOME **TO** \*\*\*\*\*\*\*\*\* CIS-B RUNNING - PROFS (PROFESSIONAL OFFICE SYSTEM) \*\*\*\*\* \*\*\*\* Center Information Network L. B. Johnson Space Center  $\star$ FOR NASA AUTHORIZED USERS ONLY UNAUTHORIZED USE IS A VIOLATION OF FEDERAL LAW Press Enter to Initiate Logon Type VMEXIT to Terminate Session Help (713) 280-4800 Fill in your USERID and PASSWORD and press ENTER (Your password will not appear when you type it) USERID  $\Rightarrow$  -> VMEXIT  $PASSWORD$  ===>  $COMMAND$  ===> RUNNING VMSPFHOU

**CIS-C MENU** 

• After logging off, type in VMEXIT in the CIS-C Menu to terminate session.

**RICIS Information Management** 

 $11-4$ 

**SECTION 12** 

Getting HELP

 $\ddot{\phantom{a}}$ 

 $\sim$ 

 $\frac{1}{2}$ 

 $\begin{matrix} \Box \\ \Box \end{matrix}$ 

 $\frac{1}{2}$ 

 $\overline{\Box}$ 

 $\leq$  $\equiv$ 

 $\label{eq:2.1} \frac{1}{\sqrt{2}}\int_{\mathbb{R}^3}\frac{1}{\sqrt{2}}\left(\frac{1}{\sqrt{2}}\right)^2\frac{1}{\sqrt{2}}\left(\frac{1}{\sqrt{2}}\right)^2\frac{1}{\sqrt{2}}\left(\frac{1}{\sqrt{2}}\right)^2\frac{1}{\sqrt{2}}\left(\frac{1}{\sqrt{2}}\right)^2\frac{1}{\sqrt{2}}\left(\frac{1}{\sqrt{2}}\right)^2.$ 

 $\label{eq:2.1} \frac{1}{\sqrt{2\pi}}\int_{\mathbb{R}^3}\frac{1}{\sqrt{2\pi}}\int_{\mathbb{R}^3}\frac{1}{\sqrt{2\pi}}\int_{\mathbb{R}^3}\frac{1}{\sqrt{2\pi}}\int_{\mathbb{R}^3}\frac{1}{\sqrt{2\pi}}\int_{\mathbb{R}^3}\frac{1}{\sqrt{2\pi}}\int_{\mathbb{R}^3}\frac{1}{\sqrt{2\pi}}\int_{\mathbb{R}^3}\frac{1}{\sqrt{2\pi}}\int_{\mathbb{R}^3}\frac{1}{\sqrt{2\pi}}\int_{\mathbb{R}^3}\frac{1$  $\zeta_{\rm{min}}$ 

 $\label{eq:2.1} \frac{1}{\sqrt{2}}\left(\frac{1}{\sqrt{2}}\right)^{2} \left(\frac{1}{\sqrt{2}}\right)^{2} \left(\frac{1}{\sqrt{2}}\right)^{2} \left(\frac{1}{\sqrt{2}}\right)^{2} \left(\frac{1}{\sqrt{2}}\right)^{2} \left(\frac{1}{\sqrt{2}}\right)^{2} \left(\frac{1}{\sqrt{2}}\right)^{2} \left(\frac{1}{\sqrt{2}}\right)^{2} \left(\frac{1}{\sqrt{2}}\right)^{2} \left(\frac{1}{\sqrt{2}}\right)^{2} \left(\frac{1}{\sqrt{2}}\right)^{2} \left(\$ 

 $\frac{1}{2}$ 

;;<br>⊟ !

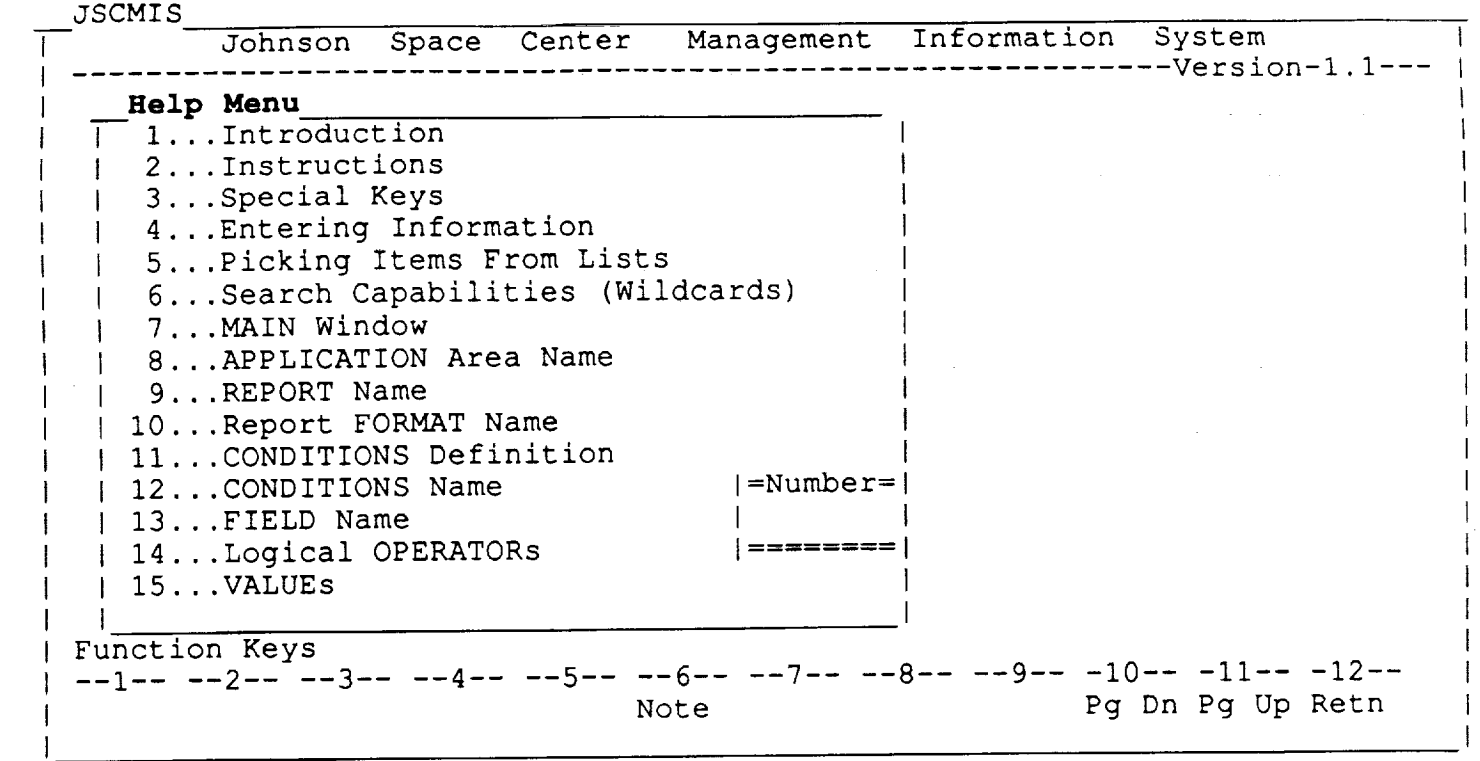

#### MAIN **HELP** MENU

- This screen illustration shows you the Main Help Menu which appears when PF9 is pressed.
- You may select your Help topic by entering the proper number in the small box in the lower right hand corner of the Help Me
- Note that the cursor is automatically placed in that small window so that you may enter your topic select

 $\equiv$ 

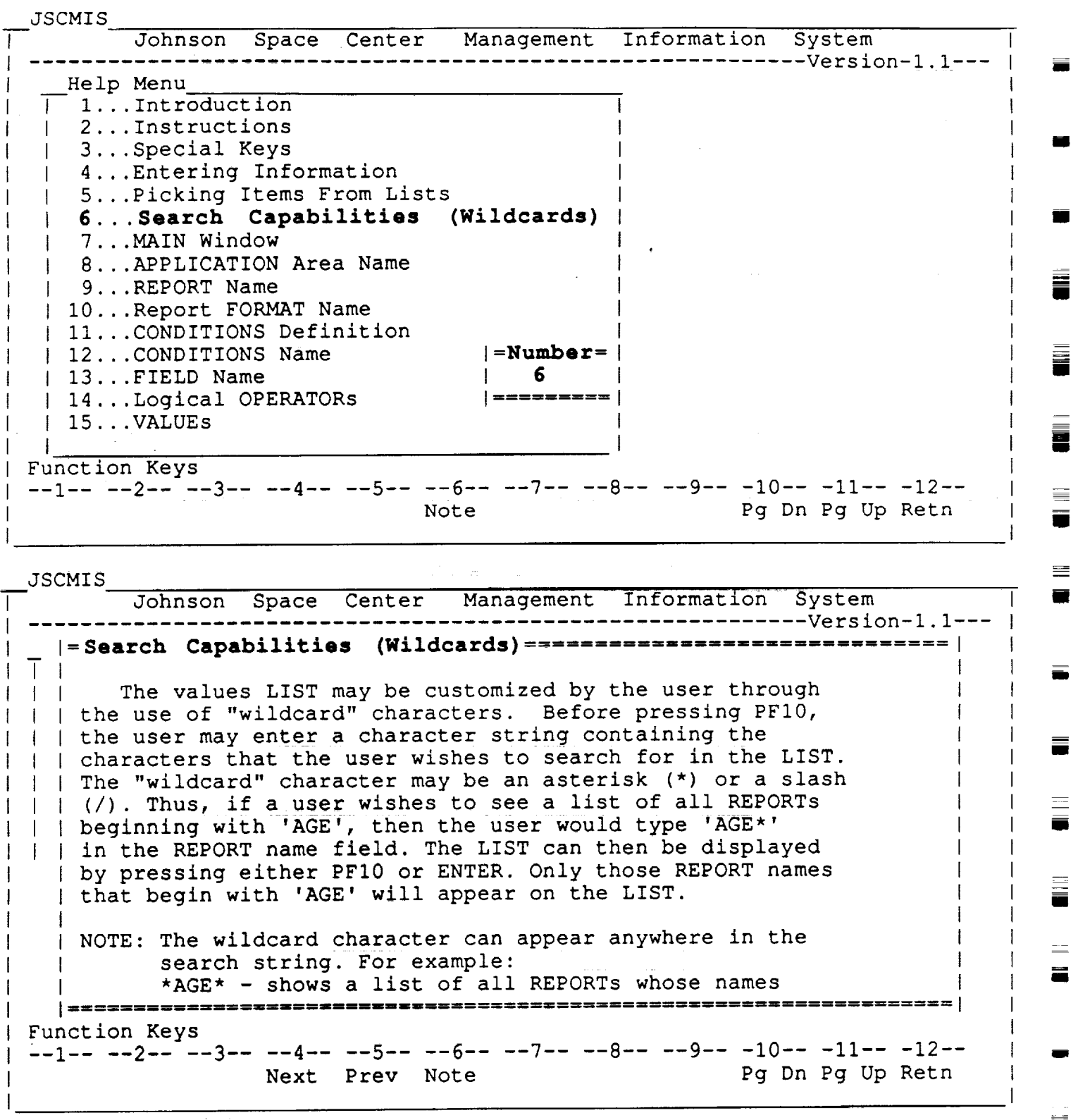

• This example appeared as a result of placing a "6" in the NUMBE window in the MAIN HELP window "Search Capabillties (Wildcards)" and pressing ENTER.

RICIS Information Management

12-2

g

- It illustrates the text style format of the Help topic explanations
- You may continue reading the text by pressing PFI0 (Pg Dn)
- \* You may go back to text by pressing PF1 1 (PG Up)
- \* Use PF5 to continue to read previous topics.
- Use PF4 to continue to read the next topics.
- \* Use ENTER or PF12 to return to the MAIN HELP menu.

# RICIS Information Management 12-3

# is a constant of the constant of  $\overline{M}$  ,  $\overline{M}$  ,

a de la construcción de la construcción de la componentación de la construcción de la construcción de la const<br>En 1980, en la construcción de la construcción de la construcción de la construcción de la construcción de la

T,

 $\frac{1}{2}$ 

I

### **SECTION 13**

**Sending Notes**

 $\ddot{\phantom{a}}$ 

w

 $\widetilde{\mathbb{C}}$  $\equiv$ 

 $\mathcal{L}^{\mathcal{L}}(\mathcal{L}^{\mathcal{L}})$  and the contribution of the contribution of the contribution of the contribution of the contribution of the contribution of the contribution of the contribution of the contribution of the con

 $\mathcal{L}^{\text{max}}_{\text{max}}$  and  $\mathcal{L}^{\text{max}}_{\text{max}}$ 

 $\equiv$ 

 $\equiv$  :

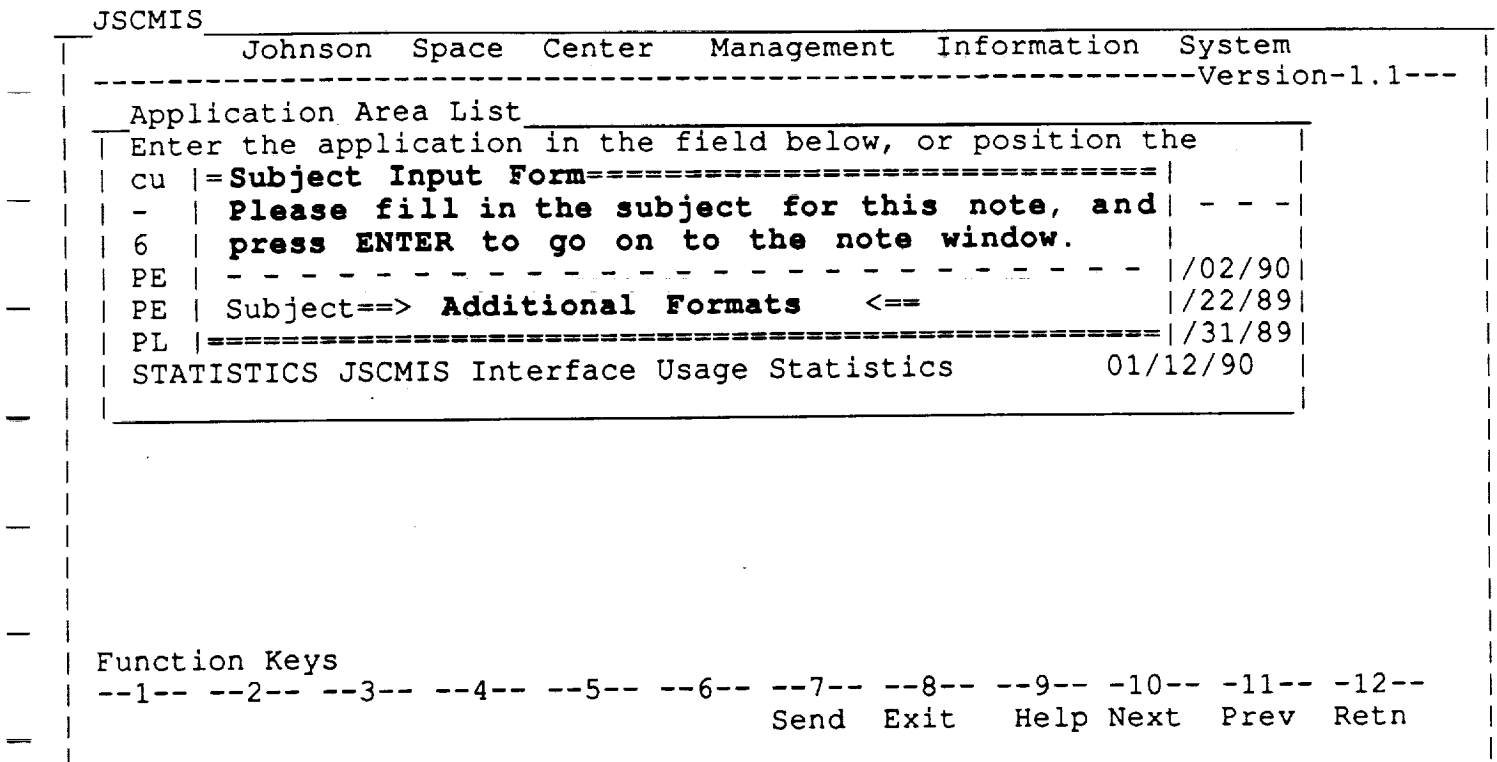

#### **SENDING A NOTE TO THE DEVELOPERS**

- Since the developers **of** the JSCMIS interface intend to continue improving its effectiveness, they are making it easy for users to give them constructive comments, criticism, and advice.
- Therefore, any user who wishes to offer feedback to the JSCM development team may simply press PF7 to send a note to them.
- This window asks the user to indicate the subject of note.

RICIS Information Management 13-1

JSCMIS - 1

w

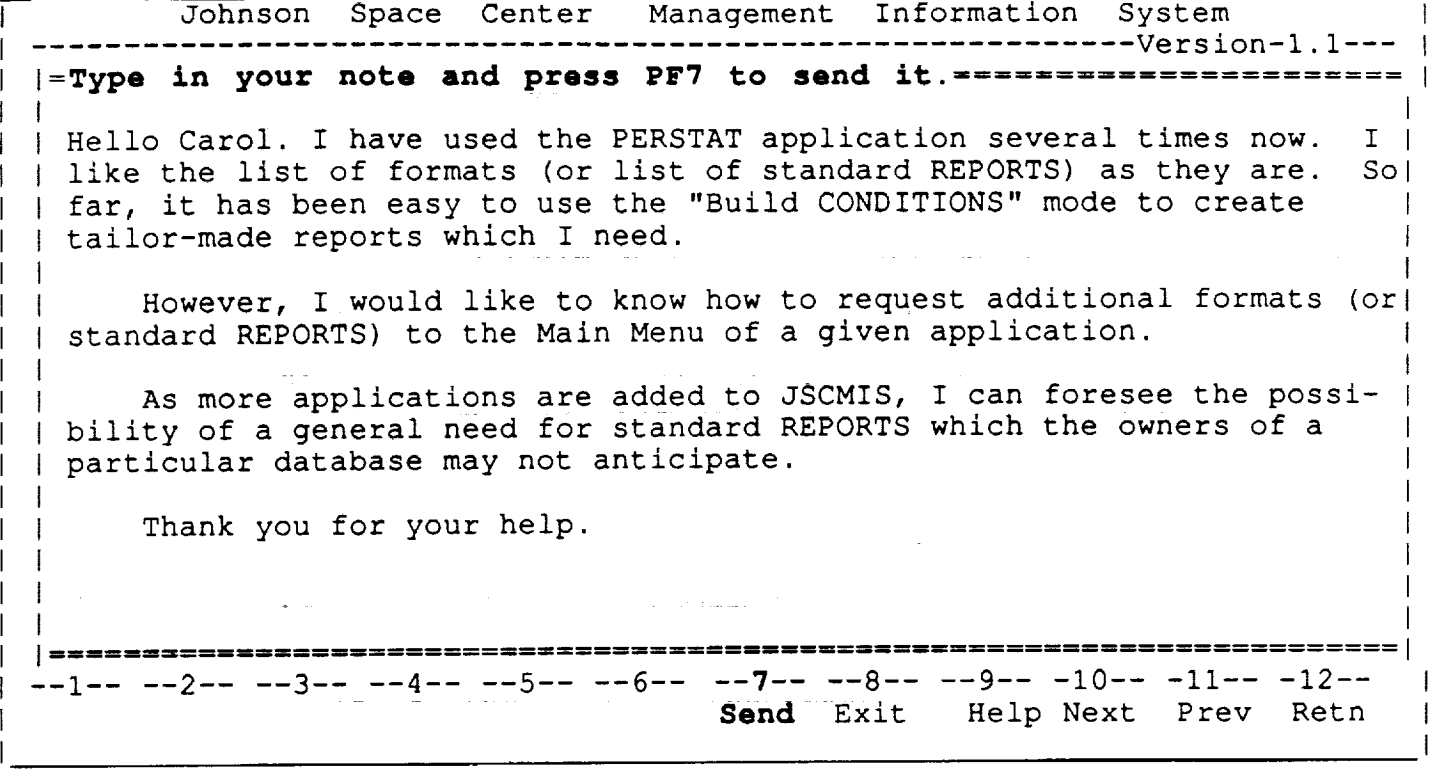

• This is an example of a note which is asking the developers what the proper procedure is for requesting the addition of a standard REPORT in a given JSCMIS applicat

RICIS Information Management 13-2

 $\omega_{\rm{F}}(\omega_{\rm{F}})$  and  $\omega_{\rm{F}}$  are  $\omega_{\rm{F}}$  .

i<br>Santa Barat<br>Santa Barat

I

m

m

mm

J

三  $\blacksquare$ 

I

U.

E I

U

u

I

I

m

# JSCMIS MIDSE Interface

# Appendix I. Personnel Statistics Standard Reports from

PERSTAT Applica

# Space Business Research Center

UHCL/RICIS

w

**E** 

 $\frac{\overline{1}}{\overline{12}}$ 

 $\equiv$  :

 $\frac{1}{\sqrt{2}}$  :

J.

# 

 $\mathcal{L}(\mathcal{L}^{\mathcal{L}})$  and  $\mathcal{L}(\mathcal{L}^{\mathcal{L}})$  and  $\mathcal{L}(\mathcal{L}^{\mathcal{L}})$ 

# $\label{eq:2.1} \limsup_{t\to\infty}\limsup_{t\to\infty}\$

 $\mathcal{L}^{\mathcal{A}}$  , where  $\mathcal{L}^{\mathcal{A}}$  and  $\mathcal{L}^{\mathcal{A}}$  and  $\mathcal{L}^{\mathcal{A}}$ 

 $\mathcal{L}^{\mathcal{L}}$  and the contribution of the contribution of the contribution of the contribution of  $\mathcal{L}^{\mathcal{L}}$ 

e<br>Hippina (1961)

#### **Representative Samples of Standard Revorts from Application PERSTAT**

m

 $\frac{1}{2}$ 

 $\mathbb{Z}$ 

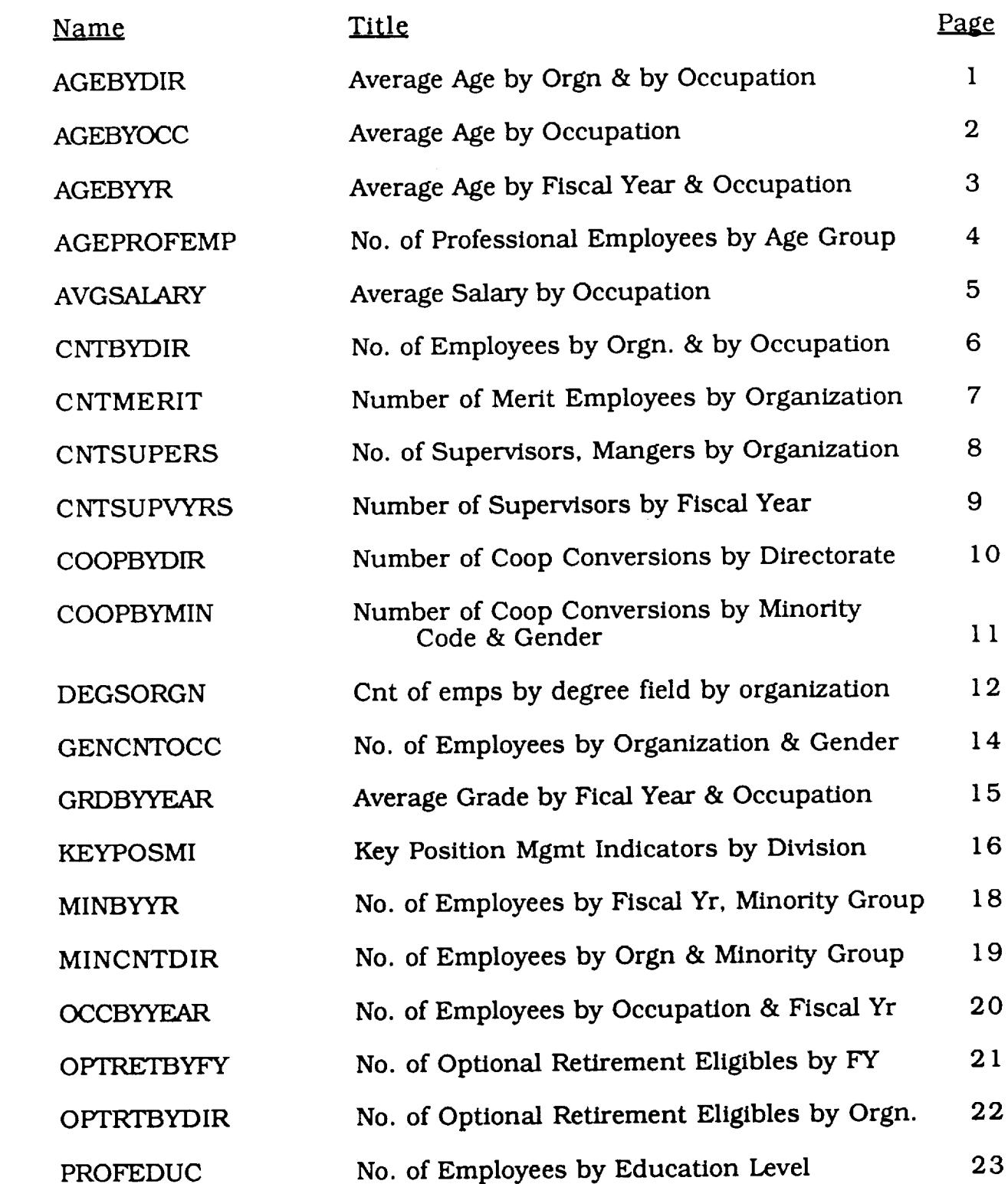

 $\Box$ 

 $\frac{1}{\sqrt{2}}$ 

H.

 $\begin{array}{c}\n\frac{1}{2} \\
\frac{1}{2} \\
\frac{1}{2} \\
\frac{1}{2} \\
\frac{1}{2} \\
\frac{1}{2} \\
\frac{1}{2} \\
\frac{1}{2} \\
\frac{1}{2} \\
\frac{1}{2} \\
\frac{1}{2} \\
\frac{1}{2} \\
\frac{1}{2} \\
\frac{1}{2} \\
\frac{1}{2} \\
\frac{1}{2} \\
\frac{1}{2} \\
\frac{1}{2} \\
\frac{1}{2} \\
\frac{1}{2} \\
\frac{1}{2} \\
\frac{1}{2} \\
\frac{1}{2} \\
\frac{1}{2} \\
\frac{1}{2} \\
\frac{1}{2} \\
\frac{1$ 

E !<br>V

 $\equiv$  :

ë i

三章

 $\frac{1}{2}$ 

Page 1

# **AGEBYDIR**

 $\sim 10$ 

Average Age of Employees By Directorate

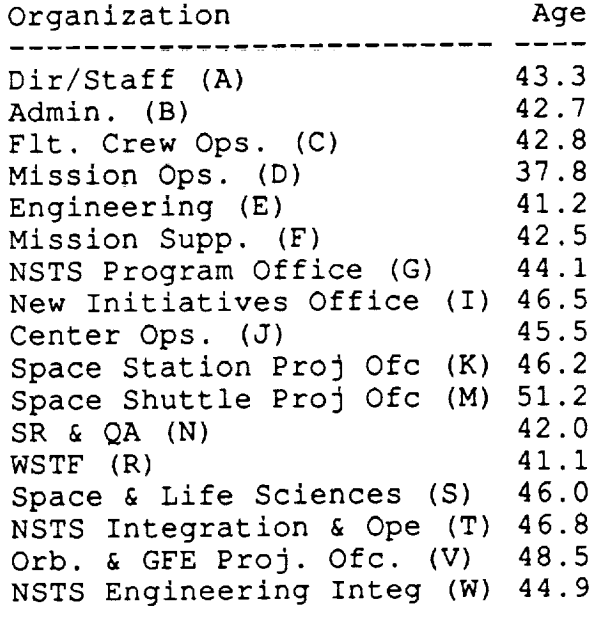

Center Average 42.7

Format: AGEBYDIR Data as of 092289

 $\ddot{\phantom{a}}$ 

 $\overline{\phantom{a}}$  $\sim$   $\sim$ ب  $\pm$   $\pm$  $\leftarrow$  $\overline{ }$  $\overline{\phantom{0}}$ v  $\overline{\phantom{0}}$  $\frac{1}{2}$ ميه

# **AGEBYOCC**

 $\label{eq:1} \phi_{\rm{total}} = \Delta \phi_{\rm{total}} + \Delta \phi_{\rm{total}}$ 

Average Age by Occupation

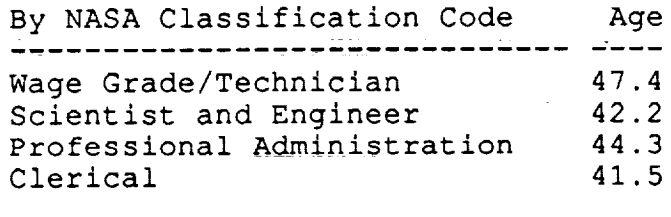

Overall Average 42.7

 $\mathcal{L}^{\text{max}}_{\text{max}}$  and  $\mathcal{L}^{\text{max}}_{\text{max}}$ 

 $\frac{1}{2} \sum_{i=1}^{n} \frac{1}{2} \sum_{j=1}^{n} \frac{1}{2} \sum_{j=1}^{n} \frac{1}{2} \sum_{j=1}^{n} \frac{1}{2} \sum_{j=1}^{n} \frac{1}{2} \sum_{j=1}^{n} \frac{1}{2} \sum_{j=1}^{n} \frac{1}{2} \sum_{j=1}^{n} \frac{1}{2} \sum_{j=1}^{n} \frac{1}{2} \sum_{j=1}^{n} \frac{1}{2} \sum_{j=1}^{n} \frac{1}{2} \sum_{j=1}^{n} \frac{1}{2} \sum_{j=1}^{n$ 

 $\sim$   $\sim$   $\sim$ 

Page 2

I

 $\equiv$ 

 $\equiv$ 

 $\blacksquare$ 

Z  $\overline{\phantom{0}}$ 

Im

and and the second second in the second second in the second second second in the second second second second in  $\mathcal{L}_\text{max}$ 

f

i m

i प

m

三

J

z<br>Ze

 $\blacksquare$ 

**AGEBYYR**

 $\sim 10$ 

Average Age of Employees By Year and Occupation

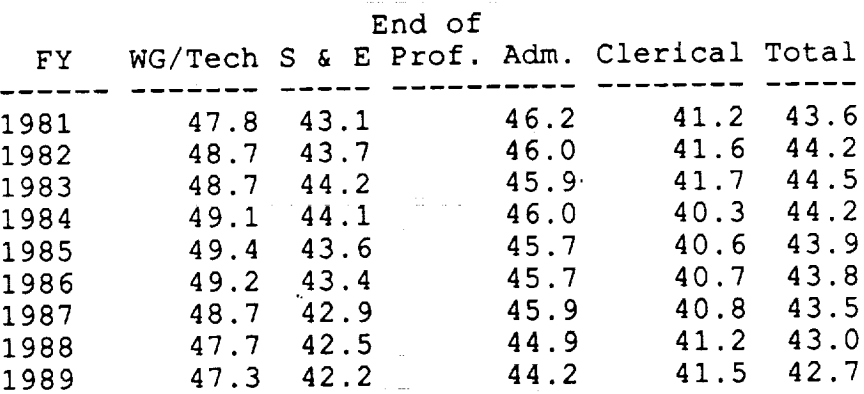

 $\frac{1}{2}$ 

 $\ddot{\phantom{a}}$ 

 $\frac{1}{2}$ 

 $\frac{1}{2}$ 

 $\mathbb{Q}(\omega_0^1)$ 

 $\Delta \phi$  $\overline{\phantom{a}}$ 

 $\overline{\phantom{m}}$ 

 $\frac{1}{2}$ 

 $\overline{\phantom{a}}$ 

 $\epsilon$ 

# Page 4

## **AGEPROFEMP**

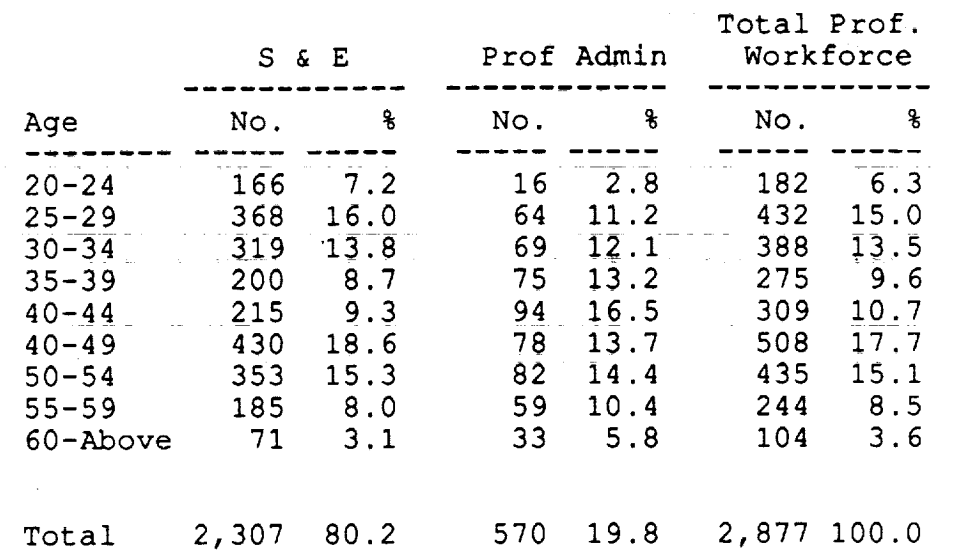

Average Age of Professional Employees

Format: AGEPROFEMP Data as of 092289

N m ==

U

U

Im

w

l

 $\equiv$  :

▌

m

m

man di

重 目

 $\equiv$  : U

# **AVGSALARY**

Average Salaries by Occupation

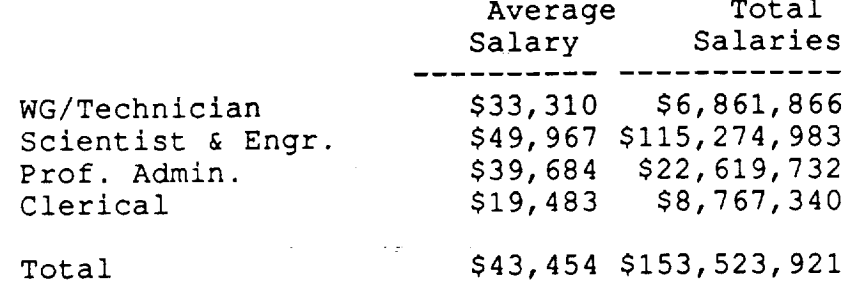

 $\mathbf{v}$  $\rightarrow$ 

 $\overline{\phantom{0}}$ 

 $\frac{1}{2}$  .

 $\mathbf{r}$ 

mB

im

Œ

## CNTBYDIR

#### **Count** of Employees By Organization and Occupation

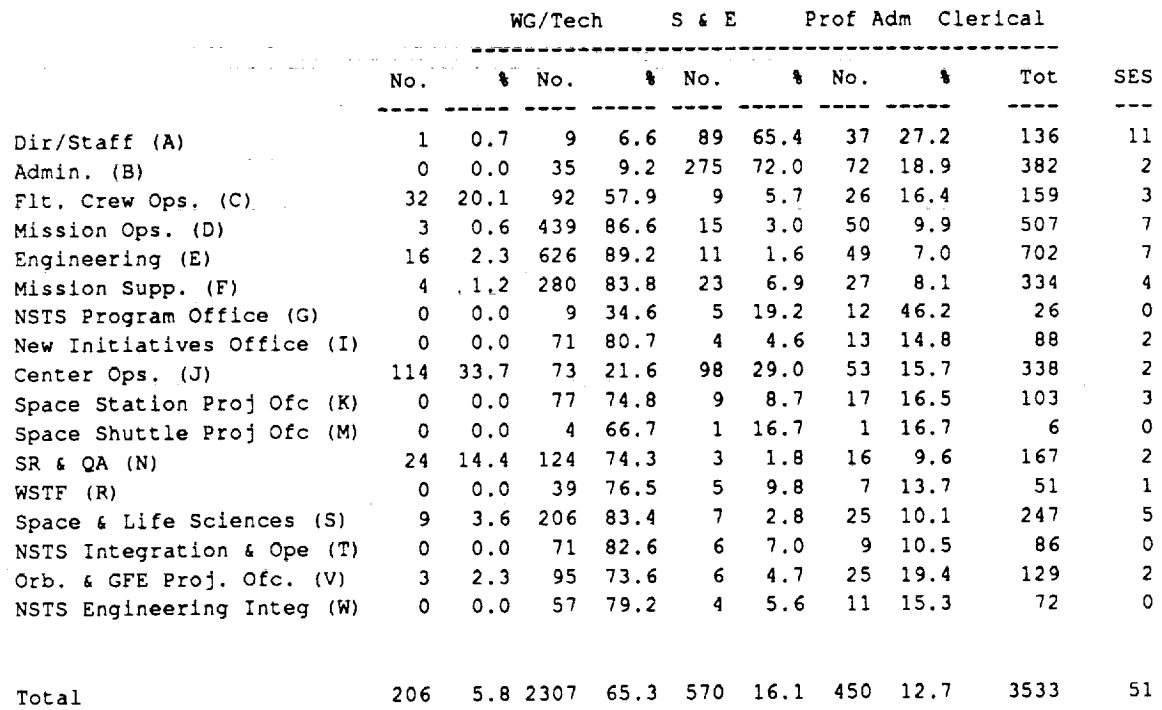

Format: CNTBYDIR Data as of 092289

الأوراث والمرابط

w  $\equiv$ ÷ ÷ V = ▆▆ mm  $\equiv$  $\equiv$  $\equiv$ wa<br>U  $\equiv$ 

m

wm

 $\equiv$ 

▆

I  $\blacksquare$ 

Page 7

### **CNTMERIT**

Count of Merit Pay Employees by Directorate

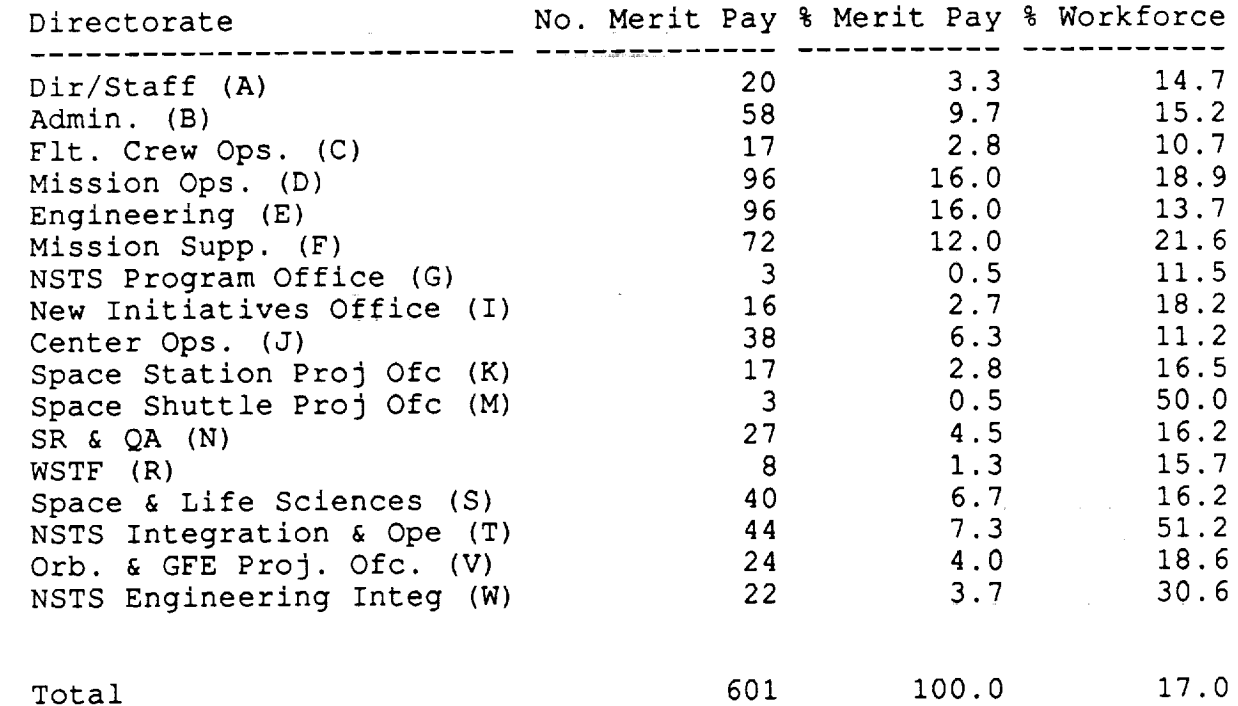

 $\cdot$ 

Format: CNTMERIT Data as of 092289

 $\Rightarrow$ 

 $\blacktriangledown$ 

 $\overline{\phantom{a}}$ 

 $\rightarrow$ 

 $\sim$  $\overline{\phantom{m}}$ 

 $\sim$ 

 $\sim$   $\sim$ 

 $\frac{1}{2}$ 

 $\sim$ 

 $\ddot{\phantom{1}}$ 

Ŧ,

言事

E.

 $\equiv$ 

**Fill** ÷

 $\equiv$ Ù.

s.

譶  $\blacksquare$ 

s<br>W

es<br>T

este<br>Literatur  $\bar{\bar{\bullet}}$  :

## **CNTSUPERS**

Count **of** Supervisors by Directorate

 $\sim 10^{-2}$  e

 $\mathcal{L}^{\text{max}}(\mathcal{A})$  ,  $\mathcal{L}^{\text{max}}(\mathcal{A})$  , and

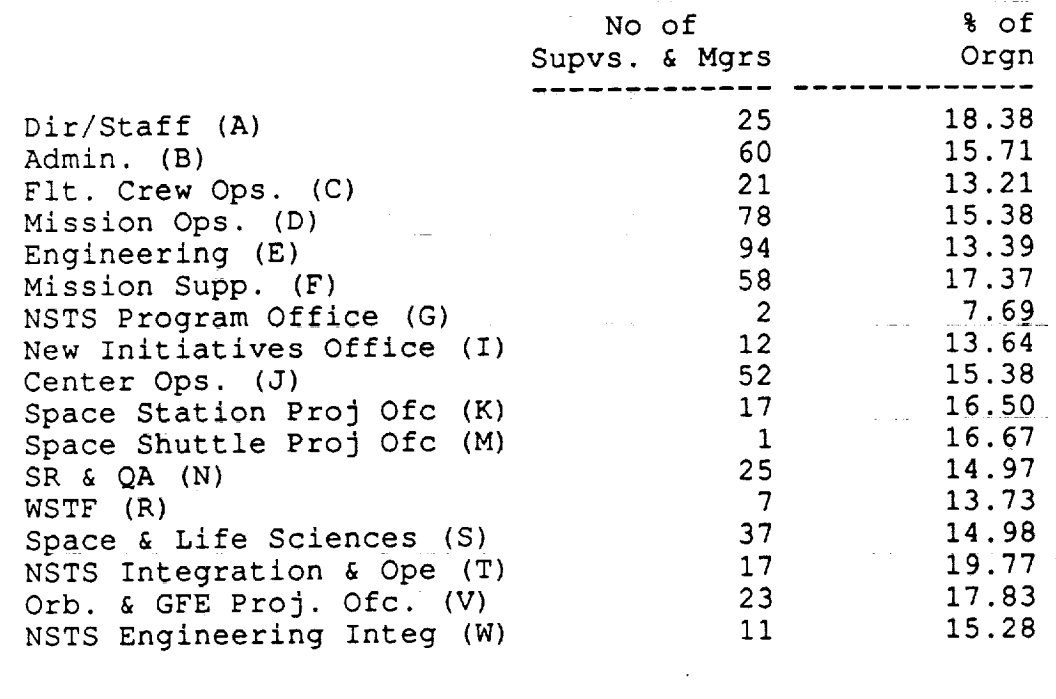

Total 540 15.3

Format: CNTSUPERS Data as of 092289

 $\sim 10$ 

# **CNTSUPVYRS**

Count of Supervisors by Fiscal Year

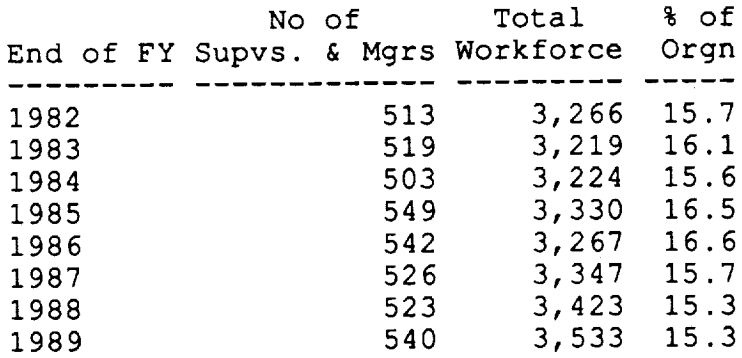

# Format: CNTSUPVYRS Data as of 092289

 $\sim$ 

 $\sim$ 

 $\ddot{\phantom{a}}$ 

 $\mathcal{L}$ 

 $\mathbb{Z}^2$  $\frac{1}{2}$  $\sim$  $\mathbf{z}^{\left(1\right)}$  .  $\overline{\phantom{a}}$  $\ddot{\phantom{0}}$ v  $\ddot{\phantom{1}}$  $\overline{\phantom{a}}$  $\overline{\phantom{a}}$ w m $\frac{1}{2}$ 

Page 10 *<sup>=</sup>*

 $\blacksquare$ 

m

v

Œ.

N D

V

<u>a</u>

E.

 $\equiv$  :

i

z J

i W

m

im

n m m

W.

 $\equiv$ 

w

n

**COOPBYDIR**

Number of Coop Conversions By Directorate

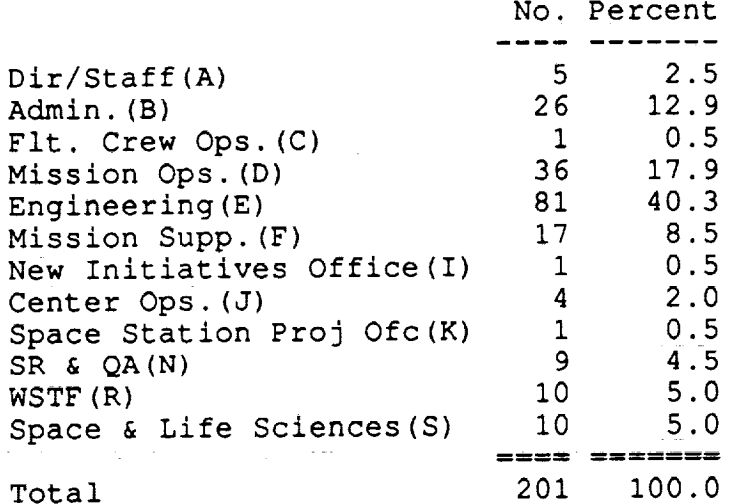

 $\frac{1}{2}$  ,  $\frac{1}{2}$ 

Page 11

# **COOPBYMIN**

Number of Coop Conversions by Minority Code and Gender

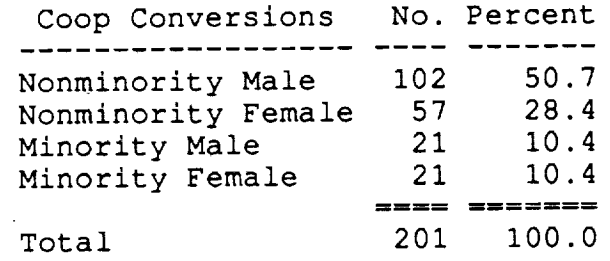

 $\epsilon$ 

 $\equiv$ 

l<br>i

 $\mathbf{u} = \mathbf{v}$ 

v

 $\overline{\phantom{a}}$ 

 $\frac{1}{2}$ 

 $\frac{1}{2}$  $\Rightarrow$ 

 $\bar{\psi}$  $\equiv$ 

 $rac{1}{2}$ 

 $\overline{\mathbf{w}}$ 

 $\ddot{\phantom{0}}$ 

 $\frac{1}{2}$  $\overline{\phantom{a}}$ 

 $\overline{\phantom{0}}$ 

 $\sim$ 

Page 12

v

÷.

i

ī.

 $\frac{1}{2}$ :

÷.

i g

J

=<br>=

THE R

 $\equiv$ 

w

m

B W

## **DEGSORGN**

PAGE 1

Organization Degree Struct Directorate: A-Dir/St

 $\omega$  $\sim 10$  $\mathcal{L}_{\rm{in}}$ 

Division: AA-Office Of The Director

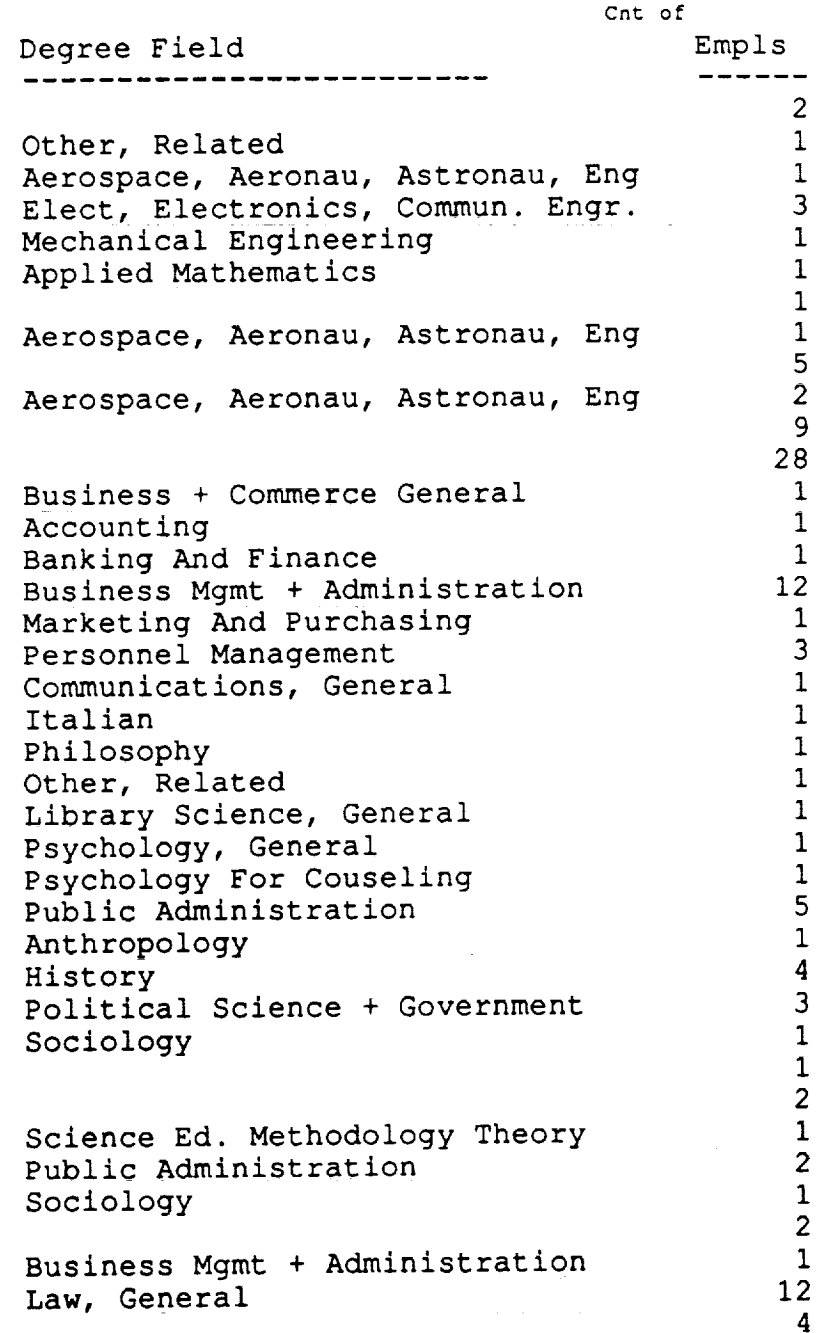
# DEGSORGN **continued**

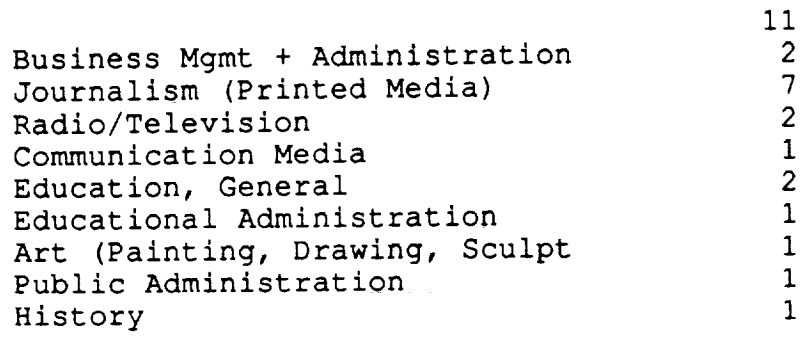

Format: DEGSORGN Data as of 092289

PAGE 2

 $\sum_{i=1}^{n}$ 

 $\rightarrow$ 

 $\equiv$ 

 $\equiv$ 

 $\frac{1}{2}$  .  $\frac{1}{2}$  $\overline{\phantom{a}}$ 

> Organization Degree Structure Directorate: A-DIr/S

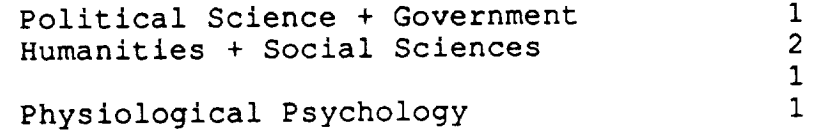

 $\ddot{\phantom{a}}$ 

V

Ξ.

V

W

W

 $\equiv$ 

W

 $\equiv$ 

g

m w

 $\equiv$ 

Ì.

m

Ŧ.

w

#### **GENCNTOCC**

المساريع وأراد والمناط والأراب للأربية والقراءة

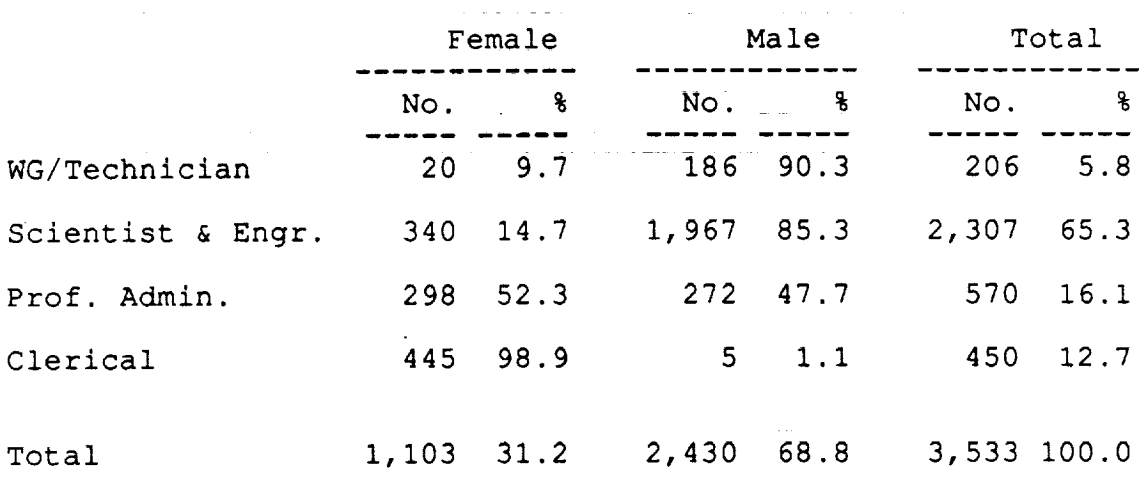

 $\omega_{\rm c}$  and  $\omega_{\rm c}$  ,  $\omega_{\rm c}$  and  $\omega_{\rm c}$  ,  $\omega$ 

#### Count of Employees By Occupation and Gender

 $\mathcal{L}^{\text{max}}_{\text{max}}$  , where  $\mathcal{L}^{\text{max}}_{\text{max}}$ 

المستخدم المستخدم المستخدم المستخدم المستخدم المستخدم المستخدم المستخدم المستخدم المستخدم المستخدم المستخدم ال<br>المستخدم المستخدم المستخدم المستخدم المستخدم المستخدم المستخدم المستخدم المستخدم المستخدم المستخدم المستخدم ال

Format: GENCNTOCC Data as of 092289

والقطاعات المتقدمات

## **GRDBYYEAR**

Average Grade By Fiscal Year and Occupation

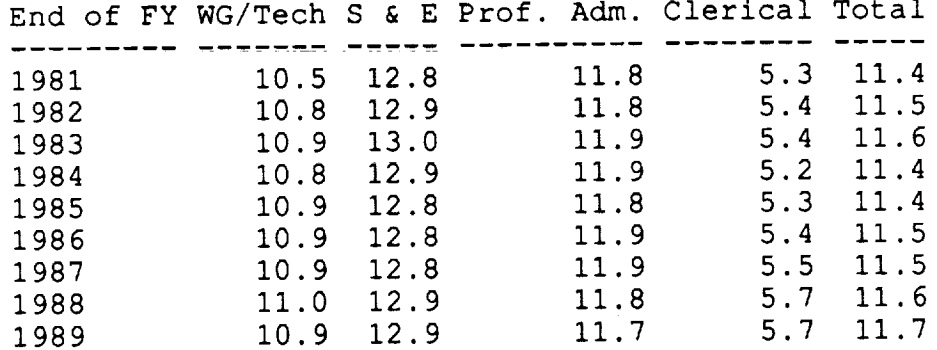

w

 $\ddotsc$ 

v

 $\mathcal{A}^{\pm}$  .

 $\frac{1}{\sqrt{2}}$ 

 $\overline{\phantom{0}}$ 

 $\overline{\phantom{a}}$ 

 $\overline{\phantom{0}}$ 

 $\mathcal{A}^{\pm}$ 

 $\begin{bmatrix} 1 \\ 1 \\ 2 \end{bmatrix}$ 

w

 $\equiv$ 

 $\overline{\phantom{a}}$  $\equiv$ 

Format: GRDBYYEAR Data as of 092289

 $\mathbf{r}$ 

W

÷

W

Ξ.

÷

J

=

₹

w

z g

i

w

 $\equiv$ 

w

W

 $\equiv$ 

 $-$  , V

W

 $\blacksquare$ 

# **KEYPOSMI**

#### $PAGE$   $\top$   $\top$   $\top$ (DIR/DIV) Key Position Management Indicat Division Compari Full-Time Permanent Employees

#### Directorate: A

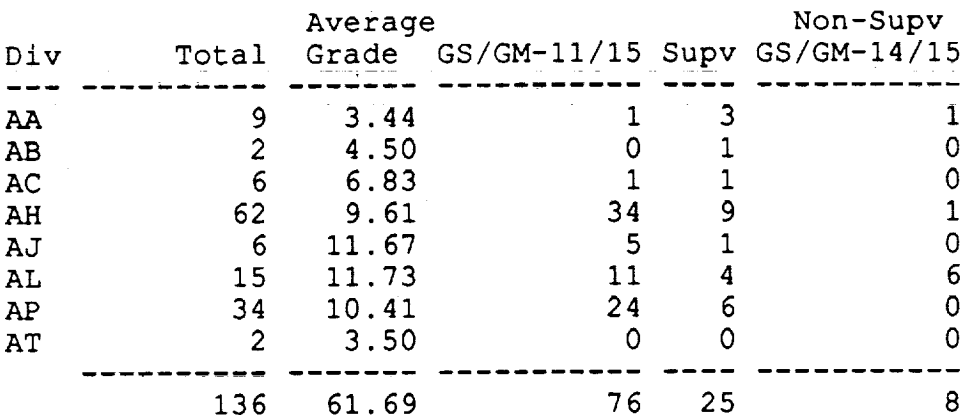

#### Format: KEYPOSMI Data as of 092289

## **KEYPOSMI continued**

#### PAGE 2

#### (DIR/DIV) Key Position Management Indicators Division Comparison Full-Time Permanent Employees

#### Directorate: B

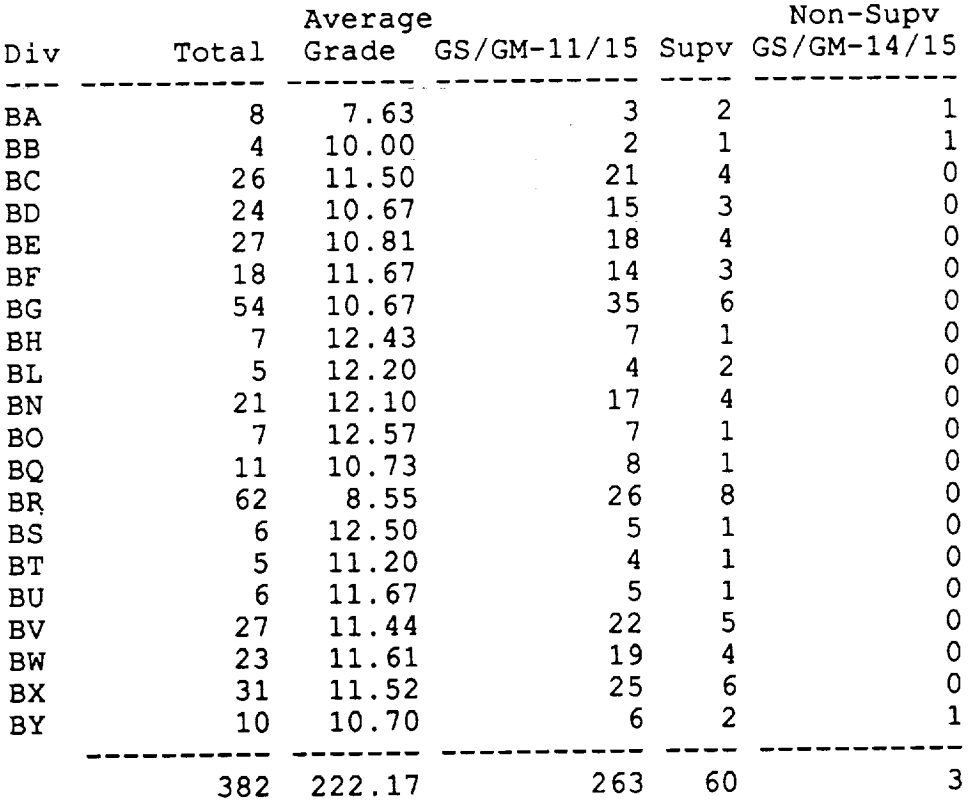

 $\bar{1}$ 

 $\mathcal{L}$ 

v

 $\ddotsc$ 

 $\bar{\psi}$  .

m

 $\overline{\phantom{m}}$ 

 $\frac{1}{2}$ 

 $\overline{\phantom{0}}$ 

 $\frac{1}{2}$ 

 $\begin{array}{c} \mathbf{1} & \mathbf{1} \\ \mathbf{1} & \mathbf{1} \\ \mathbf{1} & \mathbf{1} \end{array}$ 

Count of Employees by **Year** and Minority Group

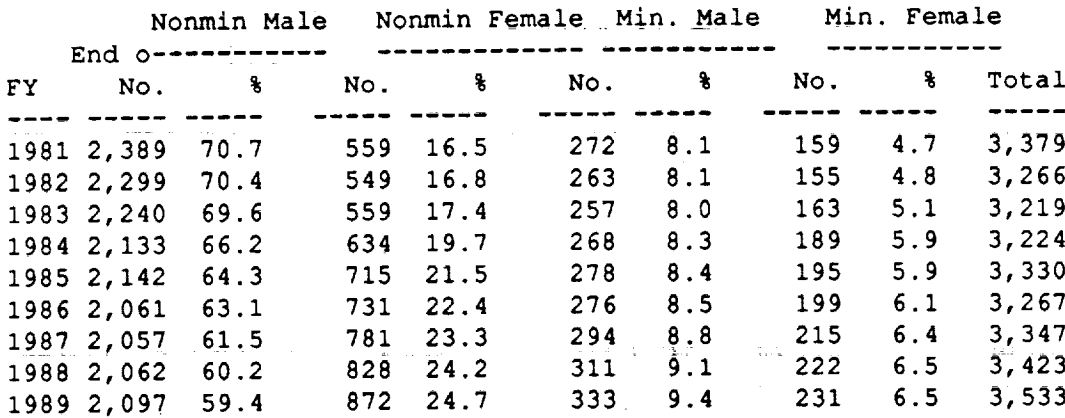

arian a

 $\frac{1}{\sqrt{2}}$ 

 $\alpha$  ,  $\alpha$  ,  $\alpha$  ,  $\alpha$  ,  $\alpha$ 

 $\frac{1}{\tau_{\rm c}}$ 

 $15.02\pm2.0$ 

Format: MINBYYR Data as of 092289

 $\mathbb{R}^{d \times d}$ 

 $\bar{z} = \bar{z}$ 

÷ V  $\equiv$ - -<br>- -<br>w E m g L--

**W**

三

 $\blacksquare$ 

m

i

i v

v

言:

**qm**

w

Ē.

## MINCNTDIR

Count of Employees By Organization and Minority Group

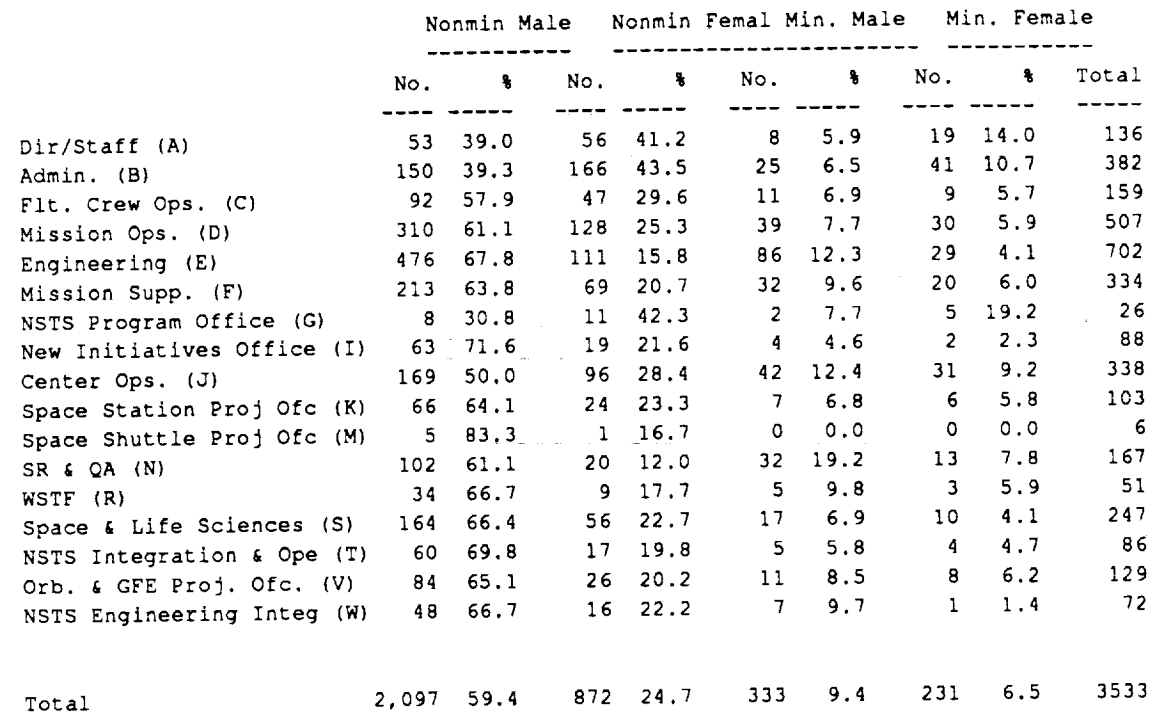

 $\ddot{\phantom{a}}$ 

Format: MINCNTDIR Data as of 092289

 $\overline{\phantom{a}}$  $\sim 10^{-1}$  $\overline{\phantom{a}}$  $\ddot{\phantom{1}}$  $\frac{1}{\sqrt{2}}$  $\frac{1}{2}$  $\frac{1}{\sqrt{2}}$  $\frac{1}{\sqrt{2}}$ 

 $\ddot{\phantom{a}}$ 

 $\overline{\phantom{a}}$ 

 $\ddot{\phantom{a}}$ 

W

v

OCCBYYEAR<sup>--</sup>

Count of Employees by Occupation and Year

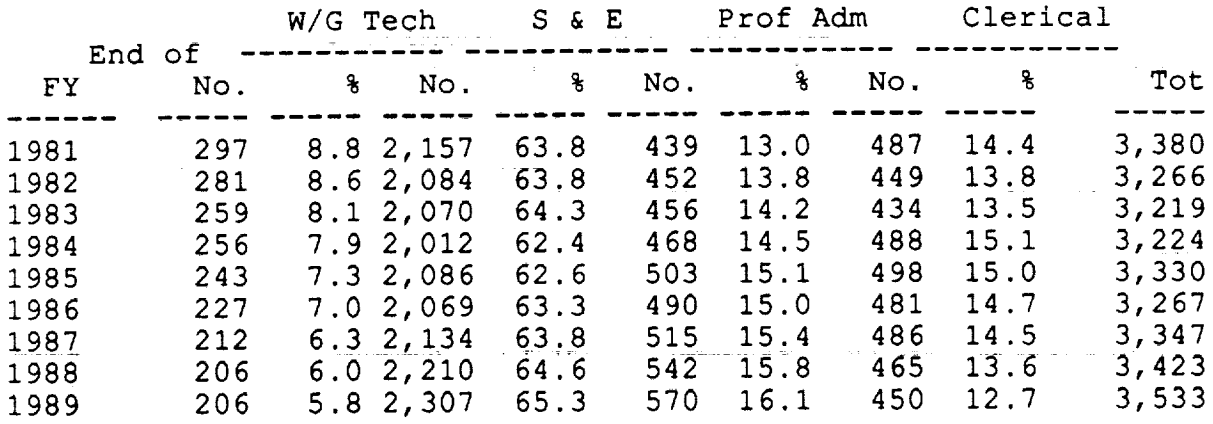

Format: OCCBYYEAR Data as of 092289

g  $\equiv$ u Lm

z

m V

**J** 

I I

 $\equiv$ v

m

 $\equiv$ 

**mm** m w

 $\blacktriangledown$ 

W

m g

## **OPTRETBYFY**

Count of Optional Retirement Eligibles by Fiscal Year

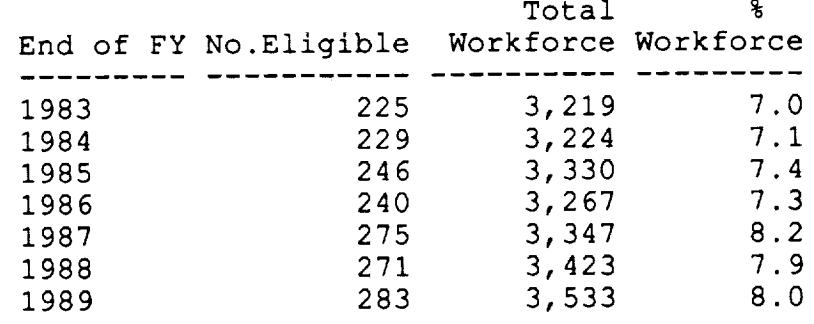

#### Format: OPTRETBYFY Data as of 092289

w

 $\frac{1}{2}$  .  $\overline{\phantom{m}}$ 

 $\frac{1}{2}$ 

 $\overline{\omega}$ 

 $\overline{\phantom{0}}$ 

 $\overline{\phantom{0}}$ 

 $\frac{1}{2}$ 

 $\overline{\phantom{0}}$ 

 $\sim$ 

 $\pm$   $\pm$ 

W

**W**

g

l

 $\frac{1}{\sqrt{2}}$ 

N

w

喜

譼

w

m

三 1

i l W

E W

i w

W.

Im

 $\blacksquare$ 

! J

l Im

OPTRTBYDIR

Count of Optional Retirement Eligibles by Directorate

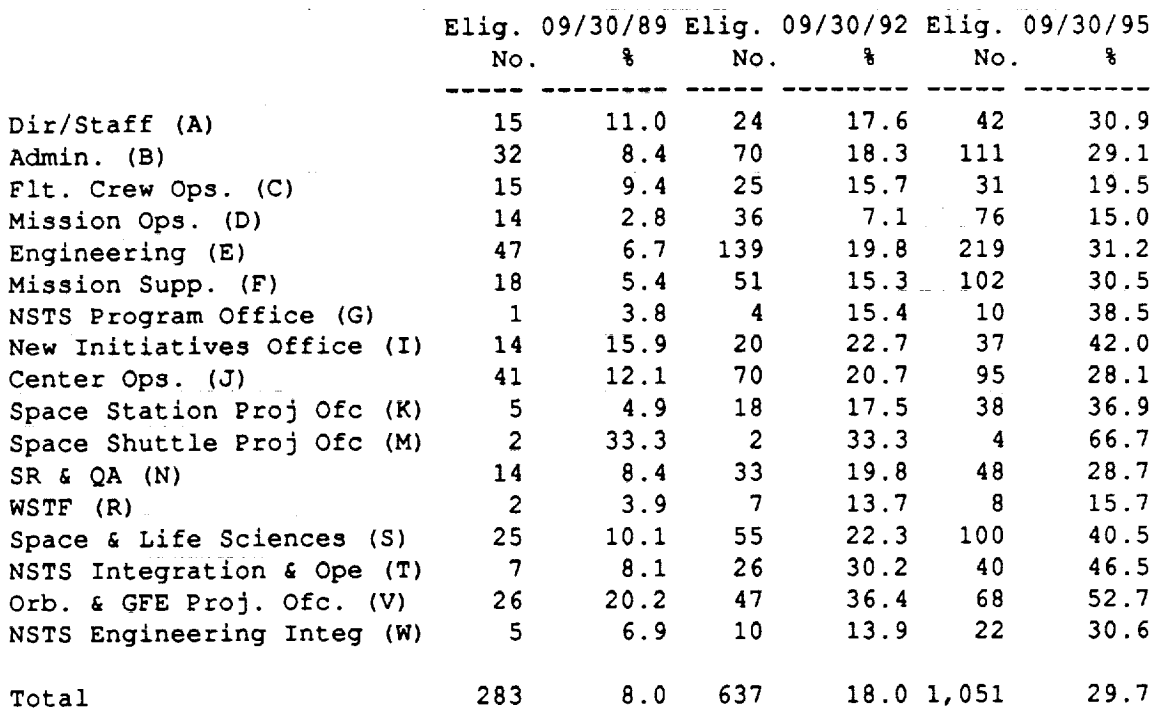

Format: OPTRTBYDIR Data as of 092289

# **PROFEDUC**

Education of Professional Employees

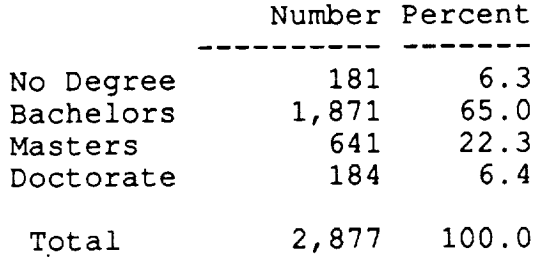

 $\sim 10$ 

 $\overline{\phantom{a}}$ 

 $\overline{\phantom{a}}$ 

 $\overline{\phantom{0}}$ 

 $\overline{\phantom{a}}$ 

 $\overline{\mathbb{C}}$  $\frac{1}{2}$ 

 $\frac{1}{2}$ 

 $\bar{\mathcal{A}}$ 

f

IB

J

J

IB

IIW

m J

m m IW

m w

mi w

m I V

m

Ξ.

**I** 

L llJ

rm W

g

g

# JSCMIS MIDSE Interface

Appendix II.

Plan vs Actual Cost

Standard Reports from PLANACT Application

Space Business Research Center UHCL/RICIS

# $\label{eq:2.1} \mathcal{L}(\mathcal{L}^{\mathcal{L}}(\mathcal{L}^{\mathcal{L}}(\mathcal{L}^{\mathcal$

-Z ID

W

 $\bullet$ 

z\_

g

i I

g

W

Ξ

man<br>Ma

 $\mathcal{L}^{\text{max}}_{\text{max}}$  and  $\mathcal{L}^{\text{max}}_{\text{max}}$  and  $\mathcal{L}^{\text{max}}_{\text{max}}$ 

FI.

# 

 $\label{eq:Ricci} \begin{split} \mathbb{E}\left[\mathbf{1},\mathbf{E}^{(1)}\right] & \mathbb{E}\left[\mathbf{1},\mathcal{G}\right] \geq \mathcal{E}\left[\mathcal{E}^{(1)}\right] \mathbb{E}\left[\mathbf{1},\mathbf{E}\right] \mathbb{E}\left[\mathbf{2},\mathcal{G}\right],\\ \mathbb{E}\left[\mathbf{1},\mathcal{G}\right] & \mathbb{E}\left[\mathbf{1},\mathcal{G}\right] \geq \mathcal{E}\left[\mathbf{1},\mathcal{G}\right] \end{split}$ 

# 

 $\sim 10$ 

 $\frac{1}{\sqrt{2}}\sum_{i=1}^n\frac{1}{\sqrt{2}}\left(\frac{1}{\sqrt{2}}\right)^2\left(\frac{1}{\sqrt{2}}\right)^2\left(\frac{1}{\sqrt{2}}\right)^2\left(\frac{1}{\sqrt{2}}\right)^2\left(\frac{1}{\sqrt{2}}\right)^2\left(\frac{1}{\sqrt{2}}\right)^2\left(\frac{1}{\sqrt{2}}\right)^2\left(\frac{1}{\sqrt{2}}\right)^2\left(\frac{1}{\sqrt{2}}\right)^2\left(\frac{1}{\sqrt{2}}\right)^2\left(\frac{1}{\sqrt{2}}\right)^2\left(\frac{1}{\sqrt{2}}\right)^$ 

# 

 $\mathcal{L}_{\text{max}}$  and  $\mathcal{L}_{\text{max}}$ 

 $\label{eq:2.1} \frac{1}{\sqrt{2\pi}}\int_{\mathbb{R}^3}\frac{1}{\sqrt{2\pi}}\int_{\mathbb{R}^3}\frac{1}{\sqrt{2\pi}}\int_{\mathbb{R}^3}\frac{1}{\sqrt{2\pi}}\int_{\mathbb{R}^3}\frac{1}{\sqrt{2\pi}}\int_{\mathbb{R}^3}\frac{1}{\sqrt{2\pi}}\int_{\mathbb{R}^3}\frac{1}{\sqrt{2\pi}}\int_{\mathbb{R}^3}\frac{1}{\sqrt{2\pi}}\int_{\mathbb{R}^3}\frac{1}{\sqrt{2\pi}}\int_{\mathbb{R}^3}\frac{1$  $\label{eq:2.1} \frac{1}{\sqrt{2\pi}}\int_{\mathbb{R}^3}\frac{1}{\sqrt{2\pi}}\int_{\mathbb{R}^3}\frac{1}{\sqrt{2\pi}}\int_{\mathbb{R}^3}\frac{1}{\sqrt{2\pi}}\int_{\mathbb{R}^3}\frac{1}{\sqrt{2\pi}}\int_{\mathbb{R}^3}\frac{1}{\sqrt{2\pi}}\int_{\mathbb{R}^3}\frac{1}{\sqrt{2\pi}}\int_{\mathbb{R}^3}\frac{1}{\sqrt{2\pi}}\int_{\mathbb{R}^3}\frac{1}{\sqrt{2\pi}}\int_{\mathbb{R}^3}\frac{1$ 

#### **Representative Samples of Standard Reports from Application PLANA**

 $\mathbf{r}$ 

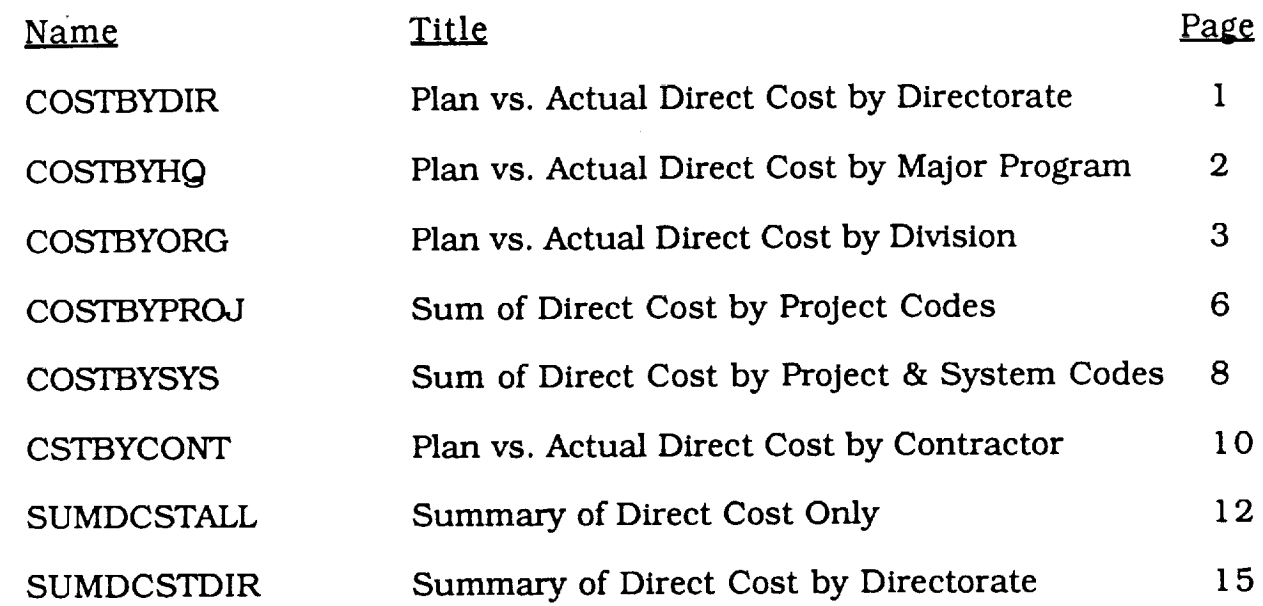

 $\ddot{\phantom{a}}$ 

w-

 $\frac{1}{2}$  .  $\frac{1}{2}$ 

**A** 

 $\frac{1}{2}$ 

—

=

 $\sum_{i=1}^{n}$ 

نمية

**aim**

g

lig

**i**

**'oaf**

lil

**J\_**

is a set of the contract of the contract of the contract of the contract of  $\mathcal{L}_\text{c}$ 

## **COSTBYDIR**

#### JSC DIRECT COST BY DIRECTORATE THROUGH THE END OF JAN 90

 $\sim$ 

 $\sim$   $\sim$ 

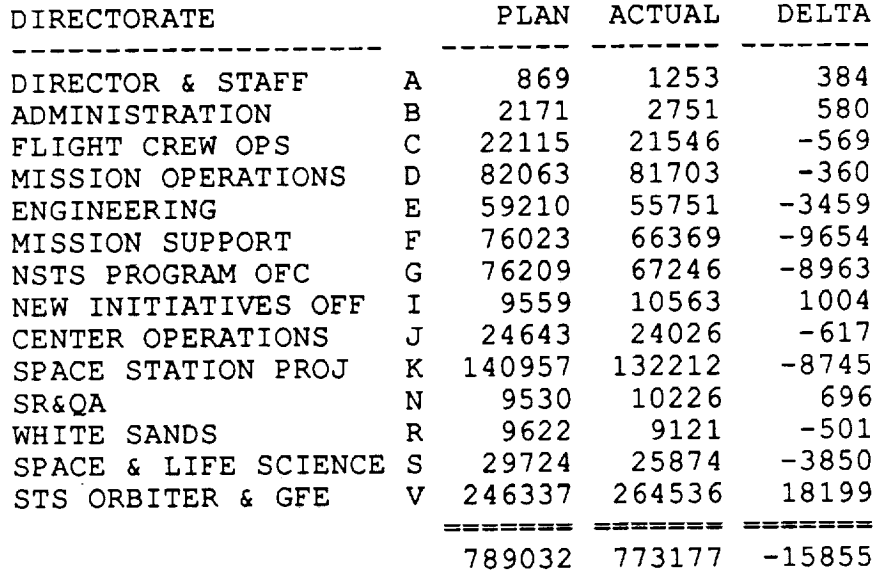

 $\overline{\phantom{0}}$ 

 $\begin{bmatrix} 1 \\ 1 \end{bmatrix}$ 

 $\frac{1}{\sqrt{2}}$ 

v

 $\sim$   $\sim$ 

 $\mathcal{L}^{\text{max}}_{\text{max}}$  and  $\mathcal{L}^{\text{max}}_{\text{max}}$ 

 $\mathcal{L}^{\mathcal{L}}$ 

 $\sim 10^7$ 

Page 1

u

w

H

J

g

COSTBYHQ

#### JSC DIRECT COST BY MAJOR PROGRAM THROUGH THE END OF JAN 90

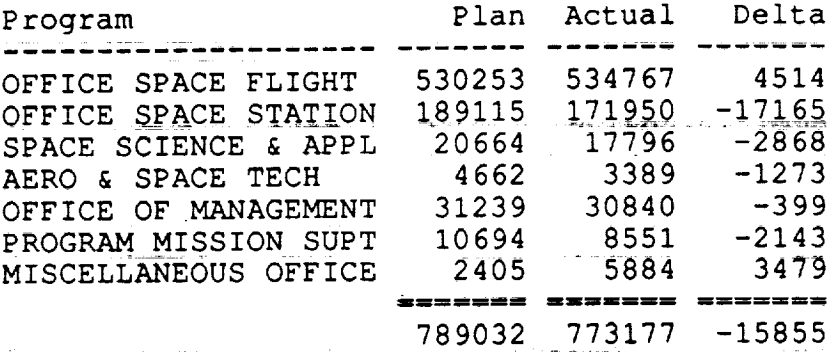

 $\mathcal{L}^{\text{max}}_{\text{max}}$  , where  $\mathcal{L}^{\text{max}}_{\text{max}}$ 

 $\mathbb{R}^2$ 

المنابع شكايت

a de la provincia de la provincia del provincia del provincia del provincia del provincia del provincia del pr<br>En 1930, en 1930, en 1930, en 1930, en 1930, en 1930, en 1930, en 1930, en 1930, en 1930, en 1930, en 1930, en

Format: COSTBYHQ Data as of 013190

gang pangkalang pangkalan na dina dikenali na diangkanya dan dikenali dan dikenali dan dikenali dan dikenali d<br>Diangkanya dan kalimatan pangkalan diangkanya dan diangkanya dan diangkanya dan diangkanya dan diangkanya dan <br> g<br>V

E :

三  $\equiv$  :

I w

I mm m

mm

e et al.

 $\equiv$  :

#### JSC Direct Cost by Division THROUGH THE END OF JAN 90

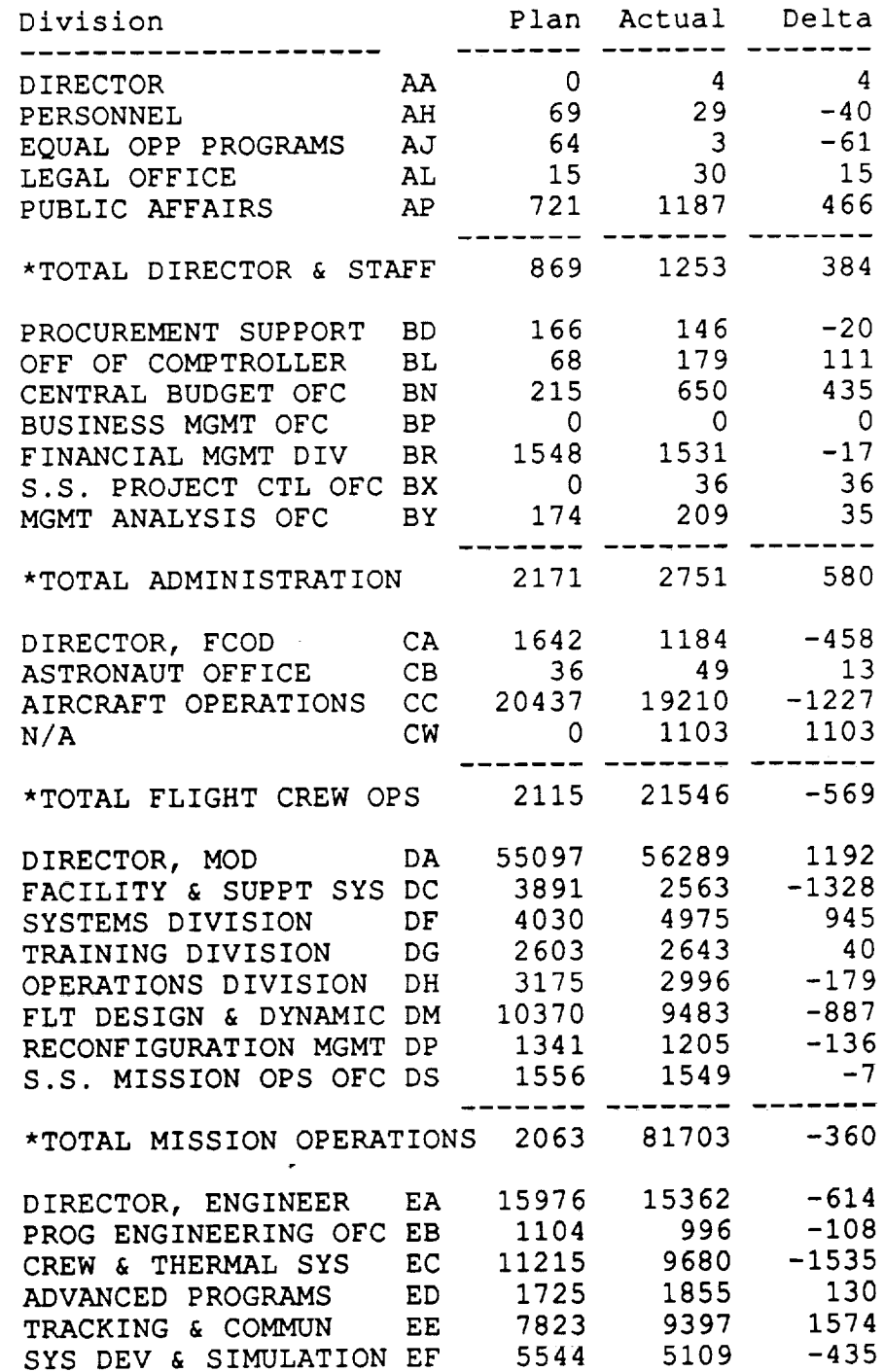

 $\hat{\mathcal{L}}$ 

L

 $\frac{1}{2}$ 

 $\overline{\phantom{a}}$ 

 $\overline{\phantom{a}}$ 

 $\frac{1}{2}$ 

 $\mathbb{L}$ 

 $\rightarrow$ 

 $\overline{\phantom{a}}$ 

 $\sim$ 

 $\varphi_{\alpha\beta}$  $\frac{1}{\sqrt{2}}$  ÷.

 $\frac{1}{2} \frac{1}{2}$ 

 $\overline{\phantom{0}}$ 

 $\overline{\chi}_{\rm max}$ 

 $\sim$ 

ц.

 $\overline{\mathbf{L}}$ 

 $\bullet$ 

W

Į

Ē.

g

E₹.

l

inger<br>**Up**er

M M i

 $\overline{\mathbf{m}}$ m

m<br>S

 $=$ 

mm

## **COSTBYORG continued**

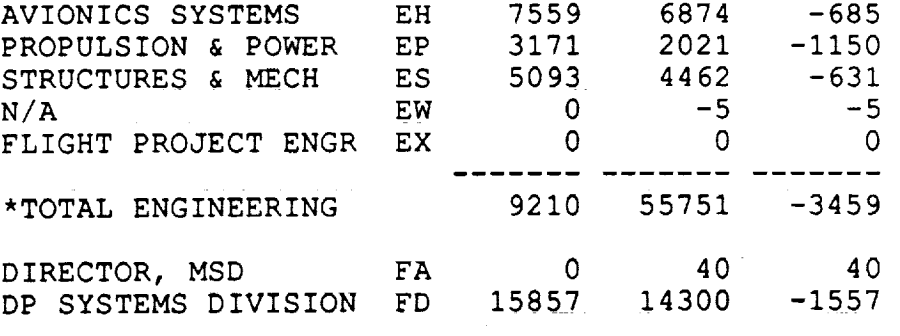

Format: COSTBYORG Data as of 0131

PAGE 2 JSC Direct Cost by Divis: THROUGH THE END OF JAN 90

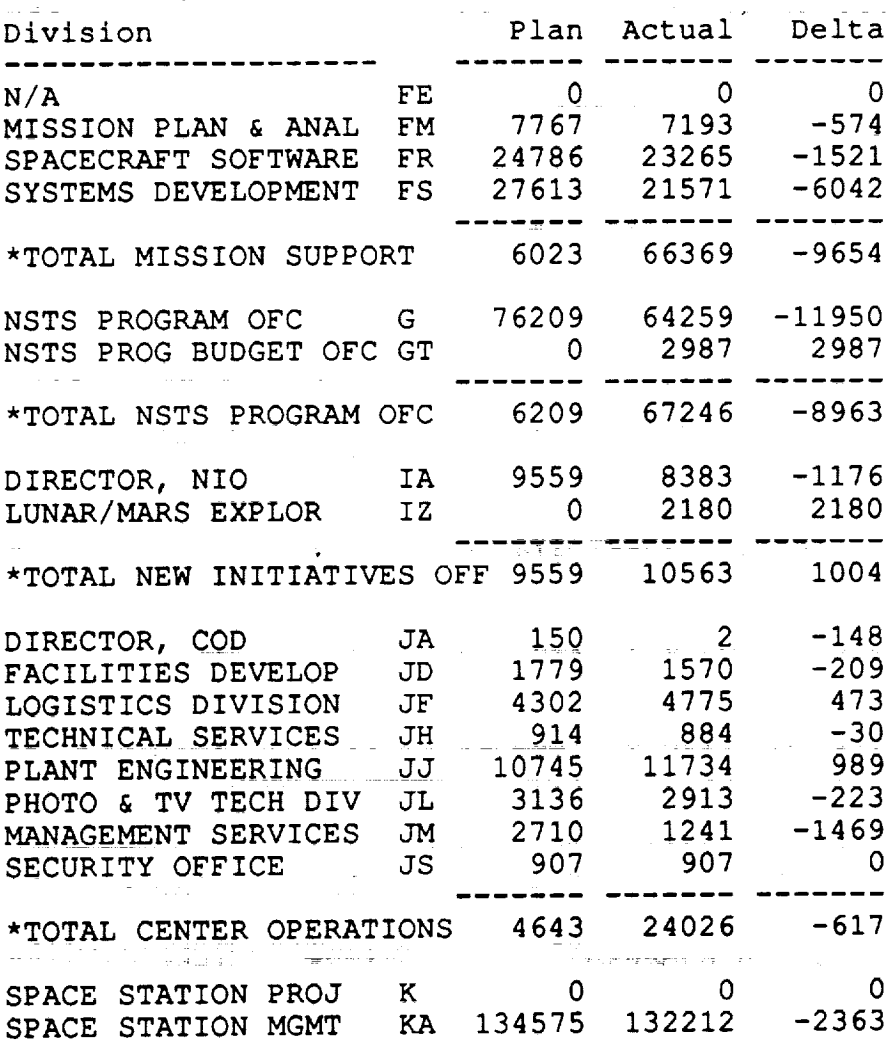

## **COSTBYORG continued**

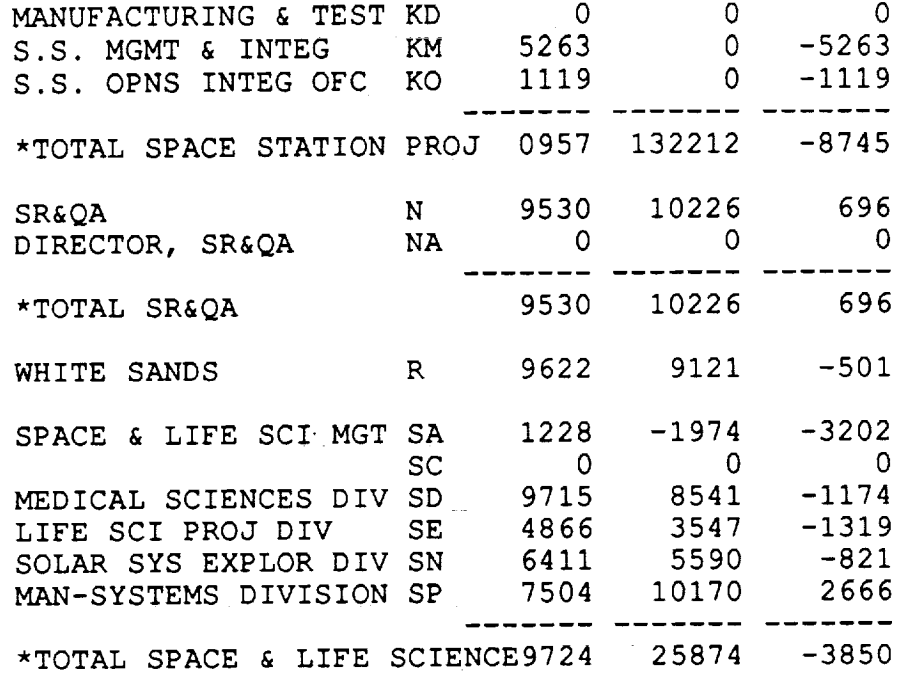

Format: COSTBYORG Data as of 013190

PAGE 3 JSC Direct Cost by Division THROUGH THE END OF JAN 90

 $\mathcal{L}^{\text{max}}_{\text{max}}$  ,  $\mathcal{L}^{\text{max}}_{\text{max}}$ 

 $\mathcal{A}$ 

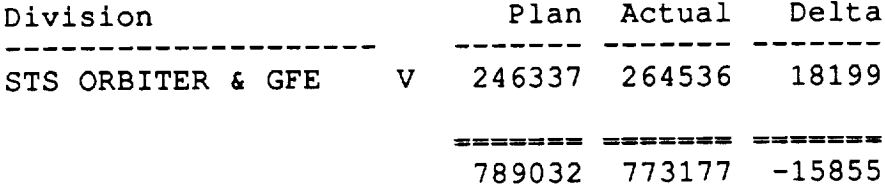

 $\sim 10^{-1}$  $\sim 10^{11}$ 

Format: COSTBYORG Data as of 013190

**\_** +

 $\gamma$  ,  $\gamma$ 

 $\sim$ 

 $\overline{\phantom{0}}$ 

 $\overline{\phantom{a}}$ 

 $\sim$  $\overline{\phantom{a}}$ 

 $\frac{1}{2}$ 

 $\overline{\mathbb{Z}^n}$  $\equiv$ 

 $\omega_{\rm{max}}$ 

 $\overline{\phantom{a}}$ 

 $\tau_{\rm{eff}}$  ,  $\tau_{\rm{eff}}$ 

**W**

 $\equiv$ 

53

Ξ

÷

≡

**W**

ē₹.

J

g

÷.

g

ä

E.  $\blacksquare$ 

mm

#### COSTBYPROJ

#### PAGE 1

 $\cdots$  ...

 $\omega_{\rm{eff}}$  and  $\omega_{\rm{eff}}$ 

#### JSC Direct Cost by Project Codes Through the End of JAN 90

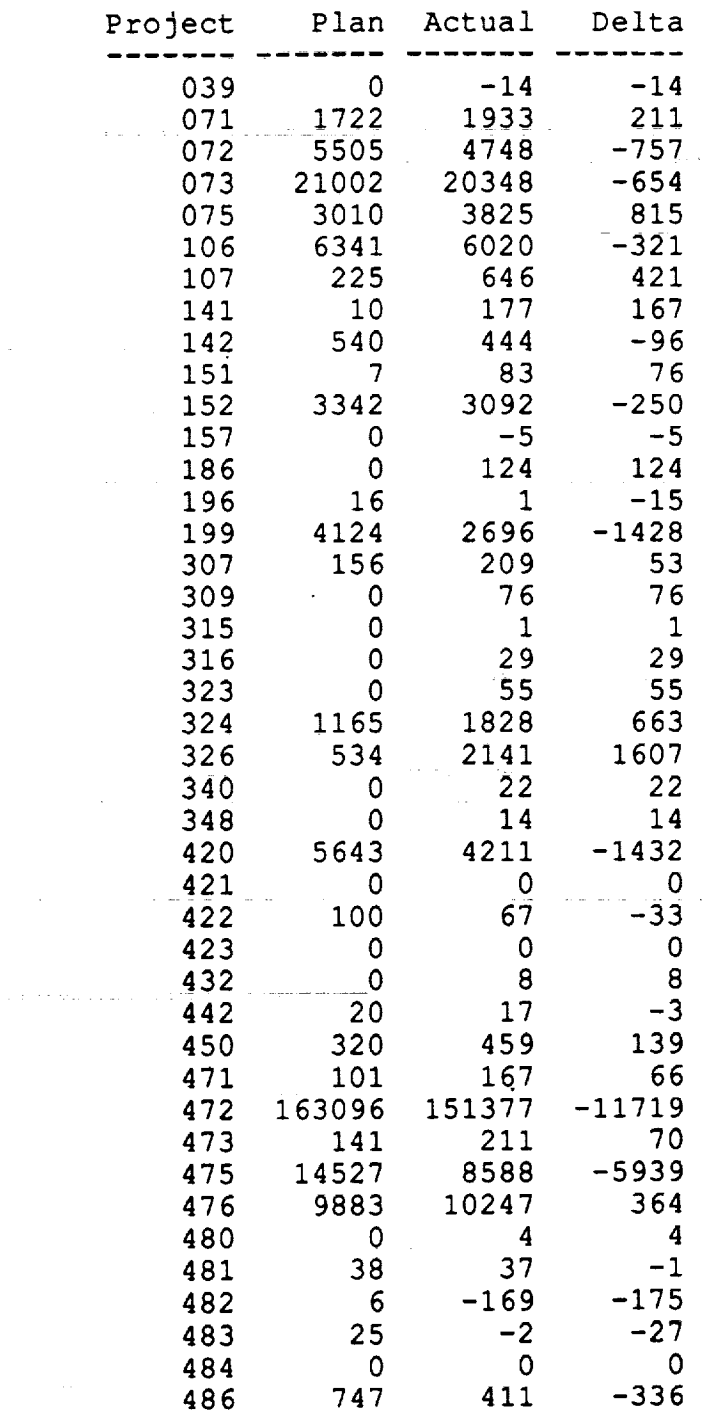

*--* i \_\_ **<sup>=</sup>** W

> l. g B Im

J

₩.

# **COSTBYPROJ\_ continued**

 20 I01 81 531 978 447 506 3087 2154 116 164 48 1427 1198 -229 551 56389 62646 0 65 65 56o 37933 35201 **-2732** 18623 17867 **-756** 208181 201420 **-6761**

Format: COSTBYPROJ \_\_\_\_\_ Data as of UI31

 $\lim_{\varepsilon\to 0}\frac{\partial}{\partial t} \leq \lim_{\varepsilon\to 0}\frac{\partial}{\partial t} \leq \lim_{\varepsilon\to 0}\frac{\partial}{\partial t} \leq \lim_{\varepsilon\to 0}\frac{\partial}{\partial t} \leq \lim_{\varepsilon\to 0}\frac{\partial}{\partial t} \leq \lim_{\varepsilon\to 0}\frac{\partial}{\partial t} \leq \lim_{\varepsilon\to 0}\frac{\partial}{\partial t} \leq \lim_{\varepsilon\to 0}\frac{\partial}{\partial t} \leq \lim_{\varepsilon\to 0}\frac{\partial}{\partial t} \leq \lim_{\varepsilon\to 0}\frac$ 

JSC Direct **Cost** by Project Codes PAGE 2 Through the End of JAN 90

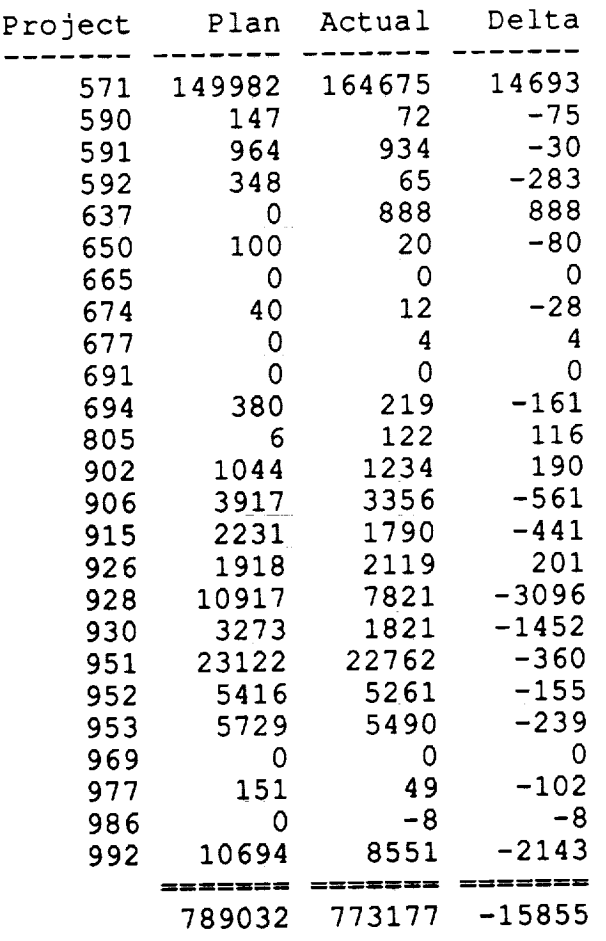

Format: COSTBYPROJ Data as of 013190

 $\ddot{\phantom{a}}$ 

 $\mathbb{C}^{\mathbb{C}}$ 

COSTBYSYS

JSC Direct Cost by Project & System Codes Through the End of JAN 90

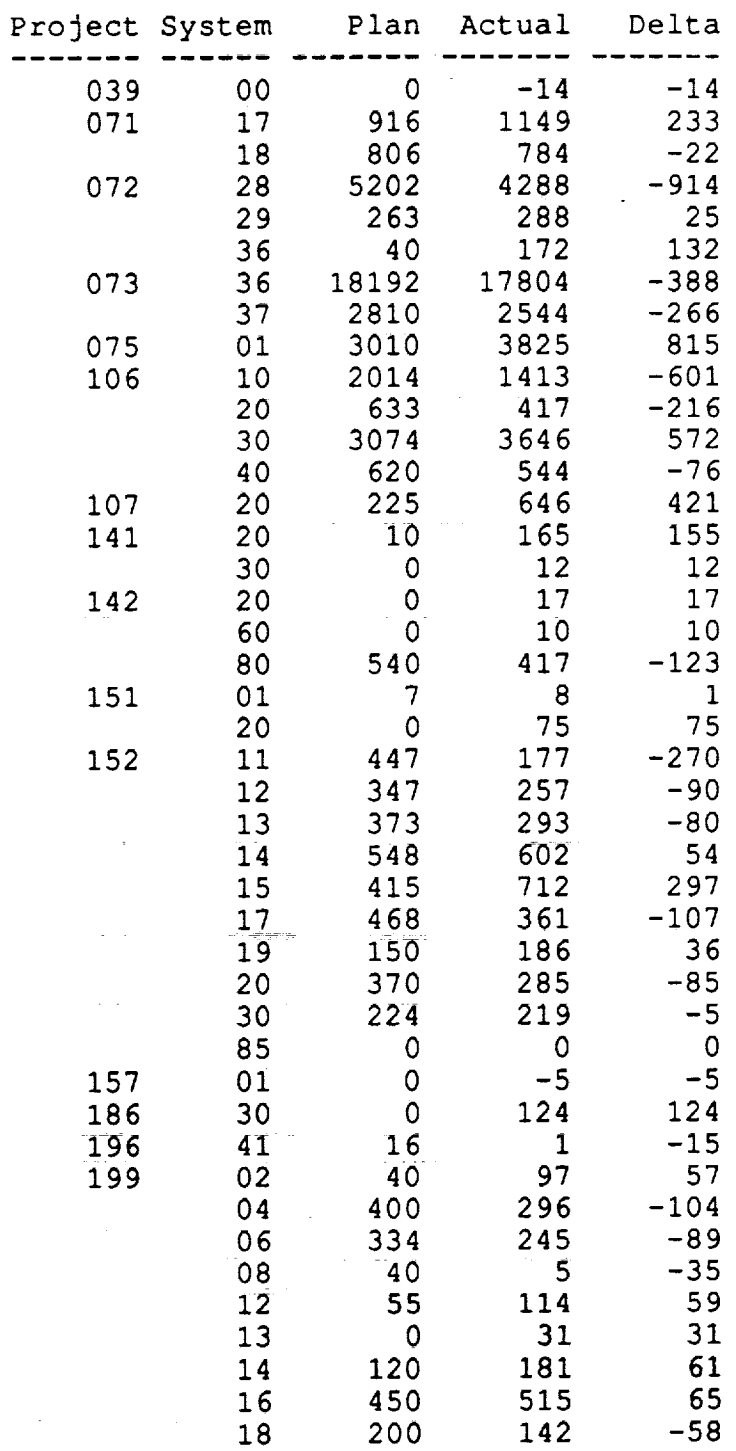

**The St** u

u

 $\equiv$ 

ë

J

 $\equiv$ 

J

÷

 $\ddot{=}$ 

i<br>H ÷

l

m

g

is<br>W

ite<br>L

i=i

ese.

Į

u

宣

**H** 

# **COSTBYSYS continued**

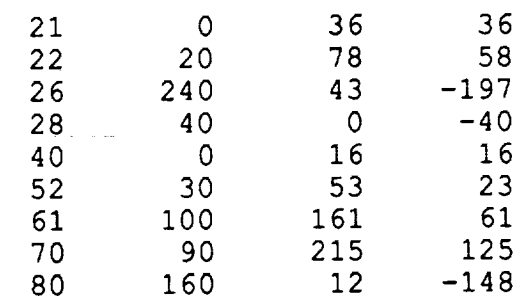

Format: COSTBYSYS Data as of 013190

 $\bar{z}$  .

 $\ddot{\phantom{1}}$ 

v

 $\overline{\phantom{m}}$ 

 $\overline{\phantom{m}}$ 

 $\overline{\phantom{a}}$ 

 $\overline{\phantom{a}}$ 

سنة

 $\mathcal{A}$ 

 $\Delta \sim 100$ 

 $\sim 100$ 

w

J

÷

g

ᆯ

U.

E

I

g<br>U

 $\equiv$ ÷

**CSTBYCONT**

#### PAGE 1 JSC DIRECT COST BY CONTRAC THROUGH THE END OF JAN 90

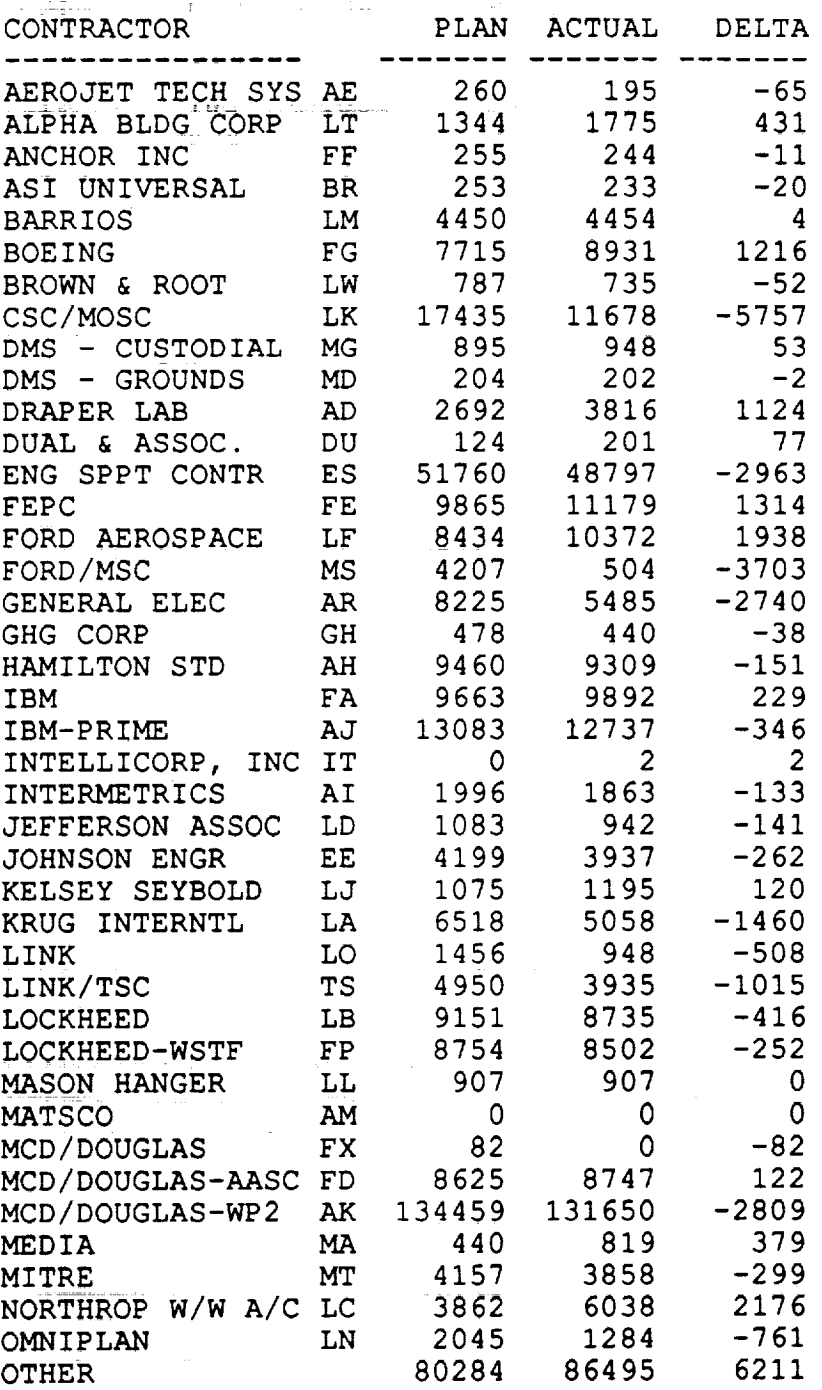

날

Ŧ.

W

۔<br>پ

₹

É

# **CSTBYCONT continued**

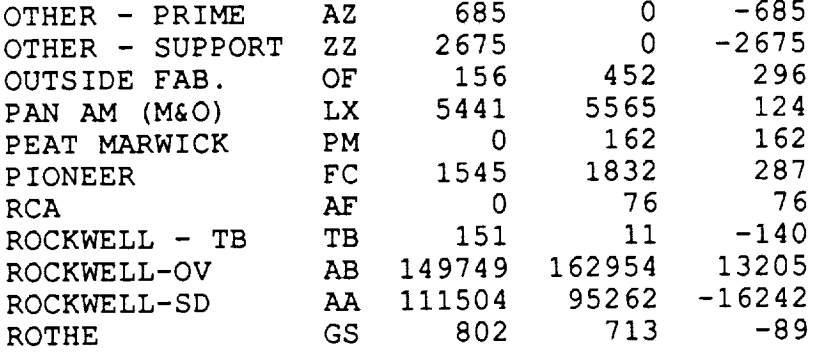

Format: CSTBYCONT Data as of 013190

 $\sim$ 

تنا

一生

 $\equiv$ 

 $\overline{\phantom{a}}$ 

 $\mathbf{A}=\mathbf{0}$  and

 $\sim$  75  $\,$  76  $\,$   $\sim$ 

 $\sim$  1000  $\sim$  1000  $\sim$ 

PAGE 2 JSC DIRECT COST BY CONTRACTOR THROUGH THE END OF JAN 90

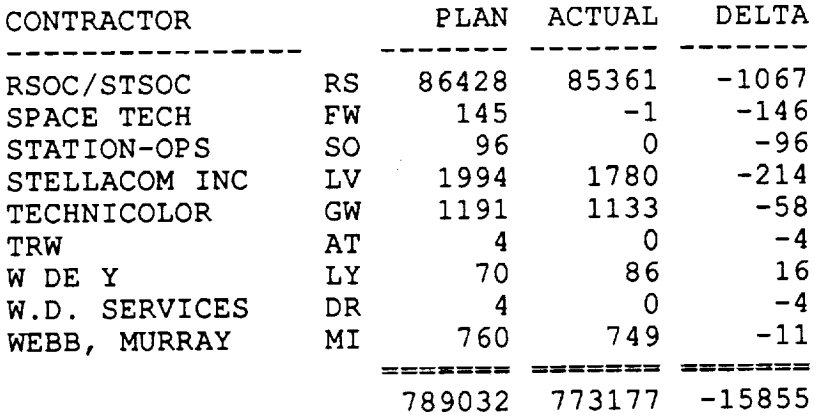

 $\hat{\mathcal{A}}$ 

 $\sim$ 

w

Ii

**i**

g

g

w

■■□

w

 $\blacksquare$ 

w

 $\blacksquare$ 

é≣ ÷  $\blacksquare$ 

g

and the  $\equiv$  :

Ħ.

Q

g

**g** |

W °

an<br>A p.

 $=$  :

# **SUMDCSTALL**

 $\overline{a}$ 

 $\sim 10$ 

 $\sim$ 

#### PAGE 1 JOHNSON SPACE CENTER SUMMARY OF DIRECT COST ONL AS OF JAN 90

المناصب للمراسب الساريات الباري

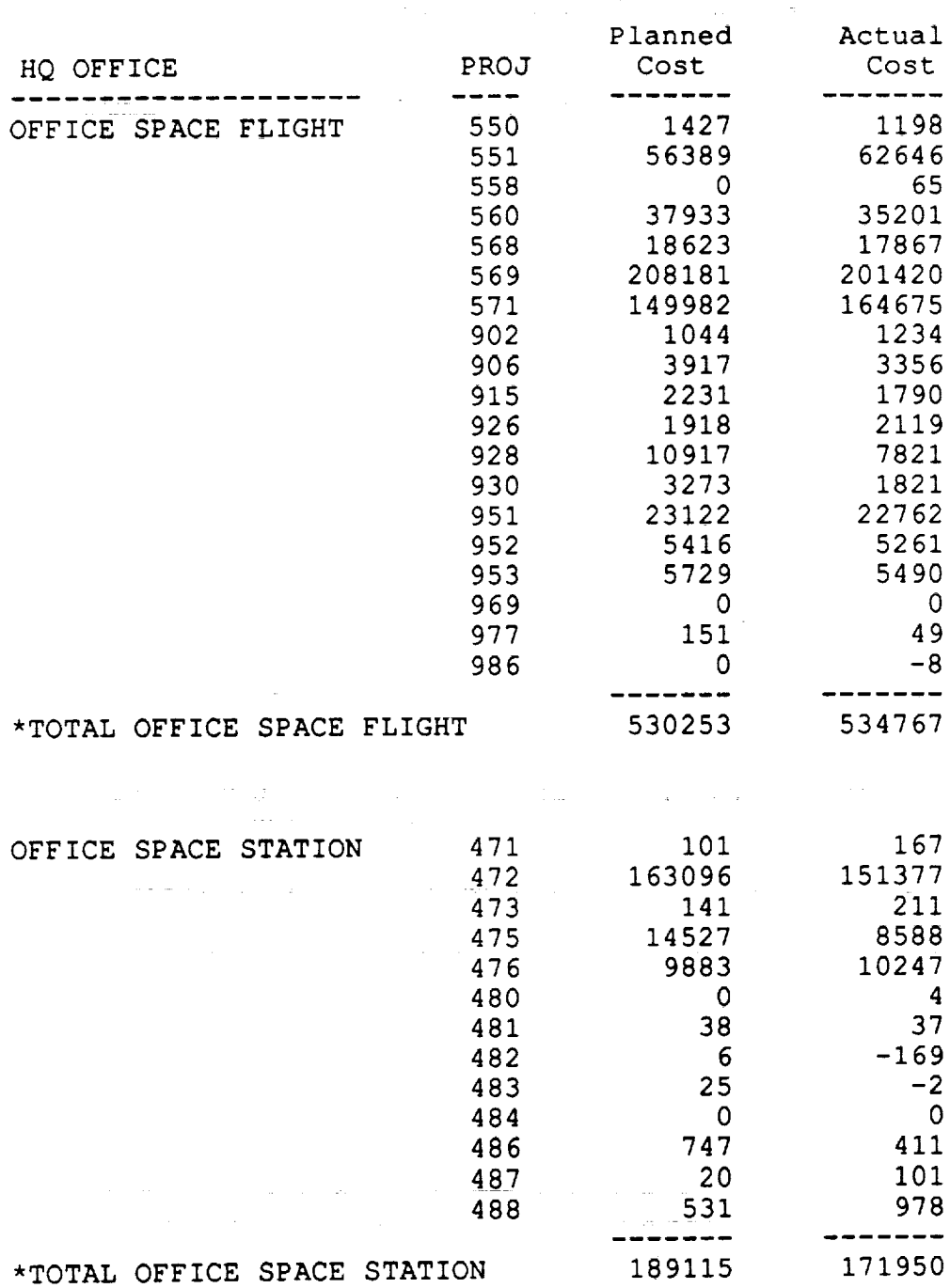

 $\ddot{\phantom{a}}$ 

# **SUMDCSTALL continued**

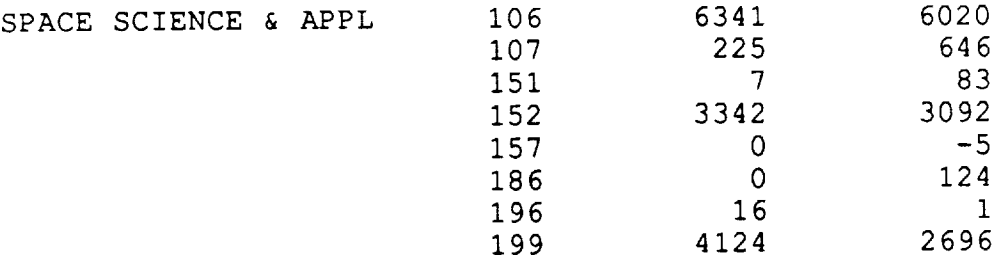

Format: SUMDCSTALL Data as of 013190

 $\frac{1}{\sqrt{2}}$ 

 $\overline{\phantom{a}}$ 

 $\equiv$ 

#### PAGE 2 JOHNSON SPACE CENTER SUMMARY OF DIRECT COST ONLY AS OF JAN 90

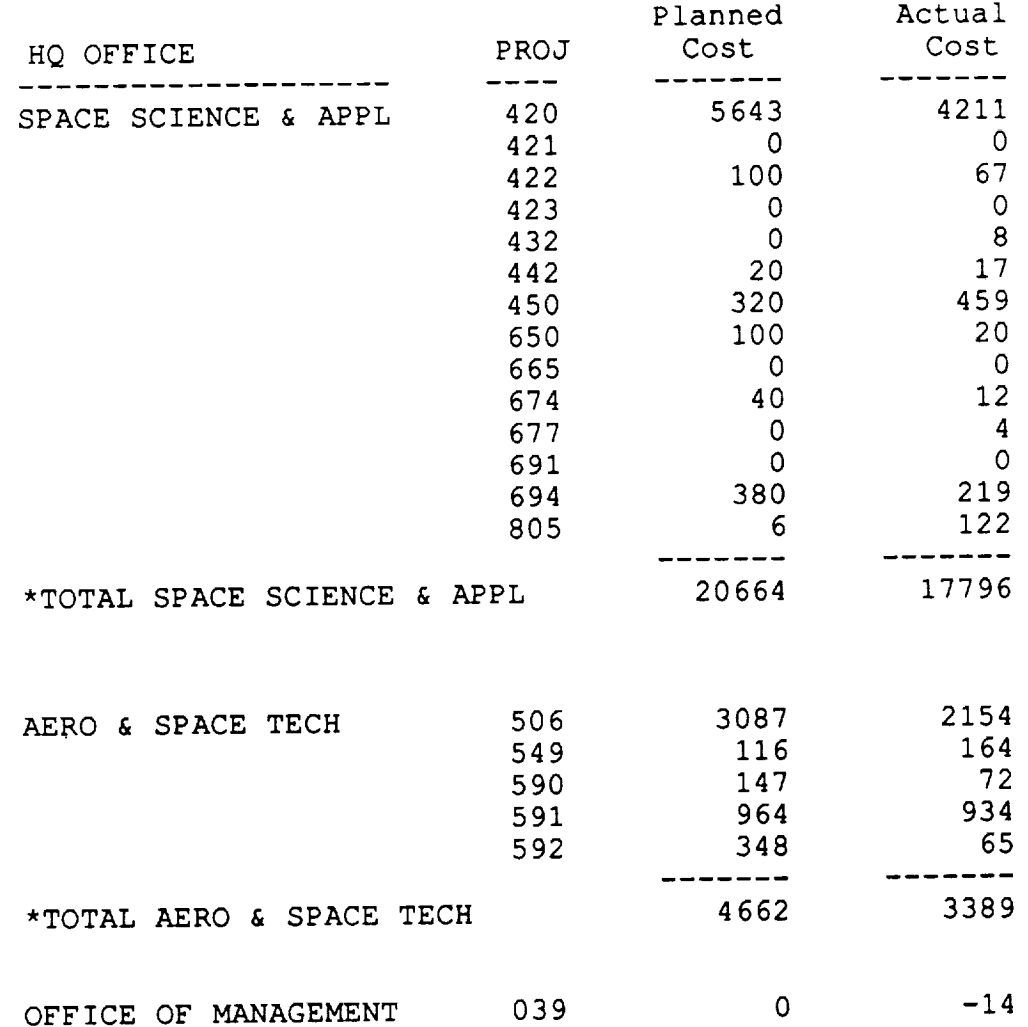

 $\bar{\mathcal{A}}$ 

#### SUMDCSTALL conti**r**

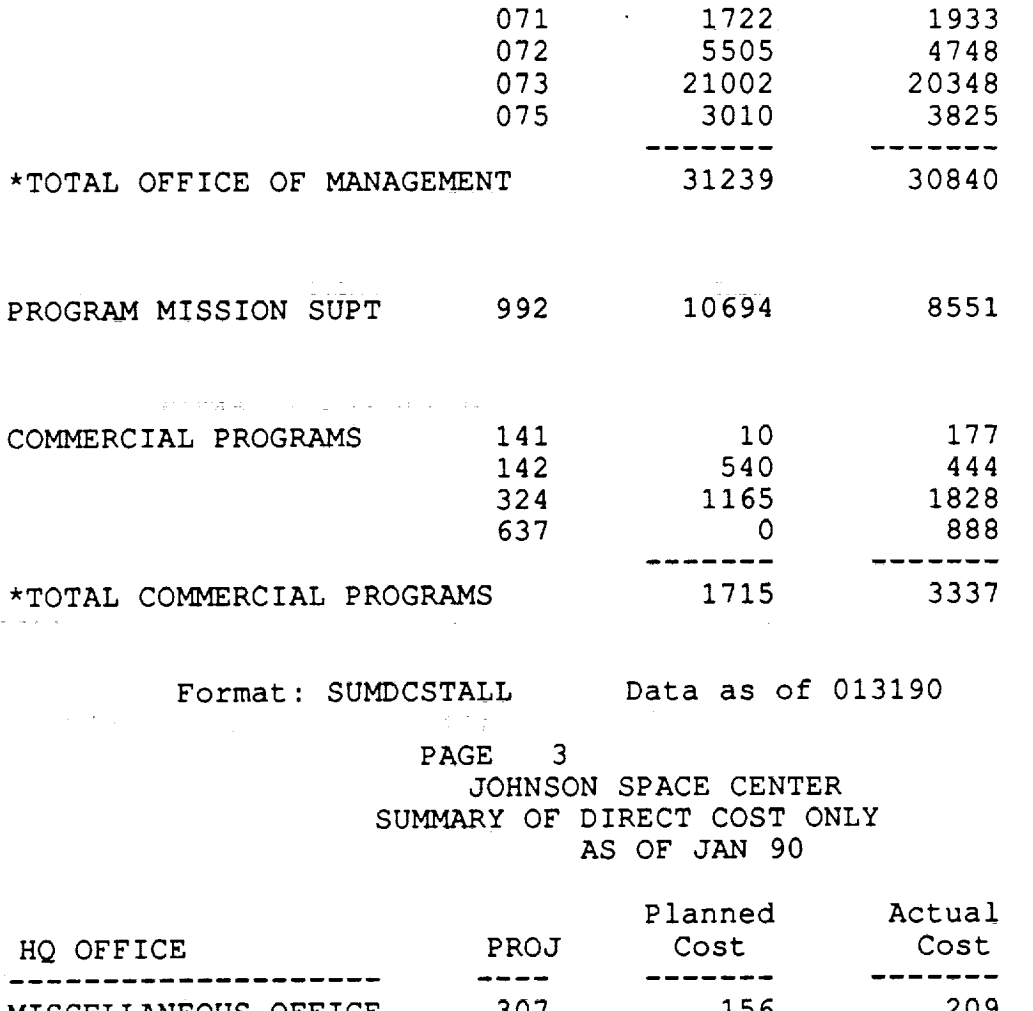

MISCELLANEOUS OFFICE 307 156 209<br>309 0 76 309 0  $315$  0 1<br>316 0 29 316 0 29<br>323 0 55  $323$  0 326 534 2141 340 0 22 348 \_, 0 14 in 1911<br>Andrew  $- - -$ <u>. . . .</u> \*TOTAL MISCELLANEOUS OFFICE 690 2547 ======= œ==== 789032 773177

Format: SUMDCSTALL Data as of 013190

J

J

J

W

ΞĒ,

engelisi

tan<br>Jan

 $\frac{1}{2}$ 

mman<br>Manag

j.

g

l,

ind<br>1999 - J

Williams<br>University

 $\overline{\bullet}$ 

 $\mathbf{r}$ 

g

E.

#### **SUMDCSTDIR**

PAGE 1 JOHNSON SPACE CENTER SUMMARY OF DIRECT COST BY DIRECTORATE AS OF JAN 90

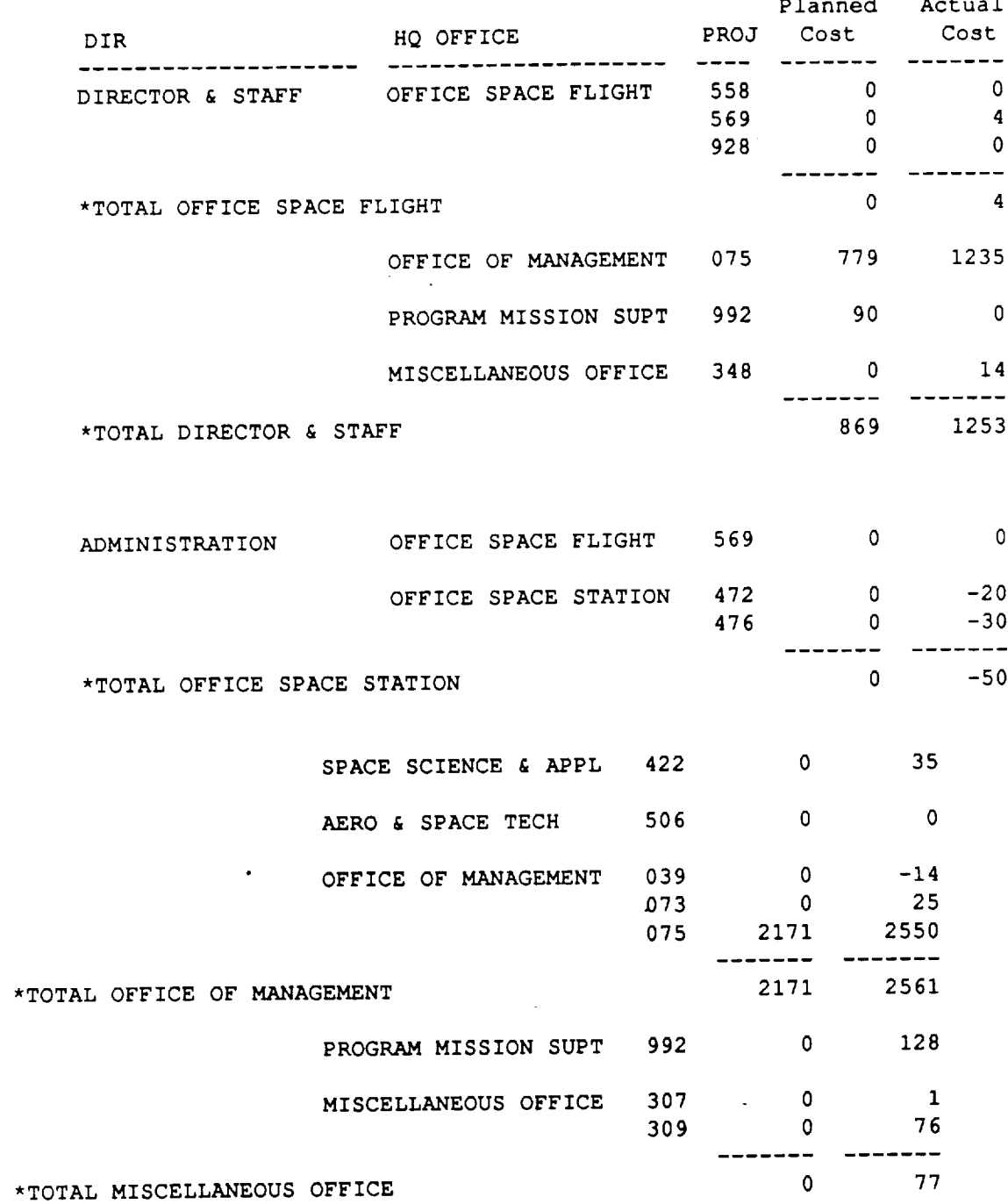

 $\mathcal{A}^{\mathcal{A}}$ 

 $\sim 10^7$ 

----

w

V

J

J

g

**Jy** 

rl g

i

M

e di c

U<br>U<br>U

E

g

g

e i

g i

g i

 $\mathbf{I}$ 

# **SUMDCSTDIR continued** \_I

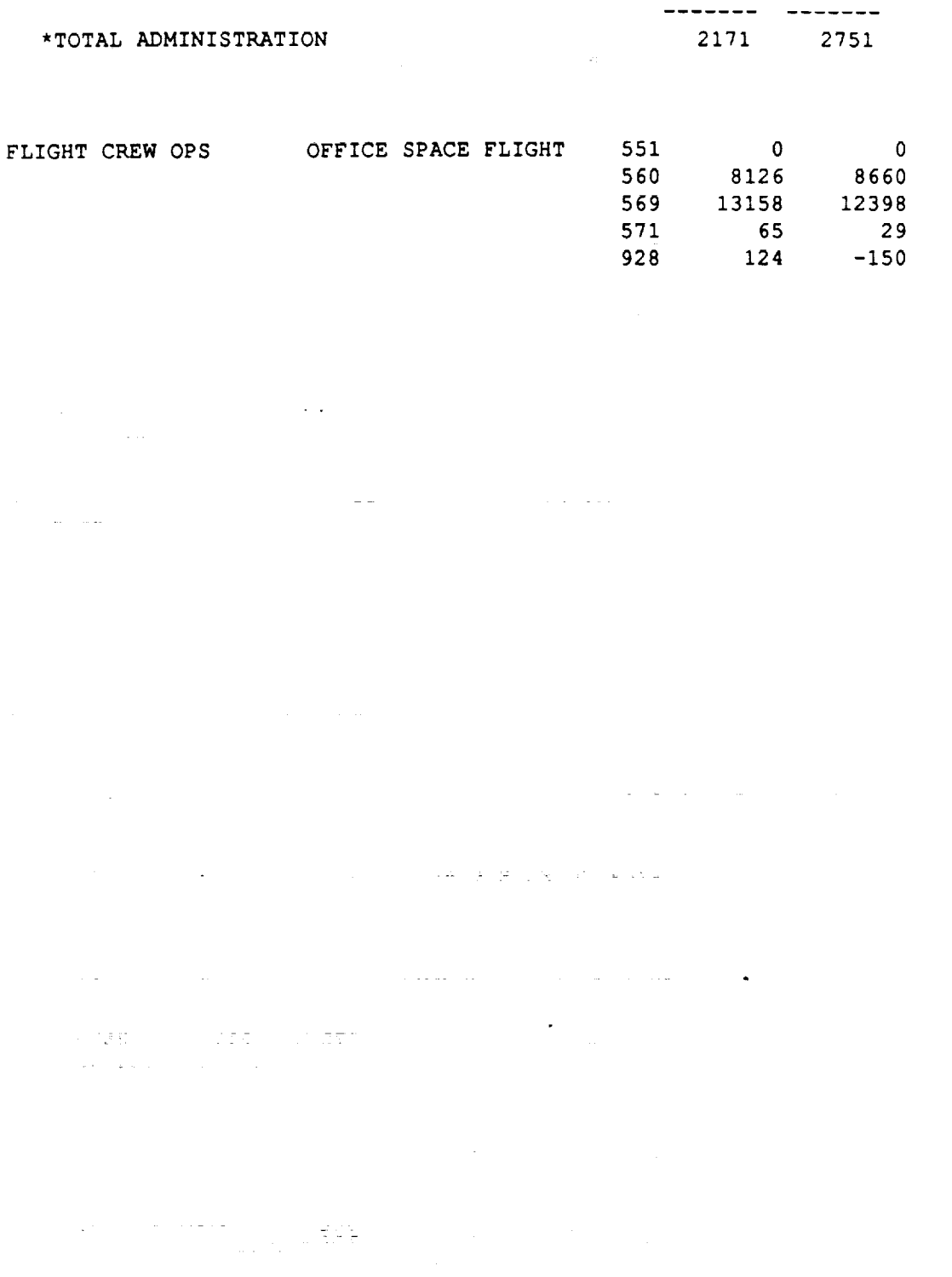

Format: SUMDCSTDIR Data as of 013190